# cisco.

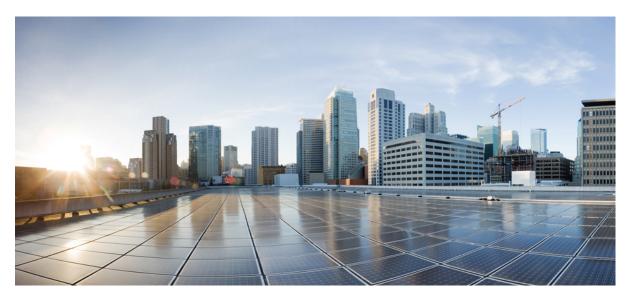

### Administration Guide for Cisco Unified Customer Voice Portal 12.6(2)

First Published: 2023-04-28 Last Modified: 2023-04-28

### **Americas Headquarters**

Cisco Systems, Inc. 170 West Tasman Drive San Jose, CA 95134-1706 USA http://www.cisco.com Tel: 408 526-4000 800 553-NETS (6387) Fax: 408 527-0883 THE SPECIFICATIONS AND INFORMATION REGARDING THE PRODUCTS IN THIS MANUAL ARE SUBJECT TO CHANGE WITHOUT NOTICE. ALL STATEMENTS, INFORMATION, AND RECOMMENDATIONS IN THIS MANUAL ARE BELIEVED TO BE ACCURATE BUT ARE PRESENTED WITHOUT WARRANTY OF ANY KIND, EXPRESS OR IMPLIED. USERS MUST TAKE FULL RESPONSIBILITY FOR THEIR APPLICATION OF ANY PRODUCTS.

THE SOFTWARE LICENSE AND LIMITED WARRANTY FOR THE ACCOMPANYING PRODUCT ARE SET FORTH IN THE INFORMATION PACKET THAT SHIPPED WITH THE PRODUCT AND ARE INCORPORATED HEREIN BY THIS REFERENCE. IF YOU ARE UNABLE TO LOCATE THE SOFTWARE LICENSE OR LIMITED WARRANTY, CONTACT YOUR CISCO REPRESENTATIVE FOR A COPY.

The Cisco implementation of TCP header compression is an adaptation of a program developed by the University of California, Berkeley (UCB) as part of UCB's public domain version of the UNIX operating system. All rights reserved. Copyright © 1981, Regents of the University of California.

NOTWITHSTANDING ANY OTHER WARRANTY HEREIN, ALL DOCUMENT FILES AND SOFTWARE OF THESE SUPPLIERS ARE PROVIDED "AS IS" WITH ALL FAULTS. CISCO AND THE ABOVE-NAMED SUPPLIERS DISCLAIM ALL WARRANTIES, EXPRESSED OR IMPLIED, INCLUDING, WITHOUT LIMITATION, THOSE OF MERCHANTABILITY, FITNESS FOR A PARTICULAR PURPOSE AND NONINFRINGEMENT OR ARISING FROM A COURSE OF DEALING, USAGE, OR TRADE PRACTICE.

IN NO EVENT SHALL CISCO OR ITS SUPPLIERS BE LIABLE FOR ANY INDIRECT, SPECIAL, CONSEQUENTIAL, OR INCIDENTAL DAMAGES, INCLUDING, WITHOUT LIMITATION, LOST PROFITS OR LOSS OR DAMAGE TO DATA ARISING OUT OF THE USE OR INABILITY TO USE THIS MANUAL, EVEN IF CISCO OR ITS SUPPLIERS HAVE BEEN ADVISED OF THE POSSIBILITY OF SUCH DAMAGES.

Any Internet Protocol (IP) addresses and phone numbers used in this document are not intended to be actual addresses and phone numbers. Any examples, command display output, network topology diagrams, and other figures included in the document are shown for illustrative purposes only. Any use of actual IP addresses or phone numbers in illustrative content is unintentional and coincidental.

All printed copies and duplicate soft copies of this document are considered uncontrolled. See the current online version for the latest version.

Cisco has more than 200 offices worldwide. Addresses and phone numbers are listed on the Cisco website at www.cisco.com/go/offices.

Cisco and the Cisco logo are trademarks or registered trademarks of Cisco and/or its affiliates in the U.S. and other countries. To view a list of Cisco trademarks, go to this URL: https://www.cisco.com/c/en/us/about/legal/trademarks.html. Third-party trademarks mentioned are the property of their respective owners. The use of the word partner does not imply a partnership relationship between Cisco and any other company. (1721R)

© 1994-2023 Cisco Systems, Inc. All rights reserved.

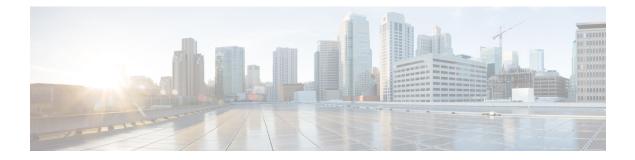

# **Preface**

- Change History, on page iii
- About This Document, on page iii
- Audience, on page iv
- Related Documents, on page iv
- Communications, Services, and Additional Information, on page iv
- Documentation Feedback, on page v

# **Change History**

This table lists changes made to this guide. Most recent changes appear at the top.

| hange See                              |                                                                                          | Date       |
|----------------------------------------|------------------------------------------------------------------------------------------|------------|
| Initial Release of Document for Releas | e 12.6(2)                                                                                | April 2023 |
| Specific License Reservation           | Cisco Unified Customer Voice Portal ><br>Operations Console (NOAMP) > Smart<br>Licensing |            |
| Task Flow for SLR                      | Cisco Unified Customer Voice Portal ><br>Operations Console (NOAMP) > Smart<br>Licensing |            |

# **About This Document**

The Administration Guide for Cisco Unified Customer Voice Portal provides the following information:

- Understand the Operations Console interface and how it is used for configuration, error handling, and Control Center operations.
- Manage devices and Cisco Unified CVP users.
- Perform bulk administration, SNMP agent setup, and launch tools.

## Audience

This guide is intended for managers, Unified CVP system managers, Cisco Unified Intelligent Contact Management Enterprise (Unified ICME)/ Cisco Unified Intelligent Management Hosted (Unified ICMH) system managers, VoIP technical experts, and IVR application developers, who are familiar with the following:

- Configuring Cisco Gateways
- Configuring Cisco Unified Communications Manager
- · ICM Configuration Manager and ICM Script Editor tools for call center operations and management

# **Related Documents**

- Solution Design Guide for Cisco Unified Contact Center Enterprise
- Configuration Guide for Cisco Unified Customer Voice Portal
- Installation and Upgrade Guide for Cisco Virtualized Voice Browser
- Developer Guide for Cisco Virtualized Voice Browser
- Solution Port Utilization Guide for Cisco Unified Contact Center Solutions
- Operations Guide for Cisco Virtualized Voice Browser

# **Communications, Services, and Additional Information**

- To receive timely, relevant information from Cisco, sign up at Cisco Profile Manager.
- To get the business impact you're looking for with the technologies that matter, visit Cisco Services.
- To submit a service request, visit Cisco Support.
- To discover and browse secure, validated enterprise-class apps, products, solutions and services, visit Cisco Marketplace.
- To obtain general networking, training, and certification titles, visit Cisco Press.
- To find warranty information for a specific product or product family, access Cisco Warranty Finder.

#### **Cisco Bug Search Tool**

Cisco Bug Search Tool (BST) is a web-based tool that acts as a gateway to the Cisco bug tracking system that maintains a comprehensive list of defects and vulnerabilities in Cisco products and software. BST provides you with detailed defect information about your products and software.

# **Documentation Feedback**

Provide your comments about this document to:

mailto:ccbu\_docfeedback@cisco.com

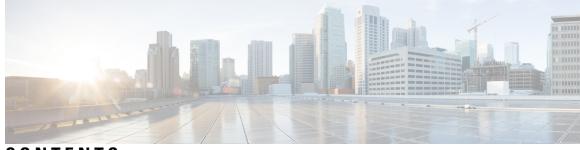

### CONTENTS

| PREFACE   | Preface iii                                             |
|-----------|---------------------------------------------------------|
|           | Change History iii                                      |
|           | About This Document iii                                 |
|           | Audience iv                                             |
|           | Related Documents iv                                    |
|           | Communications, Services, and Additional Information iv |
|           | Documentation Feedback v                                |
| CHAPTER 1 | Cisco Unified Customer Voice Portal 1                   |
|           | Unified CVP 1                                           |
|           | Key Features and Benefits 2                             |
|           | Accept Security Certificates 3                          |
|           | Operations Console (OAMP) 6                             |
|           | Log in to Operations Console (OAMP) 7                   |
|           | Procedure 7                                             |
|           | My Account Screen 8                                     |
|           | User Information 8                                      |
|           | User Group Assignment 9                                 |
|           | Device Pool Selection 10                                |
|           | Cisco Unified Customer Voice Portal Page 10             |
|           | Window Header <b>10</b>                                 |
|           | Operations Console Menu Options 11                      |
|           | More Information About Unified CVP <b>15</b>            |
|           | Log out of Operations Console (OAMP) 16                 |
|           | Procedure 16                                            |
|           | View System-Level Operation States 16                   |

Transfer Script and Media Files 18 Procedure 18 Operations Console (NOAMP) 18 Log in to Operations Console (NOAMP) 19 Contact Center AI 19 Configuration for Cisco-Billed AI Services 20 Configuration for Vendor-billed AI Services 21 Integration 28 Cloud Connect 28 Smart Licensing 29 License Management 30 Smart Licensing Task Flow 30 Smart Licensing Tasks 36 Specific License Reservation 39 Task Flow for SLR 40 Statistics 42 View Statistics 43 Classic OAMP 43 Log out of Operations Console (NOAMP) 43 Error Handling 43 **Control Center Operation** 44 View Devices by Type 44 Procedure 45 View Devices by Device Pool 45 Procedure 45 View Device Status 46 View Device Statistics 50 Procedure 50 View Device Associations 51 Procedure 51 View Infrastructure Statistics 51 Procedure 51 Infrastructure Statistics 52 IVR Service Call Statistics 52

SIP Service Call Statistics 54 View Gateway Statistics 57 Gateway Statistics 57 Unified CVP VXML Server Statistics 58 Standalone Unified CVP VXML Server Statistics 60 View Pool Statistics 61 Procedure 61 Unified CVP Reporting Server Statistics 61 Pool Statistics Tab 63 Sort Servers 63 Procedure 63 Edit Device Setup 64 Procedure 64 Start Server 64 Procedure 65 Shut Down Server 65 Procedure 65 Device Pools 66 Add Device Pool to Operations Console 66 Procedure 66 Edit Device Pool 67 Procedure 67 Delete Device Pool 68 Procedure 68 Add or Remove Device From Device Pool 68 Procedure 68 Find Device Pool 69 Procedure 69 Import System Configuration 69 Procedure 70 Export System Configuration 71 Procedure 71 Location Feature **71** View Location Information 72

Procedure 72 Insert Site Identifiers 73 Procedure 73 Deploy Location Information 73 Procedure 74 Error Scenario Deployment 74 Add Locations 75 Procedure 75 Edit Location Information 76 Procedure 76 Delete Location 76 Procedure 77 Synchronize Location Information 77 Procedure 78 Synchronize Error Scenarios 78 View Location Deployment or Synchronization Status 79 Procedure 80 Find Location 80 Procedure 80 SIP Server Groups 80 View SIP Server Groups 80 Add SIP Server Group 85 Procedure 85 Delete SIP Server Group 86 Edit SIP Server Group 86 Procedure 86 Find SIP Server Groups 88 Deploy SIP Server Group Configurations 88 Procedure 88 View SIP Server Groups Deployment Status 89 Procedure 90 Dialed Number Pattern 90 Add Dialed Number Pattern 91 Procedure 91

Delete Dialed Number Pattern 94 Procedure 94 Edit Dialed Number Pattern 95 Procedure 95 Find Dialed Number Patterns 97 Procedure 97 Deploy Dialed Number Pattern 97 Procedure 97 View Dialed Number Pattern Deployment Status 98 Procedure 98 Web Services 99 Set Up Web Services 100 Procedure 100 View Web Services Deployment Status 100 Procedure 100 IOS Setup 101 IOS Template Format 101 **IOS Template Management** 103 Add New Template 103 Delete Templates 103 Edit Templates 104 Copy Templates 104 View Template Details 105 IOS Template Deployment 105 Preview and Deploy Template 105 Check Deployment Status 106 Roll Back Deployment 106 Cisco VVB Setup 107 Add New Template 107 ASR and TTS Servers Setup 108 Application Setup 108 Triggers Setup 112 Delete Template 113 Edit Templates 113

Copy Templates 114 Deploy Template 114 Check Deployment Status 115 Perform Courtesy Callback 115 Procedure 115 View Courtesy Callback Deployment Status 118 Procedure 118 SIP Error Reason Code Mapping 118 Configure SIP Error Reason Code Mapping 119 View SIP Error Reason Code Mapping Deployment Status 120 Procedure 120 Cloud Services 121 Proxy Settings 121 View Proxy Settings Deployment Status 121

#### CHAPTER 2 Managing Devices 123

Device Properties 123 Offline View of Device Properties 124 Online View of Device Properties 124 Device Information Field Descriptions 124 Find Device 125 Procedure 125 Display Device Statistics 126 Procedure 126 Unified CVP Licensing 126 Unified CVP Call Server Setup 127 Add Unified CVP Call Server 128 Procedure 128 Call Services 129 Comprehensive Call Flow Using SIP 129 VRU-Only 130 Call Director Using SIP 130 Unified CVP VXML Server with ICM Lookup 130 Unified CVP VXML Server Standalone Call Flow 130

Basic Video Call Flow 131 Unified CVP Call Server Services Setup 131 Set Up ICM Service 131 ICM Service Settings 132 Set Up SIP Service 135 Set Up IVR Service 136 IVR Service Settings 136 SIP Service Settings 139 SIP Transport Setting for UDP 147 Load-Balancing SIP Calls 148 Valid Formats for Dialed Numbers 148 Ringtone Dialed Number Learning on Gateway Example 148 Set Up Infrastructure 149 Infrastructure Settings 149 Edit Unified CVP Call Server 151 Procedure 152 Delete Unified CVP Call Server 152 Procedure 152 Find Unified CVP Call Server 153 Procedure 153 View Unified CVP Call Server Statistics 153 Procedure 153 Unified CVP Call Server Settings 154 Unified CVP Reporting Server Setup 155 Add Unified CVP Reporting Server 156 Procedure 156 General Unified CVP Reporting Server Information Setup 157 Reporting Properties Setup 158 Unified CVP Reporting Server Infrastructure Settings 159 Edit Unified CVP Reporting Server 161 Procedure 161 Change Reporting Database User Password 162 Reporting User Management 163 Run Reporting Database Backup 165

Cancel Reporting Database Backup 166 Set Up Reporting Database Delete 166 Reporting Data Category Deletion 167 View Database Details 168 View Reporting Statistics 169 Delete Reporting Server 170 Procedure 170 Find Reporting Server 170 Procedure 171 Unified CVP VXML Server Setup 171 Add Unified CVP VXML Server 172 Procedure 172 Edit Unified CVP VXML Server 173 Procedure 173 Delete Unified CVP VXML Server 174 Procedure 174 Unified CVP VXML Server General Properties 174 Unified CVP VXML Server Configuration Properties 176 Unified CVP VXML Server Infrastructure Settings 178 Inclusive and Exclusive VXML Reporting Filters 180 Procedure 181 VXML Inclusive and Exclusive Filter Rules 181 VXML Filter Wildcard Matching Examples 182 Inclusive and Exclusive VXML Reporting Filter Examples 182 VXML Application File Transfers 183 Download Log Messages XML File 184 Procedure 184 Edit Log Messages XML File 185 Unified CVP Event Severity Levels 186 Upload Log Messages XML File 187 Procedure 187 Find Unified CVP VXML Server 187 Procedure 187 Unified CVP VXML Server (Standalone) Setup 188

Add Standalone Unified CVP VXML Server 188 Procedure 188 Delete Standalone Unified CVP VXML Server 190 Procedure 190 Edit Standalone Unified VXML Server 190 Procedure 190 Find Standalone Unified CVP VXML Server 192 Procedure 192 Gateway Setup 192 Add Gateway 193 Procedure 193 Delete Gateway 195 Procedure 195 Edit Gateway 195 Procedure 196 Find Gateway 198 Procedure 198 Transfer Script and Media File to Gateway 198 Procedure 198 View Gateway Statistics 199 Procedure 199 Run IOS Commands on Gateway 199 Procedure 199 Virtualized Voice Browser 200 Add VVB 200 Procedure 200 Delete VVB 202 Procedure 202 Edit VVB 202 Procedure 202 Find VVB 204 Procedure 204 Speech Server Setup 205 Add Speech Server 205

Procedure 205 Delete Speech Server 207 Procedure 207 Edit Speech Server 207 Procedure 207 Find Speech Server 208 Procedure 208 Apply Speech Server License 209 Procedure 209 Media Server Setup 210 Add Media Server 210 Procedure 210 Delete Media Server 212 Procedure 212 Deploy Media Server 213 Procedure 213 Edit Media Server 213 Edit Procedure 213 Find Media Server 215 Procedure 215 Add and Remove Media Server From Device Pool 216 Procedure 216 View Deployment Status 216 Procedure 216 Unified Communications Manager Server Setup 217 Add Unified CM Server 217 Procedure 217 Edit Unified CM Server 219 Procedure 219 Delete Unified CM Server 221 Procedure 221 Find Unified CM Server 222 Procedure 222 Unified ICM Server Setup 222

Add Unified ICM Server 222 Procedure 222 Delete Unified ICM Server 224 Procedure 224 Edit Unified ICM Server 225 Procedure 225 Find Unified ICM Server 226 Procedure 226 SIP Proxy Server Setup 227 Add SIP Proxy Server 227 Procedure 227 Edit SIP Proxy Server 229 Procedure 229 Delete SIP Proxy Server 231 Procedure 231 Find SIP Proxy Server 231 Procedure 231 Unified IC Server Setup 232 Add Unified IC Server 232 Procedure 232 Edit Unified IC Server 234 Procedure 234 Delete Unified IC Server 235 Procedure 235 Find Unified IC Server 235 Procedure 235 Past Device Setups in Operations Console Database 236 Find Past Device Setup 236 Procedure 236 View Past Device Setup 237 Procedure 237 Apply Past Device Setup 237 Procedure 237 Device Versions 238

CHAPTER 3 Managing Unified CVP Users 239 User Role Management 240 Add User Role 240 Procedure 240 Edit User Role 241 Procedure 241 Assign User Role Access Criteria 241 Procedure 242 Find User Role 242 Procedure 242 Delete User Roles 242 Procedure 243 Service Types User Roles and User Group Associations User Group Management 243 Add User Group 244 Procedure 244 Edit User Groups 244 Procedure 244 Assign Role to User Group 245 Procedure 245 Delete User Group 246 Procedure 246 Find User Group 246 Procedure 246 Unified CVP User Setup 247 General User Information Settings 247 Secure Password Requirements 248 Add User Account 248 Procedure 249 Edit User Account 249 Procedure 249 Delete User Account 250 Procedure 250

243

|           | Find User Account 251                                              |
|-----------|--------------------------------------------------------------------|
|           | Procedure 251                                                      |
|           | Add or Remove User From Device Pool <b>251</b>                     |
|           | Procedure 251                                                      |
|           | Assign User to User Group 252                                      |
|           | Procedure 252                                                      |
| CHAPTER 4 | Bulk Administration 255                                            |
|           | Bulk Administration File Transfer (BAFT) 255                       |
|           | Transfer Scripts and Media Files Using BAFT 255                    |
|           | Transfer VXML Applications Using BAFT <b>256</b>                   |
|           | View File Transfer Status 257                                      |
| CHAPTER 5 | SNMP Agent Setup 259                                               |
|           | Simple Network Management Protocol Support <b>259</b>              |
|           | SNMP Basics 259                                                    |
|           | SNMP Management Information Base (MIB) 260                         |
|           | Set Up SNMP <b>261</b>                                             |
|           | Import Previously Configured Windows SNMP v1 Community Strings 261 |
|           | SNMP v1/v2c Agent Setup 262                                        |
|           | SNMP v1/v2c Community String Setup 262                             |
|           | Add SNMP v1/v2C Community String <b>263</b>                        |
|           | Procedure 263                                                      |
|           | Edit SNMP v1/v2C Community String <b>263</b>                       |
|           | Procedure 263                                                      |
|           | SNMP v1/v2c Community String Settings 264                          |
|           | Assign SNMP Entity to Device <b>265</b>                            |
|           | Procedure 265                                                      |
|           | Find SNMP v1/v2c Community String 266                              |
|           | Procedure 266                                                      |
|           | Delete SNMP v1/v2c Community String <b>266</b>                     |
|           | Procedure 266                                                      |
|           | SNMP v1/v2 Notification Destination Setup 267                      |
|           | SNMP v1/v2 Notification Destination Settings <b>267</b>            |

Add SNMP v1/v2c Notification Destination 268 Procedure 268 Edit SNMP v1/v2C Notification Destination 268 Procedure 268 Delete SNMP v1/v2C Notification Destination 269 Procedure 269 Find SNMP v1/v2C Notification Destination 269 Procedure 270 SNMP v3 Agent Setup 270 SNMP v3 User Setup 270 Find SNMP v3 User 271 Procedure 271 Add SNMP v3 User 271 Procedure 271 Edit SNMP v3 User 272 Procedure 272 SNMP v3 User Settings 272 Delete SNMP v3 User 274 Procedure 274 SNMP v3 Notification Destination Setup 275 Add SNMP v3 Notification Destination 275 Procedure 275 Edit SNMP v3 Notification Destination 275 Procedure 275 SNMP v3 Notification Destination Settings 276 Find SNMP v3 Notification Destination 277 Procedure 277 Delete SNMP v3 Notification Destination 277 Procedure 277 SNMP MIB2 System Group Setup 278 Add SNMP MIB2 System Group 278 Procedure 278 Edit SNMP MIB2 System Group 278 Procedure 278

Delete SNMP MIB2 System Group 279 Procedure 279 Find SNMP MIB2 System Group 279 Procedure 279 Syslog 280 Set Up Syslog Server 280

#### CHAPTER 6 Launch Tools 281

Launch SNMP Monitor 281 Links to Tools 281 Add URL to Tools Menu 282 Procedure 282 Remove URL From Tools Menu 282 Procedure 282 Modify URL on Tools Menu 282 Procedure 282 Launch NOAMP 283

#### CHAPTER 7 Documentation Search 285

Documentation Search 285

#### Contents

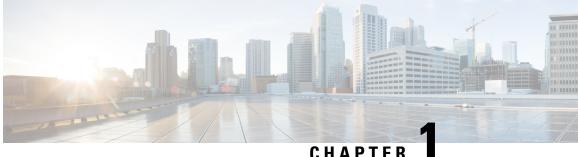

# **Cisco Unified Customer Voice Portal**

- Unified CVP, on page 1
- Operations Console (OAMP), on page 6
- Operations Console (NOAMP), on page 18
- Error Handling, on page 43
- Control Center Operation, on page 44
- Device Pools, on page 66
- Import System Configuration, on page 69
- Export System Configuration, on page 71
- Location Feature, on page 71
- SIP Server Groups, on page 80
- Dialed Number Pattern, on page 90
- Web Services, on page 99
- IOS Setup, on page 101
- Cisco VVB Setup, on page 107
- Perform Courtesy Callback, on page 115
- SIP Error Reason Code Mapping, on page 118
- Cloud Services, on page 121

# **Unified CVP**

Unified CVP provides Voice over IP (VoIP) routing services for the Cisco Unified Intelligent Contact Management Enterprise (Unified ICME) product. Unified ICME provides the services necessary to determine where calls should be routed, whether to ACDs, specific agents, or to VRUs, but the routing services themselves must be provided by an external routing client.

Traditionally, ICM routing clients were various Public Switch Telephone Network (PSTN) network switches, or customer-provided ACDs. Unified CVP makes it possible for Unified ICME to use VoIP gateways as routing clients as well. This functionality carries a number of advantages, not the least of which is that call traffic can be handled over the IP network rather than by the PSTN carrier, which reduces costs and provides greater network bandwidth.

Unified CVP supports all the features of existing PSTNs and adds additional features. For example, Unified CVP provides a Voice Response Unit (VRU) platform, which includes the ability to prompt for and collect basic data from the caller before delivering the call. Unified CVP enhances this traditional PSTN feature with the use of its own VXML Interactive Voice Response (IVR) application platform. Also, Unified CVP can

park calls by providing voice prompts or hold music to callers who are waiting in queue for an agent in Unified ICME.

A typical deployment of the Unified CVP solution requires operating, administering, managing, and provisioning multiple servers and IOS components. The Operations Console is a web-based console that enables users to centrally operate, administer, maintain, and provision the Unified CVP solution.

| Ν | 0 | te |
|---|---|----|
| Ν | 0 | tı |

This release supports only TLS 1.2. For more information, see *Contact Center Enterprise Solution Compatibility Matrix* at https://www.cisco.com/c/en/us/support/customer-collaboration/unified-contact-center-enterprise/tsd-products-support-series-home.html.

### **Key Features and Benefits**

Unified CVP is a web-based platform that provides carrier-class Interactive Voice Response (IVR) and Internet Protocol (IP) switching services over Voice Over IP (VoIP) networks.

Unified CVP includes these features:

· IP-based services:

- Switching Unified CVP can transfer calls over an IP network.
- Takeback Unified CVP can take back a transferred call for further IVR treatment or transfer.
- **IVR Services** The classic prompt-and-collect functions: "Press 1 for Sales, 2 for Service," for example.
- **Queuing** Calls can be "parked" on Unified CVP for prompting or music on hold, while waiting for a call center agent to be available.
- Voice Enabled IVR Services Unified CVP provides for sophisticated self-service applications, such as banking, brokerage, or airline reservations.
- Compatibility with Other Cisco Call Routing and VoIP Products Specifically, Cisco Unified Intelligent Contact Management Hosted (Unified ICMH) or Unified ICME, Cisco Gateways, and Cisco IP Contact Center (IPCC).
- Compatibility with Cisco Unified Communications Manager (Unified CM) Unified CM manages and switches VoIP calls among IP phones. When combined with Unified ICME, Unified CM becomes the IPCC product.
- Compatibility with the PSTN Calls can be moved onto an IP-based network for Unified CVP treatment and then moved back out to a PSTN for further call routing to a call center.
- Carrier-Class Platform Unified CVP is a reliable, redundant, and scalable platform, which allows it to work with service provider and large enterprise networks.
- **Reporting** Unified CVP stores detailed call records in a reporting database using a well-documented schema. You can design and run custom reports using the ODBC-compliant reporting tool of your choice.
- **Operations Console** A web-based console from which you can centrally operate, administer, maintain, and provision the Unified CVP solution.
- Call Routing Support Unified CVP provides call routing services for SIP (RFC 3261).

VXML Services - Unified CVP provides a platform for developing powerful, speech-driven interactive
applications accessible from any phone.

The VXML platform includes:

- The Cisco Unified CVP VXML Server, a J2EE- and J2SE-compliant application server that dynamically drives the caller experience.
- The Cisco Unified Call Studio, a drag-and-drop graphical user interface (GUI) for the rapid creation of advanced voice applications.

### Accept Security Certificates

Ensure that the pop-ups are enabled for Operations Console.

After you enter Operations Console URL in your browser, the procedure to add a certificate is as follows:

#### Install certificates on Windows operating system:

The procedure to add a certificate varies for each browser. The procedure for each browser is as follows:

#### Internet Explorer

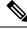

Note

If you are using a Windows client, signed in as a Windows user, you must run Internet Explorer as an administrator to install the security certificates. In your Start menu, right-click Internet Explorer and select Run as administrator.

Contact your administrator if you do not have the required permissions to install the security certificates.

- 1. A page appears that states there is a problem with the website's security certificate. Click **Continue to this website (not recommended)** link to open Operations Console sign in page. Operations Console sign in screen appears with a certificate error in the address bar.
- 2. Click on the certificate error that appears in the address bar and then click **View Certificates**.
- 3. In the Certificate dialog box, click Install Certificate to open the Certificate Import Wizard.
- 4. Select **Current User** to install the certificate for the current user only, or select **Local Machine** to install the certificate for all Windows users.
- 5. On the Certificate Import Wizard, click Next.
- 6. Select Place all certificates in the following store and click Browse.
- 7. Select Trusted Root Certification Authorities and click OK.
- 8. Click Next and then click Finish. A Security Warning dialog box appears.
- 9. Click Yes to install the certificate. The Certificate Import dialog box appears.
- 10. Click OK and close the Certificate Import dialog box.
- **11.** Close the browser tab. The accepted certificate link is removed from the **SSL Certificate Not Accepted** dialog box.

Repeat the preceding steps for all the certificate links. After you accept all the certificates, the sign-in process is complete.

V

Note To remove the certificate error from the desktop, you must close and reopen your browser.

#### Firefox

1. On Your connection is not secure page, click Advanced > Add Exception.

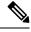

Note Ensure that the Permanently store this exception box is checked.

- 2. Click Confirm Security Exception.
- 3. On Operations Console sign in page, enter your username and password, and click Sign In.
- 4. In the SSL Certificate Not Accepted dialog box, click the certificate link. A browser tab opens for the certificate that you must accept.
- On the browser tab, click I Understand the Risks > Add Exception. Ensure that the Permanently store this exception box is checked.
- 6. Click **Confirm Security Exception**. The browser tab closes after you accept the certificate and the accepted certificate link is removed from the **SSL Certificate Not Accepted** dialog box. Close the browser tab if it does not automatically close.

Repeat the preceding steps for all the certificate links. After you accept all the certificates, the sign-in process is complete.

#### Chrome and Edge Chromium (Microsoft Edge)

1. A page appears that states your connection is not private. To open Operations Console sign in page,

In Chrome, click Advanced > Proceed to <Hostname> (unsafe).

In Microsoft Edge, click Advanced > Continue to <Hostname> (unsafe).

- 2. Enter your agent ID or username, password, and extension, and then click Sign In.
- **3.** In the **SSL Certificate Not Accepted** dialog box, click the certificate link. A browser tab opens for the certificate that you must accept.
- 4. On the browser tab,

In Chrome, click Advanced > Proceed to <Hostname> (unsafe).

In Microsoft Edge, click Advanced > Continue to <Hostname> (unsafe).

The browser tab closes after you accept the certificate and the accepted certificate link is removed from the **SSL Certificate Not Accepted** dialog box. Close the browser tab if it does not automatically close.

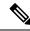

**Note** If you click the certificate link and do not accept it, the certificate link stays enabled in the **SSL Certificate Not Accepted** dialog box. The certificate error appears every time you sign in. The procedure to permanently accept the certificate is as follows.

5. Click on the certificate error that appears in the address bar and then,

In Chrome, select Certificate (Invalid).

In Microsoft Edge, select Certificate (not valid).

The **Certificate** dialog box appears.

- 6. In the Details tab, click Copy to File. The Certificate Export Wizard appears.
- 7. Click Next.
- 8. Keep the default selection DER encoded binary X.509 (.CER) and click Next.
- **9.** Click **Browse** and select the folder in which you want to save the certificate, enter a recognizable file name and click **Save**.
- **10.** Browse to the folder where you have saved the certificate (.cer file), right-click on the file, and click **Install Certificate**. The **Certificate Import Wizard** appears.
- 11. Keep the default selection **Current User** and click **Next**.
- **12.** Select **Place all certificates in the following store** and click **Browse**. The **Select Certificate Store** dialog box appears.
- 13. Select Trusted Root Certification Authorities and click OK.
- 14. Click Next and then click Finish. A Security Warning dialog box appears that asks if you want to install the certificate.
- **15.** Click **Yes**. A **Certificate Import** dialog box that states the import was successful appears.

Close the browser and sign in to Operations Console. The security error does not appear in the address bar.

#### Install certificates on macOS:

The procedure to download a certificate varies for each browser. The procedure for each browser is as follows:

#### Chrome

 A warning page appears which states that your connection is not private. To open Operations Console sign in page,

In Chrome, click Advanced > Proceed to <Hostname> (unsafe).

In Microsoft Edge, click Advanced > Continue to <Hostname> (unsafe).

2. Click on the certificate error that appears in the address bar and then,

In Chrome, select Certificate (Invalid).

In Microsoft Edge, select Certificate (Not Valid).

A certificate dialog box appears with the certificate details.

- 3. Drag the Certificate icon to the desktop.
- 4. Double-click the certificate. The Keychain Access application opens.
- 5. In the right pane of Keychains dialog, browse to the certificate, right-click on the certificate, and select **Get Info** from the options that are listed. A dialog appears with more information about the certificate.
- 6. Expand Trust. From the When using this certificate drop-down, select Always Trust.
- 7. Close the dialog box that has more information about the certificate. A confirmation dialog box appears.
- 8. Authenticate the modification of Keychains by providing a password.
- 9. The certificate is now trusted, and the certificate error does not appear on the address bar.

#### Firefox

- 1. In your Firefox browser, enter Operations Console URL. A warning page appears which states that there is a security risk.
- 2. Click Advanced and then click View Certificate link. The Certificate Viewer dialog box appears.
- 3. Click Details and then click Export. Save the certificate (.crt file) in a local folder.

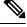

Note If .crt file option is not available, select .der option to save the certificate.

- 4. From the menu, select Firefox > Preferences. The Preferences page is displayed.
- 5. In the left pane, select **Privacy & Security**.
- Scroll to the Certificates section and click View Certificates ..... The Certificate Manager window is displayed.
- 7. Click Import and select the certificate.
- 8. The certificate is now authorized, and the certificate error does not appear on the address bar.

### **Operations Console (OAMP)**

The Operations Console is a web-based interface from which you can configure the Unified CVP components in the Unified CVP solution. You can monitor and manage the following Unified CVP components directly from the Operations Console:

- Unified CVP Call Server
- Unified CVP Reporting Server
- Unified CVP VXML Server
- Unified CVP VXML Server (standalone)

The Operations Console manages component configurations. It also provides the ability to distribute Call Studio applications to Unified CVP VXML Servers, perform Reporting DB administration. Finally, the

Operations Console provides basic visual indications as to which managed components are functioning properly and which are having problems.

Use the buttons and menus in the Operations Console to navigate through the web pages. The browser buttons are not supported.

Note

Do not use the **Back** button in your browser to navigate back to the pages that you have visited previously.

The Operations Console provides access to the following operations:

- Health Monitoring You can use any SNMP-standard monitoring tool to get a detailed visual and tabular representation of the health of the solution network. All Unified CVP product components and most Unified CVP solution components also issue SNMP traps and statistics which can be delivered to any standard SNMP management station or monitoring tool.
- Direct administration of individual IOS-based components Administrators can select an individual gateway for direct administration using secure shell (ssh). Configurations which are modified in this way, or which are modified by directly accessing those components without using the Operations Server, can be uploaded to the Operations Server backup for later use.

You can perform the following tasks to get started with the Operations Console:

- Logging in to the Operations Console
- Using the Cisco Unified Customer Voice Portal Page
- Getting Acquainted with the Operations Console Menus
- · Where to Find More Information
- Logging out from the Operations Console
- · Viewing System-Level Operation States
- Transferring Script and Media Files
- Using the Control Center

### Log in to Operations Console (OAMP)

To log in to the Operations Console, perform the following procedure.

#### **Before You Begin**

If this is the first time you are logging in to the Operations Console after installing the Unified CVP software, you will need the password for the default Administrator account that was created during installation.

The inactivity session timeout for the Operations Console (when no activity is performed in the browser) is set to 60 minutes. If the browser is inactive for more than 60 minutes, you are required to login again.

### Procedure

To log in to the Operations Console:

#### Procedure

| Step 1 | From the web browser, enter https://ServerIP:9443/oamp, where ServerIP is the IP address or hostname of the machine on which the Operations Console is installed.              |
|--------|----------------------------------------------------------------------------------------------------|
|        | The main Unified CVP window opens.                                                                                                    |
| Step 2 | Enter your user ID in the Username field.                                                                                                    |
|        | The first time you log in after installing the Unified CVP software, enter <b>Administrator</b> , the default user account.                                                    |
| Step 3 | In the Password field, enter your password.                                                                                                    |
|        | If you are logging in to the default Administrator account, enter the password that was set for this account during installation.                                              |
|        | If the user ID or password is invalid, the Operations server displays the message, "Invalid Username or password." Enter your user ID and password again and click <b>OK</b> . |
|        | The main Cisco Unified Customer Voice Portal window opens.                                                                                                    |
| Step 4 | Default security settings can prevent users from using the Operations Console. Check your security policy and, if needed, change the settings to a less restrictive level.     |

#### **Related Topics**

Log out of Operations Console (OAMP), on page 16

### **My Account Screen**

The My Account screen displays the settings for the account of the user who is currently logged in.

You can view the device pools and user groups to which you are assigned.

#### **Related Topics**

User Information, on page 8 User Group Assignment, on page 9 Device Pool Selection, on page 10

### **User Information**

#### Table 1: User Information Configuration Settings

| Field            | Description | Default | Range | Restart<br>Required |
|------------------|-------------|---------|-------|---------------------|
| User Information |             |         |       |                     |

| Field                                                                                                    | Description                                                                                                    | Default | Range                                                                                                    | Restart<br>Required |
|----------------------------------------------------------------------------------------------------|----------------------------------------------------------------------------------------------------|---------|----------------------------------------------------------------------------------------------------|---------------------|
| Username                                                                                                    | Name of the user account. The<br>user logs in to the Operations<br>Console using this name. After<br>logging in, the username is<br>displayed in the upper right<br>portion of the screen. You<br>cannot change the username<br>when editing a user account. | None    | Valid names include uppercase and<br>lowercase letters in the alphabet,<br>the numbers 0 through 9, a dash,<br>and an underscore. | No                  |
| Old Password                                                                                                    | Old password for the user account.                                                                                                    | None    | Any text that follows the Secure<br>Password Requirements                                                                         | No                  |
| Password New password for the user<br>account. User must type this<br>password to log into the<br>Operations Console. |                                                                                                    | None    | Any text that follows the Secure<br>Password Requirements                                                                         | No                  |
| Reconfirm<br>Password                                                                                                 | Retype the password for this<br>user account to verify that you<br>typed the password correctly.                                                                                                    | None    | Text must match the text entered<br>in the Password field.                                                                        | No                  |
| Firstname (Optional) First name of the user.                                                                          |                                                                                                    | None    | Valid names include uppercase and<br>lowercase letters in the alphabet,<br>the numbers 0 through 9, a dash,<br>and an underscore. | No                  |
| Lastname (Optional) Last name of the user.                                                                            |                                                                                                    | None    | Valid names include uppercase and<br>lowercase letters in the alphabet,<br>the numbers 0 through 9, a dash,<br>and an underscore. | No                  |
| E-mail                                                                                                    | (Optional) e-mail address of the user.                                                                                                    | None    | Valid e-mail address                                                                                                    | No                  |

### User Group Assignment

To add/remove a user to/from a user group:

#### Procedure

- **Step 1** To add a user to a group, select the user group from the **Available** pane, and then click the right arrow to move the user group to the **Selected** pane.
- **Step 2** To remove a user from a group, select the user from the **Selected** pane, and then click the left arrow to move the user group to the **Available** pane.
- Step 3 Click Save.

### **Device Pool Selection**

To add a user to or remove a user from a device pool:

#### Procedure

| Select User Management > User.                                                                                                    |
|----------------------------------------------------------------------------------------------------|
| The Find, Add, Delete, Edit Users window opens.                                                                                     |
| Perform one of the following steps:                                                                                                 |
| <ul><li>Select a user by clicking on the name in the Username list.</li><li>Select the radio button preceding the name.</li></ul>   |
| Select Edit                                                                                                    |
| The Edit User window opens to the General tab.                                                                                      |
| Select the <b>Device Pools</b> tab.                                                                                                 |
| Select the device pool from the <b>Available</b> pane, and then click the right arrow to move the pool to the <b>Selected</b> pane. |
| To remove a user from a device pool, perform the following steps:                                                                   |
| a) Select the device pool from the <b>Selected</b> pane.                                                                            |
| b) Select the left arrow to move the device pool to the <b>Available</b> pane.                                                      |
| <b>Note</b> A user must always be associated with at least one device pool.                                                         |
| Select Save.                                                                                                    |

### **Cisco Unified Customer Voice Portal Page**

The main Cisco Unified Customer Voice Portal page is displayed when you log in to the Operations Console. Navigation to the entire website is provided with the menu bar at the top of the screen.

#### **Related Topics**

Operations Console Menu Options, on page 11 More Information About Unified CVP, on page 15

### **Window Header**

The window header, which displays at the top of each Operations Console window, contains the following fields:

Window header fields:

- Logged in as User account for the user who is currently logged in.
- My Account- User who is currently logged in. See My Account Screen, on page 8.
- Logout- Logs you out from the console. See Log out of Operations Console (OAMP), on page 16.

- About Displays the Welcome window.
- Documentation Search Searches the Ops Console documentation for a keyword.

### **Operations Console Menu Options**

Use the Operations Console menu options to configure Unified CVP components and users.

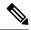

Note Selecting an item from the menu bar launches the respective page.

I

| Menu   | Options                          | Use To                                                                                                    |
|--------|----------------------------------|----------------------------------------------------------------------------------------------------|
| System | Control Center                   | View the status of Cisco Unified Customer Voice Portal environment<br>in a network control center. View the status and statistics by Device<br>Type or Device Pools, logical groups of devices in Cisco Unified<br>Customer Voice Portal solution. Initiate Start, Shutdown, or Graceful<br>Shutdown actions on devices in the control center. |
|        | Device Pool                      | Create, modify, and delete device pool names and descriptions for logical groups of devices (for example, all devices located in a geographical region).                                                                                                    |
|        | Import System<br>Configuration   | Import a previously-saved Operations Console Server configuration file and apply it to the current system.                                                                                                    |
|        | Export System<br>Configuration   | Save and export all configuration information for the Operations<br>Console Server to a single file on your local computer.                                                                                                    |
|        |                                  | You can later use this file to restore an Operations Console Server during disaster recovery.                                                                                                    |
|        | Location                         | Add, edit, synchronize, and delete Unified CM location information.                                                                                                    |
|        | SIP Server Groups                | Configure server groups for SIP and view Call Server deployment status.                                                                                                    |
|        | Dialed Number Pattern            | Configure the Dialed Number Patterns for a destination. You can define the dialed numbers for the Error Tone, Ring Tone, and other destinations.                                                                                                    |
|        | Web Services                     | Configure Diagnostic Portal servlet credentials.                                                                                                    |
|        | IOS Configuration                | IOS Template Management - Add, Delete, Edit, Copy, and View an<br>IOS template configuration pushed to an IOS gateway. The template<br>contains the IOS commands required for use in a Unified CVP<br>deployment.                                                                                                    |
|        |                                  | IOS Template Deployment - Deploy a gateway configuration<br>template to an IOS gateway. The template provisions the gateway<br>and substitutes any variables in the template with the source devices<br>that are chosen when it is deployed.                                                                                                   |
|        | VVB Configuration                | Configure Virtualized Voice Browser and associate it with device pools.                                                                                                    |
|        | Courtesy Callback                | Courtesy Callback reduces the time callers have to wait on hold/in queue and allows the system to offer callers who meet certain criteria.                                                                                                    |
|        | SIP Error Reason Code<br>Mapping | Configure SIP reason code to ISUP cause code mapping.                                                                                                    |
|        | Cloud Services                   | Configures Proxy Settings .                                                                                                    |
|        |                                  |                                                                                                    |

| Menu                 | Options                                 | Use To                                                                                                    |
|----------------------|-----------------------------------------|----------------------------------------------------------------------------------------------------|
| Device<br>Management | Unified CVP Call<br>Server              | Configure Unified CVP Call Server general and infrastructure<br>settings; specify call services settings for each deployment model;<br>associate Unified CVP Call Servers with device pools and the SIP<br>Proxy Server.                                                                                                 |
|                      | Unified CVP<br>Reporting Server         | Configure Unified CVP Reporting Server general and infrastructure<br>settings, associate Unified CVP Reporting Servers with Unified CVP<br>Servers, specify reporting properties, and associate Unified CVP<br>Reporting Servers with device pools.                                                                      |
|                      |                                         | Perform Reporting database administration: schedule database<br>backups and purges; manage database and reporting user names and<br>passwords.                                                                                                    |
|                      | Unified CVP VXML<br>Server              | Configure Unified CVP VXML Server general and infrastructure<br>settings; specify primary and backup Unified CVP Call Servers;<br>enable Unified CVP VXML Server reporting and specify VoiceXML<br>data filters; associate Unified CVP VXML Servers with device pools;<br>and transfer scripts to a VXML Server.         |
|                      | Unified CVP VXML<br>Server (standalone) | Configure Unified CVP VXML Server (standalone) general settings;<br>associate Unified CVP VXML Server (standalone) with device pools;<br>and transfer scripts to a Unified CVP VXML Server (standalone).                                                                                                    |
|                      |                                         | Note A Unified CVP VXML Server (standalone) handles<br>calls that arrive through a VoiceXML gateway. (No<br>statistics are provided when the Unified CVP VXML<br>Server is configured this way.) Also, you cannot<br>configure a database to and capture data from Unified<br>CVP VXML Server (standalone) applications. |
|                      | Gateway                                 | Configure Gateway general settings; associate Gateways with device pools; run a subset of IOS commands; view gateway statistics; and transfer files.                                                                                                    |
|                      | Virtualized Voice<br>Browser            | Configure Virtualized Voice Browser and associate it with device pools.                                                                                                    |
|                      | Speech Server                           | Speech Server provides speech recognition and synthesis services.<br>You can add a pre-configured Speech Server to the Operations<br>Console.                                                                                                    |
|                      | Media Server                            | Configure Media Server general settings and associate a Media Server with device pools.                                                                                                    |
|                      |                                         | <b>Note</b> Media Server administers the media files that contain messages and prompts callers hear.                                                                                                    |
|                      | Unified CM                              | Configure Unified CM general settings; specify the URL to the<br>Unified CM Device Administration page; and associate the Unified<br>CM with device pools.                                                                                                    |
|                      | Unified ICM                             |                                                                                                    |

| Menu                   | Options                      | Use To                                                                                                    |
|------------------------|------------------------------|----------------------------------------------------------------------------------------------------|
|                        |                              | Configure ICM Server general settings and associate the ICM Server with device pools.                                                                                                    |
| SIP Proxy Server       |                              | Configure SIP Proxy Server general settings; specify the URL to the SIP Proxy Server Device Administration page; and associate the SIP Proxy Server with device pools.                                                                                                    |
|                        | Unified IC                   | Configure CUIS Server general settings and associate the CUIS Server with device pools.                                                                                                    |
|                        | Device Past<br>Configuration | Allows you to view the past 10 saved configurations of a selected device that are currently stored in the Operations Console database.                                                                                                    |
|                        | Device Versions              | View version information for the Unified CVP Call Server, Unified<br>CVP Reporting Server, Unified CVP VXML Server, and Unified<br>CVP VXML Server (standalone).                                                                                                    |
| User<br>Management     | User Roles                   | Create, modify, and delete user roles. Assign SuperUser,<br>Administrator, or Read Only access privileges to roles.                                                                                                    |
|                        | User Groups                  | Create, modify, and delete user groups. Assign roles to user groups.                                                                                                    |
|                        | Users                        | Manage Unified CVP users, and assign them to groups and roles.                                                                                                    |
| Bulk<br>Administration | File Transfer                | Transfer script files and VXML applications to multiple devices at a time.                                                                                                    |
| SNMP                   | V1/V2c                       | Configure the SNMP agent that runs on the Unified CVP device to<br>use the V1/V2 SNMP protocol to communicate with an SNMP<br>management station; add and delete SNMP V1/V2c community<br>strings; configure a destination to receive SNMP notifications from<br>an SNMP management station; and associate community strings with<br>the device. |
|                        | V3                           | Configure the SNMP agent that runs on the Unified CVP device to<br>use the V3 SNMP protocol to communicate with an SNMP<br>management station; add and delete SNMP users and set their access<br>privileges; configure a destination to receive SNMP notifications<br>from an SNMP management station; and associate SNMP users with<br>devices. |
|                        | System Group                 | Configure the MIB2 System Group system contact and location settings, and associate the MIB2 System Group with devices.                                                                                                    |
| Tools                  | SNMP Monitor                 | Displays the <b>SNMP Monitor</b> page.                                                                                                    |
|                        | Configure                    | Displays the <b>Configure Tools</b> page.                                                                                                    |
|                        | NOAMP                        | Logs in to NOAMP automatically.                                                                                                    |

| Menu | Options   | Use To                                              |
|------|-----------|-----------------------------------------------------|
| Help | Contents  | Displays the table of contents for the help system. |
|      | This Page | Displays help on the current screen.                |
|      | About     | Displays the Home page.                             |

## **More Information About Unified CVP**

The Operations Console Online Help describes how to use the Operations Console to configure and perform basic monitoring of the components that make up the Unified CVP solution. For design considerations and guidelines for deploying enterprise network solutions that incorporate *Solution Design Guide for Cisco Unified Contact Center Enterprise*.

The following table lists the documents available in the Unified CVP documentation set.

| For More Information on                                                                                                    | Refer to                                                                                                    |
|----------------------------------------------------------------------------------------------------|----------------------------------------------------------------------------------------------------|
| The versions of software and hardware<br>that are required and compatible with<br>the Unified CVP solution                                 | <i>Compatibility Matrix for UCCE</i> at https://www.cisco.com/c/en/us/<br>support/customer-collaboration/unified-contact-center-enterprise/<br>products-device-support-tables-list.html.                                            |
| System requirements, features of the release, packaging information, limitations and restrictions, and a list of known defects             | Release Notes for Cisco Unified Contact Center Enterprise Solution<br>at https://www.cisco.com/c/en/us/support/customer-collaboration/<br>unified-customer-voice-portal/products-release-notes-list.html.                           |
| Installing Unified CVP software,<br>performing an initial configuration, and<br>upgrading from earlier versions of<br>Unified CVP software | Installation and Upgrade Guide for Cisco Unified Customer Voice<br>Portal at https://www.cisco.com/c/en/us/support/<br>customer-collaboration/unified-customer-voice-portal/<br>products-installation-guides-list.html.             |
| Setting up, running, and administering<br>the Unified CVP product, including<br>associated configuration                                   | Configuration Guide for Cisco Unified Customer Voice Portal at<br>https://www.cisco.com/c/en/us/support/customer-collaboration/<br>unified-customer-voice-portal/<br>tsd-products-support-series-home.html                          |
| Configuring the Reporting Server and<br>Reporting Database and using report<br>templates to generate reports                               | Reporting Guide for Cisco Unified Customer Voice Portal at<br>https://www.cisco.com/c/en/us/support/customer-collaboration/<br>unified-customer-voice-portal/<br>products-installation-and-configuration-guides-list.html.          |
| Using the Call Studio environment and<br>deploying applications to the Cisco<br>Unified CVP VXML Server                                    | User Guide for Cisco Unified CVP VXML Server and Cisco Unified<br>Call Studio at https://www.cisco.com/c/en/us/support/<br>customer-collaboration/unified-customer-voice-portal/<br>products-user-guide-list.html.                  |
| Configuration options for all Say It<br>Smart plugins                                                                                      | Say It Smart Specifications for Cisco Unified CVP VXML Server<br>and Cisco Unified Call Studio at https://www.cisco.com/c/en/us/<br>support/customer-collaboration/unified-customer-voice-portal/<br>products-user-guide-list.html. |

| For More Information on                                              | Refer to                                                                                                    |
|----------------------------------------------------------------------|----------------------------------------------------------------------------------------------------|
| Building components that run on the<br>Cisco Unified CVP VXML Server | Programming Guide for Cisco Unified CVP VXML Server and<br>Cisco Unified Call Studio at https://www.cisco.com/c/en/us/support/<br>customer-collaboration/unified-customer-voice-portal/<br>products-programming-reference-guides-list.html.  |
| The ports used by Unified CVP software components.                   | Solution Port Utilization Guide for Cisco Unified Contact Center<br>Solutions at https://www.cisco.com/c/en/us/support/<br>customer-collaboration/unified-customer-voice-portal/<br>products-installation-and-configuration-guides-list.html |

## Log out of Operations Console (OAMP)

To log out from the Operations Console, perform the following procedure.

### Procedure

To log out from the Operations Console:

#### Procedure

Click Logout in the screen header at the top of the screen.

You are logged out and the main Cisco Customer Voice Portal window opens.

#### **Related Topics**

Log in to Operations Console (OAMP), on page 7

## **View System-Level Operation States**

The Operations Console provides status information for each device. Each device can be in one of the states listed in the following table.

#### Table 2: Description of States Displayed in the Status Window

| State       | Reasons                                            |
|-------------|----------------------------------------------------|
| Success     | Indicates that the operation was successful.       |
| Pending     | Indicates that the operation has not yet been run. |
| In Progress | Indicates that the operation is in progress.       |

| State  | Reasons                                                                          |
|--------|----------------------------------------------------------------------------------|
| Failed | The reasons for a <b>failed deployment</b> state are listed below:               |
|        | • Unable to locate IP address in the database                                    |
|        | General database failure                                                         |
|        | • The call server was not deployed                                               |
|        | • Unknown error                                                                  |
|        | Notification error: Contact administrator                                        |
|        | Could not write to properties file                                               |
|        | • The Call Server device is using an unknown version of the Unified CVP software |
|        | • The Call Server device is using an older version of the Unified CV software    |
|        | Configuration not removed from the database                                      |
|        | This failure has multiple reasons:                                               |
|        | • Could not write to properties file                                             |
|        | Device has not been deployed                                                     |
|        | General failure                                                                  |
|        | • Unable to access the Database                                                  |
|        | The reasons for a <b>failed synchronization</b> state are listed below:          |
|        | Device not accessible                                                            |
|        | Authentication failure                                                           |
|        | • Web service is not available on the device                                     |
|        | General database error                                                           |
|        | General error                                                                    |
|        | Unknown host address                                                             |
|        | SOAP service error                                                               |

**Note** If you make any configuration changes after your initial deployment of any System-level configuration tasks, you must deploy the changed configuration again.

## **Transfer Script and Media Files**

You can transfer a single script or media file at a time from the Operations Console.

### Procedure

To transfer a script or media file:

#### **Procedure**

| Step 1 | From the Device Management menu, select the type of server to which to transfer the script file. For example, to transfer a script or media file to a Gateway, select <b>Device Management</b> > <b>Gateway</b> .                                       |
|--------|----------------------------------------------------------------------------------------------------|
|        | The Find, Add, Delete, Edit window lists any servers that have been added to the Operations Console.                                                                                                    |
| Step 2 | Select a server by clicking on the link in its Hostname field or by clicking the radio button preceding it and then clicking <b>Edit</b> .                                                                                                    |
| Step 3 | Select File Transfer in the toolbar and then click Scripts and Media.                                                                                                    |
|        | The Scripts and Media File Transfer page opens, listing the host name and IP address for the selected device.<br>Script and Media files currently stored in the Operations Server database are listed in the Select From available<br>Script Files box. |
| Step 4 | If the script or media file is not listed in the Select From Available Script Files box:<br>a) Click <b>Select a Script or Media File from Your Local PC</b> .                                                                                          |
|        | b) Enter the file name in the text box or click <b>Browse</b> to search for the script or media file on the local file system.                                                                                                    |
| Step 5 | If the script or media file is listed in the Select From Available Script and media Files box, select the script or media file.                                                                                                    |
| Step 6 | Click <b>Transfer</b> to send the file to the device.                                                                                                    |

The script or media file is transferred to the selected server.

# **Operations Console (NOAMP)**

Operations Console (NOAMP) is a web-based interface from which you can access and configure the following sections for Unified CVP.

- Overview: This is the home page of Cisco Unified Customer Voice Portal.
- Contact Center AI: This section is used to configure Speech Servers and manage AI services such as Virtual Assistant–Voice (VAV) for OEM and non-OEM users.
- Integration: This section is used to configure CloudConnect and copy settings to selected devices.
- License Management: This section provides licensing information for Unified CVP.
- VAV Statistics This section provides VAV-related statistics.

• Classic OAMP: Click this to navigate to OAMP (https://ServerIP:9443/oamp).

## Log in to Operations Console (NOAMP)

#### Before you begin

If this is the first time you are logging in to Operations Console after installing the Unified CVP software, you will need the password for the default **Administrator** account that was created during installation.

The inactivity session timeout (when no activity is performed in the browser) for Operations Console is set to 60 minutes. If the browser is inactive for more than 60 minutes, you are required to log in again.

#### Procedure

| Step 1 | From the web browser, enter https://ServerIP:9443/noamp, where ServerIP is the IP address or hostname of the machine on which Operations Console is installed.<br>The main <b>Unified CVP</b> window opens. |                                                                                                    |  |
|--------|----------------------------------------------------------------------------------------------------|----------------------------------------------------------------------------------------------------|--|
| Step 2 | In the Username field, enter your user ID.                                                                                                    |                                                                                                    |  |
|        | Note                                                                                                    | The first time you log in after installing the Unified CVP software, enter <b>Administrator</b> as the default user ID.                    |  |
| Step 3 | In the <b>Password</b> field, enter your password.                                                                                                    |                                                                                                    |  |
|        | Note                                                                                                    | • If you are logging in to the default <b>Administrator</b> account, enter the password that was set for this account during installation. |  |
|        |                                                                                                    | • If the user ID or the password is invalid, the Operations server displays the following message                                          |  |
|        |                                                                                                    | Incorrect Username and/or password.                                                                                                    |  |
|        |                                                                                                    |                                                                                                    |  |

## **Contact Center Al**

In the NOAMP console, the Contact Center AI feature tab allows administrators to view/sync/configure AI services such as Virtual Assistant–Voice (VAV) for the following:

- Cisco-billed AI services (for OEM users)
- Vendor-billed AI services (for non-OEM users)

Note

Contact Center AI services require access to the following domains. This access may be provided through proxy if required.

```
*.google.com
*.googleapis.com
*.gcr.io
*.cisco.com
*.wbx2.com
*.ciscoccservice.com
```

### **Configuration for Cisco-Billed AI Services**

#### **View Default Config**

This page gives an overview of the AI services that use the default Contact Center AI config. The Contact Center AI Config depicts a set of services from an AI provider. You can create or configure it in the Cisco Webex Control Hub.

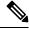

```
Note
```

If you are a Comprehensive Virtual Assistant–Voice (VAV) customer, go to the CCE Admin UI to view the information on Contact Center AI Config.

#### Before you begin

For viewing the default Contact Center AI config, OAMP server must be connected to the Internet. Enable direct access to the Internet or configure HTTP proxy settings in the OAMP server. To configure HTTP proxy settings in OAMP server, perform the following steps:

- 1. Open Windows regedit in the OAMP server.
- 2. Go to HKEY\_LOCAL\_MACHINE\SOFTWARE\WOW6432Node\Apache Software Foundation\Procrun 2.0\OPSConsoleServer\Parameters\Java.
- 3. Add the following entries:

-Dhttps.proxyHost=<proxy\_host> -Dhttps.proxyPort=<proxy\_port>

4. Restart the OAMP server.

#### Procedure

Step 1 In Cisco Unified Customer Voice Portal, go to Contact Center AI > Cisco-Billed AI Services.
 Step 2 Check the list of AI services configured with the default config.

#### Sync Default Config

This procedure syncs the default config for AI services with the latest configuration fetched from the Control Hub.

#### Procedure

Step 1In Cisco Unified Customer Voice Portal, go to Contact Center AI > Cisco-Billed AI Services.Step 2Click the Sync button.

The latest AI configurtion and the last synced time are displayed.

### **Configuration for Vendor-billed AI Services**

#### **Configure VVB Devices for Speech Services**

This procedure configures VVB devices for speech services.

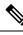

Note

If Nuance is configured, it takes precedence over speech services.

#### Before you begin

1. Import the certificate from Cisco VVB to OAMP Server.

For more information, see *Secure HTTP Communication between OAMP Server and Cisco VVB* section in *Configuration Guide for Cisco Unified Customer Voice Portal* at https://www.cisco.com/c/en/us/support/customer-collaboration/unified-customer-voice-portal/tsd-products-support-series-home.html.

- 2. Ensure Cisco VVB hostname is DNS resolvable from OAMP Server.
- 3. Restart CVP OPSConsoleServer service.

#### Procedure

- Step 1 In Cisco Unified Customer Voice Portal, go to Contact Center AI > Vendor-Billed AI Services.
- **Step 2** From the **Device** drop-down list, select a VVB device.
- **Step 3** Follow the procedure to configure the selected VVB device(s) for the required speech service.

#### Text to Speech

Text to Speech (TTS) tab enables you to view, add, edit, or delete TTS service accounts.

Add and Maintain Text to Speech Account

This procedure explains how to add a text to speech account. For more information on maintaining service accounts, see Edit Text to Speech Service Account, on page 22 and Delete Service Account, on page 24.

#### Procedure

| Step 1<br>Step 2<br>Step 3 | Click the <b>Text to Speech</b> tab.<br>Click <b>New</b> to open the <b>New Text to Speech Account</b> pop-up.<br>Complete the fields.<br>For more information, see Field Details for Text to Speech Service Provider, on page 24. |
|----------------------------|----------------------------------------------------------------------------------------------------|
| Step 4                     | Click <b>Next</b> to continue.                                                                                                    |
| Step 5                     | Complete the fields that are displayed based on the selected service provider.                                                                                                    |
| Step 6                     | Click <b>Save</b> .                                                                                                    |

#### Edit Text to Speech Service Account

This procedure explains how to edit configuration details for a Text to Speech account.

Note Any change in configuration takes effect after 5 minutes.

#### Procedure

| Step 1<br>Step 2 | Click the <b>Text to Speech</b> tab.<br>Click the service account for which you want to edit the configuration. |
|------------------|----------------------------------------------------------------------------------------------------|
|                  | The Edit section opens for the selected service account.                                                        |
| Step 3           | Edit the required fields.                                                                                       |
|                  | For more information, see Field Details for Text to Speech Service Provider, on page 24.                        |
| Step 4           | Click Save.                                                                                                    |

#### Automatic Speech Recognition

Automatic Speech Recognition (ASR) tab enables you to view, add, edit, or delete ASR service accounts.

#### Add and Maintain Automatic Speech Recognition Account

This procedure explains how to add an Automatic Speech Recognition account. For more information on maintaining service accounts, see Edit Automatic Speech Recognition Service Account, on page 23 and Delete Service Account, on page 24.

#### Procedure

| Step 1 | Click the Automatic Speech Recognition tab.                    |
|--------|----------------------------------------------------------------|
| Step 2 | Click New to open the New Automatic Speech Recognition pop-up. |

| Step 3 | Complete the fields.                                                                                   |
|--------|----------------------------------------------------------------------------------------------------|
|        | For more information, see Field Details for Automatic Speech Recognition Service Provider, on page 25. |
| Step 4 | Click <b>Next</b> to continue.                                                                         |
| Step 5 | Complete the fields that are displayed based on the selected service provider.                         |
| Step 6 | Click Save.                                                                                            |
|        |                                                                                                    |

#### Edit Automatic Speech Recognition Service Account

This procedure explains how to edit configuration details for an Automatic Speech Recognition account.

| Note | Any change in configuration takes effect after 5 minutes. |
|------|-----------------------------------------------------------|

#### Procedure

| Step 1 | Click the Automatic Speech Recognition tab.                                                            |
|--------|----------------------------------------------------------------------------------------------------|
| Step 2 | Click the service account for which you want to edit the configuration.                                |
|        | The Edit section opens for the selected service account.                                               |
| Step 3 | Edit the required fields.                                                                              |
|        | For more information, see Field Details for Automatic Speech Recognition Service Provider, on page 25. |
| Step 4 | Click Save.                                                                                            |

#### Natural Language Understanding

Natural Language Understanding (NLU) tab enables you to view, add, edit, or delete NLU service accounts.

Add and Maintain Natural Language Understanding Account

This procedure explains how to add a Natural Language Understanding (NLU) account. For more information on maintaining service accounts, see Edit Natural Language Understanding Service Account, on page 24 and Delete Service Account, on page 24.

#### Procedure

| Step 1 | Click the Natural Language Understanding tab.                                                            |
|--------|----------------------------------------------------------------------------------------------------|
| Step 2 | Click New to open the New Natural Language Understanding pop-up.                                         |
| Step 3 | Complete the fields.                                                                                     |
|        | For more information, see Field Details for Natural Language Understanding Service Provider, on page 26. |
| Step 4 | Click <b>Next</b> to continue.                                                                           |
| Step 5 | Complete the fields that are displayed based on the selected service provider.                           |

Step 6 Click Save.

Edit Natural Language Understanding Service Account

This procedure explains how to edit configuration details for a Natural Language Understanding account.

|                    | Note   | Any change in configuration takes effect after 5 minutes.                                                                 |
|--------------------|--------|----------------------------------------------------------------------------------------------------|
|                    | Pro    | cedure                                                                                                    |
| Step 1             | Clie   | ck the Natural Language Understanding tab.                                                                                |
| Step 2             | Clie   | ck the service account for which you want to edit the configuration.                                                      |
|                    | The    | e Edit section opens for the selected service account.                                                                    |
| Step 3             | Edi    | t the required fields.                                                                                                    |
|                    | For    | more information, see Field Details for Natural Language Understanding Service Provider, on page 26.                      |
| Step 4             | Clie   | ck Save.                                                                                                    |
| Delete Service Acc | count  |                                                                                                    |
|                    | Pro    | cedure                                                                                                    |
| Step 1             | Hovrow | ver the mouse pointer over the row of the service account to be deleted. Click the $\mathbf{x}$ icon at the end of the 7. |

**Step 2** Click **Yes** to confirm.

#### Supported Fields from Service Provider

Field Details for Text to Speech Service Provider

| Service Provider | Field                  | Required? | Editable?                               | Description                                                                                                    |
|------------------|------------------------|-----------|-----------------------------------------|----------------------------------------------------------------------------------------------------|
| Google           | Service Account        | Yes       | Yes (only for adding a service account) | Unique identifier for the service $\operatorname{account}^{\underline{1}}$ .                                                                                                  |
|                  |                        |           |                                         | This should match<br>the name of the<br>account created in<br>Google.                                                                                                    |
|                  | Service Provider       | Yes       | No                                      | Name of the service provider.                                                                                                    |
|                  | Description            | No        | Yes                                     | Short description of the service account.                                                                                                    |
|                  | Set as Default         | No        | Yes                                     | Makes the service<br>account default.<br>Toggle to turn on/off<br>the <b>Set as Default</b> .<br>Only one service<br>account can be set as<br>default for a given<br>service. |
|                  | Service Account<br>Key | Yes       | Yes                                     | Service account key $\frac{2}{2}$ of the service account.                                                                                                    |

<sup>1</sup> Use the same Service Account name in the Call Studio.

<sup>2</sup> Use the key provided in the .json file. For more information on how to fetch the .json file from the service provider, see https://cloud.google.com/text-to-speech/docs/quickstart-client-libraries. CCAI customers must use the key provided during the onboarding process.

Field Details for Automatic Speech Recognition Service Provider

| Service Provider | Field                  | Required? | Editable?                               | Description                                                                                                    |
|------------------|------------------------|-----------|-----------------------------------------|----------------------------------------------------------------------------------------------------|
| Google           | Service Account        | Yes       | Yes (only for adding a service account) | Unique identifier for the service $\operatorname{account}^3$ .                                                                                                    |
|                  |                        |           |                                         | This should match<br>the name of the<br>account created in<br>Google.                                                                                                    |
|                  | Service Provider       | Yes       | No                                      | Name of the service provider.                                                                                                    |
|                  | Description            | No        | Yes                                     | Short description of the service account.                                                                                                    |
|                  | Set as Default         | No        | Yes                                     | Makes the service<br>account default.<br>Toggle to turn on/off<br>the <b>Set as Default</b> .<br>Only one service<br>account can be set as<br>default for a given<br>service. |
|                  | Service Account<br>Key | Yes       | Yes                                     | Service account $key^{4}$ of the service account.                                                                                                    |

 $^3$  Use the same Service Account name in the Call Studio.

<sup>4</sup> Use the key provided in the .json file. For more information on how to fetch the .json file from the service provider, see https://cloud.google.com/speech-to-text/docs/quickstart-client-libraries. CCAI customers must use the key provided during the onboarding process.

Field Details for Natural Language Understanding Service Provider

| Service Provider | Field                  | Required? | Editable?                               | Description                                                                |
|------------------|------------------------|-----------|-----------------------------------------|----------------------------------------------------------------------------|
| Dialogflow       | Service Account        | Yes       | Yes (only for adding a service account) | Unique identifier for the service $\operatorname{account}^{5}$ .           |
|                  |                        |           |                                         | This should match<br>the name of the<br>account created for<br>Dialogflow. |
|                  | Service Provider       | Yes       | No                                      | Name of the service provider.                                              |
|                  | Description            | No        | Yes                                     | Short description of the service account.                                  |
|                  | Service Account<br>Key | Yes       | Yes                                     | Service account $key^{6}$ of the service account.                          |

- <sup>5</sup> Use the same Service Account name in the Call Studio.
- <sup>6</sup> Use the key provided in the .json file. For more information on how to fetch the .json file from the service provider, see https://dialogflow.com/docs/reference/v2-auth-setup. CCAI customers must use the key provided during the onboarding process.

#### **Copy Settings to Selected Device**

This procedure copies the settings from one device to a list of selected devices.

For example, if you have a setup with multiple Cisco VVBs, you can use this procedure to quickly copy the configuration settings from one Cisco VVB to the other Cisco VVBs.

| V |
|---|

Note The Copy Settings option is available only if there are 2 or more VVB devices.

| Proc | edure |
|------|-------|
|------|-------|

| Step 1 | From the <b>Device</b> drop-down list, select the device from which settings are copied. |                                                            |  |  |
|--------|------------------------------------------------------------------------------------------|------------------------------------------------------------|--|--|
| Step 2 | Click <b>Copy Settings</b> .<br>The <b>Copy Settings to Device</b> page is displayed.    |                                                            |  |  |
| Step 3 | From Select Devices, select the devices to which settings are copied.                    |                                                            |  |  |
|        | Note                                                                                     | Select the Select All check box to select all the devices. |  |  |
| Step 4 | Click Sa<br>The sett                                                                     | ings are copied to the selected devices.                   |  |  |

## Integration

This section enables you to perform the following tasks.

- Configure Cloud Connect.
- Copy settings to the selected devices.

In Cisco Unified Customer Voice Portal, click Integration to access the Integration section.

### **Cloud Connect**

#### **Configure CVP or VVB Devices for Cloud Connect**

This procedure configures CVP or VVB devices for Cloud Connect.

#### Before you begin

1. Import the certificate from Call Server to OAMP Server.

For more information, see *Secure HTTP Communication between OAMP Server and Call Server* section in *Configuration Guide for Cisco Unified Customer Voice Portal* at https://www.cisco.com/c/en/us/support/customer-collaboration/unified-customer-voice-portal/tsd-products-support-series-home.html.

- 2. Ensure Unified CVP hostname is DNS resolvable from OAMP Server.
- 3. Restart CVP OPSConsoleServer service.

#### Procedure

- Step 1 In Cisco Unified Customer Voice Portal, click Integration > Cloud Connect.
- **Step 2** From the **Device Type** drop-down list, select **CVP** or **VVB**.
- **Step 3** From the **Device Name** drop-down list, select the CVP or VVB device to be configured.
- **Step 4** In the **Publisher IP Address / Hostname** text box, enter the FQDN / IP address of the publisher.
- **Step 5** In the **Subscriber IP Address / Hostname** text box, enter the FQDN / IP address of the subscriber.
- **Step 6** In the User Name text box, enter the Cloud Connect administrator username.
- **Step 7** In the **Password** text box, enter the Cloud Connect administrator password.
- Step 8 Click Save.
- Step 9 Restart Cisco CVP CallServer/VVB SpeechServer service.

**Note** VVB devices may require access to the following domains:

- \*.google.com \*.googleapis.com \*.gcr.io \*.cisco.com \*.wbx2.com
- \*.ciscoccservice.com

This access can be provided by setting the above URLs using non-proxy CLI commands. For more information, refer to the *Command Line Interface* > *Set Commands* > *set speechserver httpsProxy nonProxyHosts* section in the *Operations Guide for Cisco Virtualized Voice Browser*, *Release 12.6(2)* at https://www.cisco.com/c/en/us/support/customer-collaboration/ virtualized-voice-browser/products-maintenance-guides-list.html.

#### **Copy Settings to Selected Device**

This procedure copies the settings from one device to a list of selected devices.

For example, if you have a setup with multiple Unified CVPs, you can use this procedure to quickly copy the configuration settings from one Unified CVP to the other Unified CVPs.

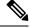

**Note** The **Copy Settings** option is available only if there are 2 or more CVP/VVB devices.

#### Procedure

|          | <b>py Settings</b> .<br><b>y Settings to Device</b> page is displayed.                           |
|----------|--------------------------------------------------------------------------------------------------|
| From Sel | ect Devices, select the devices to which settings are copied.                                    |
| Note     | Select the Select All check box to select all the devices.                                       |
|          | ve.<br>ngs are copied to the selected devices.<br>Sisco CVP CallServer/VVB SpeechServer service. |

## **Smart Licensing**

Cisco Smart Software Licensing is a software licensing model that streamlines the way you activate and manage Cisco software licenses across your organization. For detailed feature overview on Smart Licensing, see *Administration Guide for Cisco Unified Contact Center Enterprise* at https://www.cisco.com/c/en/us/support/customer-collaboration/unified-contact-center-enterprise/products-maintenance-guides-list.html.

### License Management

Smart Licensing can be managed by using Cisco SSM and License Management in Unified CVP NOAMP Administration portal.

• **Cisco SSM**—Cisco SSM enables you to manage all your Cisco smart software licenses from a centralized website. With Cisco SSM, you organize and view your licenses in groups called virtual accounts (collections of licenses and product instances).

You can access Cisco SSM from https://software.cisco.com, by clicking the Smart Software Licensing link under the License menu.

- License Management in Cisco Unified CVP-In CVP there are various deployment models:
  - **CVP in Packaged CCE**—When CVP is deployed with Packaged CCE, you can manage the configurations from the Unified CCE Administration Interface.
  - **CVP in Unified CCE or HCS for CC**—When CVP is deployed with Unified CCE or HCS, you can manage the configurations from the NOAMP in CVP.
  - **Standalone CVP**—In the standalone CVP model, you can manage the configurations in the NOAMP in CVP.

Using the License Management option in the Cisco CVP NOAMP portal or in Unified CCE Administration, you can register or deregister the product instance, select your License Type, set transport settings or view the licensing consumption summary.

### **Smart Licensing Task Flow**

| Steps  | Action                                              | Description                                                                                                    |
|--------|-----------------------------------------------------|----------------------------------------------------------------------------------------------------|
| Step 1 | Create your Smart Account                           | Use the Smart Account to organize licenses<br>according to your needs. To create a Smart<br>Account, go to http://software.cisco.com                                      |
|        |                                                     | After the Smart Account is created, Cisco SSM creates a default Virtual Account for this Smart Account. You can use the default account or create other Virtual Accounts. |
| Step 2 | Obtain the Product Instance<br>Registration Token   | Generate a product instance registration token for your virtual account.                                                                                                  |
|        |                                                     | For more information, see Obtain the Product<br>Instance Registration Token.                                                                                              |
| Step 3 | Configure Transport Settings for<br>Smart Licensing | Configure the transport settings through which<br>Unified CVP connects to the Cisco SSM or Cisco<br>SSM On-Prem.                                                          |
|        |                                                     | For more information, see Configure Transport<br>Settings for Smart Licensing.                                                                                            |

Complete these tasks to set up smart licensing for Unified CVP.

| Steps  | Action                  | Description                                                                                                    |
|--------|-------------------------|----------------------------------------------------------------------------------------------------|
| Step 4 | Select the License Type | Select the License Type before registering the product instance.<br>For more information, see Select License Type.                               |
| Step 5 | Register with Cisco SSM | You can register Unified CVP with Cisco SSM or<br>Cisco SSM On-Prem.<br>For more information, see Register with Cisco<br>Smart Software Manager. |

#### V

Note

After performing the above steps, wait for 10-15 minutes for the correct status to get reflected in the UI. There is no need to restart the services.

#### **Related Topics**

Obtain the Product Instance Registration Token, on page 31 Configure Transport Settings for Smart Licensing, on page 32 Select License Type, on page 32 Register with Cisco Smart Software Manager, on page 33 Registration, Authorization, and Entitlement Status, on page 35

#### **Obtain the Product Instance Registration Token**

Obtain the product instance registration token from Cisco SSM or Cisco SSM On-Prem to register the product instance. Generate the registration token with or without enabling the Export-Controlled functionality.

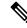

**Note** The **Allow export-controlled functionality on the products that are registered with this token** check box does not appear for Smart Accounts that are not permitted to use the Export-Controlled functionality.

#### Procedure

Note

- Step 1 Log in to your smart account in either Cisco SSM or Cisco SSM On-Prem.
- **Step 2** Navigate to the virtual account with which you want to associate the product instance.
- **Step 3** Generate the Product Instance Registration Token.
  - Select the Allow export-controlled functionality on the products registered with this token check box to turn on the Export-Controlled functionality for a product instance you want in this smart account. When you select this check box and accept the terms, you enable higher levels of encryption for products that are registered with this registration token. By default, this check box is selected.
    - Use this option only if you are compliant with the Export-Controlled functionality.

**Step 4** Copy the generated token. This token is required when registering Smart Licensing with Cisco SSM.

#### **Configure Transport Settings for Smart Licensing**

Configure the connection mode between Unified CVP and Cisco SSM.

Note

Configure the transport setting individually for all CVP devices installed in the deployment.

#### Procedure

| Step 1 | In <b>Cisco Unified CVP NOAMP</b> , select <b>License Management</b> .<br>The <b>License Management</b> page is displayed.                                                            |
|--------|----------------------------------------------------------------------------------------------------|
| Step 2 | The license information of the first CVP server in the <b>Device Name</b> drop-down list is displayed by default.<br>From the <b>Device Name</b> drop-down list, select a CVP server. |
| Step 3 | Click Transport Settings to set the connection method.                                                                                                    |
| Step 4 | Select the connection method to Cisco SSM:                                                                                                    |
|        | • Direct—Unified CVP connects directly to Cisco SSM on cisco.com. This is the default option.                                                                                         |
|        | • <b>Transport Gateway</b> —Unified CVP connects to Cisco SSM On-Prem for smart licensing. Enter the Cisco SSM On-Prem URL.                                                           |
|        | • <b>HTTP/HTTPS Proxy</b> —Unified CVP connects to a proxy server, which connects to Cisco SSM. Enter the Fully Qualified Domain Name (FQDN) of the proxy server along with the port. |

**Step 5** Click **Save** to save the settings.

#### **Select License Type**

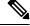

**Note** If you select incorrect License Type, the product instance is placed in the Out-of-Compliance state. If this issue is unresolved, the product instance is placed in the Enforcement state where the system operations are impacted.

#### Procedure

| Step 1 | 1 In Cisco Unified CVP NOAMP, click License Management.<br>The License Management page is displayed.                         |  |
|--------|----------------------------------------------------------------------------------------------------|--|
| Step 2 | Click License Type.<br>The Select License Type page is displayed.                                                            |  |
| Step 3 | Select the License Type and the Usage Mode corresponding to what you have purchased before registering the product instance. |  |

| License Type | Usage Mode     | Deployment Type | License Name                                 |
|--------------|----------------|-----------------|----------------------------------------------|
| Perpetual    | Production     | Comprehensive   | CVP 12.6 Self Service Ports                  |
|              |                |                 | • CVP 12.6 Server Software                   |
| Perpetual    | Production     | HCS             | HCS-CVP 12.6 Self Service     Ports          |
| Perpetual    | Production     | Standalone      | CVP STD 12.6 Self Service     Ports          |
|              |                |                 | • CVP 12.6 Server Software                   |
| Perpetual    | Production     | Call Director   | CVP 12.6 Call Director Self<br>Service Ports |
|              |                |                 | • CVP 12.6 Call Director                     |
| Flex         | Production     | Comprehensive   | Flex CVP Self Service Ports                  |
| Flex         | Production     | HCS             | HCS-CVP 12.6 Flex Self<br>Service Ports      |
| Perpetual    | Non-production | NA              | CVP 12.6 LAB Self Service<br>Ports           |
|              |                |                 | CVP 12.6 LAB Server<br>Software              |

The following table lists the license types that CVP Smart Licensing offers and the license name for each license type:

Note

Reported Count is the usage reported by the CVP Server to CSSM.

Comprehensive Perpetual must be selected for standalone deployments. This causes CVP to send comprehensive entitlement in standalone deployments also. Only when standalone specific PIDs are purchased, standalone should be selected.

Step 4 Click Save.

#### **Register with Cisco Smart Software Manager**

The product instance has 90 days of evaluation period, within which, the registration must be completed. Else, the product instance gets into the enforcement state.

Register your product instance with Cisco SSM or Cisco SSM On-Prem to exit the Evaluation or Enforcement state.

|        | Note      | After you register the product instance, you cannot change the license type. To change the license type, deregister the product instance.                                             |  |  |  |  |
|--------|-----------|----------------------------------------------------------------------------------------------------|--|--|--|--|
|        | Procedure |                                                                                                    |  |  |  |  |
| Step 1 |           | Cisco Unified CVP NOAMP, click License Management.<br>E License Management page is displayed.                                                                                         |  |  |  |  |
| Step 2 | Fro       | The license information of the first CVP server in the <b>Device Name</b> drop-down list is displayed by default.<br>From the <b>Device Name</b> drop-down list, select a CVP server. |  |  |  |  |
| Step 3 | Note      | <ul> <li>Before you register the product instance, ensure to select the License Type and the communication mechanism in Transport Settings.</li> </ul>                                |  |  |  |  |
|        |           | • Individually register all CVP devices installed in the deployment.                                                                                                    |  |  |  |  |
| Step 4 |           | In the <b>Smart Software Licensing Product Registration</b> dialog box, paste the product instance registration token that you generated from Cisco SSM or Cisco SSM On-Prem.         |  |  |  |  |
|        |           | For information on generating the Registration Token, see the <i>Obtain the Product Instance Registration Token</i> section in Cisco Unified Contact Center Express Features Guide.   |  |  |  |  |
| Step 5 | Clic      | Click <b>Register</b> to complete the registration process.                                                                                                    |  |  |  |  |
|        | Aft       | After registration, the Smart Licensing Status displays the following details.                                                                                                    |  |  |  |  |
|        | Tabl      | le 3: Smart Licensing Status                                                                                                    |  |  |  |  |
|        | Sm        | art License Status Description                                                                                                    |  |  |  |  |
|        | Or        | On Unsuccessful Registration                                                                                                    |  |  |  |  |
|        | Re        | gistration Status Unregistered                                                                                                    |  |  |  |  |
|        | -         |                                                                                                    |  |  |  |  |

| Registration Status             | Unregistered                                |
|---------------------------------|---------------------------------------------|
| License Authorization Status    | Evaluation                                  |
| Export-Controlled Functionality | Not Allowed                                 |
| On Successful Registration      |                                             |
| Registration Status             | Registered (Date and time of registration)  |
| License Authorization Status    | Authorized (Date and time of authorization) |
| Export-Controlled Functionality | Not Allowed                                 |
| Smart Account                   | The name of the smart account               |
| Virtual Account                 | The name of the virtual account             |

L

| Smart License Status  | Description                               |
|-----------------------|-------------------------------------------|
| Product Instance Name | The name of the product instance          |
| Serial Number         | The serial number of the product instance |

Entitlements are a set of privileges customers and partners receive when purchasing a Cisco service agreement. Using Smart Licensing, you can view the License consumption summary for the entitlements of different license types. The License consumption summary displays the License Name, Usage Count, and Status against each entitlement name.

You can update or purchase entitlements on the Cisco Commerce website. For more information, see https://apps.cisco.com/Commerce/.

#### **Registration, Authorization, and Entitlement Status**

#### **Registration Status**

This table explains the Unified CVP registration status for Smart Licensing in the Unified CVP Administration portal:

#### Table 4: Registration Status

| Status               | Description                                                                                                    |
|----------------------|----------------------------------------------------------------------------------------------------|
| Unregistered         | Product is unregistered.                                                                                                |
| Registered           | Product is registered. Registration is automatically renewed every six months.                                          |
| Registration Expired | Product registration has expired because the ID Certificate issued by Cisco SSM is not renewed for more than 12 months. |

#### **Authorization Status**

This table describes the possible Unified CVP authorization status for Smart Licensing in the Unified CVP Administration portal:

#### Table 5: Authorization Status

| Status                | Description                                                                                                    |
|-----------------------|----------------------------------------------------------------------------------------------------|
| Evaluation state      | Product is not registered with Cisco.                                                                                                    |
| Evaluation Expired    | Product evaluation period has expired.                                                                                                    |
| Authorized            | Product is in authorized or in compliance state. Authorization is renewed every 30 days.                                                                                                    |
| Authorization Expired | Product authorization has expired. This usually happens when the product<br>has not communicated with Cisco for 90 days. It is in an overage period<br>for 90 days before enforcing restrictions. |

| Status            | Description                                                                                                    |
|-------------------|----------------------------------------------------------------------------------------------------|
| Out-of-Compliance | Product is in out-of-compliance state because of insufficient licenses. It is in an overage period for 90 days before enforcing restrictions. |
| Unauthorized      | Product is unauthorized.                                                                                                    |
| No License in Use | No Licenses are in use.                                                                                                    |

#### **License Entitlement Status**

This table describes the possible Unified CVP instance license entitlement status for Smart Licensing in the Unified CVP Administration portal:

| Table 6: License Entitlement Status |
|-------------------------------------|
|-------------------------------------|

| Status                | Status Description                                                                                                    |
|-----------------------|----------------------------------------------------------------------------------------------------|
| Authorization Expired | Product authorization has expired, when the product has not communicated with Cisco for 90 days.                                                 |
| Not Authorized        | Product instance is not authorized.                                                                                                    |
| Evaluation state      | Product is not registered with Cisco.                                                                                                    |
| Evaluation Expired    | Product evaluation period has expired.                                                                                                    |
| In Compliance         | Product is in authorized or in compliance state. Authorization is renewed every 30 days.                                                         |
| ReservedInCompliance  | Entitlement is in compliance with the installed reservation authorization code.                                                                  |
| Out-of-Compliance     | Product is in out-of-compliance state because of insufficient licenses.<br>It is in an overage period for 90 days before enforcing restrictions. |
| Not Applicable        | Entitlement is not applicable.                                                                                                    |
| Invalid               | Error condition state.                                                                                                    |
| Invalid Tag           | Entitlement tag is invalid.                                                                                                    |
| No License in Use     | Entitlement is not in use.                                                                                                    |
| Waiting               | Waiting for an entitlement request's response from Cisco SSM or Cisco SSM On-Prem.                                                               |
| Disabled              | Product instance is deactivated or disabled.                                                                                                    |

### **Smart Licensing Tasks**

After you successfully register Smart Licensing, you can perform the following tasks as per the requirement:

- **Renew Authorization**—The license authorization is renewed automatically every 30 days. Use this option to manually renew the authorization.
- **Renew Registration**—The initial registration is valid for one year. Registration is automatically renewed every six months. Use this option to manually renew the registration.
- Reregister—Use this option to forcefully register the product instance again.
- Deregister—Use this option to release all the licenses from the current virtual account.

Renew Authorization and Renew Registration are automated tasks that take place at regular intervals. If there is a failure in the automated process, you can manually renew authorization and registration.

For more information, see Smart License Management section in Cisco Unified Contact Center Express Admin and Operations Guide.

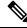

Note

You have to Deregister and Reregister manually.

#### **Related Topics**

Renew Authorization, on page 37 Renew Registration, on page 37 Reregister License, on page 38 Deregister License, on page 38

#### **Renew Authorization**

The license authorization is renewed automatically every 30 days. The authorization status expires after 90 days if the product is not connected to Cisco SSM or Cisco SSM On-Prem.

Use this procedure to manually renew the License Authorization Status for all the licenses listed in the License Type.

#### Procedure

| Step 1 | In <b>Cisco Unified CVP NOAMP</b> , click <b>License Management.</b><br>The <b>License Management</b> page is displayed.                                                              |  |
|--------|----------------------------------------------------------------------------------------------------|--|
| Step 2 | The license information of the first CVP server in the <b>Device Name</b> drop-down list is displayed by default.<br>From the <b>Device Name</b> drop-down list, select a CVP server. |  |
| Step 3 | Click Action > Renew Authorization.                                                                                                    |  |
|        | This process takes a few seconds to renew the authorization and close the window.                                                                                                    |  |

#### **Renew Registration**

Use this procedure to manually renew your certificates.

The initial registration is valid for one year. Renewal of registration is automatically done every six months, provided the product is connected to Cisco SSM or Cisco SSM On-Prem.

|        | Procedure                                                                                                    |
|--------|----------------------------------------------------------------------------------------------------|
| Step 1 | In <b>Cisco Unified CVP NOAMP</b> , click <b>License Management</b> .<br>The <b>License Management</b> page is displayed.                                                             |
| Step 2 | The license information of the first CVP server in the <b>Device Name</b> drop-down list is displayed by default.<br>From the <b>Device Name</b> drop-down list, select a CVP server. |
| Step 3 | Click Action > Renew Registration.                                                                                                    |
|        | This process takes a few seconds to renew the authorization and close the window.                                                                                                    |

#### **Reregister License**

Use this procedure to reregister Unified CVP with Cisco SSM or Cisco SSM On-Prem.

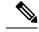

Note

Product can migrate to a different virtual account when reregistering with the token from a new virtual account.

#### Procedure

| In Cisco Unified CVP NOAMP, click License Management.<br>The License Management page is displayed.                                                                                                    |  |  |
|----------------------------------------------------------------------------------------------------|--|--|
| The license information of the first CVP server in the <b>Device Name</b> drop-down list is displayed by default.<br>From the <b>Device Name</b> drop-down list, select a CVP server.                                                           |  |  |
| Click Action > Reregister.                                                                                                    |  |  |
| In the <b>Smart Software Licensing Product Registration</b> dialog box, paste the copied or saved Registration<br>Token Key that you generated using the Cisco SSM or Cisco SSM On-Prem in the Product Instance Registration<br>Token text box. |  |  |
| <b>5</b> Click <b>Reregister</b> to complete the reregistration process.                                                                                                    |  |  |
| Close the window.                                                                                                    |  |  |
|                                                                                                    |  |  |

#### **Deregister License**

Use this procedure to deregister Unified CVP from Cisco SSM or Cisco SSM on-Prem and release all the licenses from the current virtual account. All license entitlements that are used for the product are released to the virtual account and is available for other product instances to use.

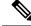

Note

If Unified CVP is unable to connect to Cisco SSM or Cisco SSM on-Prem, and the product is deregistered, then a confirmation message notifies you to remove the product manually from Cisco SSM or Cisco SSM on-Prem to free up licenses.

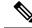

**Note** After deregistering, the product reverts to the Evaluation state if the evaluation period is not expired. All the license entitlements that are used for the product are immediately released to the virtual account and are available for other product instances to use it.

#### Procedure

| Step 1 | In Cisco Unified Customer Voice Portal, click License Management.                                                                                                    |  |
|--------|----------------------------------------------------------------------------------------------------|--|
|        | The License Management page is displayed.                                                                                                    |  |
| Step 2 | The license information of the first CVP server in the <b>Device Name</b> drop-down list is displayed by default.<br>From the <b>Device Name</b> drop-down list, select a CVP server. |  |
| Step 3 | 3 Click Action > Deregister.                                                                                                    |  |
| Step 4 | On the Confirm Deregistration dialog box, click Yes to deregister.                                                                                                    |  |
|        |                                                                                                    |  |

### Specific License Reservation

Devices (product instances of Unified CVP) that register with Smart Licensing have to share the license information with Cisco Smart Software Manager (Cisco SSM) at regular intervals. Your deployments that cannot periodically share license utilization data with Cisco SSM or due to regulatory reasons can use the Specific License Reservation feature. Cisco offers license reservation as an on-request configuration for such product instances.

You can reserve licenses (including add-on licenses) for your product instance on Cisco SSM. Specific License Reservation is enabled through the option **License Management** in the Unified CVP NOAMP portal.

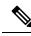

Note

The reserved licenses require no renewal or reauthorization unless there is a license usage change on the device. License reservation provides limited functionality to certain Smart Licensing features such as transfer of licenses between products, license usage, and asset management.

The Specific License Reservation (SLR) feature does not offer the following benefits that are available as part of the Smart Licensing feature:

- Dynamic movement of license consumption between products
- Real-time license usage visibility and asset management
- Simplified product registration

Before uninstalling Cisco Unified Customer Voice Portal 12.6(2) to base versions 12.6(1) or 12.5(1), always make sure to return the license reservation if registered with SLR.

For more information, refer to the *Smart Licensing* section in the *Administration Guide for Cisco Unified Customer Voice Portal 12.6(2)* at https://www.cisco.com/c/en/us/support/customer-collaboration/ unified-customer-voice-portal/products-installation-and-configuration-guides-list.html.

### **Task Flow for SLR**

For Specific License Reservation (SLR), you can perform the following tasks:

- Enable Reservation—You will be able to enable reservation to initiate the License Reservation process.
- **Request License Reservation and Install Authorization Code**—You will be able to raise the request for reservation code to reserve the number of licenses required, generate the authorization code, and install it.
- Update License Reservation—You will be able to generate the authorization code and confirmation code to update the reserved license.
- **Return License Reservation**—You will be able to generate the return code to remove the reserved license.

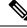

Note

After performing the above steps, wait for 10-15 minutes for the correct status to get reflected in the UI. There is no need to restart the services.

#### **Enable Reservation**

After getting approval from Cisco, use the following procedure to enable reservation on a product instance.

#### Before you begin

Ensure that the product instance is in the unregistered state and the connection is not active.

#### Procedure

| Step 1 | In Cisco Unified CVP NOAMP, navigate to License Management.        |
|--------|--------------------------------------------------------------------|
| Step 2 | Click License Settings, and check the Enable Reservation checkbox. |

Step 3 Click Save.

The Saved successfully message appears on the Select License Settings window.

**Note** After you have enabled reservation, you can uncheck the **Enable Reservation** checkbox to reset the *License Type* to default.

#### **Request Reservation Licenses and Install Authorization Code**

#### Before you begin

After you have enabled a reservation, follow the procedure to request the reservation code:

#### Procedure

Step 1 In Cisco Unified CVP NOAMP, navigate to License Management > Register.

**Step 2** The **Reserve Licenses** window appears. Follow the steps in the window:

- a) Click Request Reservation Code, and copy the code from the text box.
- b) Click Cisco Smart Software Manager (CSSM) link in step 2.
- The Smart Software Licensing page appears.
- c) Click License Reservation tab. Smart License Reservation page pops-up.
- d) Paste the **Request Reservation Code** that you copied in Step 2a into the text box. Click **Next**. Smart License Reservation page displays Product Instance Details.
- e) Under Licenses to Reserve, select the required radio button. Depending on the selection, the product instance details display the license information. Fill in the required details, and clickNext.

The Smart License Reservation page displays the filled information.

- f) Click Generate Authorization Code.
   Smart License Reservation page displays the Authorization Code.
- g) Click Copy to Clipboard. A confirmation message appears.
   In the Unified CVP NOAMP console, Reserve Licenses window, paste the code in the Authorization Code text box. Click Reserve.
- **Note** You can download the Authorization Code for future reference.
- Step 3 Successfully Completed message appears on the Reserve Licenses window.
- Step 4
   Close the window.

   On completion, in the License Management screen you will see the License Authorized Status in green.

#### **Update Reservation Licenses**

#### Before you begin

When you want to update the specific license reservation, you must generate the authorization code in the Cisco Smart Software Manager (CSSM) page. Follow the procedure to create the authorization code, and to update the specific license:

If you reserve PLR, you will not be able to update the reservation.

#### Procedure

- Step 1In the CSSM page, click the Product Instance tab.
- **Step 2** Use the search text box to search the specific license you want to modify.
- Step 3In the Action tab, beside the name of the license, click the downward arrow, and choose Update Reservation<br/>Licenses.
- **Step 4** The **Update License Reservation** window appears.
- **Step 5** Fill in the details and click **Next**.
- **Step 6** Select the radio button beside **Reserve a specific license**.
- Step 7Fill in the required license details, and click Next.Fill in all the required details, and click Generate Authorization Code. Click Copy to Clipboard.

| Step 8  | The <b>Update Reservation</b> window appears. In the <b>Authorization Code</b> text box, paste the authorization code. Click <b>Update</b> .                                                                                          |  |  |
|---------|----------------------------------------------------------------------------------------------------|--|--|
| Step 9  | The Confirmation Code text box displays the confirmation code. Copy the code.                                                                                                    |  |  |
| Step 10 | In the CSSM <b>Update License Reservation</b> page. Click <b>Enter Confirmation Code</b> .<br>The <b>Enter Confirmation Code</b> window appears.                                                                                      |  |  |
| Step 11 | In the <b>Reserve Confirmation Code</b> text box, enter the confirmation code that is generated in the <b>Update</b><br><b>Reservation</b> window. Click <b>OK</b> .<br>A message confirms that the license is reserved successfully. |  |  |

#### **Return Reservation Licenses**

#### Before you begin

When you want to return the licenses, use the following procedure to return the license reservation on a product instance.

#### Procedure

| Step 1 In Cisco Unified CV | <b>PNOAMP</b> , navigate to | License Management > Ac | ction. |
|----------------------------|-----------------------------|-------------------------|--------|
|----------------------------|-----------------------------|-------------------------|--------|

- Step 2In the drop-down list, choose Return Reservation.The Return Reservation window appears.
- **Step 3** In the **Return Reservation** window, paste the **Authorization Code** which you had generated for the specific license.

Generates a Return Code.

In Cisco Smart Software Manager (CSSM) page, click Prodcut Instance.

The page displays the list of licenses. Use the search text box to select the specific license.

- Step 4 In the Action tab beside the specific license, click on the downward arrow. Select Remove. Remove Product Instance page appears.
- **Step 5** In the **Remove Product Instance** page, enter the return code in the **Return Reservation** window and close the window.
- **Step 6** In the License Management page, click the License Setting tab.
- **Step 7** In the **Select License Settings** window, uncheck the **Enable Reservation** check box, and click **Save** and close the window.

In the License Management page, the Smart Licensing Status is Unregistered.

## **Statistics**

This section provides VAV-related statistics for the listed VVB devices.

### **View Statistics**

#### Procedure

Step 1 In Cisco Unified CVP NOAMP, click Statistics.

Step 2 Under the Statistics column, click the icon for the required VVB device that is listed under the Host Name column.

The **Unified Virtualized Voice Browser Statistics** page is displayed with the VAV statistics for the selected VVB device.

## **Classic OAMP**

This section enables you to navigate to Classic OAMP (https://ServerIP:9443/oamp) automatically without having to log in.

1. In Cisco Unified Customer Voice Portal, click Classic OAMP.

You are logged in to OAMP automatically.

## Log out of Operations Console (NOAMP)

#### Procedure

Step 1On the top right-hand corner of the Cisco Unified Customer Voice Portal page, click on the username.Step 2Select Sign Out.

You are logged out of Operations Console.

# **Error Handling**

The Operations Console performs two types of validations:

- Client Side Validations using Javascript, which runs within the web browser. You must enable Javascript in the browser.
- Server Side Validations that are run on the server side. These are extensive validations that include the client side validations and any business validations.

Client side validation errors appear at the top of the page just below the Menu bar.

# **Control Center Operation**

Use the control center to view and manage the devices in the Unified CVP solution from a central place. You can view the status of an individual device or all the devices that belong to a group of devices. You can also shut down and start VXML, Reporting, and Call Servers; and view detailed statistics for each of these devices.

You can perform the following tasks from the Control Center:

- View Devices by Type
- View Devices by Device Pool
- View Device Status
- View Pool Statistics
- View Device Associations
- View Infrastructure Statistics
- IVR Service Call Statistics
- SIP Service Call Statistics
- View Gateway Statistics
- Unified CVP VXML Server Statistics
- Standalone Unified CVP VXML Server Statistics
- View Pool Statistics
- Unified CVP Reporting Server Statistics
- Pool Statistics Tab
- Sort Servers
- Edit Device Setup
- View System-Level Operation States
- Start Server
- Shut Down Server

## **View Devices by Type**

You can view groups of devices by type (for example, Call Server, or Reporting Server). Devices of the selected device type are listed in the right pane of the Control Center.

#### **Related Topics**

Start Server, on page 64 Shut Down Server, on page 65 Edit Device Setup, on page 64 View Device Status, on page 46

### Procedure

To view devices by type:

#### Procedure

| Step 1 | Select System > Control Center.                                                    |
|--------|------------------------------------------------------------------------------------|
|        | The Control Center window opens.                                                   |
| Step 2 | Select the Device Type tab.                                                        |
|        | Devices types are listed in the Device Type tab.                                   |
| Step 3 | Select the type of device to display.                                              |
|        | Only devices of the selected type are listed in the Devices tab in the right pane. |

## **View Devices by Device Pool**

You can view groups of devices by device pool (for example, the devices in the San Jose pool). If a device belongs to more than one device pool, that device is listed in each device pool.

### **Related Topics**

Start Server, on page 64 Shut Down Server, on page 65 Edit Device Setup, on page 64 View Device Status, on page 46

### Procedure

To view devices by device pool:

#### Procedure

- Step 1 Select System > Control Center.
- **Step 2** Select the **Device Pool** tab and then select a device pool from the list.

Devices that belong to the selected device pool appear under the General tab.

**Step 3** Sort the devices by Hostname, IP Address, Device Type, Status, or Active Calls by clicking the desired column header.

Only the devices listed on the current page are sorted. For example, if you select a Call Server device pool and then click the **IP Address** column header, the call servers displayed on the current screen are sorted by the IP address.

#### **Step 4** Select the desired refresh interval from the **Refresh** drop-down menu.

By default, pool statistics are not refreshed.

**Step 5** Click individual device in a device pool to display or edit the device configuration.

## **View Device Status**

You can view the devices in a particular device pool by selecting Control Center from the System menu and then selecting the Device Pool tab and selecting a device pool. You can also view a particular type of device by selecting the Device Type tab and selecting a device type.

All CVP devices, Unified CVP Call Servers, Unified CVP Reporting Servers, and Unified CVP VXML Servers, report current operating status. The status of some devices, such as IOS devices, Unified CM, ICM servers, SIP proxy servers display as N/A (Not Applicable) because the Operations Console does not monitor these device types.

The following table describes the fields in the Control Center.

| Field       | Description                                                                                                    |  |
|-------------|----------------------------------------------------------------------------------------------------|--|
| Hostname    | The hostname assigned to the device.                                                                                                    |  |
| IP Address  | IP address for the server.                                                                                                    |  |
| Device Type | The category of the device, for example: Unified CVP Call Servers, Unified CVP Reporting Servers, or Unified CVP VXML Servers.                                                             |  |
| Actions     | Icons that indicate operations that you can perform on a selected device. Not all actions are available for all devices.                                                                   |  |
|             | Available actions include:                                                                                                    |  |
|             | • Statistics - Data on current activities and activities that occur during an interval.                                                                                                    |  |
|             | • Unapplied Changes - Indicates that configuration changes that have been saved to the Operations Console database have not yet been applied to the device.                                |  |
|             | • Link to an External Administration Page - Displays a web-based administration page from which you can administer a server. Available for Unified CM, SIP proxy servers, and ICM Servers. |  |

#### Table 7: Device Status Fields in the Control Center

| Field  | Description                                                                                                    |
|--------|----------------------------------------------------------------------------------------------------|
| Status | The current operating status for a selected device.                                                                                                    |
|        | • The Device is up and running.                                                                                                    |
|        | CVP Service Internal States:                                                                                                    |
|        | • In Service - The service is running.                                                                                                    |
|        | • In Service (Warning Threshold Reached) - The service is running and the warning threshold has been reached.                                                                                  |
|        | • In Service (Critical Threshold Reached) - The service is running and the critical threshold has been reached.                                                                                |
|        | • Device is not running or has no communication with local WebServicesManager service.                                                                                                    |
|        | CVP Service Internal States:                                                                                                    |
|        | • <b>Disabled</b> - The service has not been configured.                                                                                                    |
|        | • <b>Stopped</b> - The service is not running.                                                                                                    |
|        | • Error Scenario (not an internal state) - Where local WebServicesManager service has no message bus communication with device.                                                                |
|        | • One or more of the device services are functioning partially.                                                                                                    |
|        | CVP Service Internal States:                                                                                                    |
|        | • <b>Starting</b> - The service is starting.                                                                                                    |
|        | • <b>Partial Service</b> - The service has been configured and started, but is not running at full service.                                                                                    |
|        | Partial service may be attributed to waiting on a dependency (such as the IVR and SIP service waiting for ICM to connect to the VRU PIM), not being licensed, or license usage being critical. |
|        | • <b>Stopping</b> - The service is stopping.                                                                                                    |
|        | Not Reachable                                                                                                    |
|        | • The device could not be reached from Operations Console.                                                                                                    |
|        | Common reasons for not reachable status are:                                                                                                    |
|        | Machine shutdown.                                                                                                    |
|        | • WebServicesManager service on the device is down.                                                                                                    |
|        | • Security is enabled for device but invalid certificate configuration.                                                                                                    |

| Field        | Description                                                                                                    |  |
|--------------|----------------------------------------------------------------------------------------------------|--|
| Active Calls | The total number of calls currently running in the device.                                                                                                    |  |
|              | • <integer value=""> - The number of calls for devices such as Unified CVP Call<br/>Server, Unified CVP Reporting Server, and Unified CVP VXML Server.</integer> |  |
|              | • N/A - Not applicable for device typse such as gateway, Unified CM Server,<br>Virtualized Voice Browser and so on.                                              |  |

Sometimes, the actual device status can be resultant of more than one CVP service state for the corresponding device. For example, the Unified CVP Call Service device status in Control Center is actually an aggregation of SIP, ICM, and IVR service states.

The following table describes device status that is specific to each CVP device type.

#### Table 8: CVP Device Status

| CVP Device       | Description |                                                                                                    |
|------------------|-------------|----------------------------------------------------------------------------------------------------|
| Unified CVP Call | • Up        |                                                                                                    |
| Server           |             | gured services (ICM/IVR/SIP) are in the In Service state and report the he Operations Console.                                                                                                    |
|                  | • Down      |                                                                                                    |
|                  |             | one of the configured services (ICM/IVR/SIP) is deemed stopped (or , and none of these services are in the Not Reachable state.                                                                                        |
|                  | • Partial   |                                                                                                    |
|                  |             | one of the configured services (ICM/IVR/SIP) is running at Partial and neither of these services are in the Down or Not Reachable state.                                                                               |
|                  | Note        | If the device status is Partial, the status of the individual services<br>are shown in the Partial state Details. Click the Partial status in<br>Control Center to view the tool tip; it describes each service state. |
|                  | Not Read    | chable                                                                                                    |
|                  | At least o  | ne of the configured services (ICM/IVR/SIP) is deemed Not Reachable.                                                                                                    |
|                  |             | ified CVP Call Server is configured with no services (SIP/IVR/ICM) s status in Control Center will always be Not Reachable.                                                                                            |

| CVP Device                      | Description                                                                                                    |  |  |
|---------------------------------|----------------------------------------------------------------------------------------------------|--|--|
| Unified CVP<br>Reporting Server | •Up                                                                                                    |  |  |
|                                 | The reporting service is running as reported by Central Controller on the Unified CVP Call Server machine.                                                                                                    |  |  |
|                                 | • Down                                                                                                    |  |  |
|                                 | If the reporting service is deemed Stopped (or disabled) as reported by Centra<br>Controller on the Unified CVP Call Server machine or the WebServicesManager<br>an associated Unified CVP Call Server machine has no communication with<br>Central Controller.                                                                |  |  |
|                                 | • The WebServicesManager on the Unified CVP Call Server has not received state events from the Controller for the reporting subsystem.                                                                                                    |  |  |
|                                 | • The Unified CVP Reporting Server is unable to communicate with Centra<br>Controller on the Unified CVP Call Server machine; Central Controller<br>has no knowledge of state events and, therefore, cannot communicate state<br>events to Operations Console.                                                                 |  |  |
|                                 | In either scenario, even if the Unified CVP Reporting Server is up and running<br>and the WebServicesManager on the Unified CVP Reporting Server is up and<br>running, the Operations Console still shows the status of the Unified CVP<br>Reporting Server as Down when there is no communication with Central<br>Controller. |  |  |
|                                 | • Partial                                                                                                    |  |  |
|                                 | The reporting service is not in the Up, Down, or Not Reachable state. Unified CVP Reporting Server indicates a partial status when, for example, the reporting data buffer file is full and all new messages are written in memory in a buffer queue.                                                                          |  |  |
|                                 | • Not Reachable                                                                                                    |  |  |
|                                 | The Operations Console is unable to communicate to the WebServicesManage co-located with the associated Unified CVP Call Server (for example, the WebServicesManager service on the device is down).                                                                                                    |  |  |

| CVP Device                                                                | Description                                                                                                    |
|---------------------------------------------------------------------------|----------------------------------------------------------------------------------------------------|
| Unified CVP VXML<br>Server and Unified<br>CVP VXML Server<br>(standalone) | In both cases, the Operations Console communicates with the WebServicesManager co-located on the Unified CVP VXML Server (or standalone) server machine. The WebServicesManager on the device runs the Unified CVP VXML Server status script to retrieve device status and the number of active calls. |
|                                                                           | • Up                                                                                                    |
|                                                                           | If the WebServicesManager gets a valid number for the number of active calls after running the status script. Zero (0) is a valid number.                                                                                                    |
|                                                                           | • Not Reachable                                                                                                    |
|                                                                           | In addition to other reasons for the Not Reachable state, the Unified CVP VXML<br>Server (or standalone) goes into this state if WebServicesManager does not get<br>a valid number for active calls after running the status.                                                                          |
|                                                                           | There is no Partial or Down status for Unified CVP VXML Servers and Unified CVP VXML Server (standalone).                                                                                                    |

## **View Device Statistics**

You can view realtime, interval, and aggregate data for Unified CVP devices. **Related Topics** 

Infrastructure Statistics , on page 52 IVR Service Call Statistics, on page 52 SIP Service Call Statistics, on page 54 View Gateway Statistics, on page 57 Unified CVP VXML Server Statistics, on page 58 Standalone Unified CVP VXML Server Statistics, on page 60 Unified CVP Reporting Server Statistics , on page 61

### Procedure

To view device statistics:

#### Procedure

| Step 1 | Select System | > Control | Center.   |
|--------|---------------|-----------|-----------|
| 0.00   | Select System | Control   | Control . |

- **Step 2** From the Device Type tab in the left pane, select the type of device for which you want to view statistics.
- **Step 3** From the Devices tab, select a device by checking the radio button preceding it.
- **Step 4** Select **Statistics** either in the Actions column or in the toolbar.

Statistics for the selected device are reported in a new statistics result window. All event statistics are sent to an SNMP manager, if one is configured. The log messages XML file, CVPLogMessages.xml, defines the

severity, destination (SNMP management station or Syslog server), and possible resolution for Unified CVP log messages.

## **View Device Associations**

The Operations Console supports the association of CVP Call Servers with Unified CVP VXML Servers and/or CVP Reporting Servers.

## Procedure

To view devices associated with a Call Server:

#### Procedure

| Step 1 | Select System > Control Center.                      |  |
|--------|------------------------------------------------------|--|
|        | The Control Center window opens.                     |  |
| Step 2 | Click the hostname of a Call Server.                 |  |
|        | The Edit CVP Call Server Configuration window opens. |  |
| Step 3 | From the toolbar, click <b>Device Associations</b> . |  |
|        | The Davies Association page lists the VVML Server De |  |

The Device Association page lists the VXML Server, Reporting Server, and Courtesy Callback Reporting Server associated with this Call Server.

# **View Infrastructure Statistics**

You can view realtime, interval, and aggregate data for Unified CVP devices. **Related Topics** Edit Log Messages XML File, on page 185

### Procedure

To view infrastructure statistics:

#### Procedure

| Step 1 | Select System > Control Center.                                         |
|--------|-------------------------------------------------------------------------|
| Step 2 | Select the <b>Device Type</b> tab.                                      |
| Step 3 | Select the type of device for which you want infrastructure statistics. |
|        | Devices of the selected type display in the Devices tab.                |
| Step 4 | Select the device by checking the radio button preceding it.            |

**Step 5** Select **Statistics** in the toolbar.

**Step 6** Select the **Infrastructure** tab.

Statistics for the selected device are reported in a new window. All event statistics are sent to an SNMP manager, if one is configured. The log messages XML file, CVPLogMessages.xml, defines the severity, destination (SNMP management station or Syslog server), and possible resolution for Unified CVP log messages.

# **Infrastructure Statistics**

## **IVR Service Call Statistics**

The IVR service call statistics include data on calls currently being processed by the IVR service, new calls received during a specified interval, and total calls processed since the IVR service started.

Access IVR Service statistics either by:

- Selecting System > Control Center, selecting a Call Server, clicking the Statistics icon in the toolbar, and then selecting the IVR tab.
- Selecting Device Management > Unified CVP Call Server, and selecting a Unified CVP Call Server. Click Edit > Statistics > IVR.

The following table describes the IVR Service call statistics.

| Statistic                | Description                                                                                         |
|--------------------------|----------------------------------------------------------------------------------------------------|
| Realtime Call Statistics |                                                                                                    |
| Active Calls             | The number of active calls being serviced by the IVR service.                                       |
| Active HTTP Requests     | The number of active HTTP requests being serviced by the IVR service.                               |
| Interval Statistics      |                                                                                                    |
| Start Time               | The time the system started collecting statistics for the current interval.                         |
| Duration Elapsed         | The amount of time that has elapsed since the start time in the current interval.                   |
| Interval Duration        | The interval at which statistics are collected. The default value is 30 minutes.                    |
| Peak Active Calls        | Maximum number of active calls handled by the IVR service<br>at the same time during this interval. |

#### Table 9: IVR Service Call Statistics

| Statistic                        | Description                                                                                                    |
|----------------------------------|----------------------------------------------------------------------------------------------------|
| New Calls                        | New Calls is a metric that counts the number of New Call<br>requests received from the IOS Gateway Service. A New Call<br>includes the Switch leg of the call and the IVR leg of the call.<br>This metric counts the total number of New Call Requests<br>received by the IVR Service during this interval.                       |
| Calls Finished                   | A Call is a metric that represents the Switch leg of the CVP call<br>and the IVR leg of the CVP call. When both legs of the call are<br>finished, this metric increases. Calls Finished is a metric that<br>counts the number of CVP Calls that have finished during this<br>interval.                                            |
| Average Call Latency             | The average amount of time in milliseconds it took the IVR<br>Service to process a New Call or Call Result Request during<br>this interval.                                                                                                    |
| Maximum Call Latency             | The maximum amount of time in milliseconds it has taken for<br>the IVR Service to complete the processing of a New Call<br>Request or a Request Instruction Request during this time<br>interval.                                                                                                    |
| Minimum Call Latency             | The minimum amount of time in milliseconds it took for the<br>IVR Service to complete the processing of a New Call Request<br>or a Request Instruction Request during this time interval.                                                                                                    |
| Peak Active HTTP Requests        | Active HTTP Requests is a metric that indicates the current<br>number of simultaneous HTTP requests being processed by the<br>IVR Service. Peak Active Requests is a metric that represents<br>the maximum simultaneous HTTP requests being processed by<br>the IVR Service during this time interval.                            |
| Total HTTP Requests              | The total number of HTTP Requests received from a client by the IVR Service during this time interval.                                                                                                    |
| Average HTTP Requests/second     | The average number of HTTP Requests the IVR Service receives per second during this time interval.                                                                                                    |
| Peak Active HTTP Requests/second | HTTP Requests per Second is a metric that represents the<br>number of HTTP Requests the IVR Service receives each second<br>from all clients. Peak HTTP Requests per Second is the<br>maximum number of HTTP Requests that were processed by<br>the IVR Service in any given second. This is also known as<br>high water marking. |
| Aggregate Statistics             |                                                                                                    |
| Start Time                       | The time the service started collecting statistics.                                                                                                    |
| Duration Elapsed                 | The amount of time that has elapsed since the service start time.                                                                                                    |

| Statistic                 | Description                                                                                                    |
|---------------------------|----------------------------------------------------------------------------------------------------|
| Total New Calls           | New Calls is a metric that counts the number of New Call<br>requests received from the IOS Gateway Service. A New Call<br>includes the Switch leg of the call and the IVR leg of the call.<br>Total New Calls is a metric that represents the total number of<br>new calls received by the IVR Service since system startup. |
| Peak Active Calls         | The maximum number of simultaneous calls processed by the IVR Service since the service started.                                                                                                    |
| Total HTTP Requests       | Total HTTP Requests is a metric that represents the total number<br>of HTTP Requests received from all clients. This metric is the<br>total number of HTTP Requests received by the IVR Service<br>since system startup.                                                                                                    |
| Peak Active HTTP Requests | Active HTTP Requests is a metric that indicates the current<br>number of simultaneous HTTP requests processed by the IVR<br>Service. Maximum number of active HTTP requests processed<br>at the same time since the IVR service started. This is also<br>known as high water marking.                                        |

# **SIP Service Call Statistics**

The SIP service call statistics include data on calls currently being processed by the SIP service, new calls received during a specified interval, and total calls processed since the SIP service started.

Access SIP service statistics either by:

- Selecting System > Control Center, selecting a Unified CVP Call Server, clicking the Statistics icon in the toolbar, and then selecting the SIP tab.
- Selecting Device Management > Unified CVP Call Server and selecting a Call Server. Click Edit > Statistics > SIP.

The following table describes the SIP Service call statistics.

#### Table 10: SIP Service Call Statistics

| Statistic           | Description                                                                                                    |
|---------------------|----------------------------------------------------------------------------------------------------|
| Realtime Statistics |                                                                                                    |
| Active Calls        | A real time snapshot metric indicating the count of the number of current calls being handled by the SIP service.                                                                                                    |
| Total Call Legs     | The total number of SIP call legs being handled by the SIP service.<br>A call leg is also known as a SIP dialog. The metric includes<br>incoming, outgoing, and ringtone type call legs. For each active call<br>in the SIP service, there will be an incoming call leg, and an outgoing<br>call leg to the destination of the transfer label. |

| Statistic                                    | Description                                                                                                    |
|----------------------------------------------|----------------------------------------------------------------------------------------------------|
| Active Basic Service Video Calls<br>Offered  | The number of basic service video calls in progress where video capability was offered.                                                                                                    |
| Active Basic Service Video Calls<br>Answered | The number of basic service video calls in progress where video capability was answered.                                                                                                    |
| Active Agent Whisper Calls                   | The number of active whisper call legs.                                                                                                    |
| Active Agent Greeting Calls                  | The number of active greeting call legs.                                                                                                    |
| Interval Statistics                          |                                                                                                    |
| Start Time                                   | The time the system started collecting statistics for the current interval.                                                                                                    |
| Duration Elapsed                             | The amount of time that has elapsed since the start time in the current interval.                                                                                                    |
| Interval Duration                            | The interval at which statistics are collected. The default value is 30 minutes.                                                                                                    |
| New Calls                                    | The number of SIP Invite messages received by Unified CVP in the current interval. It includes the failed calls as well as calls rejected due to the SIP service being out of service.                                                                                                    |
| Connects Received                            | The number of CONNECT messages received by SIP service in<br>order to perform a call Transfer, in the last statistics aggregation<br>interval. Connects Received includes the regular Unified CVP<br>transfers as well as Refer transfers. Any label coming from the ICM<br>service is considered a CONNECT message, whether it is a label to<br>send to the VRU or a label to transfer to an agent.                                                                       |
| Avg Latency Connect to Answer                | The period of time between the CONNECT from ICM and when<br>the call is answered. The metric includes the average latency<br>computation for all the calls that have been answered in the last<br>statistics aggregation interval.                                                                                                    |
| Failed SIP Transfers (Pre-Dialog)            | The total number of failed SIP transfers since system start time.<br>When Unified CVP attempts to make a transfer to the first destination<br>of the call, it sends the initial INVITE request to set up the caller<br>with the ICM routed destination label. The metric does not include<br>rejections due to the SIP Service not running. The metric includes<br>failed transfers that were made after a label was returned from the<br>ICM Server in a CONNECT message. |
| Failed SIP Transfers (Post-Dialog)           | The number of failed re-invite requests on either the inbound or<br>outbound legs of the call during the interval. After a SIP dialog is<br>established, re-INVITE messages are used to perform transfers.<br>Re-invite requests can originate from the endpoints or else be initiated<br>by a Unified CVP transfer from the Unified ICME script. This<br>counter includes failures for both kinds of re-invite requests.                                                  |

| Statistic                          | Description                                                                                                    |
|------------------------------------|----------------------------------------------------------------------------------------------------|
| Basic Service Video Calls Offered  | The number of basic service video calls offered in the current interval.                                                                                                    |
| Basic Service Video Calls Answered | The number of basic service video calls answered in the current interval.                                                                                                    |
| Whisper Announce Answered          | The number of calls for which whisper announcement was successful during the interval.                                                                                                    |
| Whisper Announce Failed            | The number of calls for which whisper announcement was failed during the interval.                                                                                                    |
| Agent Greeting Answered            | The number of calls for which agent greeting was successful during the interval.                                                                                                    |
| Agent Greeting Failed              | The number of calls for which agent greeting was failed during the interval.                                                                                                    |
| Aggregate Statistics               | 1                                                                                                    |
| Start Time                         | The time the service started collecting statistics.                                                                                                    |
| Duration Elapsed                   | The amount of time that has elapsed since the service start time.                                                                                                    |
| Total New Calls                    | The number of SIP Invite messages received by Unified CVP since<br>system start time. It includes the failed calls as well as calls rejected<br>due to the SIP service being out of service.                                                                                                    |
| Connects Received                  | The number of CONNECT messages received by SIP service in<br>order to perform a Unified CVP Transfer, since system start time.<br>Connects Received includes the regular Unified CVP transfers as<br>well as Refer transfers. Any label coming from the ICM service is<br>considered a CONNECT message, whether it is a label to send to<br>the VRU or a label to transfer to an agent. |
| Avg Latency Connect to Answer      | The period of time between the CONNECT from ICM and when<br>the call is answered. The metric includes the average latency<br>computation for all the calls that have been answered since system<br>start up time.                                                                                                    |
| Failed SIP Transfers (Pre-Dialog)  | The total number of failed transfers on the first CVP transfer since<br>system start time. A SIP dialog is established after the first CVP<br>transfer is completed. The metric does not include rejections due to<br>SIP being out of service. The metric includes failed transfers that<br>were made after a label was returned from the ICM in a CONNECT<br>message.                 |

| Statistic                                   | Description                                                                                                    |
|---------------------------------------------|----------------------------------------------------------------------------------------------------|
| Failed SIP Transfers (Post-Dialog)          | The number of failed re-invite requests on either the inbound or<br>outbound legs of the call since start time. After a SIP dialog is<br>established, re-INVITE messages are used to perform transfers.<br>Re-invite requests can originate from the endpoints or else be initiated<br>by a Unified CVP transfer from the Unified ICME script. This<br>counter includes failures for both kinds of re-invite requests. |
| Total Basic Service Video Calls<br>Offered  | The total number of basic service video calls offered since system start time.                                                                                                    |
| Total Basic Service Video Calls<br>Answered | The total number of basic service video calls answered since system start time.                                                                                                    |
| Total Whisper Announce Answered             | The total number of call for which whisper announce was successful since the system start time.                                                                                                    |
| Total Whisper Announce Failed               | The total number of calls for which whisper announce failed since<br>the system start time.                                                                                                    |
| Total Agent Greeting Answered               | The total number of calls for which agent greeting was successful since the system start time.                                                                                                    |
| Total Agent Greeting Failed                 | The total number of calls for which agent greeting failed since the system start time.                                                                                                    |

# **View Gateway Statistics**

Gateway statistics include the number of active calls, available memory, and CPU utilization.

Access Gateway statistics either by:

#### Procedure

- Selecting System > Control Center, selecting a Gateway, and then clicking the Statistics icon in the toolbar.
- Selecting **Device Management** > **Gateway**, selecting a Gateway, and then clicking the **Statistics** icon in the toolbar.

## **Gateway Statistics**

The following table describes Gateway statistics.

#### Table 11: Gateway Statistics

| Statistic    | Description                                                                                                    |
|--------------|----------------------------------------------------------------------------------------------------|
| Active Calls | Number of currently active calls handled by the gateway. For example,<br>Total call-legs: 0<br>no active calls |

| Statistic       | Description                                                               |
|-----------------|---------------------------------------------------------------------------|
| Free Memory     | Free memory, for example:                                                 |
|                 | Processor memory free: 82%                                                |
|                 | I/O memory free: 79%                                                      |
| CPU Utilization | CPU utilization, for example:                                             |
|                 | CPU utilization for five seconds: 1%/0%; one minute: 1%; five minutes: 1% |

# **Unified CVP VXML Server Statistics**

The Operations Console displays realtime, interval, and aggregate Unified CVP VXML Server statistics.

- VXML Statistics are not available if the Unified CVP VXML Server is deployed as standalone.
- To view VXML Statistics, at least one deployed Unified CVP VXML Server application must be configured with the CVPDataFeed logger.

Access Unified CVP VXML Server statistics either by:

- Selecting System > Control Center, selecting a VXML Server, and then clicking the Statistics icon in the toolbar.
- Selecting Device Management > Unified CVP VXML Server, and selecting a Unified CVP VXML Server. Click Edit > Statistics.

The following table describes the statistics reported by the Unified CVP VXML Server.

#### Table 12: VXML Server Statistics

| Description                                                                                                    |
|----------------------------------------------------------------------------------------------------|
|                                                                                                    |
| The total number of licensed ports for this Unified CVP VXML standalone server.                                    |
| The date when the licensed ports expires for this Unified CVP VXML standalone server.                              |
| The number of port licenses available for this Unified CVP VXML standalone server.                                 |
| The number of callers currently interacting with this Unified CVP VXML standalone server.                          |
| <b>Note</b> The Total Concurrent Callers statistics is not applicable for applications having only audio elements. |
| _                                                                                                    |

| Statistic                  | Description                                                                                                    |
|----------------------------|----------------------------------------------------------------------------------------------------|
| Active Sessions            | The number of current sessions being handled by the Unified CVP VXML Server.                                                                                                    |
| Active ICM Lookup Requests | The number of current ICM requests being handled by the Unified CVP VXML Server.                                                                                                    |
| Interval Statistics        |                                                                                                    |
| Start Time                 | The time at which the current interval begins.                                                                                                    |
| Duration Elapsed           | The amount of time that has elapsed since the start time in the current interval.                                                                                                    |
| Interval Duration          | The interval at which statistics are collected. The default value is 30 minutes.                                                                                                    |
| Sessions                   | The total number of sessions in the Unified CVP VXML Server in the current interval.                                                                                                    |
| Reporting Events           | The number of events sent to the Unified CVP Reporting Server from the Unified CVP VXML Server in the current interval.                                                                                                    |
| ICM Lookup Requests        | The number of requests from the Unified CVP VXML Server to the ICM Service in the current interval.                                                                                                    |
| ICM Lookup Responses       | The number of responses to both failed and successful ICM Lookup<br>Requests that the ICM Service has sent to the Unified CVP VXML<br>Server in the current interval. In the case that multiple response<br>messages are sent back to the Unified CVP VXML Server to a<br>single request, this metric will increment per response message<br>from the ICM Service. |
| ICM Lookup Successes       | The number of successful requests from the Unified CVP VXML<br>Server to the ICM Service in the current interval.                                                                                                    |
| ICM Lookup Failures        | The number of requests from the Unified CVP VXML Server to<br>the ICM Service in the current interval. This metric will be<br>incremented in the case an ICM failed message was received or in<br>the case the Unified CVP VXML Server generates the failed<br>message.                                                                                            |
| Aggregate Statistics       |                                                                                                    |
| Start Time                 | The time at which the current interval has begun.                                                                                                    |
| Duration Elapsed           | The amount of time that has elapsed since the start time in the current interval.                                                                                                    |
| Total Sessions             | The total number of sessions in the Unified CVP VXML Server since startup.                                                                                                    |
| Total Reporting Events     | The total number of reporting events sent from the Unified CVP VXML Server since startup.                                                                                                    |

| Statistic                  | Description                                                                                                    |
|----------------------------|----------------------------------------------------------------------------------------------------|
| Total ICM Lookup Requests  | The total number of requests from the Unified CVP VXML Server<br>to the ICM Service. For each ICM lookup request, whether the<br>request succeeded or failed, this metric will be increased by one.                                                                                                    |
| Total ICM Lookup Responses | The total number of responses the ICM Service has sent to the<br>Unified CVP VXML Server since startup. For each ICM lookup<br>response, whether the response is to a succeeded or failed request,<br>this metric will be increased by one. In the case that multiple<br>response messages are sent back to the Unified CVP VXML Server<br>to a single request, this metric will increment per response message<br>from the ICM Service. |
| Total ICM Lookup Successes | The total number of requests from the Unified CVP VXML Server<br>to the ICM Service since startup. For each ICM lookup request that<br>succeeded, this metric will be increased by one.                                                                                                    |
| Total ICM Lookup Failures  | The total number of requests from the Unified CVP VXML Server<br>to the ICM Service since startup. For each ICM lookup request that<br>failed, this metric will be increased by one. This metric will be<br>incremented if an ICM failed message was received or if the Unified<br>CVP VXML Server generates a failed message.                                                                                                    |

# Standalone Unified CVP VXML Server Statistics

The Operations Console displays realtime, interval, and aggregate Unified CVP VXML (Standalone) Server statistics.

Access Unified CVP VXML (Standalone) Server statistics either by:

- Selecting System > Control Center, selecting a Unified CVP VXML (Standalone) sever, and then clicking the icon in the toolbar.
- Selecting **Device Management** > **Unified CVP VXML (Standalone) Server**, and selecting a Unified CVP VXML (Standalone) server. Click **Edit** > **Statistics**.

The following table describes the statistics reported by the Unified CVP VXML (Standalone) Server.

| Statistic                  | Description                                                                           |  |
|----------------------------|---------------------------------------------------------------------------------------|--|
| Port Usage Statistics      |                                                                                       |  |
| Total Ports                | The total number of licensed ports for this Unified CVP VXML standalone server.       |  |
| Port Usage Expiration Date | The date when the licensed ports expires for this Unified CVP VXML standalone server. |  |
| Available Ports            | The number of port licenses available for this Unified CVP VXML standalone server.    |  |

#### Table 13: Unified CVP VXML (Standalone) Server Statistics

| Statistic                | Description                                                                   | 1                                                                                                    |
|--------------------------|-------------------------------------------------------------------------------|----------------------------------------------------------------------------------------------------|
| Total Concurrent Callers | The number of callers currently interacting with this VXML standalone server. |                                                                                                    |
|                          | Note                                                                          | The Total Concurrent Callers statistics is not<br>applicable for applications having only audio<br>elements. |

# **View Pool Statistics**

Device Pool statistics summarize the statistics for the devices that belong to the currently selected device pool.

### Procedure

To view device pool statistics:

#### Procedure

| Step 1 | Select System > Control Center.                               |
|--------|---------------------------------------------------------------|
|        | The Control Center Network Map window opens.                  |
| Step 2 | Select Pool Statistics.                                       |
| Step 3 | Select Refresh to update the data on the Pool Statistics tab. |

#### **Related Topics**

Pool Statistics Tab, on page 63

# **Unified CVP Reporting Server Statistics**

Unified CVP Reporting Server statistics include the total number of events received from the IVR, SIP, and VXML services.

Access Reporting Server statistics either by:

- Choosing System > Control Center, selecting a Unified CVP Reporting Server, and then clicking the Statistics icon in the toolbar.
- Choosing **Device Management** > **Unified CVP Reporting Server**, and selecting a Unified CVP Reporting Server. Click **Edit** > **Statistics**.

The following table describes the Unified CVP Reporting Server statistics.

#### Table 14: Unified CVP Reporting Server Statistics

| Statistic           | Description |
|---------------------|-------------|
| Interval Statistics |             |

| Statistic            | Description                                                                                                    |
|----------------------|----------------------------------------------------------------------------------------------------|
| Start Time           | The time the system started collecting statistics for the current interval.                                                                                                    |
| Duration Elapsed     | The amount of time that has elapsed since the start time in the current interval.                                                                                                    |
| Interval Duration    | The interval at which statistics are collected. The default value is 30 minutes.                                                                                                    |
| VXML Events Received | The total number of reporting events received from the VXML<br>Service during this interval. For each reporting event received from<br>the VXML Service, this metric will be increased by one.                     |
| SIP Events Received  | The total number of reporting events received from the SIP Service<br>during this interval. For each reporting event received from the<br>SIP Service, this metric will be increased by one.                       |
| IVR Events Received  | The total number of reporting events received from the IVR service<br>in the interval. For each reporting event received from the IVR<br>service, this metric will be increased by one.                            |
| Database Writes      | The total number of writes to the database made by the Unified CVP Reporting Server during the interval. For each write to the database by the Unified CVP Reporting Server, this metric will be increased by one. |
| Aggregate Statistics |                                                                                                    |
| Start Time           | The time the service started collecting statistics.                                                                                                    |
| Duration Elapsed     | The amount of time that has elapsed since the service start time.                                                                                                    |
| VXML Events Received | The total number of reporting events received from the VXML<br>Service since the service started. For each reporting event received<br>from the VXML Service, this metric will be increased by one.                |
| SIP Events Received  | The total number of reporting events received from the SIP Service<br>since the service started. For each reporting event received from<br>the SIP Service, this metric will be increased by one.                  |
| IVR Events Received  | The total number of reporting events received from the IVR Service since the service started. For each reporting event received from the IVR Service, this metric will be increased by one.                        |
| Database Writes      | The total number of writes to the database made by the Unified CVP Reporting Server since startup. For each write to the database by the Unified CVP Reporting Server, this metric will be increased by one.       |

# **Pool Statistics Tab**

Device pool statistics report data on the devices contained within a device pool as described in the following table.

| Field                                 | Description                                                                                                    |  |
|---------------------------------------|----------------------------------------------------------------------------------------------------|--|
| Number of Servers in Different States |                                                                                                    |  |
| Server Type                           | Unified CVP servers include: Call Servers, Unified CVP VXML Servers,<br>Unified CVP VXML Servers (standalone), and Reporting Servers. |  |
| Total Devices                         | Total number of devices for each server type.                                                                                         |  |
| Up                                    | Number of servers of each type that are up and running.                                                                               |  |
| Down                                  | Number of servers of each type that have down status.                                                                                 |  |
| Partial                               | Number of servers of each type that have partial status.                                                                              |  |
| Not Reachable                         | Number of servers of each type that have a Not Reachable status.                                                                      |  |
| Percentage of Servers in              | n Different States                                                                                                    |  |
| Server Type                           | Unified CVP servers include: Call Servers, Unified CVP VXML Servers,<br>Unified CVP VXML Servers (standalone), and Reporting Servers. |  |
| Total Devices                         | Total number of devices for each server type.                                                                                         |  |
| Up                                    | Percentage of servers of each type that are up and running.                                                                           |  |
| Down                                  | Percentage of servers of each type that have down status.                                                                             |  |
| Partial                               | Percentage of servers of each type that have partial status.                                                                          |  |
| Not Reachable                         | Percentage of servers of each type that have an Unreachable status.                                                                   |  |

#### Table 15: Pool Statistics

#### **Related Topics**

View Pool Statistics, on page 61

# **Sort Servers**

You can choose to sort the servers in ascending and descending sort sequences: by their network status (up, down, partial, unreachable), hostname, IP address, device type, and by the number of active calls.

## Procedure

To sort servers:

|        | Procedure                                                                                                    |
|--------|----------------------------------------------------------------------------------------------------|
| Step 1 | Select System > Control Center.                                                                                                    |
| Step 2 | Select <b>Device Pool</b> and then select a device pool from the list.                                                                                                    |
|        | Devices that belong to the selected device pool display on the General tab.                                                                                                    |
| Step 3 | To sort the list of servers, click the heading for the column you want to sort by. After you sort the column, up/down arrows appear in the column headings. Click the arrows to specify the sort order for the column. |

# **Edit Device Setup**

You can edit the configuration of a device that has been added to the Operations Console.

## Procedure

To edit the configuration of a device:

#### Procedure

| Step 1 | Select System > Control Center.                                                                                           |  |  |
|--------|----------------------------------------------------------------------------------------------------|--|--|
|        | The Control Center Network Map window opens to the General tab.                                                           |  |  |
| Step 2 | Click on the device hostname or select the radio button preceding the hostname and then click <b>Edit</b> on the toolbar. |  |  |
|        | The Edit Configuration window for the selected device opens.                                                              |  |  |
|        |                                                                                                    |  |  |
|        | Related Topics                                                                                                    |  |  |
|        |                                                                                                    |  |  |

Past Device Setups in Operations Console Database, on page 236

# **Start Server**

#### Procedure

|        | Command or Action                                                                                                    | Purpose |
|--------|----------------------------------------------------------------------------------------------------|---------|
| Step 1 | You can start a Unified CVP Call Server,<br>Unified CVP Reporting Server, or Unified CVP<br>VXML Server from the Control Center. |         |

#### **Related Topics**

View Device Status, on page 46

View Devices by Type, on page 44 Shut Down Server, on page 65

## Procedure

To start a server:

#### Procedure

| $\alpha$ 1 $+ \alpha$                                                          |                                                                                                    |  |
|--------------------------------------------------------------------------------|----------------------------------------------------------------------------------------------------|--|
| Select Sys                                                                     | vstem > Control Center.                                                                                                    |  |
| The Control Center window opens to the General tab.                            |                                                                                                    |  |
|                                                                                | Select the Unified CVP Call Server, Unified CVP Reporting Server, or Unified CVP VXML Server to restart<br>by clicking the radio button next to the server. |  |
| Select Start.                                                                  |                                                                                                    |  |
| The server starts; its state displays in the Status column on the General tab. |                                                                                                    |  |
| Note                                                                           | By default, the device status is not refreshed. To set a refresh interval, select the desired interval from the Refresh drop-down menu.                     |  |

# **Shut Down Server**

#### Procedure

|        | Command or Action                                                                                                    | Purpose                                                                                                    |
|--------|----------------------------------------------------------------------------------------------------|----------------------------------------------------------------------------------------------------|
| Step 1 | You can shut down a Unified CVP Call Server,<br>Unified CVP Reporting Server, or Unified CVP<br>VXML Server from the Control Center. A<br>server instance enters the shutdown state<br>because of a graceful shutdown or forced<br>shutdown process. | During a graceful shutdown, running processes<br>complete before the server is shut down. For<br>example, if you want to stop the Unified CVP<br>Call Server but want to complete the processing<br>of calls in progress, you must choose Graceful<br>Shutdown.<br>In a forceful shutdown, all processes are<br>suspended immediately. If you were to shut<br>down the Unified CVP Call Server forcefully,<br>calls in progress will be immediately dropped. |

### **Related Topics**

Start Server, on page 64

## Procedure

To shut down a server:

|     | Procedure                                                                                                    |  |
|-----|----------------------------------------------------------------------------------------------------|--|
| p 1 | Select System > Control Center.                                                                                                    |  |
|     | The Control Center window opens to the General tab.                                                                                                    |  |
| 0 2 | Select the Unified CVP Call Server, Unified CVP Reporting Server, or Unified CVP VXML Server to shu down by clicking the radio button next to the server. |  |
| ) 3 | To shut down a server immediately, select <b>Shutdown</b> . To shut down a server gracefully, select <b>Graceful Shutdown</b> .                           |  |

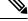

Note

Graceful Shutdown is not supported by Unified CVP VXML Server.

# **Device Pools**

A device pool is a logical group of devices. Device pools provide a convenient way to define a set of common characteristics that can be assigned to devices, for example, the region in which the devices are located. You can create device pools and assign devices to the device pools you created.

Every device you create is automatically assigned to a default device pool, which you can never remove from the selected device pool list. The Administrator account is also automatically assigned to the default device pool, which ensures that the Administrator can view and manage all devices. You cannot remove the Administrator from the default device pool.

When you create a user account, you can assign the user to one or more device pools, which allows the user to view the devices in that pool from the Control Center. Subsequently, you can remove the user from any associated device pools, which prevents that user from viewing the pool devices in the Control Center. Removing a user from the default device pool prevents the user from viewing all devices.

You can perform the following tasks using device pools:

## Add Device Pool to Operations Console

This section describes how to add a device pool to the Operations Console.

### **Procedure**

To add a device pool to the Operations Console:

Procedure

Step 1 Select System > Device Pool.

The Find, Add, Edit, Delete Device Pools window opens.

- Step 2 Select Add New.
- **Step 3** In the General tab, fill in a unique name for the device pool and add a description.
  - **Note** Device pool names must be valid DNS names, which can include letters in the alphabet, the numbers 0 through 9, and a dash.
- **Step 4** Select **Save** to save the device pool.

#### **Related Topics**

Device Pools, on page 66 Delete Device Pool, on page 68 Edit Device Pool, on page 67 Add or Remove Device From Device Pool, on page 68 Find Device Pool, on page 69

# **Edit Device Pool**

You can change the name and description of any device pool, except the default device pool.

## Procedure

To edit a device pool:

#### Procedure

| Step 1 | Select System > Device Pool.                                                                                                    |  |  |
|--------|----------------------------------------------------------------------------------------------------|--|--|
|        | The Find, Add, Delete, Edit Device Pools window opens.                                                                                       |  |  |
| Step 2 | Select the device pool by clicking on its name in the device pool list or selecting the radio button preceding it and clicking <b>Edit</b> . |  |  |
|        | The Edit Device Pool Configuration window opens to the General tab.                                                                          |  |  |
| Step 3 | You can change the description. You cannot change the name of a device pool.                                                                 |  |  |
| Step 4 | Select Save.                                                                                                    |  |  |
|        |                                                                                                    |  |  |
|        | Related Topics                                                                                                    |  |  |

Device Pools, on page 66 Delete Device Pool, on page 68 Add Device Pool to Operations Console, on page 66 Add or Remove Device From Device Pool, on page 68 Find Device Pool, on page 69

# **Delete Device Pool**

This section describes how to delete a device pool from the Operations Console.

## Procedure

To delete a device pool:

#### Procedure

| Step 1 | Select System > Device Pool.                                                                                                    |  |  |
|--------|----------------------------------------------------------------------------------------------------|--|--|
|        | The Find, Add, Edit, Delete Device Pools window opens.                                                                            |  |  |
| Step 2 | Find the device pool by using the procedure in the Finding a Device Pool topic.                                                   |  |  |
| Step 3 | From the list of matching records, select the device pool that you want to delete.                                                |  |  |
| Step 4 | Select <b>Delete</b> .                                                                                                    |  |  |
| Step 5 | When prompted to confirm the delete operation, Select <b>OK</b> to delete or select <b>Cancel</b> to cancel the delete operation. |  |  |
|        | Related Tonics                                                                                                    |  |  |

#### **Related Topics**

Device Pools, on page 66 Edit Device Pool, on page 67 Add Device Pool to Operations Console, on page 66 Add or Remove Device From Device Pool, on page 68 Find Device Pool, on page 69

# Add or Remove Device From Device Pool

This section describes how to delete a device pool from the device pool.

## Procedure

To add or remove a device from a device pool:

#### Procedure

| Step 1 | From the Device Management menu, select the type of device you want to add to a device pool. For example, to add a Call Server to a device pool, select Unified CVP Call Server from the menu. |
|--------|----------------------------------------------------------------------------------------------------|
|        | A window listing known devices of the type you selected appears. For example, if you selected Call Server,                                                                                     |

known Unified CVP Call Servers are listed.

- **Step 2** Select the device pool by clicking on its name in the device pool list or by selecting the radio button preceding it and clicking **Edit**.
- **Step 3** Select the **Device Pool** tab.

| Step 4 | To add a device to a device pool, select the device pool from the <b>Available</b> pane, and then click the right arrow to move the pool to the <b>Selected</b> pane.                |
|--------|----------------------------------------------------------------------------------------------------|
| Step 5 | To remove a device from a device pool, select the device pool from the <b>Selected</b> pane, and then click the left arrow to move the device pool to the <b>Available</b> pane.     |
| Step 6 | Click <b>Save</b> to save the changes to the Operations Console database. Some edit device screens have an Apply button. Click <b>Apply</b> to copy the configuration to the device. |

# **Find Device Pool**

Because you might have several device pools in your network, the Operations Console lets you locate specific device pools on the basis of specific criteria. Use the following procedure to locate device pools.

### Procedure

To find a device pool:

#### Procedure

| Step 1 | Select System > Device Pool.                                                                                                    |                                                                                                    |  |
|--------|----------------------------------------------------------------------------------------------------|----------------------------------------------------------------------------------------------------|--|
|        | The Find, A                                                                                                    | dd, Delete, Edit Device Pools window lists the available device pools 10 at a time, sorted by name.                                                               |  |
| Step 2 | If the list is long, you can click the first page, previous page, next page, and last page icons on the bottom right of the screen to page through the list. Or, you can enter a page number in the <b>Page</b> field and press <b>ent</b> to go directly to the numbered page. |                                                                                                    |  |
| -      |                                                                                                    | o filter the list by selecting an attribute such as <b>Name</b> ; selecting a modifier such as <b>begins with</b> ;<br>ur search term; and clicking <b>Find</b> . |  |
|        | Note                                                                                                    | The filter is not case-sensitive, and wildcard characters are not allowed.                                                                                        |  |

# Import System Configuration

In the event of disaster recovery, you can import a system configuration and apply a previously saved configuration.

The Unified CVP Operations Console supports the import of system-level configuration data.

When you import a database which was exported from an older version, the imported database is automatically upgraded to the latest version as indicated in the confirmation message.

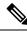

**Note** The Unified CVP import operation does not back up or restore the CVP configuration of the VoiceBrowser or the sip.properties files. If a complete restore of Unified CVP server is required, you will need to manually restore some of the content of the sip.properties file as well as the VoiceBrowser configuration in addition to importing the system configuration using the Operations Console.

# Procedure

To import a system configuration:

| Proced | ure |
|--------|-----|
|--------|-----|

| Stop the Cisco CVP WebServicesManager Service:                                                                                                    |  |  |
|----------------------------------------------------------------------------------------------------|--|--|
| a) Select Start > All Programs > Administrative Tools > Services.                                                                                            |  |  |
| b) Select Cisco CVP WebServicesManager.                                                                                                    |  |  |
| c) Select <b>Stop</b> .                                                                                                    |  |  |
| Select System > Import System Configuration.                                                                                                    |  |  |
| The Import System Configuration window opens.                                                                                                    |  |  |
| If you know the file name, enter it in the Enter Configuration File text box. Otherwise, select <b>Browse to</b> and search for the configuration to import. |  |  |
| Select Import.                                                                                                    |  |  |
| Restart the Cisco CVP OPSConsoleServer and Cisco CVP WebServicesManager Services on the machine and then log in to the Operations Console again:             |  |  |
| a) Select Start > All Programs > Administrative Tools > Services.                                                                                            |  |  |
| b) Select Cisco CVP OPSConsoleServer.                                                                                                    |  |  |
| c) Select <b>Restart</b> .                                                                                                    |  |  |
| d) Select Cisco CVP WebServicesManager.                                                                                                    |  |  |
| e) Select <b>Restart</b>                                                                                                    |  |  |
|                                                                                                    |  |  |

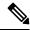

**Note** All data in the Operations Console that is importing the configuration will be lost and replaced with the imported data.

#### What to do next

If an older version's CVP configuration (exported) is imported on 12.6 Operations Console (OAMP), you need to run the command **mgr-init.bat -oamp** from the command prompt from CVP's bin folder:

- 1. Stop Cisco Unified CVP Operations Console and Cisco CVP WebServicesManager.
- 2. Go to the CVP bin folder.
- 3. Run the command mgr-init.bat -oamp from the command prompt.
- 4. Restart Cisco Unified CVP Operations Console and Cisco CVP WebServicesManager.

#### **Related Topics**

Export System Configuration, on page 71

# **Export System Configuration**

Using Export System Configuration on the System menu, you can save and export all the configurations of the Operations Console to a single file on your local computer. This is particularly useful in a back up scenario. For example, if the Operations Console configuration file were to become corrupt, you can import the file and restore the Operations Console configuration without having to individually reconfigure each module. Consider exporting the database on a regular basis and also when you make major configuration changes to a device.

All Operations Console configuration data is exported, except for any files you have uploaded, including application scripts. The Operations Console supports the export of system-level configuration data.

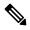

**Note** The Unified CVP import and export operations do not back up or restore the CVP configuration of VoiceBrowser sip.properties files. If you must do a complete backup and record of the Unified CVP configuration, then you must manually back up the sip.properties file and the result of the VoiceBrowser sall command in addition to exporting the system configuration using the Operations Console.

# **Procedure**

To export a system configuration:

#### Procedure

| Step 1 | Select System > Export System Configuration.                      |  |
|--------|-------------------------------------------------------------------|--|
|        | The Export System Configuration window displays.                  |  |
| Step 2 | Select Export.                                                    |  |
| Step 3 | In the Save As dialog box, select the location to store the file. |  |
|        |                                                                   |  |

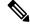

**Note** You will probably save the configuration multiple times. Choose a naming convention that helps you identify the configuration, for example, include the current date and time in the file name.

#### Related Topics

Import System Configuration, on page 69

# **Location Feature**

Use the Location feature to route calls locally to the agent available in the branch office, rather than routing calls to centralized or non-geographical numbers. This system-level feature allows you to select a Unified CM server and extract the Unified CM location information (location provider). Once the administrator initiates

the synchronization, the system retrieves the location information for all available Unified CM servers which have been identified as sources for location information.

After you have enabled synchronization for a Unified CM server, information can be retrieved from any of the Unified CM servers that have been identified as sources for location information.

Prerequisites:

- Ensure that the device type (Gateway / Virtualized Voice Browser) is already configured.
- The device Location ID information, if configured in the Location configuration page, is displayed as a read-only field.
- Any configurable fields remain empty if they were not configured by the user.

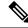

**Note** If a location is associated with more than one Gateway / Virtualized Voice Browser, the system displays multiple rows of the same location information for each associated device.

**Note** All Unified CM servers enabled for synchronization are used during the synchronization task. If you do not want a particular Unified CM to be used when the synchronization task is performed, then disable synchronization for that Unified CM.

The following table describes the settings used to configure the Location feature.

You can perform the following tasks:

# **View Location Information**

### Procedure

To view location-based information:

#### Procedure

#### Step 1 Select System > Location.

Location information is listed on the Location tab. The Location tab displays the retrieved location information where you can edit and configure additional information.

If a location is associated with more than one Gateway / Virtualized Voice Browser, the same location information is presented in multiple rows. Only the associated device column differs.

**Step 2** Click the required device to launch the device configuration window.

#### **Related Topics**

Location Feature, on page 71 Insert Site Identifiers, on page 73 Deploy Location Information, on page 73 Add Locations, on page 75 Edit Location Information, on page 76 Delete Location, on page 76 Synchronize Location Information, on page 77 View Location Deployment or Synchronization Status, on page 79 Find Location, on page 80

# **Insert Site Identifiers**

The Site Identifier insert applies to all selected call servers using the Location configuration. **Related Topics** 

Location Feature, on page 71 View Location Information, on page 72 Deploy Location Information, on page 73 Add Locations, on page 75 Edit Location Information, on page 76 Delete Location, on page 76 Synchronize Location Information, on page 77 View Location Deployment or Synchronization Status, on page 79 Find Location, on page 80

### Procedure

To insert site identifiers:

#### Procedure

#### Select System > Location.

Site identifier information is listed on the General tab.

Three options are available to identify the site information:

- · Insert site identifier between the Network VRU label and the correlation ID
- Insert site identifier at the beginning of the Network VRU label
- Do not insert site identifier

## **Deploy Location Information**

By default, location information is deployed to all associated Call Servers. You can choose to deploy location information to one or more Call Servers. **Related Topics** 

Location Feature, on page 71

View Location Information, on page 72 Insert Site Identifiers, on page 73 Add Locations, on page 75 Edit Location Information, on page 76 Delete Location, on page 76 Synchronize Location Information, on page 77 View Location Deployment or Synchronization Status, on page 79 Find Location, on page 80

### Procedure

To deploy location information:

#### Procedure

**Step 1** Selects **System** > **Location**.

- **Step 2** After making the required configuration changes, you have two options to save the configuration:
  - Selects **Save & Deploy** in the bottom right corner of this page (or the **Save & Deploy** button in the toolbar above) to save the location information and initiate a deployment request to the selected Call Servers.

See View Location Deployment or Synchronization Status, on page 79 for details on viewing the status information.

- Selects **Save** to save three components to the database: the location information, information in the General tab, and the associated Call Servers.
- **Caution** In the following cases, the Deployment Status displays a warning message:
  - If you have only saved the configuration details and have not deployed them.
  - If you have edited or deleted an existing configuration and have not deployed the changes.
  - If you changed the call server association.

## **Error Scenario Deployment**

The following table provides the status, and workaround for the deployment error scenarios.

| Status                         | Workaround                                                                           |
|--------------------------------|--------------------------------------------------------------------------------------|
| Unable to access the database. | Restart the Operations Console service.<br>Try again.<br>Contact your administrator. |
| General failure.               | There is an unknown error in deployment.         Contact your administrator.         |

| Status                                                              | Workaround                                                                                                    |
|---------------------------------------------------------------------|----------------------------------------------------------------------------------------------------|
| The device was not deployed.                                        | Deploy the device first.                                                                                                    |
|                                                                     | Try again.                                                                                                    |
| The device was not deployed.                                        | Cannot remove from the database.                                                                                                    |
| The device could not be reached.                                    | Check the network connection by pinging the device.<br>Check the firewall setting.                                                                                                    |
|                                                                     | Turn off the firewall if the firewall is on.                                                                                                    |
|                                                                     | If it is available, check if WebServicesManager service is on.                                                                                                    |
|                                                                     | Try again later.                                                                                                    |
| The device is using an unknown version of the Unified CVP software. | Upgrade to the compatible version, then deploy again.                                                                                                    |
| The device is using an unknown version of the Unified CVP software. | Cannot remove.                                                                                                    |
| Device has no SIP Subsystem                                         | If OAMP has deployed SIP Server Group to the call<br>server, delete the call server, and re-create the call<br>server with a SIP Subsystem; or, do not select Call<br>Servers with No SIP when deploying SIP Server<br>Group configuration. |

# **Add Locations**

You can manually add location information for locations that do not exist in the Unified CM database. **Related Topics** 

- Location Feature, on page 71
- View Location Information, on page 72
- Insert Site Identifiers, on page 73
- Deploy Location Information, on page 73
- Edit Location Information, on page 76
- Delete Location, on page 76
- Synchronize Location Information, on page 77
- View Location Deployment or Synchronization Status, on page 79
- Find Location, on page 80

## Procedure

To add locations:

#### Procedure

| Step 1 | Select System > Location.                                                                                     |
|--------|----------------------------------------------------------------------------------------------------|
| Step 2 | On the Location tab, select Add New.                                                                          |
|        | The Location Configuration window opens.                                                                      |
| Step 3 | Assign the Location, Site ID, Location ID, and the Unified CM IP Address as applicable to your configuration. |
| Step 4 | Optionally, select the required Gateway / Voice Browser by moving it/them to the Selected column.             |
| Step 5 | Select <b>Save</b> or <b>Cancel</b> .                                                                         |

# **Edit Location Information**

You can only select a single location for this operation. **Related Topics**Location Feature, on page 71
View Location Information, on page 72
Insert Site Identifiers, on page 73
Deploy Location Information, on page 73
Add Locations, on page 75
Delete Location, on page 76
Synchronize Location Information, on page 77
View Location Deployment or Synchronization Status, on page 79
Find Location, on page 80

## **Procedure**

To edit the required location:

#### Procedure

| Step 1 | Select System > Location.                                                    |
|--------|------------------------------------------------------------------------------|
| Step 2 | On the <b>Location</b> tab, select the required location in one of two ways: |
|        | • Select the check box for the required location and click Edit.             |
|        | • Select the required location in the Location tab.                          |
| Step 3 | Make the required changes and click Save or Cancel as applicable.            |

# **Delete Location**

You can delete one or more locations at the same time.

Only manually-configured and invalid locations can be deleted.

#### **Related Topics**

Location Feature, on page 71 View Location Information, on page 72 Insert Site Identifiers, on page 73 Deploy Location Information, on page 73 Add Locations, on page 75 Edit Location Information, on page 76 Synchronize Location Information, on page 77 View Location Deployment or Synchronization Status, on page 79 Find Location, on page 80

## Procedure

To delete a location:

#### Procedure

| Step 1<br>Step 2<br>Step 3 | Select <b>System</b> > <b>Location</b> .<br>Select the required locations.<br>On the <b>Location</b> tab, select <b>Delete</b> .<br>A prompt window appears to confirm your intention. |
|----------------------------|----------------------------------------------------------------------------------------------------|
| Step 4                     | Respond to the prompt (Proceed with Delete? OK   Cancel).<br>This prompt may differ if you select a location which cannot be deleted.                                                  |
|                            | When you make your selection, the Location tab refreshes to display the results of your deletion in the message bar.                                                                   |

# **Synchronize Location Information**

Location synchronization is a user-initiated task in the Operations Console. A single synchronization task runs in the background when initiated. When initiated, the system synchronizes and merges the location information for all Unified CM servers selected during the configuration. There are two sub-tasks to complete a synchronizing operation:

#### Procedure

- Synchronization: The system retrieves the location data from Unified CM database.
- Merge: The system merges the retrieved data with existing location data in the Operations Console database.

#### What to do next

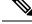

Note

The Location synchronization feature in the Operations Console only works with Unified CM.

#### **Related Topics**

Location Feature, on page 71 View Location Information, on page 72 Insert Site Identifiers, on page 73 Deploy Location Information, on page 73 Add Locations, on page 75 Edit Location Information, on page 76 Delete Location, on page 76 View Location Deployment or Synchronization Status, on page 79 Find Location, on page 80

### Procedure

To synchronize and refresh the location information with the Unified CM server and merge the information with the Operations Console database:

#### Procedure

**Step 1** Configure and save one or more Unified CM devices with synchronization enabled.

- Step 2 Select System > Location.
- Step 3 Select Synchronize.

The synchronization process is initiated.

- **Note** Only one synchronization or deployment process can run at any given time. If one process is already running, you receive an error message stating the same.
- **Step 4** Click **Refresh** to view the retrieved location information after the synchronization process is completed.

## **Synchronize Error Scenarios**

The following table provides the status, cause, and workaround for the synchronization error scenarios.

| Status                                                         | Workaround                                                                                    |
|----------------------------------------------------------------|-----------------------------------------------------------------------------------------------|
| Not able to connect with the device.                           | Check the network connection by pinging the device.<br>If the device is connected, try again. |
| User credentials are not correct. User can't be authenticated. | Check the user credentials.                                                                   |

| Status                                      | Workaround                                                   |
|---------------------------------------------|--------------------------------------------------------------|
| Host name is unknown. Check the host name.  | The host name is not correct.                                |
|                                             | Verify the host name.                                        |
| Web Service is not available on the device. | Determine if the AXL Web Service is available on the device. |
|                                             | Enable the AXL Web Service on the device.                    |
| General database failure.                   | Restart your Operations Console service.                     |
|                                             | Try again.                                                   |
|                                             | If the problem persists, contact your administrator.         |
| General failure.                            | There is an unknown error in synchronization.                |
|                                             | Contact your administrator.                                  |

## **View Location Deployment or Synchronization Status**

Deployment and Synchronization operations can be time consuming depending on the number of Call Servers or Unified CMs. When either process is running, you can select a status report to view the progress of the last initialized deployment or synchronization request.

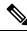

**Note** The Deployment and Synchronization operations are mutually exclusive. Only one synchronization or deployment process can run at any given time. If one process is already running, you cannot initiate another process and you receive an error message.

The following information applies to the Status window:

#### Procedure

- Unapplied changes (deployment status only) indicate that a Save operation took place since the last deployment operation.
- Only one call server can be deployed at any given time. The other call servers are either in the queue or in an already successful/failed state.

#### **Related Topics**

Location Feature, on page 71 View Location Information, on page 72 Insert Site Identifiers, on page 73 Deploy Location Information, on page 73 Add Locations, on page 75 Edit Location Information, on page 76 Delete Location, on page 76 Synchronize Location Information, on page 77 Find Location, on page 80

## Procedure

To show deployment or synchronization results:

| Procedure | e |
|-----------|---|
|-----------|---|

| Step 1 | Select System > Location. |
|--------|---------------------------|
|--------|---------------------------|

**Step 2** From the toolbar, select **Status**.

- To view synchronization results, select Synchronization Status.
- To view deployment results, select Deployment Status.

**Step 3** Select **Refresh** to view the updated status information.

See View System-Level Operation States, on page 16 for more details on each state.

# **Find Location**

## Procedure

To show deployment and/or synchronization results:

#### Procedure

| Step 1 | Select System > Location.                                                                                                    |
|--------|----------------------------------------------------------------------------------------------------|
| Step 2 | To scroll through multiple pages of the list, select the first, previous, next, and last page icons on the bottom left to view the next group of available notification destinations.                                                       |
| Step 3 | You can filter the list by using the filter at the top right of the list. Select a field to search, a modifier (such as <i>Starts with</i> ), and then select <b>Find</b> . The filter is not case-sensitive and wildcards are not allowed. |

# **SIP Server Groups**

In Unified CVP, you can add server groups at the system level to perform SIP dynamic routing.

A Server Group consists of one or more destination addresses (endpoints) and is identified by a Server Group domain name. This domain name is also known as the SRV cluster name, or Fully Qualified Domain Name (FQDN). Server Groups contain Server Group Elements.

# **View SIP Server Groups**

#### **SIP Server Groups**

• General tab

- · Heartbeat Properties tab
- Call Server Deployment tab

#### General tab

The General tab displays the list of SIP Server Groups and SIP Server Group Elements

#### Table 16: General Tab

| Column                                                                                                    | Description                                                                                                    |  |  |
|----------------------------------------------------------------------------------------------------|----------------------------------------------------------------------------------------------------|--|--|
| Name                                                                                                    | The name of the SIP Server Group. Nested under the SIP Server Group are the SIP Server Group Elements.                                                                                                    |  |  |
|                                                                                                    | Clicking the +/- icon next to the SIP Server Group name expands and collapses the elements within the group. Additionally, you can use <b>Collapse all</b> and <b>Expand all</b> to collapse/expand all the elements within the server groups listed on the page. |  |  |
| Number of Elements                                                                                                    | The number of elements contained in the group.                                                                                                    |  |  |
| Port                                                                                                    | Port number of the element in the server group.                                                                                                    |  |  |
| Secure Port                                                                                                    | The listening port for secure connection.                                                                                                    |  |  |
| Priority Priority of the element in relation to the other elements in the server g<br>Specifies whether the server is a primary or backup server. Primary se<br>specified as 1. |                                                                                                    |  |  |
| Weight                                                                                                    | Weight of the element in relation to the other elements in the server grou<br>Specifies the frequency with which requests are sent to servers in that pr<br>group.                                                                                                |  |  |

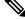

Note Clicking any of the column headers on this list sorts the list.

#### **Heartbeat Properties tab**

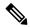

**Note** The Up and Down Endpoint Heartbeat Interval is between any two heartbeats; however, it is not between heartbeats to the same endpoint. The SIP Server Group does not wake up at specific interval and send a heartbeat for all elements since this approach can result in CPU utilization issues. It also takes more resources to track heartbeats for many endpoints. For example, for 3 total elements across all SIP Server Groups, to proactively send a heartbeat to each element at 30000ms (30 seconds) intervals, you have to set the Endpoint Heartbeat Interval to 10000ms (10 seconds). It is less deterministic for reactive mode since elements that are currently down can fluctuate so the heartbeat interval fluctuates with it. To turn off pinging when the element is UP, set the UP interval to zero (reactive pinging). To turn off pinging when the element is down, set the DOWN interval to zero (proactive pinging). To ping when the element is either UP or DOWN, set both the intervals to greater than zero (adaptive pinging).

| Property                                                 | Description                                                                                                    | Default                     | Value                |
|----------------------------------------------------------|----------------------------------------------------------------------------------------------------|-----------------------------|----------------------|
| Use Heartbeats to<br>Endpoints                           | Select to enable the heartbeat mechanism.                                                                                 | Disabled (unchecked)        | Enabled or Disabled  |
|                                                          | Heartbeat properties<br>are editable only<br>when this option is<br>enabled.                                              |                             |                      |
|                                                          | Note Endpoin<br>that are<br>in a Serv<br>Group c<br>not use t<br>heartbea<br>mechanis                                     | not<br>/er<br>an<br>he<br>t |                      |
| Number of failed<br>Heartbeats for<br>unreachable status | The number of<br>failed heartbeats<br>before marking the<br>destination as<br>unreachable.                                | 3                           | 1 through 5          |
| Heartbeat Timeout<br>(ms)                                | The amount of time,<br>in milliseconds,<br>before timing out the<br>heartbeat.                                            | 800 milliseconds            | 100 through 3000     |
| Up Endpoint<br>Heartbeat Interval<br>(ms)                | The ping interval for<br>heart beating an<br>endpoint (status)<br>that is up.                                             | 5000 milliseconds           | 5000 through 3600000 |
| Down Endpoint<br>Heartbeat Interval<br>(ms)              | The ping interval for<br>heart beating an<br>endpoint (status)<br>that is down.                                           | 5000 milliseconds           | 5000 through 3600000 |
| Heartbeat Local<br>Listen Port                           | The heartbeat local<br>socket listen port.<br>Responses to<br>heartbeats are sent to<br>this port on CVP by<br>endpoints. | 5067                        | 0 through 65000      |

#### Table 17: Heartbeat Properties Tab

| Property                    | Description                                                                                                    | Default | Value           |
|-----------------------------|----------------------------------------------------------------------------------------------------|---------|-----------------|
| Heartbeat SIP<br>Method     | The heartbeat SIP method.                                                                                                    | OPTIONS | OPTIONS or PING |
|                             | Note PING is<br>an<br>alternate<br>method;<br>however<br>some<br>SIP<br>endpoints<br>do not<br>recognize<br>PING<br>and will<br>not<br>respond<br>at all.                                                                                                    | 5<br>5  |                 |
| Heartbeat Transport<br>Type | During<br>transportation,<br>Server Group<br>heartbeats are<br>performed with a<br>UDP or TCP socket<br>connection. If the<br>Operations Console<br>encounters<br>unreachable or<br>overloaded callbacks<br>invoked in the<br>Server Group, that<br>element is marked as<br>being down for both<br>UDP and TCP<br>transports. When the<br>element is up again,<br>it is routable for<br>both UDP and TCP.<br><b>Note</b> TLS<br>transport | UDP     | UDP or TCP      |
|                             | is not<br>supported                                                                                                    |         |                 |

| Property                     | Description                                                                                                    | Default       | Value                                                                          |
|------------------------------|----------------------------------------------------------------------------------------------------|---------------|--------------------------------------------------------------------------------|
| Overloaded<br>Response Codes | The response codes<br>are used to mark an<br>element as<br><i>overloaded</i> when<br>received. If more<br>than one code is<br>present, it is<br>presented as a<br>comma delimited<br>list. An OPTIONS<br>message is sent to an<br>element and if it<br>receives any of those<br>response codes, then<br>this element is<br>marked as<br>overloaded. | 503,480,600   | 1 through 128 characters.<br>Accepts numbers 0 through 9<br>and/or commas (,). |
| Options Override<br>Host     | The contact header<br>hostname to be used<br>for a heartbeat<br>request (SIP<br>OPTIONS). The<br>given value is added<br>to the name of the<br>contact header of a<br>heartbeat message.<br>Thus, a response to<br>a heartbeat would<br>contain gateway<br>trunk utilization<br>information.                                                        | cvp.cisco.com | Valid hostname, limited to 128<br>characters.                                  |

The **Heartbeats Estimation** section displays the Total Server Groups and Elements, and the Estimated Heartbeat interval for the current configuration.

The **Call Server Deployment** tab allows you to select to which Unified CVP Call Servers to deploy the SIP Server Groups.

You can perform the following tasks:

- Add SIP Server Group, on page 85
- Delete SIP Server Group, on page 86
- Edit SIP Server Group, on page 86 (including adding, deleting, or editing SIP Server Group Elements)
- Find SIP Server Groups, on page 88
- Deploy SIP Server Group Configurations, on page 88
- View SIP Server Groups Deployment Status, on page 89

# Add SIP Server Group

## Procedure

To add a SIP Server Group:

#### Procedure

| Step 1 | In the Operations Console, select <b>System</b> > <b>SIP Server Groups</b> . |
|--------|------------------------------------------------------------------------------|
|        | The SIP Server Groups window opens.                                          |

- Step 2 Select Add New.
- **Step 3** Fill in the appropriate configuration settings:

#### Table 18: SIP Server Group Configuration Settings

| Property                       | Description                                                                                                    | Default     | Value                                              |  |  |  |
|--------------------------------|----------------------------------------------------------------------------------------------------|-------------|----------------------------------------------------|--|--|--|
| SIP Server Group Configuration |                                                                                                    |             |                                                    |  |  |  |
| Server Domain Name<br>FQDN     | The Server Group Fully Qualified Domain Name (FQDN).                                                               | None        | Up to 128<br>characters                            |  |  |  |
|                                |                                                                                                    |             | Must be unique.                                    |  |  |  |
|                                |                                                                                                    |             | Must be a<br>Fully<br>Qualified<br>Domain<br>Name. |  |  |  |
| SIP Server Group Ele           | ements                                                                                                    |             | l                                                  |  |  |  |
| Enter the properties be        | low and click Add to add the element to the SIP Serve                                                              | r Group.    |                                                    |  |  |  |
| Highlight any of the co        | onfigured SIP Server Group Elements in the box below                                                               | the propert | y fields and;                                      |  |  |  |
| • To remove the ele            | ment from the group, highlight the element and click I                                                             | Remove      |                                                    |  |  |  |
| 1                              | ted element with the new element, edit the SIP Server ing element in the text box, and then click <b>Replace</b> . | Group Elem  | ents properties,                                   |  |  |  |
| IP Address/Hostname            | IP address or hostname of the Server Group Element.                                                                | None        | Valid IP<br>address or<br>hostname                 |  |  |  |
| Port                           | Port number of the element.                                                                                        | 5060        | 1 through<br>65535                                 |  |  |  |
| Secure Port                    | The listening port for secure connection.                                                                          | None        | 5061                                               |  |  |  |

| Property | Description                                                                                                    | Default | Value                   |
|----------|----------------------------------------------------------------------------------------------------|---------|-------------------------|
| Priority | Priority of the element in relation to the other elements<br>in the server group. Specifies whether the server is a<br>primary or backup server. Primary servers are specified<br>as 1. |         | 1 through<br>2147483647 |
| Weight   | Weight of the element in relation to the other elements<br>in the server group. Specifies the frequency with which<br>requests are sent to servers in that priority group.              |         | 10 through 2147483647   |

#### **Step 4** Select **Save** to save the SIP Server Group.

You are returned to the **SIP Server Groups** page. To deploy the SIP Server Groups, you must associate a Unified CVP Call Server. Select the **Call Server Deployment** tab, select a Unified CVP Call Server and then click **Save & Deploy**. See Deploy SIP Server Group Configurations, on page 88.

#### **Related Topics**

View SIP Server Groups

# **Delete SIP Server Group**

Ŵ

Note If you only want to delete elements within the group, see Edit SIP Server Group, on page 86.

To delete a SIP Server Group:

#### Procedure

| Step 1 | Select <b>System</b> > <b>SIP Server Groups</b> .<br>The SIP Server Group page opens.                                           |
|--------|----------------------------------------------------------------------------------------------------|
|        |                                                                                                    |
| Step 2 | Find the SIP Server Group by using the procedure in Find SIP Server Groups, on page 88.                                         |
| Step 3 | Select the radio button next to the SIP Server Group that you want to delete and click Delete.                                  |
| Step 4 | When prompted to confirm the delete operation, click <b>OK</b> to delete or click <b>Cancel</b> to cancel the delete operation. |

# **Edit SIP Server Group**

To configure a SIP Server Group, you must first define a FQDN and add it to the list.

### Procedure

To edit a SIP Server Group:

L

#### Procedure

**Step 1** In the Operations Console, select **System** > **SIP Server Groups**.

The SIP Server Groups Configuration window opens.

- **Step 2** On the **Server Groups Configuration** tab, define a FQDN for the server and select **Add** to add it to the list box.
- **Step 3** Fill in the appropriate configuration settings, as shown in the following table:

Table 19: SIP Server Group Configuration Settings

| Property                   | Description                                          | Default | Value                                              |
|----------------------------|------------------------------------------------------|---------|----------------------------------------------------|
| SIP Server Group Co        | onfiguration                                         |         |                                                    |
| Server Domain Name<br>FQDN | The Server Group Fully Qualified Domain Name (FQDN). | None    | Up to 128<br>characters                            |
|                            | <b>Note</b> This field is not editable               |         | Must be unique.                                    |
|                            |                                                      |         | Must be a<br>Fully<br>Qualified<br>Domain<br>Name. |

### **SIP Server Group Elements**

Enter the properties below and click Add too add the element to the SIP Server Group.

Highlight any of the configured SIP Server Group Elements in the box below the property fields and;

- To remove the element from the group, highlight the element and click Remove, or
- To replace a selected element with the new element, edit the SIP Server Group Elements properties, highlight an existing element in the text box, and then click **Replace**.

| IP Address/Hostname | IP address or hostname of the Server Group Element.                                                                                                    | None | Valid IP<br>address or<br>hostname |
|---------------------|----------------------------------------------------------------------------------------------------|------|------------------------------------|
| Port                | Port number of the element.                                                                                                    | 5060 | 1 through<br>65535                 |
| Secure Port         | The listening port for secure connection.                                                                                                    | None | 5061                               |
| Priority            | Priority of the element in relation to the other elements<br>in the server group. Specifies whether the server is a<br>primary or backup server. Primary servers are specified<br>as 1. |      | 1 through<br>2147483647            |

| Property | Description                                                                                                    | Default | Value                    |
|----------|----------------------------------------------------------------------------------------------------|---------|--------------------------|
| Weight   | Weight of the element in relation to the other elements<br>in the server group. Specifies the frequency with which<br>requests are sent to servers in that priority group. |         | 10 through<br>2147483647 |

**Step 4** Click **Save** to save the SIP Server Group.

You are returned to the **SIP Server Groups** page. To deploy the SIP Server Groups, click **Save & Deploy** to save and deploy the edited configuration.

## **Find SIP Server Groups**

To find a SIP Server Group:

#### Procedure

| Step 1 | Select Syst                                                                                                    | tem > SIP Server Groups.                                                                                                    |
|--------|----------------------------------------------------------------------------------------------------|----------------------------------------------------------------------------------------------------|
|        | The SIP Se                                                                                                    | erver Groups Configuration window displays.                                                                                                    |
| Step 2 | right of the                                                                                                    | s long, you can click the first page, previous page, next page, and last page icons on the bottom e screen to page through the list. Or, you can enter a page number in the <b>Page</b> field and press <i>enter</i> tly to the numbered page. |
| Step 3 | You can also filter the list by selecting an attribute such as <b>SIP Server Group Name</b> then selecting a modified such as <b>begins with</b> , and entering your search term then clicking <b>Find</b> . |                                                                                                    |
|        | Note                                                                                                    | The filter is not case-sensitive, and wildcard characters are not allowed.                                                                                                    |

# **Deploy SIP Server Group Configurations**

The Operations Console displays all configured SIP Server Groups. This section identifies the procedure to deploy a SIP Server Group.

### Procedure

To deploy SIP Server Group configurations:

#### Procedure

| Step 1 | In the Operations Console, select <b>System</b> > <b>SIP Server Groups</b> . |
|--------|------------------------------------------------------------------------------|
|        | The SIP Server Groups Configuration window opens.                            |

**Step 2** Click the **Call Server Deployment** tab.

- Step 3 From the Available list box, select one or more Call Servers and use the arrow button to move your selection to the Selected list box.
- **Step 4** After making the required configuration changes, you have two options to save the configuration:
  - Click **Save & Deploy** in the bottom right corner of this page (or the **Save & Deploy** button in the toolbar above) to save the SIP server information and initiate a deployment request to the selected devices.

See View SIP Server Groups Deployment Status, on page 89 for details on viewing the status information.

- Click Save to save the configuration to the Operations Console database.
- **Note** In the following cases, the Deployment Status displays a warning message:
  - If you have only saved the SIP server details and have not deployed them.
  - If you have edited or deleted an existing configuration and have not deployed the changes.
  - If you changed the call server association.
- Note
- Only one deployment process can run at any given time. If one process is already running, you will not be able to initiate another process and you receive an error message stating the same.

A message displays to indicate the successful start of deployment process. The Operations Console saves the Call Server configuration to the Operations Console database and returns to display the new configuration in the list page.

• The SIP Server Group configuration is not specific to a single CVP. It is global and applied to all CVPs. Therefore, every time the selected Call Servers are configured, the de-selected server configurations are erased.

See View System-Level Operation States, on page 16 for more details on each state.

## View SIP Server Groups Deployment Status

The Operations Console displays all configured SIP Server Groups. If a deployment fails because the call server is not accessible (either not deployed or off line) or is not upgraded to the current version, the Operations Console issues a descriptive message.

Deployment operations can be time consuming, depending on the number of Call Servers. When either process is running, you can select a status report to view the progress of the last initialized deployment request.

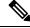

**Note** The Deployment operations are mutually exclusive. Only one deployment process can run at any given time. If one process is already running, you will not be able to initiate another process and you will receive an error message stating the same.

The following information applies to the Status window:

|           | Procedure                                                                                                    |  |
|-----------|----------------------------------------------------------------------------------------------------|--|
|           | • Unapplied changes (deployment status only) indicate that a Save operation took place since the last deployment operation.                                                                                    |  |
|           | • Only one call server can be deployed at any given time. The other call servers are either in the queue or in an already successful/failed state.                                                             |  |
| Procedure |                                                                                                    |  |
|           | To view Call Server deployment status:                                                                                                    |  |
|           | Procedure                                                                                                    |  |
| Step 1    | In the Operations Console, select <b>System</b> > <b>SIP Server Groups</b> .                                                                                                    |  |
|           | The SIP Server Groups Configuration window opens.                                                                                                    |  |
| Step 2    | From the toolbar, click <b>Deployment Status</b> .                                                                                                    |  |
| Step 3    | Optionally, instead of Step 2, you can also click <b>Deployment Status</b> at the bottom right corner of the window.                                                                                           |  |
|           | The Operations Console provides status information for SIP Server Group (including the Operation Console's server time stamp). In case of a failure, the Operations Console provides a reason for the failure. |  |
|           | See View System-Level Operation States, on page 16 for more details on each state.                                                                                                    |  |

# **Dialed Number Pattern**

You can perform the following tasks on Dialed Number Patterns:

- Add Dialed Number Pattern
- Delete Dialed Number Pattern
- Edit Dialed Number Pattern
- Collapse All Collapse all hierarchical table entries to display root entries only.
- Expand All Expand all hierarchical table entries to display all entries.
- **Pagination** The bottom of the list display contains pagination fields to go to a specific page, go to the first page, go to the previous page, go to the next page, and go to the last page in the table list.
- View Dialed Number Pattern Deployment Status The Call Server(s) do not require a restart for the changes to take affect after clicking the **Deploy** button.
- View Dialed Number Pattern Deployment Status Display the deployment status for the previous deployment to configured Call Servers.

You can select the **Display Pattern Type** to display all configured Dialed Number Patterns in a tree-hierarchy view. Available selections are:

• Display All (default)

- · Local Static Route
- · Send Calls to Originator
- RNA Timeout for Outbound Calls
- Custom Ringtone
- · Post Call Survey for Incoming Calls

Once the view is selected, a table containing the Dialed Number Patterns for the respective, selected type displays. The current view for the dialed number system-level configuration list page is maintained until the user session expires, either by timeout or by signing out from the Operations Console, or until the dialed number pattern view type selection changes.

Each dialed number pattern is displayed as a row. Each dialed number pattern column type can be sorted alphabetically in ascending or descending order. The Dialed Number list is in hierarchical format which lets you collapse or expand individual entries. One or more root hierarchical rows can be selected using the check-boxes. All table entries are expanded by default or after certain operations like sorting, filtering, or pagination.

The column types are as follows:

Dialed Number Pattern - The actual dialed number pattern.

**Description** - The dialed number pattern description.

You may also use the filtering function to filter for specific Dialed Number Patterns. Only the Dialed Number Pattern itself is filterable by the standard constraint criteria (that is, begins with, contains, ends with, is exactly, is empty). The Dialed Number Pattern list also has sortable columns.

## **Add Dialed Number Pattern**

### Procedure

To add a new Dialed Number Pattern:

#### Procedure

The Dialed Number Pattern window opens.

- Step 2 Select Add New.
- **Step 3** Fill in the appropriate configuration settings:

Table 20: Dialed Number Pattern Configuration Settings

| Property              | Description | Default | Value |
|-----------------------|-------------|---------|-------|
| General Configuration |             |         |       |

| Property                 | Description                                  | Default | Value                                                                                                    |  |
|--------------------------|----------------------------------------------|---------|----------------------------------------------------------------------------------------------------|--|
| Dialed Number<br>Pattern | The actual Dialed Number Pattern.            | None    | Must be<br>unique.                                                                                                    |  |
|                          |                                              |         | Maximum<br>length of 24<br>characters.                                                                                                    |  |
|                          |                                              |         | Can contain<br>alphanumeric<br>characters,<br>wildcard<br>characters<br>such as<br>exclamation<br>mark (!) or<br>asterisk (*), or<br>single digit<br>matches such<br>as the<br>uppercase<br>letter X or<br>period (.). |  |
|                          |                                              |         | Note Lowe<br>letter<br>cann-<br>used<br>wilde                                                                                                    |  |
|                          |                                              |         | Can end with<br>an optional<br>greater than<br>(>) wildcard<br>character.                                                                                                    |  |
| Description              | Information about the Dialed Number Pattern. | None    | Maximum<br>length of<br>1024<br>characters.                                                                                                    |  |

| Property                                 | Description                                                                                                    | Default          | Value                                                                                |
|------------------------------------------|----------------------------------------------------------------------------------------------------|------------------|--------------------------------------------------------------------------------------|
| Enable Local Static<br>Route             | Enable local static routes on this Dialed Number<br>Pattern.                                                                                                    |                  | Maximum<br>length of 128                                                             |
|                                          | If Local Static Routes are enabled:                                                                                                    |                  | characters.                                                                          |
|                                          | • Route to Device - Select the device from the drop-down list which contains a list of configured, supported devices. Once a selection is made, the IP Address/Hostname/Server Group Name field is automatically updated with the IP Address of the selected device.                                                                                                    |                  | Must be a<br>valid IP<br>address,<br>hostname, or<br>fully qualified<br>domain name. |
|                                          | • Route to SIP Server Group - Select the device<br>from the drop-down list which contains a list of<br>configured, support devices. Once a selection is<br>made, the IP Address/Hostname/Server Group<br>Name field is automatically updated with the IP<br>Address of the selected device.                                                                                                    |                  |                                                                                      |
|                                          | • IP Address/Hostname/Server Group Name -<br>If you have not selected a Route to Device or<br>Route to SIP Server Group, enter the IP address,<br>hostname, or the server group name of the route.                                                                                                    |                  |                                                                                      |
|                                          | Note The hostname or IP address of a static<br>route is validated at startup and<br>configuration deployment time with a<br>DNS lookup resolution. If the hostname<br>does not resolve to an A record or SRV<br>(static route validation) record, then the<br>route is disabled and a notice is printed<br>in the Unified CVP error log. The calls<br>cannot pass to this route in this state. If<br>the host is in the local SRV Server<br>Groups configuration as an SRV name,<br>then the host is not checked, because it<br>resolves to a local SRV name. IP<br>addresses pass the validation |                  |                                                                                      |
| Enable Send Calls to<br>Originator       | Enables calls to be sent to originator.                                                                                                    | Disabled         | n/a                                                                                  |
| Enable RNA Timeout<br>for Outbound Calls | <ul><li>Enables Ring No Answer (RNA) timer for outbound calls.</li><li>• Timeout - Enter the timeout value in seconds.</li></ul>                                                                                                    | Disabled<br>none | n/a<br>Valid integer<br>in the<br>inclusive<br>range from 5<br>to 60.                |

| Property                                         | Description                                                                                                    | Default  | Value                                                                                      |
|--------------------------------------------------|----------------------------------------------------------------------------------------------------|----------|--------------------------------------------------------------------------------------------|
| Enable Custom<br>Ringtone                        | <ul> <li>Enables customized ring tone.</li> <li>Ringtone media filename - Enter the name of the file that contains the ringtone.</li> </ul>      | Disabled | Maximum<br>length of 256<br>characters.<br>Cannot<br>contain<br>whitespace<br>characters.  |
| Enable Post Call<br>Survey for Incoming<br>Calls | <ul> <li>Enables post call survey for incoming calls.</li> <li>Survey Dialed Number Pattern - Enter the survey dialed number pattern.</li> </ul> | Disabled | n/a<br>Maximum<br>length of 24<br>characters<br>Accepts only<br>alphanumeric<br>characters |

**Step 4** Click **Save** to save the Dialed Number Pattern.

You are returned to the **Dialed Number Pattern** page. To deploy the Dialed Number Pattern configuration, click **Deploy** to deploy the configuration to all Unified CVP Call Server devices.

# **Delete Dialed Number Pattern**

## **Procedure**

Deleting a dialed number pattern deletes the entire dialed number pattern and all dialed number pattern types associated with that dialed number pattern. You can check one or more dialed number pattern check boxes and select **Delete**.

To delete a Dialed Number Pattern:

#### Procedure

| Step 1 | Select System > Dial | ed Number Pattern |
|--------|----------------------|-------------------|
|--------|----------------------|-------------------|

The Dialed Number Pattern window opens.

- **Step 2** Find the Dialed Number Pattern.
- **Step 3** Select the radio button next to the Dialed Number Pattern that you want to delete and click **Delete**.
- **Step 4** When prompted to confirm the delete operation, click **OK** to delete or click **Cancel** to cancel the delete operation. If confirmed, the delete operation proceeds and a message displays the results. If canceled, no

operation will occur. The end-user will be presented with an error message if the delete button is selected and no check boxes are checked.

## **Edit Dialed Number Pattern**

To edit a Dialed Number Pattern, you must first define a Dialed Number Pattern.

### Procedure

To edit a Dialed Number Pattern:

### Procedure

**Step 1** In the Operations Console, select **System > Dialed Number Pattern**.

The Dialed Number Pattern Configuration window opens.

- **Step 2** Select the Dialed Number Pattern and click **Edit**.
- **Step 3** Modify the appropriate configuration settings:

#### Table 21: Dialed Number Pattern Configuration Settings

| Property                 | Description                                                | Default | Value                                      |
|--------------------------|------------------------------------------------------------|---------|--------------------------------------------|
| General Configurat       | ion                                                        | I       |                                            |
| Dialed Number<br>Pattern | The actual Dialed Number Pattern. This field is read-only. | n/a     | n/a                                        |
| Description              | Information about the Dialed Number Pattern.               | None    | Maximum<br>length of<br>1024<br>characters |

| Property                           | Description                                                                                                    | Default   | Value                                                                               |
|------------------------------------|----------------------------------------------------------------------------------------------------|-----------|-------------------------------------------------------------------------------------|
| Enable Local Static<br>Route       | Enable local static routes on this Dialed Number Pattern.                                                                                                    | length of | Maximum<br>length of 128                                                            |
|                                    | If Local Static Routes are enabled:                                                                                                    |           | characters                                                                          |
|                                    | • Route to Device - Select the device from the drop<br>down list which contains a list of configured,<br>supported devices. Once a selection is made, the<br>IP Address/Hostname/Server Group Name field<br>is automatically updated with the IP Address of<br>the selected device.         |           | Must be a<br>valid IP<br>address,<br>hostname, or<br>fully qualified<br>domain name |
|                                    | • Route to SIP Server Group - Select the device<br>from the drop down list which contains a list of<br>configured, support devices. Once a selection is<br>made, the IP Address/Hostname/Server Group<br>Name field is automatically updated with the IP<br>Address of the selected device. |           |                                                                                     |
|                                    | • IP Address/Hostname/Server Group Name -<br>If you have not selected a Route to Device or<br>Route to SIP Server Group, enter the IP address,<br>hostname, or the server group name of the route.                                                                                          |           |                                                                                     |
| Enable Send Calls to<br>Originator | Enables calls to be sent to originator.                                                                                                    | Disabled  | n/a                                                                                 |
| Enable RNA Timeout                 | e ( )                                                                                                    | Disabled  | n/a                                                                                 |
| for Outbound Calls                 | <ul><li><b>Timeout</b> - Enter the timeout value in seconds.</li></ul>                                                                                                    | none      | Valid integer<br>in the<br>inclusive<br>range from 5<br>to 60.                      |
| Enable Custom                      | Enables customized ring tone.                                                                                                    | Disabled  | Maximum                                                                             |
| Ringtone                           | • <b>Ringtone media filename</b> - Enter the name of the file that contains the ringtone.                                                                                                    | none      | length of 256<br>characters                                                         |
|                                    |                                                                                                    |           | Cannot<br>contain<br>whitespace<br>characters                                       |
| Enable Post Call                   | Enables post call survey for incoming calls.                                                                                                    | Disabled  | n/a                                                                                 |
| Survey for Incoming<br>Calls       | • Survey Dialed Number Pattern - Enter the survey dialed number pattern.                                                                                                    | none      | Maximum<br>length of 24<br>characters                                               |
|                                    |                                                                                                    |           | Accepts only<br>alphanumeric<br>characters                                          |

**Step 4** Click **Save** to save changes to the Dialed Number Pattern.

You are returned to the **Dialed Number Pattern** page. To deploy the Dialed Number Pattern configuration, click **Deploy** to deploy the configuration to all Unified CVP Call Server devices.

## **Find Dialed Number Patterns**

## **Procedure**

To find a Dialed Number Pattern:

#### Procedure

| Select System > Dialed Number Pattern from the Main menu.                                                                                                    |  |  |
|----------------------------------------------------------------------------------------------------|--|--|
|                                                                                                    |  |  |
| the bottom<br>nd press <b>enter</b>                                                                                                    |  |  |
| You can also filter the list by selecting an attribute such as <b>Dialed Number Pattern Name</b> then selecting a modifier, such as <b>begins with</b> , and entering your search term then clicking <b>Find</b> . |  |  |
|                                                                                                    |  |  |
| nd press                                                                                                    |  |  |

# **Deploy Dialed Number Pattern**

You can deploy all configured dialed number patterns to all configured Unified CVP Call Server devices.

## Procedure

To deploy Dialed Number Pattern configurations:

### Procedure

| Step 1                                                                                                    | In the Operations Console select System > Dialed Number Pattern.                                                                                         |                                                                                                    |  |
|----------------------------------------------------------------------------------------------------|----------------------------------------------------------------------------------------------------|----------------------------------------------------------------------------------------------------|--|
|                                                                                                    | The Dialed Number Pattern Configuration window opens.                                                                                                    |                                                                                                    |  |
| Step 2                                                                                                    | Select one or more Dialed Number Patterns. Use the check box to the left of the Dialed Number Pattern colum header to select all Dialed Number Patterns. |                                                                                                    |  |
| <b>Step 3</b> Click <b>Deploy</b> in the in the bottom right corner of this page to initiate a deployment require CVP Call Servers. |                                                                                                    | by in the in the bottom right corner of this page to initiate a deployment request to the Unified ervers. |  |
|                                                                                                    | Note                                                                                                    | In the following cases, the Deployment Status displays a warning message:                                 |  |

- · No Unified CVP Call Server devices are configured
- A Dialed Number Pattern deployment is already in progress

You will receive a success message if at least one Unified CVP Call Server is configured, using the system-level configuration, and no dialed number pattern deployment task is currently in progress. No restart is required on a successful deployment to each Unified CVP Call Server device.

**Note** Only one deployment process can run at any given time. If one process is already running, you will not be able to initiate another process and you will receive an error message.

A message displays to indicate the successful start of deployment process. The Operations Console saves the Call Server configuration to the Operations Console database and returns to display the new configuration in the list page.

# **View Dialed Number Pattern Deployment Status**

The Operations Console displays all configured Dialed Number Patterns. If a deployment fails because the Unified CVP Call Server is not accessible (either not deployed or off line) or is not upgraded to the current version, the Operations Console issues a descriptive message.

The Dialed Number Pattern Deployment Status page displays the last recorded deployment status per configured Unified CVP Call Server. You may refresh the page, view online help, or go back to the dialed number pattern list page. You may also sort (in alternating ascending and descending order) the Deployment Status table contents by the following column fields: Hostname, IP Address, Device Type Status, or Last Updated.

Deployment operations can be time consuming, depending on the number of Unified CVP Call Servers. When either process is running, you can select a status report to view the progress of the last initialized deployment request.

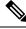

Note

The Deployment operations are mutually exclusive. Only one deployment process can run at any given time. If one process is already running, you will not be able to initiate another process and you will receive an error message.

The following information applies to the Status window:

#### Procedure

- Unapplied changes (deployment status only) indicate that a Save operation took place since the last deployment operation.
- Only one Unified CVP Call Server can be deployed at any given time. The other call servers are either in the queue or in an already successful/failed state.

## Procedure

To view Call Server deployment status:

case of a failure, the

#### Procedure

| Step 1 | In the Operations Console, select <b>System</b> > <b>Dialed Number Pattern</b> .                                                       |
|--------|----------------------------------------------------------------------------------------------------|
|        | The Dialed Number Pattern Configuration window opens.                                                                                  |
| Step 2 | Select <b>Deployment Status</b> at the bottom right corner of the window.                                                              |
|        | The Operations Console provides status information for Dialed Number Pattern. In Operations Console provides a reason for the failure. |

# **Web Services**

Unified CVP offers a Web Services-based framework to deliver a common user experience across all Cisco Unified Communications applications for features such as setting preferences, directories, and communication logs; setting serviceability parameters; and collecting, analyzing, and reporting on information necessary to manage and troubleshoot Cisco Unified Communications solution. This centralized framework enables consistency between Cisco Unified Communications applications and ensures a unified view of common serviceability operations.

The Web Services application handles API queries from external clients for CVP diagnostic information.

The Operations Console interfaces with the Web Services application in two ways:

• Web Services User Management: The Operation Console administrator can configure new Web Services users (users with the Web Services user role type). The Operations Console administrator can also manually push any configured Web Services users using the procedure identified in Set Up Web Services, on page 100.

When you make Web Services user information changes and when you successfully deploy a device, all Web Services users are *automatically* pushed to the deployed Unified CVP devices listed below:

- Unified CVP Call Server
- Unified CVP Reporting Server
- Unified CVP VXML Server
- Unified CVP VXML Server (standalone)
- CVP Remote Operations device

External clients may connect to the Web Services application and authenticate themselves with these credentials.

• List Application Servers: The Operations Console currently stores configuration details for all devices in the database. The Operations Console writes this information to a device file which the Web Services application uses to reply to queries from external clients.

To configure Web Services, see Set Up Web Services, on page 100.

To view deployed Web Services configuration, see View Web Services Deployment Status, on page 100.

## **Set Up Web Services**

You can manually deploy configured Web Services users to Unified CVP devices.

### Procedure

To manually deploy Web Services configurations:

Procedure

| Sele         | ct System > Web Services.                                                                                                    |  |
|--------------|----------------------------------------------------------------------------------------------------|--|
| The          | Web Services Configuration window opens.                                                                                                    |  |
|              | There is no configuration on the general tab. Optionally, select the <b>Remote Operations Deployment</b> tab to configure remote operations deployment.                                                                        |  |
| To a<br>tab: | ssociate Unified CVP Remote Operations with a third-party device, on the remote applications deployment                                                                                                    |  |
|              | vide the IP Address and Hostname, and optionally a description, of the third-party device.                                                                                                    |  |
|              | k Add to add the device to the list of devices associated with this Unified CVP deployment's web services.                                                                                                    |  |
| Note         | The third-party device must have CVP Remote Operations installed.                                                                                                    |  |
| above)       | k <b>Save &amp; Deploy</b> in the bottom right corner of this page (or the <b>Save &amp; Deploy</b> button in the toolbar ve) to save and deploy the configuration to the impacted devices in the Operations Console database. |  |
|              | View Web Services Deployment Status, on page 100 for details on viewing the status information.                                                                                                    |  |

# **View Web Services Deployment Status**

You can verify the latest deployment status of the Web Services configuration. The deployment status is listed for each Unified CVP device.

### Procedure

To view the deployment status of Web Services configurations:

#### Procedure

| Step 1 | Select System > Web Services.                                                               |
|--------|---------------------------------------------------------------------------------------------|
|        | The Web Services Configuration window opens.                                                |
| Step 2 | From the toolbar, click <b>Deployment Status</b> .                                          |
|        | The Web Services Deployment Status window displays the device IP address and current status |

See View System-Level Operation States, on page 16 for more details on each state.

# **IOS Setup**

The Operations Console supports the ability to configure IOS gateways using templates. Templates are text files that contain the IOS commands required for use in a Unified CVP deployment. You can deploy the configuration defined in the template to a gateway right from the Operations Console. You can also rollback the configuration on the gateway to the point immediately before the template was deployed.

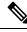

**Note** There is only one level of rollback. If you deploy a template (Template A) and then deploy another template (Template B), you can only roll back to Template A.

You can use the included default templates or create custom templates. The templates are text files that can be edited locally and then uploaded to the Operations Console.

The templates contain variables that are placeholders for configuration data. The variables can reference data that is in the Operations Console database as well as reference data that is outside of the Operations Console database, if it is accessible to the Operations Console (such as some portions of the Unified ICM database). The variables are replaced with the actual values of the data when the template is sent to the IOS Gateway.

Templates are located in the following directories on the Operations Console server:

- Default Templates %CVP\_HOME%\OpsConsoleServer\IOSTemplates\default
- Custom Templates %CVP\_HOME%\OpsConsoleServer\IOSTemplates\custom

IOS Configuration consists of :

- Template Management Add, Delete, Edit, Copy, and View details about templates.
- Template Deployment preview & deploy, view deployment status, and rollback template deployments.

See Also :

## **IOS Template Format**

The IOS template must have a specific format to be accepted by the Operations Console:

- The second should be a configure terminal command, such as:
- $\operatorname{conf} t$

See View Template Details for examples of the remaining configuration. With the exception of variables, all of the commands use standard IOS syntax.

The variables that can be used are detailed below:

I

| Component                       | Variables                                                                                 |
|---------------------------------|-------------------------------------------------------------------------------------------|
| Unified CVP Call Server         | • %CVP.Device.CallServer.General.IP Address%                                              |
|                                 | • %CVP.Device.CallServer.ICM.Maximum Length of DNIS%                                      |
|                                 | • %CVP.Device.CallServer.ICM.New Call Trunk Group ID%                                     |
|                                 | • %CVP.Device.CallServer.ICM.Pre-routed Call Trunk Group ID%                              |
|                                 | • %CVP.Device.CallServer.SIP.Outbound SRV Domain Name/Server<br>Group Domain Name (FQDN)% |
|                                 | • %CVP.Device.CallServer.SIP.Outbound Proxy Port%                                         |
|                                 | • %CVP.Device.CallServer.SIP.Port number for Incoming SIP Requests%                       |
|                                 | • %CVP.Device.CallServer.SIP.DN on the Gateway to play the ringtone%                      |
|                                 | • %CVP.Device.CallServer.SIP.DN on the Gateway to play the error tone%                    |
|                                 | • %CVP.Device.CallServer.SIP.Generic Type Descriptor (GTD)<br>Parameter Forwarding%       |
|                                 | • %CVP.Device.CallServer.SIP.PrependDigits - Number of Digits to Strip and Prepend%       |
|                                 | • %CVP.Device.CallServer.SIP.UDP Retransmission Count%                                    |
|                                 | • %CVP.Device.CallServer.IVR.Media Server Retry Attempts%                                 |
|                                 | • %CVP.Device.CallServer.IVR.IVR Service Timeout%                                         |
|                                 | • %CVP.Device.CallServer.IVR.Call Timeout%                                                |
|                                 | • %CVP.Device.CallServer.IVR.Media Server Timeout%                                        |
|                                 | • %CVP.Device.CallServer.IVR.ASR/TTS Server Retry Attempts%                               |
|                                 | • %CVP.Device.CallServer.IVR.IVR Service Retry Attempts%                                  |
| Unified CVP Reporting<br>Server | %CVP.Device.ReportingServer.General.IP Address%                                           |
| Unified CVP VXML<br>Server      | %CVP.Device.VXMLServer.General.IP Address%                                                |
| Gateway                         | • %CVP.Device.Gateway.Target.IP Address%                                                  |
|                                 | • %CVP.Device.Gateway.Target.Trunk Group ID%                                              |
|                                 | • %CVP.Device.Gateway.Target.Location ID%                                                 |
| SIP Proxy Server                | %CVP.Device.SIPProxyServer.General.IP Address%                                            |
|                                 |                                                                                           |

| Component                         | Variables                                     |
|-----------------------------------|-----------------------------------------------|
| Speech Server                     | %CVP.Device.Speech Server.General.IP Address% |
| Unified Communications<br>Manager | %CVP.Device.Unified CM.General.IP Address%    |
| Media Server                      | %CVP.Device.Media Server.General.IP Address%  |

# **IOS Template Management**

You use this page to manage IOS templates.

You can perform the following tasks:

### **Add New Template**

To add a new template:

#### Procedure

| 01   | Select S | Select System > IOS Configuration > IOS Template Management.                                                                                                    |  |  |
|------|----------|----------------------------------------------------------------------------------------------------|--|--|
| •    | The IOS  | Template Management page opens.                                                                                                    |  |  |
| p 2  | From th  | e toolbar, select Add New.                                                                                                    |  |  |
|      | The IOS  | The IOS Template Configuration page opens.                                                                                                    |  |  |
| ep 3 |          | Click <b>Browse</b> to browse to a template file on your local computer. Provide a name for the template and an optional description. Click <b>Save</b> to upload the template file to the Operations Console. |  |  |
|      | Note     | The file you select to upload must be of a valid file format or the upload fails. See IOS Template Format, on page 101 for details on the format required and the variables that you can use in your template. |  |  |

A message is displayed confirming successful upload if the file is valid.

## **Delete Templates**

Note

You cannot delete default templates. Only custom templates can be deleted.

To delete templates:

#### Procedure

| Step 1 | Select System > IOS Configuration > IOS Template Management.                                  |  |  |
|--------|-----------------------------------------------------------------------------------------------|--|--|
|        | The IOS Template Management page opens.                                                       |  |  |
| Step 2 | Select the checkboxes next to the templates you want to delete.                               |  |  |
| Step 3 | From the toolbar, select <b>Delete</b> .                                                      |  |  |
|        | A confirmation appears. Select <b>OK</b> to proceed and delete any custom templates selected. |  |  |

## **Edit Templates**

You can edit templates. You can change the description of any template. You can edit the body of custom templates from within the browser. You cannot edit the body of default templates.

#### Procedure

| Step 1 | Select System > IOS Configuration > IOS Template Management.                                                                                                    |  |  |
|--------|----------------------------------------------------------------------------------------------------|--|--|
|        | The IOS Template Management window opens.                                                                                                    |  |  |
| Step 2 | Select the check box next to the template you want to Edit.                                                                                                    |  |  |
| Step 3 | From the toolbar, select Edit.                                                                                                    |  |  |
|        | The IOS Template Configuration page appears.                                                                                                    |  |  |
| Step 4 | Optionally, edit the description field.                                                                                                    |  |  |
| Step 5 | If this is a custom template, then you can check the <i>Enable template modification</i> check box to allow for editing of the template body. See IOS Template Format, on page 101 for details about template syntax. You can undo any unsaved changes you made to the body by clicking <b>Undo Template Body Changes</b> . |  |  |
| Step 6 | Select Save to save the template when you complete your changes.                                                                                                    |  |  |

## **Copy Templates**

You can copy templates to create a new template to which you can make modifications. For instance, it is not possible to edit the body of a default template, however, you can copy a default template and then edit the body of the copy.

#### Procedure

| Step 1 | Select System > IOS Configuration > IOS Template Management.   |
|--------|----------------------------------------------------------------|
|        | The IOS Template Management window opens.                      |
| Step 2 | Select the checkbox next to the template that you want to copy |
| Step 3 | From the toolbar, select <b>Copy</b> .                         |

The Copy IOS Template screen opens.

- **Step 4** Edit the Name and Description for the copy.
- **Step 5** Optionally, check the box entitled *Enable template modification* and make changes to the copy. You can also make changes later. See Edit Templates, on page 104.
- **Step 6** Select **Save** to create the copy with the changes you made.

### **View Template Details**

To view the details of a template:

#### Procedure

**Step 1** Select System > IOS Configuration > IOS Template Management.

The IOS Template Management page opens.

**Step 2** Select **Details** in the details column for the template you want to view.

The IOS Template Details page opens.

The name and the template body of the template is displayed. See IOS Template Format, on page 101 for details about template syntax.

## **IOS Template Deployment**

The IOS Template Deployment pages allow you to deploy a gateway configuration template to a gateway. The template provisions the gateway and substitutes any variables in the template with source devices that you choose when you deploy.

From this page you can:

### **Preview and Deploy Template**

To preview (validate) and deploy a template:

#### Procedure

| Step 1 | Select System > IOS Configuration > IOS Template Deployment.                                                                                                |
|--------|----------------------------------------------------------------------------------------------------|
|        | The IOS Template Deployment page opens.                                                                                                    |
| Step 2 | In the Select Template panel, select the template that you want to deploy.                                                                                  |
| Step 3 | In the Associate Source Device(s) panel, select the devices to be replaced with device variables in the template.                                           |
| Step 4 | In the <b>Associated Gateways</b> panel, deselect any of the gateways that will not receive the template deployment. By default, all gateways are selected. |

**Step 5** Click **Preview and Deploy** to validate and preview the template to the selected gateways with the selected settings.

After clicking **Preview and Deploy**, the script is validated. If there is an error in the script, or there is a variable in the script for which a device is required, but no device was selected from the **Associate Source Device(s)** panel, then errors are listed on the IOS Template Preview Page. Even if you click **Deploy** at this point, the template is not deployed, and the status page shows a failure due to an invalid template.

Once the preview screen appears, you can perform one of three actions:

- If the template is valid or invalid, click **enable template modification** and edit the template on this screen. Click **Verify** to verify your changes as valid, or click **Undo All Changes** to revert the template to the way it was before you began editing.
- If the template is valid, click **Deploy** to deploy the template to the selected gateways,
- If the template is valid, click **Save and Deploy** to save the template and deploy the template to the selected gateways. If this is an existing custom template, then any changes you made are saved to this custom template. If this is a default template, then the template is copied to a new custom template and saved.

### **Check Deployment Status**

To check the status of a template deployment:

#### Procedure

| Step 1 | Select System > | > IOS Configuration > | > IOS Template Deployment. |
|--------|-----------------|-----------------------|----------------------------|
|--------|-----------------|-----------------------|----------------------------|

The IOS Template Deployment window opens.

**Step 2** From the toolbar, select **Deployment Status**.

The IOS Template Deployment - Deployment Status window opens.

The status page lists information about the attempted deployment. Click on the status message for any deployment for additional details.

### **Roll Back Deployment**

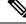

**Note** There is only one level of rollback. If you deploy a template (Template A) and then deploy another template (Template B), you can only roll back to Template A.

To Rollback a deployment:

#### Procedure

| Step 1 | Select System > IOS Configuration > IOS Template Deployment.                                                                                                    |
|--------|----------------------------------------------------------------------------------------------------|
|        | The IOS Template Deployment window opens.                                                                                                    |
| Step 2 | From the toolbar, click <b>Deployment Status</b> .                                                                                                    |
|        | The IOS Template Deployment - Deployment Status window opens.                                                                                                    |
| Step 3 | Check the check box next to the deployment you want to rollback and click Rollback.                                                                                   |
|        | A confirmation dialog opens. Read the warning and click <b>OK</b> to continue the rollback.                                                                           |
|        | A status message is displayed stating that the rollback is in progress. You can refresh the status page by clicking <b>Refresh</b> to see the status of the rollback. |

# **Cisco VVB Setup**

The Operations Console supports the ability to configure Cisco Virtualized Voice Browser using templates. Templates are text files that contain the VVB settings required for deployment. You can deploy the configurations defined in the template to a VVB from the Operations Console.

You can use the included default templates or create custom templates. The templates are text files that can be copied and edited on the Operations Console.

You can use this page to manage VVB templates.

## **Add New Template**

### Procedure

| Step 1<br>Step 2<br>Step 3<br>Step 4 | Select <b>System</b> > <b>VVB Configuration</b> .<br>From the toolbar, click <b>Add New</b> .<br>In the <b>General</b> tab, enter a unique template name and description.<br>Select the <b>ASR Servers</b> tab and configure server, port. |                                                                                                    |  |  |
|--------------------------------------|----------------------------------------------------------------------------------------------------|----------------------------------------------------------------------------------------------------|--|--|
|                                      | For configur                                                                                                    | ration details, see ASR and TTS Servers Setup, on page 108.<br>All ASR Servers selected must have the same port number to access.                                                      |  |  |
| Step 5                               | Select the T                                                                                                    | <b>TS Servers</b> tab and configure server, port.<br>ration details, see ASR and TTS Servers Setup, on page 108.<br>All TTS Servers selected must have the same port number to access. |  |  |
| Step 6                               | Select the A                                                                                                    | pplications tab and add new applications.                                                                                                    |  |  |

For configuration details, see Application Setup, on page 108.
Step 7 Select the Triggers tab and associate triggers for newly created applications. For configuration details, see Triggers Setup, on page 112.
Step 8 Click Save to save the template file to the Operations Console.

### **ASR and TTS Servers Setup**

You can configure ASR and TTS Servers using the following settings.

Table 22: ASR Servers Tab Configuration Settings

| Field                         | Description                                                                                                    | Default | Range         |
|-------------------------------|----------------------------------------------------------------------------------------------------|---------|---------------|
| ASR / TTS Server<br>Selection | Servers configured in Speech Servers<br>page are listed in the Available Servers<br>drop-down menu. Select the server from<br>the drop-down list and click <b>Add</b> to<br>select the server. |         | None          |
|                               | To add a custom server which is not<br>listed in the Speech Servers, you can<br>type the hostname (FQDN) in the<br>drop-down field and click <b>Add</b> to select<br>the server.               |         |               |
|                               | Cisco VVB uses the hostname to<br>connect to these servers and VVB<br>should be able to perform a DNS<br>resolution for the hostname.                                                          |         |               |
| Port Number                   | Provide the port number that is configured for communication.                                                                                                    |         | 1 to<br>65535 |

## **Application Setup**

You can configure Applications using these settings.

#### Table 23: Application Tab Configuration Settings

| Field               | Description                                                       | Default     | Range                                                                  | Base Type      |
|---------------------|-------------------------------------------------------------------|-------------|------------------------------------------------------------------------|----------------|
| Application<br>Name | Provide an application name.                                      | None        | None                                                                   | Alphanumeric . |
| Application<br>Type | Select the application script<br>type from the drop-down<br>menu. | SelfService | SelfService,<br>Comprehensive,<br>VRUComprehensive,<br>Error, Ringtone | None           |

| Script      | Description                                        | Parameters                                                                                                    | Default                                                                                 | Base Type                       |
|-------------|----------------------------------------------------|----------------------------------------------------------------------------------------------------|-----------------------------------------------------------------------------------------|---------------------------------|
| SelfService | The standalone call<br>flow runs this<br>scripting | <i>VXML Application Name</i> —Application name that is present on the VXML server. Mandatory field to enter.                                                                                                    | None                                                                                    | Alphanumeric                    |
|             | application.                                       | <i>Port</i> —Port on which the VXML server or load balancer is running.                                                                                                    | 7000                                                                                    | Numeric                         |
|             |                                                    | Primary VXML Server—VXML server<br>or load balancer IP address.<br>Mandatory field.                                                                                                    | None                                                                                    | IP Address<br>or Domain<br>Name |
|             |                                                    | <i>Backup VXML Server</i> —VXML server backup server IP address.                                                                                                    | None                                                                                    | IP Address<br>or Domain<br>Name |
|             |                                                    | <i>Maximum Sessions</i> —Provide number of sessions you like to associate with this application.                                                                                                    | 25                                                                                      | Numeric                         |
|             |                                                    |                                                                                                    | Note The number of sessions must be less or equal to the license provided by Cisco VVB. |                                 |
|             |                                                    | <i>Secured</i> —Select the check box to<br>encrypt the communication between<br>Cisco VVB and VXML server.                                                                                                    | None                                                                                    | Boolean                         |
|             |                                                    | Note If you have enabled secure communication, then ensure to:                                                                                                    |                                                                                         |                                 |
|             |                                                    | 1. Change the port number in the above field to 7443.                                                                                                    |                                                                                         |                                 |
|             |                                                    | 2. Upload the relevant<br>certificate. To upload<br>certificate, see<br>Upload certificate or<br>certificate trust list<br>topic in Cisco<br>Unified<br>Communications<br>Operating System<br>Administration<br>Guide. |                                                                                         |                                 |
|             |                                                    | <b>3.</b> Restart Tomcat server and Engine from command line.                                                                                                    |                                                                                         |                                 |

| Script        | Description                                      | Parameters                                                                                                    | Default                                                                                                    | Base Type |         |
|---------------|--------------------------------------------------|----------------------------------------------------------------------------------------------------|----------------------------------------------------------------------------------------------------|-----------|---------|
| Comprehensive | Comprehensive                                    | call flow runs this<br>scripting<br>application.                                                                                                    | <i>Sigdigit</i> —Enable this parameter to use<br>Significant Digits feature. Enter the<br>number of digits that are used as<br>sigdigit. When Cisco VVB receives a<br>call, the CVP comprehensive service<br>is configured to strip the digits, so that<br>when the IVR leg of the call is set up,<br>the original label is used on the<br>incoming VoiceXML request. | None      | Numeric |
|               |                                                  | <i>Maximum Sessions</i> —Provide number of sessions you like to associate with this application.                                                                                                    | 25                                                                                                    | Numeric   |         |
|               | Secured—Sele<br>encrypt the con<br>Cisco VVB and | Note The number of sessions<br>must be less or equal to<br>the license provided by<br>Cisco VVB.                                                                                                    |                                                                                                    |           |         |
|               |                                                  | Secured—Select the check box to<br>encrypt the communication between<br>Cisco VVB and VXML server. By<br>default it is disabled.                                                                                   | None                                                                                                    | Boolean   |         |
|               |                                                  | Note If you have enabled secure communication, then ensure to:                                                                                                    |                                                                                                    |           |         |
|               |                                                  | 1. Upload the relevant<br>certificate. To upload<br>certificate, see<br>Upload certificate or<br>certificate trust list<br>topic in Cisco<br>Unified<br>Communications<br>Operating System<br>Administration Guide |                                                                                                    |           |         |
|               |                                                  | 2. Restart Tomcat server and Engine from command line.                                                                                                    |                                                                                                    |           |         |
|               |                                                  | If you are using a<br>coresident VXML<br>and Call Server, use<br>CA-signed<br>certificate.                                                                                                    |                                                                                                    |           |         |

| Script           | Description                                               | Paramete   | ers                                                                                                    | Default | Base Type    |
|------------------|-----------------------------------------------------------|------------|----------------------------------------------------------------------------------------------------|---------|--------------|
| VRUComprehensive | VRU call flow and                                         |            |                                                                                                    | ""      | Alphanumerio |
|                  | VRU-only call flow<br>runs this scripting<br>application. |            | XMLServer—VXML backup<br>load balancer IP address.                                                                                                    | ""      | Alphanumeri  |
|                  |                                                           |            | rt on which VXML server or ncer is running.                                                                                                    | "7000"  | Numeric      |
|                  |                                                           | Note       | Ports 7000/7443 must be<br>configured for<br>interworking with CVP<br>Release 11.5 and later.<br>For earlier versions of<br>CVP, configure ports<br>8000/8443.                                                         |         |              |
|                  |                                                           | encrypt tl | -Select the check box to<br>ne communication between<br>/B and VXML server.                                                                                                    | false   | Boolean      |
|                  |                                                           | Note       | If you have enabled secure communication, then ensure to:                                                                                                    |         |              |
|                  |                                                           |            | 1. Change the port number in the above field to <i>7443</i> .                                                                                                    |         |              |
|                  |                                                           |            | 2. Upload the relevant<br>certificate. To upload<br>certificate, see<br>Upload certificate or<br>certificate trust list<br>topic in Cisco<br>Unified<br>Communications<br>Operating System<br>Administration<br>Guide. |         |              |
|                  |                                                           |            | <b>3.</b> Restart Tomcat server and Engine from command line.                                                                                                    |         |              |
|                  |                                                           |            |                                                                                                    | 0       | Numeric      |

| Script   | Description                             | Parameters                                                                                                    | Default | Base Type |
|----------|-----------------------------------------|----------------------------------------------------------------------------------------------------|---------|-----------|
|          |                                         | Sigdigit—Enable this parameter to use<br>Significant Digits feature. Enter the<br>number of digits that are used as<br>sigdigit. When Cisco VVB receives a<br>call, the CVP comprehensive service<br>is configured to strip the digits, so that<br>when the IVR leg of the call is set up,<br>the original label is used on the<br>incoming VoiceXML request. |         |           |
| Error    | This script is used to play error tone. | <i>Maximum Sessions</i> —Provide number of sessions you like to associate with this application.                                                                                                    | 25      | Numeric   |
|          |                                         | Note The number of sessions<br>must be less or equal to<br>the license provided by<br>Cisco VVB.                                                                                                    |         |           |
|          |                                         | <i>Custom Error Prompt</i> —Provide the custom error .wav file to play.                                                                                                    | None    | Numeric   |
|          |                                         | Note Prompt name field is<br>case-sensitive. The<br>prompt file must be<br>uploaded to Cisco VVB.<br>If custom prompts are not<br>uploaded or found, the<br>default prompt is played.                                                                                                    |         |           |
| Ringtone | This script is used to play ringtone.   | <i>Maximum Sessions</i> —Provide number of sessions you like to associate with this application.                                                                                                    | 25      | Numeric   |
|          |                                         | Note The number of sessions<br>must be less or equal to<br>the license provided by<br>Cisco VVB.                                                                                                    |         |           |

## **Triggers Setup**

You can associate trigger with the applications added in Applications tab.

| Field               | Descript                                                                                                    | ion                                                                                                    | Default |
|---------------------|----------------------------------------------------------------------------------------------------|----------------------------------------------------------------------------------------------------|---------|
| Dial Number Pattern | A unique phone number. The value includes<br>numeric characters, preceded or followed by the<br>special character: *                                                                                                    |                                                                                                    | None    |
|                     | Example<br>12*23                                                                                                    | es of <b>valid</b> Directory Numbers: *12* or                                                                                                    |         |
|                     | Examples of <b>invalid</b> Directory Numbers: 91X+,<br>91X?, 91!, 813510[^0-5] because this number<br>contains a character other than numerical and<br>allowed special characters, or 8]90[-, because this<br>number does not conform with the rule that the<br>square bracket ([]) characters enclose a range of<br>values |                                                                                                    |         |
|                     | Note                                                                                                    | For more information, see Wildcards<br>and Special Characters in Route<br>Patterns and Hunt Pilots section in<br>the Cisco Unified Communications<br>Manager System Guide. |         |
| Application Name    |                                                                                                    | e application from the drop-down menu to<br>trigger with the application and click <b>Add</b> .                                                                            | None    |

#### Table 24: Trigger Tab Configuration Settings

# **Delete Template**

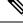

Note

You cannot delete default templates. Only custom templates can be deleted.

#### Procedure

| Step | 1 | Select System > VVB Configuration. |  |
|------|---|------------------------------------|--|
| -    | - | ~                                  |  |

**Step 2** Select the templates you want to delete.

**Step 3** From the toolbar, select **Delete**.

A confirmation appears. Select OK to proceed and delete any custom templates selected.

## **Edit Templates**

You can edit and change description of any template. You can also edit custom templates within a browser, but you cannot edit the default templates.

#### Procedure

| Step 1 Se | elect System > VVB Configuration.                                         |
|-----------|---------------------------------------------------------------------------|
| Step 2 Se | elect the check box next to the template you want to edit and click Edit. |
| Step 3 Fo | or details on other tabs, see Add New Template, on page 107.              |
| Step 4 Se | elect Save to save the template when you complete your changes.           |

# **Copy Templates**

You can copy templates to create a new template to which you can modify. For instance, it is not possible to edit the body of a default template, however, you can copy a default template and then edit the body of the copy.

### Procedure

| Step 1           | Select System > VVB Configuration.                                                                                                    |
|------------------|----------------------------------------------------------------------------------------------------|
| Step 2           | Select the check box next to the template that you want to copy                                                                                                    |
| Step 3           | From the toolbar, select <b>Copy</b> .                                                                                                    |
|                  | The Copy VVB Template screen is displayed.                                                                                                    |
| Step 4<br>Step 5 | Edit the Name and Description, and for modifying other settings, see Add New Template, on page 107. Select <b>Save</b> to create the copy with the changes you made. |

# **Deploy Template**

To preview and deploy a template:

### Procedure

| Step 1 | Select System > VVB Configuration.                                                                                     |
|--------|----------------------------------------------------------------------------------------------------|
| Step 2 | From the List of Template, select the template that you want to deploy.                                                |
| Step 3 | Click <b>Deploy</b> to deploy the selected template. You can verify the template body of the selected template.        |
| Step 4 | In the Associated Virtualized Voice Browsers panel, move VVBs to Selected pane to deploy.                              |
| Step 5 | Click <b>Deploy</b> to deploy the template to the selected Voice Browsers.                                             |
|        | If there is an error in the script, or there is a variable in the script for which a device is required, but no device |

If there is an error in the script, or there is a variable in the script for which a device is required, but no device was selected from the **Associate Source Device(s)** panel, then errors are listed on the VVB Template Preview page.

At this point, even if you attempt to deploy the template by clicking the **Deploy** button, the template will not be deployed, and the status page displays "Failure due to an invalid template".

## **Check Deployment Status**

#### Procedure

| Step 1 | Select System > V | <b>VB</b> Configuration. |
|--------|-------------------|--------------------------|
|--------|-------------------|--------------------------|

**Step 2** From the toolbar, select **Deployment Status**.

The VVB Template Deployment - Deployment Status page is displayed.

The status page lists information about the attempted deployment. Click the status message for more details on deployment status.

# **Perform Courtesy Callback**

The Courtesy Callback feature is available in Unified CVP. Courtesy Callback reduces the time callers have to wait on hold/in queue. The feature allows the system to offer callers who meet certain criteria, for example, callers with the possibility of being in queue for more than X minutes, the option to be called back by the system when the wait time would be considerably shorter.

If the caller decides to be called back by the system, then they leave their name and phone number. When the system determines that an agent is available (or will be available soon), then a call is placed back to the caller. The caller must answer the call and indicate that they are the caller. The caller is connected to the agent after a short wait.

## **Procedure**

To configure Courtesy Callback:

#### Procedure

| Step 1                                            | Select System > Courtesy Callback. |                                                                                                    |
|---------------------------------------------------|------------------------------------|----------------------------------------------------------------------------------------------------|
| The Courtesy Callback Configuration window opens. |                                    | sy Callback Configuration window opens.                                                                    |
| Step 2 Select the required Uni                    |                                    | equired Unified CVP Reporting Server (if configured) from the drop-down list.                              |
|                                                   | Note                               | If you leave the selection blank, no Reporting Server is associated with the Courtesy Callback deployment. |

**Step 3** Optionally, enable the check box (default is disabled) next to the label *Enable secure communication with the Courtesy Callback database* to secure the communication between the Unified CVP Call Server and Unified CVP Reporting Server used for Courtesy Callback.

#### **Step 4** In the **Dialed Number Configuration** section:

The Dialed Number Configuration of Courtesy Callback allows you to restrict the dialed numbers that callers can enter when they are requesting a callback. For example, it can stop a malicious caller from having Courtesy Callback dial *911*. The table below lists the configuration options for the **Dialed Number Configuration**:

| Field                                   | Description                                                                                                    | Default                                                                                                    |
|-----------------------------------------|----------------------------------------------------------------------------------------------------|----------------------------------------------------------------------------------------------------|
| Allow<br>Unmatched<br>Dialed<br>Numbers | This checkbox controls whether or not dialed numbers that do<br>not exist in the <b>Allowed Dialed Numbers</b> field can be used for<br>a callback.<br>By default, this is unchecked. If no dialed numbers are present<br>in the <b>Allowed Dialed Numbers</b> list box, then <b>Courtesy</b><br><b>Callback does not allow any callbacks</b> .                                                                                                    | Unchecked - Callbacks can<br>only be sent to dialed<br>numbers listed in the <b>Allowed</b><br><b>Dialed Numbers</b> list.                              |
| Allowed<br>Dialed<br>Numbers            | <ul> <li>The list of allowed dialed numbers to which callbacks can be sent. You can use dialed number patterns; for example, 978&gt; allows callbacks to all phone numbers in the area code 978.</li> <li>To Add/Remove Dialed Numbers:</li> <li>To Add a number to the list of allowed dialed numbers - Enter the dialed number pattern in the Dialed Number (DN): field and click Add.</li> <li>To remove a number from the list - Highlight the number and click Remove.</li> </ul> | Empty - If <b>Allow Unmatched</b><br><b>Dialed Numbers</b> is <i>not</i><br>checked, and this list<br>remained empty, then no<br>callbacks can be made. |

| Field                                         | Description                                                                                                    | Default                                                                                                    |
|-----------------------------------------------|----------------------------------------------------------------------------------------------------|----------------------------------------------------------------------------------------------------|
| Denied<br>Dialed<br>Numbers                   | The list of denied dialed numbers to which callbacks are never sent. You can use dialed number patterns; for example, 555> allows callbacks to all phone numbers in the area code 555.                                                                                                    | The Denied Dialed Numbers<br>window is prepopulated if<br>your local language is<br>"en-us"(United States,<br>English). Be sure to add any<br>additional numbers you wan<br>to deny. |
|                                               | To Add/Remove Dialed Numbers:                                                                                                    |                                                                                                    |
|                                               | • To Add a number to the list of denied dialed numbers -<br>Enter the dialed number pattern in the <b>Dialed Number</b><br>( <b>DN</b> ): field and click <b>Add</b> .                                                                                                    |                                                                                                    |
|                                               | • To remove a number from the list - Highlight the number and click <b>Remove</b> .                                                                                                    |                                                                                                    |
|                                               | Denied numbers takes precedence over allowed numbers.                                                                                                    |                                                                                                    |
|                                               | <ul> <li>Wildcarded DN patterns can contain "." and "X" in any<br/>position to match a single wildcard character.</li> </ul>                                                                                                    |                                                                                                    |
|                                               | <b>Note</b> Small letter "x" cannot be used as a wildcard.                                                                                                    |                                                                                                    |
|                                               | • Any of the wildcard characters in the set ">*!T" match<br>multiple characters but can only be used as trailing values<br>because they always match all remaining characters in the<br>string.                                                                                                    |                                                                                                    |
|                                               | • The highest precedence of pattern matching is an exact match, followed by the most specific wildcard match.                                                                                                    |                                                                                                    |
|                                               | • When the number of characters are matched equally by wildcarded patterns in both the Allowed Dialed Numbers and Denied Dialed Numbers lists, precedence is given to the one in the Denied Dialed Numbers list.                                                                                                    |                                                                                                    |
| Maximum<br>Callbacks<br>Per Calling<br>Number | The default value is 0, which is equivalent to an unlimited number of callbacks offered per calling number. The maximum value is 1000.                                                                                                    | 0                                                                                                    |
|                                               | This setting allows you to limit the number of calls, from the same calling number that are eligible to receive a callback. If this field is set to a positive number (X), then the courtesy callback "Validate" element only allows X callbacks per calling number to go through the "preemptive" exit state at any time. If there are already X callbacks offered for a calling number, new calls go through the "none" exit state of the "Validate" element. In addition, if no calling number is available for a call, the call always goes through the "none" exit state of the "Validate" element. |                                                                                                    |

**Step 5** Click the **Call Server Deployment** tab to view a list of available call servers and to select a Unified CVP Call Server to associated with Courtesy Callback.

**Step 6** After making the required configuration changes, you have two options to save the configuration:

 Click Save & Deploy in the bottom right corner of this page (or the Save & Deploy button in the toolbar above) to save the Call Server information and initiate a deployment request to the selected devices.

See the View Courtesy Callback Deployment Status section for details on viewing the status information.

Click Save to save the configuration to the Operations Console database

## View Courtesy Callback Deployment Status

You can verify the latest deployment status of the Courtesy Callback configuration using the Unified CVP Operations console. The deployment status is listed for each Unified CVP Call Server.

### Procedure

To view the deployment status of Courtesy Callback configurations:

#### Procedure

Step 1Select System > Courtesy Callback.The configuration window opens.

#### **Step 2** From the toolbar, click **Deployment Status**.

The Courtesy Callback Deployment Status window displays the device IP address and current status. Note that you can click **Refresh** to view the latest status.

In the following cases, the Deployment Status displays a warning message:

- If you have only saved the configuration details and have not deployed them.
- If you have edited or deleted an existing configuration and have not deployed the changes.
- If you changed the call server association.

# SIP Error Reason Code Mapping

In a REFER label transfer scenario, a call comes from the network to Cisco Unified Border Element (CUBE). The CUBE receives a REFER from Cisco Unified Customer Voice Portal (CVP) and starts a new INVITE toward refer-to number. If the call fails, CUBE receives a status message with q.850 Reason header which includes ISDN User Part (ISUP) cause codes. CUBE then starts a NOTIFY to Unified CVP with the Session Initiation Protocol(SIP) error string. Unified CVP maps the SIP code to ISUP cause code and sends back to CUBE in a BYE message and in-turn to network. This result is achieved by configuring the SIP reason code to ISUP cause code mapping under SIP Error Reason Code Mapping menu.

# **Configure SIP Error Reason Code Mapping**

#### Before you begin

- Install the Call Server.
- Ensure that the Call server is up and running.
- Check the SIP Subsystem check box to enable this service in the Call Server.

### Procedure

| Step 1 |                                                                                                    |                                                                                                    |  |  |
|--------|----------------------------------------------------------------------------------------------------|----------------------------------------------------------------------------------------------------|--|--|
| Step 2 | Enter the va                                                                                                    | Enter the value of the error reason code in the Error Reason Code(SIP) field.                                                                   |  |  |
|        | Note                                                                                                    | • The value of Error Reason Code (SIP) must be unique and it can be a three-digit positive integer.                                             |  |  |
|        |                                                                                                    | • The SIP Error Reason Code field must not be blank.                                                                                            |  |  |
| Step 3 | Enter the va                                                                                                    | alue of ISUP cause code in the Cause Code (ISUP) field.                                                                                         |  |  |
|        | Note                                                                                                    | • The ISUP cause code value must be two or three digit positive integers.                                                                       |  |  |
|        |                                                                                                    | • The ISUP cause code field must not be blank.                                                                                                  |  |  |
| Step 4 | Perform one of the following options:                                                                                                    |                                                                                                    |  |  |
|        | Click                                                                                                    | Add to add the entries to the Reason to Cause Code Mapping list.                                                                                |  |  |
|        | Note                                                                                                    | A maximum of ten mapping entries are allowed.                                                                                                   |  |  |
|        | • Click                                                                                                    | Remove to remove an entry from the Reason to Cause Code Mapping list. Click OK.                                                                 |  |  |
| Step 5 | After chang                                                                                                    | ing the Error Reason Code Mapping configurations, you have two options to save the configuration:                                               |  |  |
|        |                                                                                                    | Save to save the configuration to the Operations Console derby database.<br>Save & Deploy to deploy the configurations to all the Call Servers. |  |  |
| Step 6 | Click <b>Deployment Status</b> to view the deployment status.<br>The SIP Error Reason Code Mapping - Deployment Status window displays the device IP address and the deployment status. |                                                                                                    |  |  |
| Step 7 | Click Refr                                                                                                    | esh to view the latest status.                                                                                                    |  |  |
|        | Caution                                                                                                    | The Deployment Status page displays a warning message, in the following cases:                                                                  |  |  |
|        | • If you                                                                                                    | have saved the configuration details and have not deployed them.                                                                                |  |  |
|        | • If you                                                                                                    | have edited or deleted an existing configuration detail, and have not deployed the changes.                                                     |  |  |
|        |                                                                                                    |                                                                                                    |  |  |
|        |                                                                                                    |                                                                                                    |  |  |

## **View SIP Error Reason Code Mapping Deployment Status**

The Operations Console displays the Unified CVP Call Server IP address and the deployment status. If a deployment fails because the Unified CVP Call Server is not accessible (either not deployed or off line) or is not upgraded to the current version, the Operations Console issues a descriptive message.

The **SIP Error Reason Code Mapping Deployment Status** page displays the last recorded deployment status per configured Unified CVP Call Server. You can refresh the page, view online help, or go back to the **SIP Error Reason Code Mapping Configuration** page. You can also sort (in either ascending and descending order) the Deployment Status table contents by the following column fields: **Hostname**, **IP Address**, **Device Type**, **Status**, or **Last Updated**.

Deployment operations can be time-consuming, depending on the number of Unified CVP Call Servers. When either process is running, you can select a status report to view the progress of the last initialized deployment request.

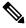

Note

Deployment operations are mutually exclusive. Only one deployment process can run at any given time. If a process is already running, you cannot start another process. You will receive an error message.

The following information applies to the Status window:

#### Procedure

- Unapplied changes (deployment status only) indicate that a Save operation took place since the last deployment operation.
- Only one Unified CVP Call Server can be deployed at any given time. The other call servers are either in queue or in a successful or failed state.

### Procedure

To view the SIP error code mapping deployment status:

| Procedure                                                                                                    |  |  |
|----------------------------------------------------------------------------------------------------|--|--|
| From the Operations Console, select <b>System</b> > <b>SIP Error Reason Code Mapping</b> .<br>The Operations Console displays the <b>SIP Error Reason Code Mapping Configuration</b> page. |  |  |
| Click <b>Deployment Status</b> at the bottom right corner of the window.                                                                                                    |  |  |
| The Operations Console displays the Call Server IP address and the deployment status. If there is a failure the Operations Console provides a reason for the failure.                      |  |  |
|                                                                                                    |  |  |

# **Cloud Services**

## **Proxy Settings**

#### Prerequisite

- Install CVP 11.6(1) or above.
- Ensure that the VXML servers are up and running.

#### **Enabling Proxy Settings**

### Procedure

- Step 1 From the Operations Console, select System > Cloud Services > Proxy Settings.
- **Step 2** Enter the value of the Proxy.
  - The proxy hostname must be in the format: hostname:port or IP\_address:port.
  - Leave the proxy setting column blank for a deployment that does not require a proxy for access.

#### **Step 3** After changing the proxy configurations, save it. There are two options to save the configuration:

- Click Save to save the configuration to the Operations Console derby database.
  - -OR-
- Click Save & Deploy to save and deploy the configurations to all the VXML servers.
- **Step 4** Click **Deployment Status** to view the current deployment status. The **Proxy Settings Deployment Status** window displays the device IP address and the deployment status.
- **Step 5** Click **Refresh** to view the latest status.

**Note** The **Deployment Status** page displays a warning message, in the following cases:

- If you have saved the configuration details and not deployed the changes.
- If you have edited or deleted an existing configuration and not deployed the changes.

#### What to do next

Restart VXML service and Ops Console service.

### View Proxy Settings Deployment Status

The Operations Console displays the Unified CVP VXML Server IP address and the deployment status. If a deployment fails because of any of the following reasons, then a descriptive message is displayed.

• Unified CVP VXML Server is not accessible (either not deployed or offline)

• Unified CVP VXML Server is not upgraded to the current version

The **Proxy Settings Deployment Status** page displays the last recorded deployment status per configured Unified CVP VXML Server. You can refresh the page, view online help, or go back to the Proxy Settings Configuration page. Display of records can be sorted (in either ascending and descending order) by column fields: **Hostname**, **IP Address**, **Device Type**, **Status**, or **Last Updated**.

Deployment operations can be time-consuming, depending on the number of Unified CVP VXML Servers. When a deployment process is running, you can select the status report.

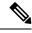

**Note** Deployment operations are mutually exclusive. Only one deployment process can run at any given time. If a process is already running, you cannot start another process. You will receive an error message.

The following information applies to the Status window:

- Unapplied changes (only deployment status) indicate that a Save operation took place since the last deployment operation.
- Only one Unified CVP VXML server can be deployed at any given time. The other VXML servers are either in queue or in a successful or failed deployment state.

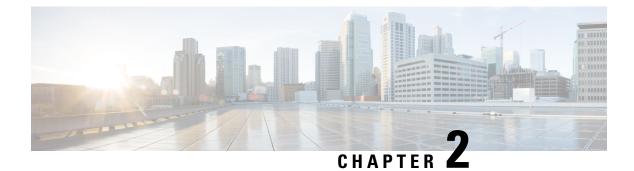

# **Managing Devices**

- Device Properties, on page 123
- Find Device, on page 125
- Display Device Statistics, on page 126
- Unified CVP Licensing, on page 126
- Unified CVP Call Server Setup, on page 127
- Unified CVP Reporting Server Setup, on page 155
- Unified CVP VXML Server Setup, on page 171
- Unified CVP VXML Server (Standalone) Setup, on page 188
- Gateway Setup, on page 192
- Virtualized Voice Browser, on page 200
- Speech Server Setup, on page 205
- Media Server Setup, on page 210
- Unified Communications Manager Server Setup, on page 217
- Unified ICM Server Setup, on page 222
- SIP Proxy Server Setup, on page 227
- Unified IC Server Setup, on page 232
- Past Device Setups in Operations Console Database, on page 236
- Device Versions, on page 238

## **Device Properties**

The term *device* refers to a configurable application or platform. More than one device can reside on a server. For example, one physical server can contain a Call Server and a Reporting Server. In this case, each device is configured with the same IP address.

The network map is a collection of Unified CVP solution components and their configuration data. When you add a device to the Operations Console, that device becomes visible in the network map and its configuration data is stored in the Operations Console database.

The Operations Console provides two views of the properties of the devices in the network map:

- Offline View of Device Properties
- Online View of Device Properties

For more information, see Device Information Field Descriptions

## **Offline View of Device Properties**

In the Offline view, the Operations Server operates without a running Unified CVP solution, allowing you to build the network map even if the devices do not exist. The configurations are stored locally in the Operations Console database. The Operations Console displays the property values stored in the local database. When you modify a property value in the Offline view and click **Save**, the configuration is stored locally in the Operations Console database *only*. Configurations that are saved while a device is Offline can be applied when the device is ready and available.

By default, Unified CVP devices are displayed in the Offline view. To display the Online device view, select online from the View drop down menu.

## **Online View of Device Properties**

The Online view provides a snapshot of properties used by the running Unified CVP server at the moment. When you modify a property value in the Online view and click **Save**, the configuration is stored locally in the Operations Console database *only*. Clicking **Save & Deploy** saves the change in the Operations Console database and also applies the change to the device. If you change a device property, click **Save**, but do not click **Save & Deploy**, you see the changed value in the Online view, but see the current value in the Offline view.

By default, Unified CVP devices are displayed in the Offline view. To display the Online device view, select online from the View drop-down menu.

## **Device Information Field Descriptions**

When you select a device type from the Device Management menu, information appears about the device that has been added to the Operations Console.

The following table describes the server window fields.

#### Table 25: Server Window Fields

| Field      | Description                          |
|------------|--------------------------------------|
| Hostname   | The hostname assigned to the device. |
| IP Address | IP address of the device.            |

| Field        | Description                                                                                                    |
|--------------|----------------------------------------------------------------------------------------------------|
| Device State | The state of the configuration of the device: configured or invalid.                                                                                                    |
|              | The following device types can be in the configured or invalid state:                                                                                                    |
|              | Unified CVP Call Server                                                                                                    |
|              | Unified CVP Reporting Server                                                                                                    |
|              | Unified CVP VXML Server                                                                                                    |
|              | Unified CVP VXML Server (standalone)                                                                                                    |
|              | • Speech Server                                                                                                    |
|              | A configuration can become invalid if the device is reinstalled or errors occur during device creation. To clear this state, edit the device and click <b>Save &amp; Deploy</b> . |
|              | All other devices in the Operations Console are always in the configured state.                                                                                                   |
| Description  | An optional text description for the device.                                                                                                    |

#### **Related Topics**

View Device Status, on page 46

## **Find Device**

Because you probably have several devices in your network, the Operations Console lets you locate specific devices on the basis of specific criteria. Use the following procedure to locate a device.

See also Display Device Statistics, on page 126.

## **Procedure**

To find a device:

#### Procedure

**Step 1** From the **Device Management** menu, select the menu option for the type of device to find from the Device menu.

The Find, Add, Delete, Edit window lists the available devices of the type you selected, sorted by name, 10 per screen.

- **Step 2** If the list is long, you can click the first page, previous page, next page, and last page icons on the bottom right of the screen to page through the list. Or, you can enter a page number in the **Page** field and press *enter* to go directly to the numbered page.
- **Step 3** You can also filter the list by selecting an attribute such as **Hostname**; then selecting a modifier, such as **begins with**; entering your search term; and then clicking **Find**.

**Note** The filter is not case-sensitive, and wildcard characters are not allowed.

# **Display Device Statistics**

You can display statistics for any Gateway, Unified CVP VXML Server, Unified CVP Reporting Server, or Unified CVP Call Server, that has been added to the Operations Console.

## **Procedure**

To get device statistics:

#### Procedure

| tep 1 | Choose the device from the Device Management menu: For example, if you want to view statistics for the Unified CVP Reporting Server, choose <b>Device Management</b> > <b>Unified CVP Reporting Server</b> . |
|-------|----------------------------------------------------------------------------------------------------|
|       | The Find, Add, Delete, Edit window opens.                                                                                                    |
| tep 2 | Click <b>Edit</b> .                                                                                                    |
| tep 3 | Find the device using the procedure shown in Find Device, on page 125.                                                                                                    |
| tep 4 | From the list of matching records, choose the device for which you want to get statistics.                                                                                                    |
| tep 5 | Select Statistics from the Configuration menu bar.                                                                                                    |
|       | The Statistics window opens.                                                                                                    |
| ep 6  | If there are multiple statistics options to choose, select the desired option from the Statistics drop-down menu                                                                                             |
|       |                                                                                                    |

The Operations Server displays the statistics in the window.

# **Unified CVP Licensing**

The following Unified CVP licenses are enforced by the software on a per-instance basis:

Unified CVP licenses:

- Call Server The SIP Service and the IVR Service check at startup time to ensure that it is running on a system with a valid Call Server license.
- Unified CVP VXML Server The Unified CVP VXML Server checks at startup time to ensure that it is running on a system with a valid Unified CVP VXML Server license.
- Reporting Server The Reporting Server runs without requiring a license.

The Operations Server runs without requiring a license.

In addition, each Call Server and each Unified CVP VXML Server enforce licenses for a particular number of simultaneous calls. The software does not distinguish between Call Director calls, VRU-only calls, or VRU calls with ASR/TTS or VXML.

Port licensing is enforced as follows:

- The Call Server is licensed for a certain number of ports; SIP and IVR Services share this port pool.
- The SIP Service attempts to allocate one of its licenses whenever it receives an incoming call. Once the last license has been allocated, the SIP Service changes its status and that of its host Call Server (the Call Server on which the SIP Service is running) to Partial status, preventing further calls from being accepted. When a call terminates, the SIP Service releases a license, and if it had been in Partial status due to license depletion, it resumes Up status.

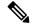

**Note** You can view the devices in a particular device pool by selecting **Control Center** from the System menu, selecting the Device Pool tab, and then selecting a device pool. You can also view a particular type of device by selecting the Device Type tab and selecting a device type.

• The IVR Service can receive calls transferred from SIP Service or from some other source. The IVR Service can handle both the VRU leg and the switch leg of the same call. The IVR Service keeps a list of active Call IDs, and uses that list to determine whether a particular incoming call has already been counted. Therefore, the IVR Service always accepts an incoming call if its host Call Server (the Call Server on which the IVR Service is running) is in the Up state, and then checks whether the call has been seen before. If the call has not been seen before, the IVR Service allocates a license for that call. If doing so exhausts the available licenses, the IVR Service releases a license and that of its host Call Server to Partial. When a call terminates, the IVR Service releases a license and if it had been in Partial state due to license depletion, it resumes Up status.

Note that this licensing scheme might change in future releases, and should customers order an insufficient number of licenses, they will be impacted in future releases when licensing tracks the number of ports actually ordered.

For more information on licensing, see the Solution Design Guide for Cisco Unified Contact Center Enterprise.

## Unified CVP Call Server Setup

From the Unified CVP Call Server option on the Device Management menu, you can configure one or more Call Servers. The Unified CVP Call Server provides call control capabilities, using Session Initiation Protocol (SIP) signaling.

The Call Server can be configured to provide the following call control services, which are installed with the Call Server:

- SIP Service Session Initiation Protocol (SIP), RFC 3261, is the primary call control protocol in Unified CVP. The SIP Service uses SIP to communicate with other Unified CVP solution components, such as the SIP Proxy Server, the VXML and Ingress Gateways, and Cisco Unified Communications Manager SIP trunks and SIP phones.
- IVR Service Creates the VXML pages that implement the Unified CVP Micro-applications, based on Run Script instructions received from ICM server. The IVR service functions as the Voice Response

Unit (VRU) leg, and calls must be transferred to it from the SIP Service to run micro-applications. The VXML pages created by this module are sent to the VXML Gateway to be run. The IVR Service routes requests from the SIP Service to the ICM Service.

• ICM Service - Enables communication between Unified CVP components and the ICM Server. It sends and receives messages on behalf of the SIP Service, the IVR Service, and the VXML Service.

You can perform the following tasks:

#### **Related Topics**

Shut Down Server, on page 65 Start Server, on page 64

## Add Unified CVP Call Server

Adding a Unified CVP Call Server creates a configuration for the Unified CVP Call Server in the Operations Console database and adds the Unified CVP Call Server to the list of devices in the Operations Console.

## **Procedure**

To add a Unified CVP Call Server:

#### Procedure

| Step 1 | Select De   | evice Management > Unified CVP Call Server.                                                                                                    |
|--------|-------------|----------------------------------------------------------------------------------------------------|
|        | Call Serv   | ers that have been added to the Operations Console are listed.                                                                                                    |
|        | Note        | To use an existing Unified CVP Call Server as a template for creating the new Unified CVP Call Server, select the Unified CVP Call Server by clicking the radio button preceding it and then click <b>Use As Template</b> . |
| Step 2 | Click Ad    | <b>d</b> New from the Menu bar or at the bottom of the screen.                                                                                                    |
|        | The Unif    | ied CVP Call Server Configuration window opens to the General tab.                                                                                                    |
| Step 3 | Fill in the | e IP Address and Hostname fields.                                                                                                    |
| Step 4 | -           | y, click <b>Enable secure communications with the Ops Console</b> to secure communications between ations Console and the Unified CVP Call Server.                                                                          |
| Step 5 |             | he Call Services required for the Call Flow you are using by checking the appropriate check boxes, click <b>Next</b> . See Call Services, on page 129.                                                                      |
|        |             | ied CVP Call Server Configuration page opens to the General tab. Additional tabs for configuring ted services are displayed.                                                                                                |
| Step 6 | Optionall   | y, click <b>Change Type</b> and change your selections of services.                                                                                                    |
| Step 7 | Select each | ch tab and verify that the default values are correct or change the values if desired:                                                                                                    |
|        | Configura   | ation Tabs:                                                                                                    |
|        | • Set I     | Up ICM Service, on page 131                                                                                                    |
|        |             |                                                                                                    |

• Set Up SIP Service, on page 135

- Set Up IVR Service, on page 136
- Add or Remove Device From Device Pool, on page 68
- Set Up Infrastructure, on page 149
- **Step 8** When you have filled in the configuration settings for all selected Call Services, click **Save** to save the settings in the Operations Console database. Click **Save & Deploy** to save the changes and apply them to the Unified CVP Call Server.
  - **Note** You must only deploy to a freshly installed Unified CVP Call Server. Do not deploy to a Unified CVP Call Server that was previously configured.
- **Step 9** Shut down and start the Unified CVP Call Server to start the newly added services.

#### **Related Topics**

Unified CVP Call Server Settings, on page 154 View Unified CVP Call Server Statistics, on page 153 View Device Status, on page 46 Shut Down Server, on page 65 Start Server, on page 64

## **Call Services**

#### Services Needed for CVP Call Flow Models

Choose the desired call flow model, and then select the required call services in the Call Server Configuration window:

| Call Flow Model                                              | Required Call Services |
|--------------------------------------------------------------|------------------------|
| Comprehensive Call Flow Using SIP, on page 129               | ICM, IVR, SIP          |
| VRU-Only, on page 130                                        | ICM, IVR               |
| Call Director Using SIP, on page 130                         | ICM, IVR               |
| Unified CVP VXML Server with ICM Lookup, on page 130         | ICM                    |
| Unified CVP VXML Server Standalone Call Flow,<br>on page 130 | No Service             |
| Basic Video Call Flow, on page 131                           | ICM, IVR, SIP          |

## **Comprehensive Call Flow Using SIP**

The Comprehensive call flow model combines the Call Director Using SIP and the VRU-Only scenarios. It provides initial prompt and collect, self-service IVR, queuing, and VoIP routing among all types of UCCE and TDM agents. This scenario is supported at two port licensing levels: Basic and Advanced. The Basic level supports the playing of .wav files and input using DTMF. The Advanced level adds support for ASR, TTS, and Unified CVP VXML Server applications.

### VRU-Only

Unified CVP provides ICM with VRU services for calls which are routed in some other manner, such as by a carrier switched network through an ICM NIC interface. VRU services could be for initial prompt and collect, for integrated self service applications, for queuing, or for any combination thereof. This scenario does not use SIP, and requires no Ingress Gateway. It does use VXML Gateways, but the Unified CVP VXML Server is optional, as are ASR and TTS Servers.

Depending on which kind of routing client is in charge of call routing, ICM may transfer the call to the VRU-Only Call Server either by a Translation Route to VRU node, or by a Send To VRU node. In the first case, the Call Server will determine that the arriving call is a VRU leg call by matching the arriving DNIS with its configured list of arriving DNIS numbers. In the second case, it will determine that it is a VRU leg call because the DNIS length is greater than its configured maximum DNIS length. Digits beyond the maximum DNIS length are taken as the Correlation ID.

### **Call Director Using SIP**

In Call Director using SIP, Unified CVP provides ICME with VoIP call routing capabilities only. Use your own Service Control VRU if you are using an ICM Server to queue calls, or queue calls directly on an ACD. Calls can be transferred multiple times, from Ingress, to customer-provided VRU, to either UCCE or customer-provided ACD or agent, and back again. When calls are connected to customer-provided equipment, their voice paths must go to an Egress gateway which is connected by TDM to that equipment. If the signaling is SIP, then Unified CVP will work with customer-provided SIP endpoints which have been tested and certified to interoperate with Unified CVP. Neither Unified CVP VXML Server nor any VXML Gateways are used in this model.

## **Unified CVP VXML Server with ICM Lookup**

In this call flow model, the call server with the ICM Service enabled is required to route calls. The Reporting server is optional. Use a Reporting server if you want to generate reports that include Unified CVP VXML Server events. You can also use the ICM request label from the Unified CVP VXML Server to an ICM Server, if the ICM service is enabled on the Call Server. The Reporting server can be installed on the same physical machine as the Call Server. After you configure the Call Server, you must configure the Unified CVP VXML Server. See Unified CVP VXML Server Setup, on page 171.

The RequestICMLabel is a feature that allows you to make back-end requests to an ICM Server without relinquishing control of the call. The application generally acts on its own, but includes a special step to send a query to the ICM Server and receive a response. The query and the response may contain full call context information, as can the response.

Following are the features of the IVR application :

- An IVR application can request an ICM server to select an available UCCE or ACD agent to which the call should be transferred. Full call context is preserved during the transfer, but queuing is not possible.
- An IVR application can transfer its call to a separate full-blown Unified CVP system for agent selection and queuing. Full call context is preserved throughout.
- An IVR application can request an ICM server to perform a calculation or application gateway transaction that it already knows how to perform, and return the result to the application.
- An IVR application can report intermediate or final call data to an ICM server to be stored in its database.

### Unified CVP VXML Server Standalone Call Flow

In this call flow model, the Call Server is used to route messages between the components. Calls arrive through a VXML gateway, and interact directly with a Unified CVP VXML Server to run VXML applications. The

gateway performs both ingress and VXML functions. This call flow model provides a sophisticated VXML-based VRU, for applications which in many cases do not need to interact with an ICM Server.

For a Unified CVP VXML Server (standalone) with no connection to an ICM Server and no Reporting Server, configure the Call Server with no services enabled. If you need to make requests to an ICM server, without relinquishing control of the call or use Unified CVP reporting, you must configure the VXML Server to use a Call Server with at least the ICM Service enabled. See Unified CVP VXML Server Setup, on page 171.

After you configure the Call Server, you must configure the Unified CVP VXML Server as a Unified CVP VXML Server (standalone). See Unified CVP VXML Server (Standalone) Setup, on page 188.

### **Basic Video Call Flow**

The Basic Video call flow model combines the Call Director and the VRU-Only call flow models, along with video capabilities that are only enabled during the caller-agent conversation. It provides initial prompt and collect, self-service IVR, queuing, and VoIP routing among UCCE and TDM agents.

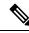

Note

This call flow model is almost identical to the Unified CVP Comprehensive SIP call flow model. The only change between the two call flow models is the addition of video-enabled endpoints for the calling and called parties (Cisco Unified Video Advantage (CUVA), Cisco Unified Personal Communicator (CUPC), and Cisco TelePresence). See the *Configuration Guide for Cisco Unified Customer Voice Portal* for additional information about CUVA and Cisco Telepresence.

### Unified CVP Call Server Services Setup

When you are adding a Unified CVP Call Server, you must configure the call services required for the call flow model you are using.

- SIP Service Session Initiation Protocol (SIP), RFC 3261, is the primary call control protocol in Unified CVP. The SIP Service uses SIP to communicate with other Unified CVP solution components, such as the SIP Proxy Server, the VXML and Ingress Gateways, and Cisco Unified Communications Manager SIP trunks and SIP phones.
- IVR Service Creates the VXML pages that implement the Unified CVP Micro-applications, based on Run Script instructions received from an ICM server. The IVR service functions as the Voice Response Unit (VRU) leg, and calls must be transferred to it from the SIP Service in order to run micro-applications. The VXML pages created by this module are sent to the VXML Gateway to be run.
- ICM Service Enables communication between Unified CVP components and the ICM server. It sends
  and receives messages on behalf of the SIP Service, the IVR Service, and the VXML Service.

### Set Up ICM Service

The ICM service enables communication between Unified CVP components and the ICM server. It sends and receives messages on behalf of the SIP Service, the IVR Service, and the VXML Service. The ICM service is installed with the Call Server.

You must configure the ICM service if you are adding or editing a Call Server and you are using any of these call flow models:

#### Procedure

Call Director

- VRU-Only
- Comprehensive

#### What to do next

You must also configure the ICM service if you use a Unified CVP VXML Server (standalone) that makes requests to an ICM server without relinquishing control of the call (Request ICM Label).

#### Procedure

To configure the ICM Service:

#### Procedure

| Step 1 | If you are adding a new Call Server, refer to Add Unified CVP Call Server, on page 128. If you want to change an existing Call Server, refer to Edit Unified CVP Call Server, on page 151.                       |
|--------|----------------------------------------------------------------------------------------------------|
| Step 2 | Fill in the appropriate configuration settings as described in ICM Service Settings, on page 132                                                                                                    |
| Step 3 | When you finish configuring all desired Call Server services, click <b>Save</b> to save the settings in the Operations Console database. Click <b>Save &amp; Deploy</b> to apply the changes to the Call Server. |

## **ICM Service Settings**

The following table describes the property settings that you can change to configure the ICM Service. The first time you configure the ICM Service on a Call Server, you must restart the Call Server. You must also restart the server if you change a configuration setting that has been marked **yes** in the restart required column in the table below.

#### Table 26: ICM Service Configuration Settings

| Property               | Description                                                                             | Default | Range                               | Restart<br>Required |  |  |  |
|------------------------|-----------------------------------------------------------------------------------------|---------|-------------------------------------|---------------------|--|--|--|
| General Configur       | General Configuration                                                                   |         |                                     |                     |  |  |  |
| VRU Connection<br>Port | The Port Number on which the ICM Service listens for a TCP connection from the ICM PIM. | 5000    | Any valid TCP/IP<br>connection port | Yes                 |  |  |  |

| Property                                       | Description                          |                                                                                                    | Default  | Range   | Restart<br>Required |
|------------------------------------------------|--------------------------------------|----------------------------------------------------------------------------------------------------|----------|---------|---------------------|
| Maximum Length<br>of DNIS                      | Number                               | imum length of an incoming Dialed<br>Identification Service (DNIS). Valid<br>this field is 1 - 99999 characters.                                                                                                    | 10       | Integer | No                  |
|                                                | plan. For<br>is 1800**               | this information in your network dial<br>example, if the Gateway dial pattern<br>*****, the value of Maximum Length<br>should be 10.                                                                                                    |          |         |                     |
|                                                | must be                              | ber of DNIS digits from the PSTN<br>less than or equal to the maximum<br>DNIS field.                                                                                                    |          |         |                     |
|                                                | Note                                 | If you are using the Correlation<br>ID method in your ICM script to<br>transfer calls to Unified CVP,<br>the maximum length of DNIS<br>should be the length of the label<br>that is returned from ICM for the<br>VRU leg of the call. When ICM<br>transfers the call, the Correlation<br>ID is appended to the label.<br>Unified CVP then separates the<br>two, assuming that any digits<br>greater than maximum length of<br>DNIS are the Correlation ID.<br>The Correlation ID and label are<br>then passed to ICM. |          |         |                     |
| Enable secure<br>communication<br>with VRU PIM |                                      | secure communication between ICM<br>Jnified CVP Server.                                                                                                    | No       | NA      | Yes                 |
| Translation Route                              | ed DNIS I                            | Pool                                                                                                    | <u> </u> |         | I                   |
| Add                                            | routed ca                            | ingle DNIS number for translation<br>alls. DNIS is a phone service that<br>s which number the caller dialed.                                                                                                    | None     | Integer | No                  |
|                                                | DNIS ca                              | n be up to 32 characters in length.                                                                                                    |          |         |                     |
|                                                | Validatio                            | ns for DNIS fields are as follows:                                                                                                    |          |         |                     |
|                                                | DN<br>• The<br>rang<br>• Use<br>that | DNIS must be a positive integer;<br>IS can begin with a zero (0)<br>start and end values for the DNIS<br>ge must be the same length<br>rs cannot add a DNIS or DNIS range<br>already exists or overlap with (or in)<br>range of a DNIS added previously                                                                                                    |          |         |                     |

| Property                          | Description                                                                                                    | Default | Range   | Restart<br>Required |
|-----------------------------------|----------------------------------------------------------------------------------------------------|---------|---------|---------------------|
| Add a Range                       | List of DNIS numbers for translation routed<br>calls. Add a range of DNIS numbers, select<br><b>Add a Range</b> , enter the first DNIS number in<br>the range, and then enter the last DNIS number<br>in the range in the <b>to</b> field. Click <b>Add DNIS</b><br>to add the entered DNIS or DNIS range to the<br>list of Configured DNIS numbers. Select a<br>DNIS or DNIS range in the Configured DNIS<br>box and click <b>Delete DNIS</b> to remove it from<br>the list of Configured DNIS numbers. |         | No      |                     |
|                                   | DNIS can be up to 32 characters in length.<br>Valid input for DNIS range requires the first<br>and last DNIS numbers in the range to be the<br>same length. For example, a range from 100<br>to 900 is valid because each number is three<br>characters in length.                                                                                                    |         |         |                     |
| Advanced Config                   | uration                                                                                                    |         |         | L                   |
| New Call Service<br>ID            | Identifies calls to be presented to ICM<br>software as a new call. New Call Service ID<br>calls result in a NEW CALL message being<br>sent to ICM software and the call being treated<br>as a new call, even if it had been pre-routed<br>by ICM software.                                                                                                    | 1       | Integer | Yes                 |
| Pre-routed Call<br>Service ID     | Identifies calls pre-routed with a translation<br>route or correlation ID. Pre-routed Service ID<br>calls result in a REQUEST_INSTRUCTION<br>message being sent to ICM software, which<br>continues to run the script for the call.                                                                                                    | 2       | Integer | Yes                 |
| New Call Trunk<br>Group ID        | Calls presented to ICM as new calls are sent<br>with this Trunk Group ID as part of the<br>NEW_CALL message to ICM.                                                                                                    | 100     | Integer | Yes                 |
| Pre-routed Call<br>Trunk Group ID | Calls pre-routed with a Translation Route or<br>correlation ID are sent with this Trunk Group<br>ID as part of the REQUEST_INSTRUCTION<br>message to ICM.                                                                                                    | 200     | Integer | Yes                 |
| Trunk Utilization                 | 1                                                                                                    | 1       |         | I                   |

| Property                          | Description                                                                                                    | Default                     | Range          | Restart<br>Required |
|-----------------------------------|----------------------------------------------------------------------------------------------------|-----------------------------|----------------|---------------------|
| Enable Gateway<br>Trunk Reporting | Check the check box to enable gateway trunk reporting.                                                                                                    | x None                      | Not applicable | No                  |
|                                   | NoteThe Add Gateway (when adding<br>or editing a gateway) contains<br>an optional field, <b>Trunk Group</b><br>ID, that can be used to customize<br>the trunk group ID for each<br>gateway.                              |                             |                |                     |
| Maximum<br>Gateway Ports          | The value used for setting the maximum<br>number of ports that a gateway supports in a<br>CVP deployment. This will be used to<br>calculate the number of ports to report to the<br>Unified ICM Server for each gateway. |                             | 1-1500         | Yes                 |
| Available                         | The list of gateways available for trunk reporting.                                                                                                    | None                        | Not applicable | No                  |
| Selected                          | The list of gateways selected for trunk reporting.                                                                                                    | All<br>Gateways<br>Selected | Not applicable | No                  |

## **Set Up SIP Service**

You must configure the SIP service if you add a new Call Server (Add Unified CVP Call Server, on page 128) or edit a Call Server (Edit Unified CVP Call Server, on page 151), and you use any of these call flow models (Call Services, on page 129):

- Call Director
- Comprehensive

Session Initiation Protocol (SIP), RFC 3261, is the primary call control protocol in Unified CVP. The SIP Service uses SIP to communicate with other Unified CVP solution components, such as the SIP Proxy Server, the VXML and Ingress Gateways, and Cisco Unified Communications Manager SIP trunks and SIP phones.

#### Procedure

The SIP Service is one of the services that can be configured when creating a new Call Server.

#### Procedure

- **Step 1** If you are adding a new Call Server, refer to Add Unified CVP Call Server, on page 128. If you want to change an existing Call Server, see Edit Unified CVP Call Server, on page 151.
- **Step 2** Fill in the appropriate configuration settings. For more information, see section SIP Service Settings in the *Managing Devices* chapter.

**Step 3** When you finish configuring all desired Call Server services, click **Save** to save the settings in the Operations Console database. Click **Save & Deploy** to apply the changes to the Call Server.

### Set Up IVR Service

The first time you configure the service on a Unified CVP Call Server, you must restart the Call Server.

You must configure the IVR service if you add a new Unified CVP Call Server (Add Unified CVP Call Server) or edit a Unified CVP Call Server (Edit Unified CVP Call Server) and you any of these call flow models (Call Services):

Audio call flow models:

- Call Director, using SIP protocol
- VRU-Only
- Comprehensive, using SIP protocol

The IVR Service creates VXML documents that implement the Micro-Applications based on Run Script instructions received by the ICM. The VXML pages are sent to the VXML Gateway to be run. The IVR Service can also generate external VXML through the Micro-Applications to engage the Unified CVP VXML Server to generate the VXML documents.

The IVR Service plays a significant role in implementing a failover mechanism: those capabilities that can be achieved without ASR/TTS Servers, and VXML Servers. Up to two of each such servers are supported, and the IVR Service orchestrates retries and failover between them.

#### **Before You Begin**

Configure the following servers before configuring the IVR Service:

- ICM Server
- · Media Server
- ASR/TTS Server
- Unified CVP VXML Server
- Gateway

#### Procedure

The IVR Service is one of the services that can be configured when creating a new Call Server.

#### Procedure

| Step 1 | If you are adding a new Call Server, refer to Add Unified CVP Call Server, on page 128. If you want to change an existing Call Server, refer to Edit Unified CVP Call Server, on page 151.                       |
|--------|----------------------------------------------------------------------------------------------------|
| Step 2 | Fill in the appropriate configuration settings as described in IVR Service Settings, on page 136                                                                                                    |
| Step 3 | When you finish configuring all desired Call Server services, click <b>Save</b> to save the settings in the Operations Console database. Click <b>Save &amp; Deploy</b> to apply the changes to the Call Server. |

### **IVR Service Settings**

The following table describes the property settings that you can change to configure the IVR Service.

Т

Г

| Property                         | Description                                                                                                    | Default | Range         | Restart<br>Required |  |  |
|----------------------------------|----------------------------------------------------------------------------------------------------|---------|---------------|---------------------|--|--|
| OS Voice Browser Configuration   |                                                                                                    |         |               |                     |  |  |
| Last Access<br>Timeout (seconds) | The number of seconds the IVR<br>Service waits for a call request from a<br>non-Unified CVP Voice Browser<br>before removing that Voice Browser<br>from its current client list. This value<br>must be greater than or equal to the call<br>timeout.                                                                                                    | 7320    | 0 -2147483647 | No                  |  |  |
| Media Server<br>Timeout          | The number of seconds the Gateway<br>should wait to connect to the HTTP<br>Media Server before timing out.                                                                                                    | 4       | 0 -2147483647 | No                  |  |  |
| Media Server Retry<br>Attempts   | Maximum number of times the<br>non-Unified CVP Voice Browser (IOS<br>Voice Browser) or Unified CVP<br>VXML Server attempts to connect to<br>an HTTP Media Server to retrieve a<br>single prompt. If the Voice Browser<br>or Unified CVP VXML Server fails<br>after the specified number of times, it<br>will try the same number of times to<br>retrieve the media from a backup<br>media server before failing and<br>reporting an error. The backup media<br>server is defined on the gateway as<br><mediaserver>-backup.</mediaserver> | 0       | 0 -2147483647 | No                  |  |  |
| ASR/TTS Server<br>Retry Attempts | Maximum number of times the<br>Gateway tries to connect to an<br>ASR/TTS server. If the Gateway fails<br>to connect this many attempts, it will<br>try the same number of times to<br>connect to a backup ASR/TTS server<br>before failing and reporting an error.<br>(The backup ASR and TTS servers are<br>defined on the gateway as<br>asr- <locale>-backup and<br/>tts-<locale>-backup.)</locale></locale>                                                                                                    | 0       | 0 -2147483647 | No                  |  |  |

#### Table 27: IVR Service Configuration Settings

Т

I

| Property                                              | Description                                                                                                    | Default | Range         | Restart<br>Required |
|-------------------------------------------------------|----------------------------------------------------------------------------------------------------|---------|---------------|---------------------|
| IVR Service Retry<br>Attempts                         | Maximum number of times the<br>Gateway tries to connect to the IVR<br>Service before failing and reporting an<br>error. This setting controls call results<br>only. The initial NEW_CALL retry<br>count from the Gateway to the IVR<br>Service is controlled from within the<br>bootstrap VXML in flash memory on<br>the Gateway.              | 0       | 0 -2147483647 | No                  |
| Use Backup<br>ASR/TTS Servers                         | If you select <b>Yes</b> (default) and an<br>ASR/TTS Server is unavailable, the<br>Gateway attempts to connect to the<br>backup ASR/TTS server.                                                                                                    | Yes     | Yes or No     | No                  |
| Use Backup<br>Media/VXML<br>Servers                   | If you select <b>Yes</b> (default) and a media<br>server is unavailable, the Gateway<br>attempts to connect to the backup<br>Media Server.                                                                                                    | Yes     | Yes or No     | No                  |
| Use hostnames for<br>default<br>Media/VXML<br>servers | If you select No (default), the IP<br>address is used for the XML Server<br>and Media Server. If you select Yes,<br>the hostnames are used rather than IP<br>addresses.                                                                                                    | No      | Yes or No     | No                  |
| Use Security For<br>Media Fetches                     | If you select <b>No</b> (default), HTTP URLs<br>are generated to media servers.<br><b>Note</b> The default setting is<br>only applicable if the<br>client is SIP Service and<br>the media server is not<br>set to a URL that<br>explicitly specifies an<br>HTTP/HTTPS scheme.<br>Select <b>Yes</b> to generate HTTPS URLs<br>to media servers. | No      | Yes or No     | No                  |
| Advanced Configu                                      |                                                                                                    |         |               |                     |

| Property                         | Description                                                                                                    | Default | Range                           | Restart<br>Required |
|----------------------------------|----------------------------------------------------------------------------------------------------|---------|---------------------------------|---------------------|
| Call timeout                     | The number of seconds the IVR<br>Service waits for a response from the<br>SIP Service before timing out. This<br>setting should be longer than the<br>longest prompt, transfer or digit<br>collection at a Voice Browser. If the<br>timeout is reached, the call is cancelled<br>but no other calls are affected. The<br>only downside to making the number<br>arbitrarily large is that if calls are being<br>stranded, they will not be removed<br>from the IVR Service until this timeout<br>is reached. | 7200    | Must be 6 seconds<br>or greater | No                  |
| ASR/TTS use the same MRCP server | Select this option if your ASR and TTS<br>servers are on the same machine. Using<br>this option helps to minimize the<br>number of MRCP connections on the<br>ASR/TTS server.                                                                                                    | No      | Yes or No                       | No                  |

## **SIP Service Settings**

The following table describes the properties that you can set to configure the SIP Service. The first time you configure the SIP service on a Call Server, you must restart the Call Server.

#### Configuration

#### **Enable Outbound Proxy**

Select **Yes** to use a use a Cisco Unified SIP proxy server. For more information on configuring the Cisco Unified SIP Proxy Server, consult the CUSP documentation.

| Default | Range      | Restart Required |
|---------|------------|------------------|
| No      | Yes and No | Yes              |

#### Use DNS SRV type query

Select **Yes** to use DNS SRV for outbound proxy lookup. Otherwise, select **No**. See Load-Balancing SIP Calls, on page 148 for information on using DNS SRV for load-balancing SIP calls.

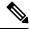

Note If you enable Resolve SRV records locally, you must select Yes to ensure the feature works properly.

| Default | Range      | Restart Required |
|---------|------------|------------------|
| No      | Yes and No | Yes              |

**Resolve SRV records locally** 

Select to resolve the SRV domain name with a local configuration file instead of a DNS Server.

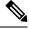

**Note** If you enable **Resolve SRV records locally**, you must select **Yes** to use DNS SRV type query. Otherwise, this feature will not work.

See the *Configuration Guide for Cisco Unified Custom Voice Portal* for additional information about local SRV configuration.

| Default | Range                  | Restart Required |
|---------|------------------------|------------------|
| None    | Enabled or Disabled No | Yes              |

#### **Outbound Proxy Host**

If you selected Enable Outbound Proxy, select an Outbound Proxy Server from the drop-down list. These are the SIP Proxy Servers that have been added to the Operations Console. For information on configuring a SIP Outbound Proxy Server, consult the CUSP documentation.

| Default | Range            | Restart Required |
|---------|------------------|------------------|
| No      | Valid IP Address | Yes              |

#### Outbound SRV domain name/Server group name (FQDN)

If you use a hostname that is an SRV type record instead of a standard DNS type record, this field contains a fully qualified domain name that is configured on the DNS server. Otherwise, the field contains an SRV configuration file.

For example, outbound calls made from CVP SIP service will be addressed to the URL of sip:<label>@<srvfqdn>. Redundant proxy servers, for example, can route calls using such a configuration.

| Default | Range                                                                                                    | Restart Required |
|---------|----------------------------------------------------------------------------------------------------|------------------|
| None    | Follows the same validation rules<br>as hostname, which includes<br>uppercase and lowercase letters in<br>the alphabet, the numbers 0 through<br>9, and a dash.<br>0 - 256 character length. | Yes              |

#### DN on the Gateway to Play the Ringtone

Dialed Number (DN) configured on the gateway to play ringtone (dedicated VoIP dial peer).

To learn the DN configured on the gateway to play ringtone, run the sh run command on the gateway and look for the dial peer that matches the incoming dialed number. See Ringtone Dialed Number Learning on Gateway Example, on page 148.

| Default | Range           | Restart Required |
|---------|-----------------|------------------|
| 9191    | Any valid label | No               |

#### DN on the Gateway to Play the Error Tone

Dialed Number (DN) configured on the gateway to play the error.wav file (dedicated VoIP dial peer).

To learn the DN configured on the gateway to play the error tone, run the sh run command on the gateway and look for the dial peer that matches the incoming dialed number. See Ringtone Dialed Number Learning on Gateway Example, on page 148.

| Default | Range           | Restart Required |
|---------|-----------------|------------------|
| 9292    | Any valid label | No               |

#### **Override System Dialed Number Pattern Configuration**

Use the new Dialed Number Pattern system configuration, but maintain the existing Call Server interface.

| Default   | Range                                                                                                    | Restart Required |
|-----------|----------------------------------------------------------------------------------------------------|------------------|
| Unchecked | The override check box's default<br>state differs depending on the<br>device state:                                                                                         | No               |
|           | • For new devices, override is<br>disabled (unchecked). New<br>Unified CVP Call Server<br>devices will use configured<br>system-level dialed number<br>patterns by default. |                  |
|           | • For upgraded devices,<br>override is enabled (checked).<br>Upgraded Unified CVP Call<br>Server devices will use<br>device-level dialed number<br>patterns by default.     |                  |

#### **Advanced Configuration**

#### **Outbound proxy port**

Specify the port to be used.

| Default | Range | Restart Required |
|---------|-------|------------------|
| 5060    |       | No               |

#### **Outgoing transport type**

Specifies the outgoing transport, you can set it as TCP or UDP.

| Default | Range      | Restart Required |
|---------|------------|------------------|
| ТСР     | TCP or UDP | Yes              |

#### Port number for incoming SIP requests

Specify the port to be used foe incoming SIP requests.

| Default | Range | Restart Required |
|---------|-------|------------------|
| 5060    |       | Yes              |

#### Incoming transport type

Specifies the incoming transport type.

| Default | Range             | Restart Required |  |
|---------|-------------------|------------------|--|
| TCP+UDP | TCP, UDP, TCP+UDP | Yes              |  |

#### Time to wait for ICM instructions

Specifies the wait time in milliseconds for ICM instructions. It is optional value for the list addition.

| Default | Range | Restart Required |
|---------|-------|------------------|
| 2000    |       | No               |

#### SIP info tone duration

Specifies the wait time in milliseconds for SIP info tone. It is optional value for the list addition.

| Default | Range | Restart Required |
|---------|-------|------------------|
| 100     |       | No               |

#### SIP info comma duration

Specifies the wait time in milliseconds for SIP info comma. It is optional value for the list addition.

| Default | Range | Restart Required |
|---------|-------|------------------|
| 100     |       | Yes              |

#### Generic Type Descriptor (GTD) parameter Forwarding

To be added

| Default | Range | Restart Required |
|---------|-------|------------------|
| UUS     |       | No               |

#### **Prepend digits**

Specifies the number of digits to be removed for SIP URI user number.

| Default | Range | Restart Required |
|---------|-------|------------------|
| 0       | 0-20  | No               |

#### **UDP Retransmission Count**

Specifies the number of UDP retransmission will be attempted.

| Default | Range | Restart Required |
|---------|-------|------------------|
| 3       |       | No               |

#### **Use Error Refer**

Flag for play error tone when call fails to caller.

| Default | Range         | Restart Required |
|---------|---------------|------------------|
| False   | True or False | Yes              |

#### **IOS Gateway Options Dynamic Routing**

| Default | Range         | Restart Required |
|---------|---------------|------------------|
|         | True or False | Yes              |

#### **IOS Gateway Options Reporting**

Reports on resource utilization.

| Default | Range         | Restart Required |
|---------|---------------|------------------|
|         | True or False | Yes              |

#### **Security Properties**

#### **Incoming secure port**

Specify the port to be used.

| Default | Range | Restart Required |
|---------|-------|------------------|
| 5061    |       | No               |

#### **Incoming secure protocol**

This option is grayed out as it is prepopulated.

| Default | Range | Restart Required |
|---------|-------|------------------|
| TLS     |       | No               |

#### **Outgoing secure protocol**

This option is grayed out as it is prepopulated.

| Default | Range | Restart Required |
|---------|-------|------------------|
| TLS     |       | No               |

#### Supported TLS Versions

This allows to select the version of TLS to be supported for securing the SIP signaling on the IVR leg. The TLS version currently supported is TLSv1.2.

| Default  | Range   | Restart Required |
|----------|---------|------------------|
| TLS v1.2 | TLSv1.2 | Yes              |

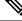

**Note** When you select a a given TLS version, Unified CVP supports SIP TLS requests for that version and the higher supported versions.

**Supported Ciphers** 

This field defines the ciphers, which is supported by Unified CVP, with key size lesser than or equal to 1024 bits.

The default cipher is TLS\_RSA\_WITH\_AES\_128\_CBC\_SHA, which is pre-populated and cannot be deleted as it is mandatory for TLSv1.2.

Cipher configuration is available only if TLS is enabled.

| Default                      | Range | Restart Required |
|------------------------------|-------|------------------|
| TLS_RSA_WITH_AES_128_CBC_SHA |       | Yes              |

```
V
```

**Note** If you are using CUBE version 16.6 and higher, you must manually change the crypto suite to 128 by enabling CLI on the dial-peer towards CVP as shown:

```
voice class srtp-crypto 1
crypto 1 AES_CM_128_HMAC_SHA1_32
dial-peer voice xxxx voip (Dial-peer to CVP)
...
voice-class sip srtp-crypto 1
```

#### SIP Header Passing (to ICM)

#### **Header Name**

Specify the SIP header name and click **Add** to add it to the list of SIP headers passed to ICM.

| Default | Range                             | Restart Required |
|---------|-----------------------------------|------------------|
| None    | Maximum length of 210 characters. | No               |

#### Parameter

This field is optional for list addition.

| Default | Range                             | Restart Required |
|---------|-----------------------------------|------------------|
| None    | Maximum length of 210 characters. | No               |

#### **Local Static Routes**

**%** 

Note

Enable "Override System Dialed Number Pattern Configuration" to configure these values.

#### **Dialed Number (DN)**

Creates a Static Proxy Route Configuration Table. You must create static routes if you do not use a SIP Proxy Server. Before adding a local static route, you must enter a value into both the Dialed Number (DN) and IP Address fields so that the local static route is complete.

Click **Add** to create a proxy route using the Dialed Number (DN) and the IP address/Hostname entered above the **Add** button. The newly created proxy route is added to the list of proxy routes displayed in the box below the Add button.

| Default | Range                                                                                                    | Restart Required |
|---------|----------------------------------------------------------------------------------------------------|------------------|
| None    | Dialed number pattern, destination<br>(must be format of<br>NNN.NNN.NNN or a<br>hostname). See Valid Formats for<br>Dialed Numbers, on page 148 for<br>more information. | No               |

Click Remove to delete the selected DN from the list box of Dialed Numbers.

#### IP Address/Hostname/Server Group Name

The IP address, hostname, or server group SRV domain name.

Note

If you use Server Group Name, you must select **Yes** to use **DNS SRV type query** and you must enable **Resolve SRV records locally** to ensure the feature works properly.

| Default | Range                                          | Restart Required |
|---------|------------------------------------------------|------------------|
| None    | Valid IP address, hostname, or SRV domain name | No               |

#### **Dialed Number (DN) Patterns**

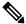

**Note** Enable "Override System Dialed Number Pattern Configuration" to configure these values.

Patterns for sending calls to the originator :

#### **Dialed Number (DN)**

Creates a SIP Send Back to Originator Lookup Table. Specify the DN patterns to match for sending the call back to the originating gateway for VXML treatment. For the Unified CVP branch model, use this field to automatically route incoming calls to the Call Server from the gateway back to the originating gateway at the branch. For information on the Unified CVP branch model, see *Planning Guide for Cisco Unified Customer Voice Portal*.

This setting overrides sending the call to the outbound proxy or to any locally configured static routes. It is also limited to calls from the IOS gateway SIP "User Agent" because it checks the incoming invite's User Agent header value to verify this information. If the label returned from ICM for the transfer matches one of the patterns specified in this field, the call is routed to sip:<label>@<host portion of from header of incoming invite>.

Three types of DNs work with Send To Originator: VRU label returned from ICM, Agent label returned from ICM, and Ringtone label.

Send To Originator does not work for the error message DN because the inbound error message is played by survivability and the post-route error message is a SIP REFER. (Send To Originator does not work for REFER transfers).

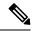

**Note** For Send To Originator to work properly, the call must be TDM originated and have survivability configured on the pots dial peer.

| Default | Range                                                                         | Restart Required |
|---------|-------------------------------------------------------------------------------|------------------|
| None    | See Valid Formats for Dialed<br>Numbers, on page 148 for more<br>information. | No               |

#### Patterns for RNA timeout on outbound SIP calls:

#### - Dialed Number (DN)

Creates a Dialed Number (DN) pattern outbound invite timeout using the DN and Timeout entered above the Add button. Click **Add** to add the newly created DN pattern outbound invite timeout to the list displayed in the box below the Add button.

Click Remove to delete the selected DN pattern outbound invite timeout from the list.

| Default | Range                                                                         | Restart Required |
|---------|-------------------------------------------------------------------------------|------------------|
|         | See Valid Formats for Dialed<br>Numbers, on page 148 for more<br>information. | No               |

#### **Timeout (Seconds)**

The number of seconds the SIP Service waits for transferee to answer the phone or accept the call.

If a selected termination (for either a new or transferred call) returns a connection failure or busy status, or if the target rings for a period of time that exceeds the Call Server's ring-no-answer (RNA) timeout setting, the Call Server cancels the transfer request and sends a transfer failure indication to Unified ICM. This scenario causes a router requery operation. The Unified ICM routing script then recovers control and has the opportunity to select a different target or take other remedial action.

| Default    | Range  | Restart Required |
|------------|--------|------------------|
| 60 seconds | 5 - 60 | No               |

#### **Custom ringtone patterns:**

#### **Dialed Number (DN)**

Specify a custom Dialed Number (DN) pattern. Click **Add** to add the newly created DN pattern to the list displayed in the box below the Add button.

To learn the DN configured on the gateway to play ringtone, run the sh run command on the gateway and look for the dial peer that matches the incoming dialed number. See Ringtone Dialed Number Learning on Gateway Example, on page 148.

| Default | Range                                                | Restart Required |
|---------|------------------------------------------------------|------------------|
| None    | See Valid Formats for Dialed<br>Numbers, on page 148 | No               |

**Ringtone Media file name** 

The file name of the ringtone to be played for the respective dialed number.

The ringtone media file must be saved to the VXML Gateway. See Transfer Script and Media File to Gateway, on page 198 for more information.

| Default | Range                                                                                                    | Restart Required |
|---------|----------------------------------------------------------------------------------------------------|------------------|
| None    | 0 - 256 characters. Spaces are not permitted.                                                                                                    | No               |
|         | <pre>Provide the URL for the stream name in the following form: rtsp://<streaming address="" ip="" server=""> /<port>/<foldername>/ <filename>.rm</filename></foldername></port></streaming></pre> |                  |

#### Post Call Survey DNIS Mapping

## Note

Enable "Override System Dialed Number Pattern Configuration" to configure these values.

#### **Incoming Call Dialed Number (DN)**

Click **Add** to add the newly created DN pattern to the list displayed in the box below the Add button. Click **Remove** to delete the selected DN pattern from the list.

| Default | Range                                                                                                    | Restart Required |
|---------|----------------------------------------------------------------------------------------------------|------------------|
|         | Dialed Number pattern, destination<br>(must be in the form of<br>NNN.NNN.NNN or a<br>hostname). See Valid Formats for<br>Dialed Numbers, on page 148 for<br>more information. | No               |

#### Survey Dialed Number (DN)

Click **Add** to add the newly created DN to the list displayed in the box below the Add button. Click **Remove** to delete the selected DN from the list.

| Default | Range                                | Restart Required |
|---------|--------------------------------------|------------------|
| None    | Accepts only alphanumeric characters | No               |

## **SIP Transport Setting for UDP**

UDP is the default transport in high availability SIP deployments. One of the drawbacks of TCP is the slow response times encountered in transmission failures due to network outages. The slow response times for TCP are caused by slowness in detecting a connection reset in applications running on other SIP devices in the network. This slowness is due to the buffering window of the TCP connection. Higher call loads fill the buffer faster and thus the notification of a connection down with an I/O exception arrives more quickly. Lower call loads or a test with a single call can be affected by as much as a 30-second delay or more. Invite Retry Counts

and Retry Timeout settings are not effective when using TCP transport on SIP calls because of the persistent nature of the TCP connection.

For SIP RFC, use TCP transport in deployments in which packet sizes exceed 1300 bytes, the size of a Maximum Transmission Unit (MTU). Using UDP, if a SIP message exceeds 1300 bytes, then it might fragment and cause problems with delivery and message ordering. See Section 18.1.1 Sending Requests in RFC 3261. A SIP packet can exceed 1 MTU for various reasons; for example, if there are many via headers, or the media portion is very large in bytes.

While the SIP Request For Comments (RFC) mandates the support of both TCP and UDP, not all SIP User Agents support TCP. However, the Unified CVP SIP Service, IOS Gateway, and Cisco Unified Communications Manager use both transport protocols.

### Load-Balancing SIP Calls

SIP calls can be load balanced across destinations in several different ways:

- Using the CUSP, define several static routes with the same route pattern and priorities and weights.
- Using DNS, configure SRV records with priorities and weights. A proxy server is not necessary in this method, but both the DNS client and the server settings must be configured and operating successfully for DNS "A" and "SRV" type queries to work. Configure SRV queries to be used wherever outbound SIP calls are made, such as on the IOS Ingress gateway, on the Call Server itself, and on Cisco Unified CM.

### Valid Formats for Dialed Numbers

Valid dialed number patterns are the same as for the ICM label sizes and limitations, including:

• Use the period (.) or the X character for single-digit wildcard matching in any position.

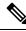

Note Lowercase letter "x" cannot be used as a wildcard.

- Use the greater than (), asterisk (\*), or exclamation (!) character as a wildcard for 0 or more digits at the trailing end of a DN.
- Do not use the character **T** for wildcard matching.
- Dialed numbers must not be longer than 24 characters.
- The highest precedence of pattern matching is an exact match, followed by the most specific wildcard match. When the number of characters are matched equally by more than one wildcarded pattern, precedence is given from top to bottom of the configured DN list.

### **Ringtone Dialed Number Learning on Gateway Example**

To verify the dialed number configured on the gateway to play ringtone, run the sh run command on the gateway and look for the dial peer that matches the incoming dialed number. For example:

```
sh run
paramspace english index 0
paramspace english language en
paramspace english location flash
service ringtone flash:ringtone.tcl
```

paramspace english prefix en service ringtone voice-class codec 1 voice-class sip rel1xx disable incoming called-number 9191T dtmf-relay rtp-nte h245-signal h245-alphanumeric no vad

## Set Up Infrastructure

Procedure

The Call Server, Unified CVP VXML Server, and Reporting Server offer one or more services. The Call Server provides SIP, IVR, and ICM call services. The Unified CVP VXML Server provides VXML services, and the Reporting Server provides reporting services. Changes to Infrastructure settings affect all services that use threads, publish statistics, send syslog events, or perform logging and tracing. For example, changing the **syslog server** setting applies to all services that write to syslog.

#### Procedure

| ep 1 | If you are adding a new Call Server, refer to Add Unified CVP Call Server, on page 128. If you want to change infrastructure settings for an existing Call Server, refer to Edit Unified CVP Call Server, on page 151.                                   |
|------|----------------------------------------------------------------------------------------------------|
| ep 2 | Fill in the appropriate configuration settings as described in Infrastructure Settings, on page 149.                                                                                                    |
| ep 3 | When you finish configuring Call Server services, click <b>Save</b> to save the settings in the Operations Console database, or click <b>Save &amp; Deploy</b> to save the changes to the Operations Console database and apply them to the Call Server. |

### Infrastructure Settings

The following table describes the infrastructure configuration settings.

**Table 28: Infrastructure Service Configuration Settings** 

| Property          | Description                                                                                                    | Default | Range       | Restart<br>Required |
|-------------------|----------------------------------------------------------------------------------------------------|---------|-------------|---------------------|
| Configuration: Th | read Management                                                                                                    | 1       | 1           | 1                   |
| Maximum Threads   | Maximum number of threads allocated in<br>the thread pool, that can be shared by all<br>services running as part of a CVP Web<br>Application. | 300     | 100 to 1000 | No                  |
| Statistics        | 1                                                                                                    | 1       | 1           |                     |

I

| Property                              | Description                                                                                                    | Default       | Range                                                                                                | Restart<br>Required |
|---------------------------------------|----------------------------------------------------------------------------------------------------|---------------|----------------------------------------------------------------------------------------------------|---------------------|
| Statistics<br>Aggregation<br>Interval | Length of time (in minutes) during which<br>system and service statistics are published<br>to the log file and SNMP events are sent.<br>Once published, the counters will reset and<br>aggregate data for the next interval. Note<br>that this is different than the real time<br>snapshot statistics (for the number of<br>concurrent calls). Realtime statistics are<br>on-demand and have no intervals. Statistics<br>Publishing Interval will be used for<br>attributes like the number of calls in last<br>interval, the number of transfers in last<br>interval, and the number of HTTP sessions<br>in last interval. | 30<br>minutes | 10 - 1440<br>minutes                                                                                 | No                  |
| Log File Properties                   | 5                                                                                                    |               |                                                                                                    | 1                   |
| Max Log File Size                     | Maximum size of a log file in Megabytes before a new log file is created.                                                                                                    | 10 MB         | 1 through 100<br>MB                                                                                  | No                  |
| Max Log Directory<br>Size             | Maximum number of Megabytes to allocate<br>for disk storage for log files.NoteModifying the value to a<br>setting that is below the<br>default value might cause logs<br>to be rolled over quickly.<br>Consequently, log entries<br>might be lost, which can<br>affect troubleshooting.                                                                                                    | 20000<br>MB   | 500 - 500000<br>The log folder<br>size divided by<br>the log file size<br>must be less<br>than 5000. | No                  |
| Configuration: Pri                    | mary Syslog Settings                                                                                                    |               |                                                                                                    | 1                   |
| Primary Syslog<br>Server              | Hostname or IP address of Primary Syslog<br>Server to send syslog events from a CVP<br>Application.                                                                                                    | None          | Valid IP<br>address or<br>hostname.                                                                  | No                  |
| Primary Syslog<br>Server Port Number  | Port number of Primary Syslog Server.                                                                                                    | None          | Any available<br>port number.<br>Valid port<br>numbers are<br>integers<br>between 1 and<br>65535.    | No                  |
| Primary Backup<br>Syslog Server       | Hostname or IP address of the Primary<br>Backup Syslog Server to send syslog events<br>from a CVP Application when the Syslog<br>Server cannot be reached.                                                                                                    | None          | Valid IP<br>address or host<br>name.                                                                 | No                  |

| Property                                         | Description                                                                                                    | Default | Range                                                                                             | Restart<br>Required |
|--------------------------------------------------|----------------------------------------------------------------------------------------------------|---------|---------------------------------------------------------------------------------------------------|---------------------|
| Primary Backup<br>Syslog Server Port<br>Number   | Port number of Primary Backup Syslog<br>Server.                                                                                                    | None    | Any available<br>port number.<br>Valid port<br>numbers are<br>integers<br>between 1 and<br>65535. | No                  |
| Configuration: Sec                               | condary Syslog Settings                                                                                                    | 1       |                                                                                                   |                     |
| Secondary Syslog<br>Server                       | Hostname or IP address of Secondary<br>Syslog Server to send syslog events from<br>a CVP Application.                                                        | None    | Valid IP<br>address or<br>hostname.                                                               | No                  |
| Secondary Syslog<br>Server Port Number           | Port number of Secondary Syslog Server.                                                                                                    | None    | Any available<br>port number.<br>Valid port<br>numbers are<br>integers<br>between 1 and<br>65535. | No                  |
| Secondary Backup<br>Syslog Server                | Hostname or IP address of the Secondary<br>Backup Syslog Server to send syslog events<br>from a CVP Application when the Syslog<br>Server cannot be reached. | None    | Valid IP<br>address or<br>hostname.                                                               | No                  |
| Secondary Backup<br>Syslog Server Port<br>Number | Port number of Secondary Backup Syslog<br>Server.                                                                                                    | None    | Any available<br>port number.<br>Valid port<br>numbers are<br>integers<br>between 1 and<br>65535. | No                  |

## **Edit Unified CVP Call Server**

You can change the configuration for a Unified CVP Call Server.

#### **Related Topics**

Add Unified CVP Call Server, on page 128

- Shut Down Server, on page 65
- Start Server, on page 64

Upload Log Messages XML File, on page 187

Download Log Messages XML File, on page 184

View Unified CVP Call Server Statistics, on page 153

View Device Status, on page 46

## Procedure

To edit a Unified CVP Call Server:

| Procedure                                                                                                    |
|----------------------------------------------------------------------------------------------------|
| Select Device Management > Unified CVP Call Server.                                                                                                    |
| The Find, Add, Delete, Edit window opens.                                                                                                    |
| Select a Unified CVP Call Server by clicking the link in the Hostname field or by clicking the radio button preceding it, and then clicking <b>Edit</b> .                                             |
| The Edit Unified CVP Call Server Configuration window opens with the current settings displayed.                                                                                                    |
| Change the desired configuration settings on the General tab as described in Unified CVP Call Server Settings, on page 154.                                                                           |
| You cannot change the IP Address.                                                                                                    |
| Optionally, click the <b>Change Type</b> button to change the services that are turned on for this Unified CVP Call Server.                                                                           |
| Select the appropriate tab and change the desired settings:                                                                                                    |
| Configuration Tabs:                                                                                                    |
| Set Up ICM Service, on page 131                                                                                                    |
| Set Up IVR Service, on page 136                                                                                                    |
| Set Up SIP Service, on page 135                                                                                                    |
| Add or Remove Device From Device Pool, on page 68                                                                                                    |
| • Set Up Infrastructure, on page 149                                                                                                    |
| When you finish configuring the Unified CVP Call Server, click <b>Save</b> to save the settings, or click <b>Save &amp; Deploy</b> to save the changes and apply them to the Unified CVP Call Server. |
| If you changed a configuration setting that requires a restart, shut down and start the Unified CVP Call Server                                                                                       |
| Configuration settings that require a restart of the Unified CVP Call Server are identified in Unified CVP Call Server Settings, on page 154.                                                         |

## **Delete Unified CVP Call Server**

Deleting a Unified CVP Call Server deletes the configuration of the selected Unified CVP Call Server in the Operations Console database and removes the Unified CVP Call Server from the displayed list of Unified CVP Call Servers.

## Procedure

To delete a Unified CVP Call Server:

#### Procedure

| Step 1           | Select Device Management > Unified CVP Call Server.                                                                                                    |
|------------------|----------------------------------------------------------------------------------------------------|
|                  | The Find, Add, Delete, Edit window opens.                                                                                                    |
| Step 2<br>Step 3 | Select a Unified CVP Call Server by clicking the radio button preceding it and then clicking <b>Delete</b> .<br>When prompted to confirm the delete operation, click <b>OK</b> to delete or click <b>Cancel</b> to cancel the delete operation. |

## **Find Unified CVP Call Server**

Use the following procedure to locate a Unified CVP Call Server that has been added in the Operations Console.

## **Procedure**

To find a Unified CVP Call Server:

#### Procedure

Step 1Select Device Management > Unified CVP Call Server from the Main menu.

The Find, Add, Delete, Edit window lists the available Unified CVP Call Servers sorted by name, 10 at a time.

- **Step 2** If the list is long, you can click the first page, previous page, next page, and last page icons on the bottom right of the screen to page through the list. Or, you can enter a page number in the **Page** field and press *enter* to go directly to the numbered page.
- Step 3 You can also filter the list by selecting an attribute such as Hostname, selecting a modifier such as begins with, entering your search term, and then clicking Find.
  - **Note** The filter is not case-sensitive, and wildcard characters are not allowed.

## **View Unified CVP Call Server Statistics**

You can view realtime, interval, and aggregate data for the services enabled on a Unified CVP Call Server. **Related Topics** 

SIP Service Call Statistics, on page 54 IVR Service Call Statistics, on page 52 Infrastructure Statistics, on page 52

### **Procedure**

To view device statistics:

#### Procedure

| Step 1                     | Select Device Management > Unified CVP Call Server.                                                                                                    |
|----------------------------|----------------------------------------------------------------------------------------------------|
|                            | The Find, Add, Delete, Edit window opens.                                                                                                    |
| Step 2<br>Step 3<br>Step 4 | Find the Unified CVP Call Server by using the procedure in Find Unified CVP Call Server, on page 153.<br>From the list of matching records, select the Unified CVP Call Server that you want to edit.<br>Click <b>Edit</b> . |
| Step 5                     | The Edit Unified CVP Call Server Configuration window opens with the current settings displayed.<br>Click the <b>Statistics</b> icon in the toolbar.<br>Statistics are reported for the selected device.                     |

## **Unified CVP Call Server Settings**

If you are adding a Call Server (Add Unified CVP Call Server) or editing a Call Server (Edit Unified CVP Call Server), you can configure the Call Server by filling in or changing values for one or more of these settings.

#### Table 29: Call Server Configuration Settings

| Property    | Description                        | Default | Range                                                                                                    | Restart<br>Required |
|-------------|------------------------------------|---------|----------------------------------------------------------------------------------------------------|---------------------|
| General     |                                    | I       |                                                                                                    | J                   |
| IP Address  | The IP address of the Call Server  | None    | Valid IP address                                                                                                    | No                  |
| Hostname    | The hostname of the Call Server    | None    | A valid DNS<br>name, which<br>includes<br>uppercase and<br>lowercase letters<br>in the alphabet,<br>the numbers 0<br>through 9,and a<br>dash | No                  |
| Description | The description of the Call Server | None    | 0 - 1024<br>characters                                                                                                    | No                  |

L

| Property                                               | Description                                                                                                    | Default      | Range                  | Restart<br>Required |
|--------------------------------------------------------|----------------------------------------------------------------------------------------------------|--------------|------------------------|---------------------|
| Enable Secure<br>Communication with<br>the Ops Console | Select to enable secure communications<br>between the Operations Console and the<br>Call Server. The device is accessed using<br>SSH and files are transferred using HTTPS.<br>You must configure secure communications<br><i>before</i> you enable this option. For more<br>information, see the <i>Configuration Guide</i><br><i>for Cisco Unified Customer Voice Portal</i> . | None         | Enabled or<br>Disabled | Yes                 |
| Device Version                                         | Lists the Release and Build Number for this device.                                                                                                    | Read<br>Only | Read Only              | Read Only           |
| Services                                               |                                                                                                    |              | 1                      | 4                   |
| ICM                                                    | Enables the Call Server to communicate<br>with an ICM Server. The ICM Server must<br>be configured in the Operations Console.                                                                                                    | None         | Not applicable         | Yes                 |
| IVR                                                    | The IVR Service creates VXML pages that<br>implement the Micro-Applications, based<br>on Run Script instructions received from<br>the ICM Server. The VXML pages are sent<br>to the VXML Gateway to be run.                                                                                                    | None         | Not applicable         | Yes                 |
| SIP                                                    | Session Initiation Protocol (SIP), RFC<br>3261, is the primary call control protocol<br>in Unified CVP. The SIP Service uses SIP<br>to communicate with other Unified CVP<br>solution components, such as the SIP Proxy<br>Server, the VXML and Ingress Gateways,<br>and Cisco Unified Communications<br>Manager SIP trunks and SIP phones.                                      | None         | Not applicable         | Yes                 |
|                                                        | Configure the SIP service if you are adding<br>a new Call Server or editing a Call Server<br>and you are using the Call Director or<br>Comprehensive call flow models.                                                                                                    |              |                        |                     |

# **Unified CVP Reporting Server Setup**

From the Unified CVP Reporting Server option in the Device Management menu, you can configure one or more Unified CVP Reporting Servers.

Reporting provides historical reporting to a distributed self-service deployment in a call center. The Unified CVP Reporting Server receives reporting data from one or more Unified CVP Call Servers and Unified CVP VXML Servers, and stores that data in an Informix database. Call data is stored in a relational database, on which you can write custom reports. Administrators can use the Operations Console to schedule data removal

(delete) and database backups. Multiple Unified CVP Call Servers can send data to a single Unified CVP Reporting Server.

You can use third-party reporting tools such as Crystal Reports to generate and view reports on call data. Unified CVP provides four sample Crystal report templates. One of the included templates provides an example of joining Unified CVP and ICM data to create a comprehensive report.

**Note** Before you start with any of the following tasks, connect to the remote desktop of the Reporting Server machine and add a user for the Cisco CVP WebServicesManager:

- 1. Open services.msc.
- 2. Right click Cisco CVP WebServicesManager and select Properties.
- 3. Select the Logon tab and add the Administrator credentials under this account.
- 4. Restart the Cisco CVP WebServicesManager service.

You can perform the following tasks:

## Add Unified CVP Reporting Server

Create a new Unified CVP Reporting Server either by using an existing Unified CVP Reporting Server configuration as a template or by filling in its values from scratch.

#### **Before You Begin**

You must configure the Unified CVP Call Server to associate with the Unified CVP Reporting Server *before* configuring the Unified CVP Reporting Server.

Collect the following information about the Unified CVP Reporting Server and Reporting Database during the installation of Unified CVP software:

#### Procedure

· Hostname of the Call Servers associated with the Unified CVP Reporting Server

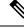

Note

A Call Server can only be associated with one Unified CVP Reporting Server.

- · Hostname and IP address of the server on which the Reporting Database resides
- Password for the Reporting Database user

### **Procedure**

To add a Unified CVP Reporting Server:

#### Procedure

**Step 1** Select Device Management > Unified CVP Reporting Server.

|        | A window listing Unified CVP Reporting Servers opens.                                                                                                    |                                                                                                    |  |  |
|--------|----------------------------------------------------------------------------------------------------|----------------------------------------------------------------------------------------------------|--|--|
|        | Note                                                                                                    | To use an existing Unified CVP Reporting Server as a template for creating the new Unified CVP Reporting Server, select the Unified CVP Reporting Server by clicking the radio button preceding it and then click <b>Use As Template</b> . |  |  |
| Step 2 | Click Add                                                                                                    | New.                                                                                                    |  |  |
|        | The Unifie                                                                                                    | d CVP Reporting Server Configuration window opens to the General Tab.                                                                                                    |  |  |
| Step 3 | Fill in the IP Address and hostname for the Unified CVP Reporting Server and fill in any other desired information.                                                                                                    |                                                                                                    |  |  |
| Step 4 | Optionally, click <b>Enable secure communications with the Ops Console</b> to secure communications between the Operations Console and the Unified CVP Call Server.                                                        |                                                                                                    |  |  |
| Step 5 |                                                                                                    | one or more Unified CVP Call Servers to the Unified CVP Reporting Server by selecting a Unified Server listed in the Available pane and clicking the right arrow to add it to the Selected pane.                                           |  |  |
| Step 6 | Select the I                                                                                                    | Reporting Properties tab and configure reporting properties.                                                                                                    |  |  |
| Step 7 | Optionally,                                                                                                    | select the <b>Device Pool</b> tab and add the Unified CVP Reporting Server to a device pool.                                                                                                    |  |  |
| Step 8 | Optionally,                                                                                                    | select the <b>Infrastructure</b> tab and configure log file and syslog settings.                                                                                                    |  |  |
| Step 9 | When you finish configuring the Reporting Server, click <b>Save</b> to save the settings in the Operations Server database. Click <b>Save &amp; Deploy</b> to deploy the changes to the Unified CVP Reporting Server page. |                                                                                                    |  |  |

#### **Related Topics**

Delete Reporting Server, on page 170 Edit Unified CVP Reporting Server, on page 161 General Unified CVP Reporting Server Information Setup, on page 157 Reporting Properties Setup, on page 158 Add or Remove Device From Device Pool, on page 68 Unified CVP Reporting Server Infrastructure Settings, on page 159 Device Information Field Descriptions, on page 124

## **General Unified CVP Reporting Server Information Setup**

You can configure settings that identify the Unified CVP Reporting Server, associate it with one or more Unified CVP Call Servers, and enable or disable security on the General Tab.

| Field      | Description                                                     | Default | Range                                                                                             | Restart Required |
|------------|-----------------------------------------------------------------|---------|---------------------------------------------------------------------------------------------------|------------------|
| General    |                                                                 |         |                                                                                                   |                  |
| IP Address | The IP address of the Unified CVP Reporting Server              | None    | Valid IP address                                                                                  | Yes              |
| Hostname   | The host name of the Unified<br>CVP Reporting Server<br>machine | None    | Valid DNS name,<br>which can include<br>letters in the<br>alphabet, the<br>numbers 0<br>through 9 | Yes              |

#### Table 30: Unified CVP Reporting Server General Tab Configuration Settings

| Field                                                     | Description                                                                                                    | Default   | Range                                                                                                    | Restart Required |
|-----------------------------------------------------------|----------------------------------------------------------------------------------------------------|-----------|----------------------------------------------------------------------------------------------------|------------------|
| Description                                               | An optional text description<br>for the Unified CVP Reporting<br>Server                                                                                                    | None      | Up to 1024<br>characters                                                                                     | No               |
| Enable Secure<br>Communication<br>with the Ops<br>Console | Select to enable secure<br>communications between the<br>Operations Server and this<br>component. The Unified CVP<br>Reporting Server is accessed<br>using SSH and files are<br>transferred using HTTPS.<br>You must configure secure<br>communications <i>before</i> you<br>enable this option. For more<br>information, see the<br><i>Configuration Guide for Cisco</i><br><i>Unified Customer Voice</i><br><i>Portal.</i>                              | Off       | On or Off                                                                                                    | No               |
| Device Version                                            | Lists the Release and Build<br>Number for this device.                                                                                                    | Read Only | Read Only                                                                                                    | Read Only        |
| Associate<br>Unified CVP<br>Call Server(s)                | Select one or more Call<br>Servers to associate with the<br>Unified CVP Reporting<br>Server. You must select at<br>least one Unified CVP Call<br>Server. Call data for all SIP,<br>and VXML calls handled by<br>this Unified CVP Call Server<br>are stored in the Reporting<br>Database. Click the right<br>arrow to add a Call Server to<br>the Selected pane.<br>Click the left arrow to remove<br>a Unified CVP Call Server<br>from the Selected pane. | None      | A given Unified<br>CVP Call Server<br>can only be<br>associated with<br>one Unified CVP<br>Reporting Server. | No               |

## **Reporting Properties Setup**

You can configure Reporting Server settings on the Reporting Properties Tab.

| Field         | Description | Default | Range | Restart<br>Required |
|---------------|-------------|---------|-------|---------------------|
| Configuration |             |         |       |                     |

| Field                | Description                                                                                                    | Default | Range               | Restart<br>Required |
|----------------------|----------------------------------------------------------------------------------------------------|---------|---------------------|---------------------|
| Enable Reporting     | Enables the Reporting Server to<br>receive call data from the associated<br>Call Server(s).                                                                              | Yes     | Yes or No           | Yes                 |
| Max. File Size (MB): | Defines the maximum size of the file<br>used to record the data feed<br>messages during a database failover.<br>This can be limited by the amount<br>of free disk space. | 100     | 1 through 250<br>MB | No                  |

### **Unified CVP Reporting Server Infrastructure Settings**

The Unified CVP Reporting Server publishes statistics on the number of reporting events received from the Unified CVP VXML Server, the SIP Service, and the IVR Service. It also publishes the number of times the Reporting Server writes data to the Reporting database. You can configure the interval at which the Reporting Server publishes these statistics, the maximum log file and directory size, and the details for recording syslog messages on the Reporting Server Infrastructure tab.

| Field                                                                                                    | Description                      | Default | Range     | <b>Restart Required</b> |  |  |  |
|----------------------------------------------------------------------------------------------------|----------------------------------|---------|-----------|-------------------------|--|--|--|
| Configuration:                                                                                                   | Configuration: Thread Management |         |           |                         |  |  |  |
| Maximum<br>Threads(Required) The maximum thread<br>pool size in the Reporting Server<br>Java Virtual Machine.52. |                                  | 525     | 100 - 525 | Yes                     |  |  |  |
| Advanced                                                                                                    | lvanced                          |         |           |                         |  |  |  |
| StatisticsThe Unified CVP Reporting ServerAggregationpublishes statistics at this interval.                      |                                  |         | 10 - 1440 | Yes                     |  |  |  |
| Log File Prope                                                                                                   | Log File Properties              |         |           |                         |  |  |  |

Table 32: Unified CVP Reporting Server Infrastructure Tab Configuration Settings

| Field                                   | Description                                                                                                    | Default  | Range                                                                                          | Restart Required |
|-----------------------------------------|----------------------------------------------------------------------------------------------------|----------|------------------------------------------------------------------------------------------------|------------------|
| Max Log File<br>Size                    | (Required) Maximum size of the<br>log file in megabytes. The log file<br>name follows this format:<br>CVP.DateStamp.SeqNum.log<br>example:                                                                                                    | 10 MB    | 1 through 100<br>MB                                                                            | Yes              |
|                                         | For example:<br>CVP.2006-07-04.00.log                                                                                                    |          |                                                                                                |                  |
|                                         | After midnight each day, a new log<br>file is automatically created with<br>a new date stamp. When a log file<br>exceeds the max log file size, a<br>new one with the next sequence<br>number is created, for example,<br>when CVP.2006-07-04.00.log<br>reaches 5 Mb,<br>CVP.2006-07-04.01.log is<br>automatically created. |          |                                                                                                |                  |
| Max Log                                 | (Required) Maximum size of the                                                                                                    | 20000 MB | 500 - 500000                                                                                   | Yes              |
| Directory Size                          | directory containing Unified CVP<br>Reporting Server log files.                                                                                                    |          | MB<br>Mar Lag Eile                                                                             |                  |
|                                         | <b>Note</b> Modifying the value                                                                                                    |          | Max Log File<br>size < Max Log                                                                 |                  |
|                                         | to a setting that is                                                                                                    |          | Directory Size                                                                                 |                  |
|                                         | below the default                                                                                                    |          | Max Log File                                                                                   |                  |
|                                         | value might cause<br>logs to be rolled over                                                                                                    |          | size $> 1$                                                                                     |                  |
|                                         | quickly.                                                                                                    |          | Max Log Dir                                                                                    |                  |
|                                         | Consequently, log<br>entries might be lost,                                                                                                    |          | Size / Max Log<br>File Size cannot                                                             |                  |
|                                         | which can affect                                                                                                    |          | be greater than                                                                                |                  |
|                                         | troubleshooting.                                                                                                    |          | 5000                                                                                           |                  |
| Configuration: F                        | rimary Syslog Settings                                                                                                    | 1        | 1                                                                                              |                  |
| Primary Syslog<br>Server                | Hostname or IP address of Primary<br>Syslog Server to send syslog                                                                                                    | None     | Valid IP address<br>or hostname.                                                               | No               |
|                                         | events from a CVP Application.                                                                                                    |          |                                                                                                |                  |
| Primary Syslog<br>Server Port<br>Number | Port number of Primary Syslog<br>Server.                                                                                                    | None     | Any available<br>port number.<br>Valid port<br>numbers are<br>integers between<br>1 and 65535. | No               |

| Field                                               | Description                                                                                                    | Default | Range                                                                                          | Restart Required |
|-----------------------------------------------------|----------------------------------------------------------------------------------------------------|---------|------------------------------------------------------------------------------------------------|------------------|
| Primary Backup<br>Syslog Server                     | Hostname or IP address of the<br>Primary Backup Syslog Server to<br>send syslog events from a CVP<br>Application when the Syslog<br>Server cannot be reached.   | None    | Valid IP address<br>or hostname.                                                               | No               |
| Primary Backup<br>Syslog Server<br>Port Number      | Port number of Primary Backup<br>Syslog Server.                                                                                                    | None    | Any available<br>port number.<br>Valid port<br>numbers are<br>integers between<br>1 and 65535. | No               |
| Configuration: S                                    | econdary Syslog Settings                                                                                                    | 1       |                                                                                                |                  |
| Secondary Syslog<br>Server                          | Hostname or IP address of<br>Secondary Syslog Server to send<br>syslog events from a CVP<br>Application.                                                        | None    | Valid IP address<br>or hostname.                                                               | No               |
| Secondary Syslog<br>Server Port<br>Number           | Port number of Secondary Syslog<br>Server.                                                                                                    | None    | Any available<br>port number.<br>Valid port<br>numbers are<br>integers between<br>1 and 65535. | No               |
| Secondary<br>Backup Syslog<br>Server                | Hostname or IP address of the<br>Secondary Backup Syslog Server<br>to send syslog events from a CVP<br>Application when the Syslog<br>Server cannot be reached. | None    | Valid IP address<br>or hostname.                                                               | No               |
| Secondary<br>Backup Syslog<br>Server Port<br>Number | Port number of Secondary Backup<br>Syslog Server.                                                                                                    | None    | Any available<br>port number.<br>Valid port<br>numbers are<br>integers between<br>1 and 65535. | No               |

# **Edit Unified CVP Reporting Server**

## Procedure

To edit a Unified CVP Reporting Server:

### Procedure

| Step 1 | Select Device Management > Unified CVP Reporting Server.                                                                                                    |
|--------|----------------------------------------------------------------------------------------------------|
|        | The Find, Add, Delete, Edit window opens.                                                                                                    |
| Step 2 | Select a Unified CVP Reporting Server by clicking the link in the Hostname field or by clicking the radio button preceding it, and then clicking <b>Edit</b> .                                                                     |
|        | The Edit Reporting Server Configuration window opens.                                                                                                    |
| Step 3 | On the <b>General</b> tab, change the desired general information. You cannot change the IP address of the Reporting Server.                                                                                                    |
| Step 4 | Select the <b>Reporting Properties</b> tab and edit the reporting properties.                                                                                                    |
| Step 5 | Optionally, you can select the <b>Device Pool</b> tab and add or remove the Reporting Server from a device pool.                                                                                                    |
| Step 6 | Optionally, you can select the <b>Infrastructure</b> tab and change log file and syslog settings.                                                                                                    |
| Step 7 | When you finish configuring the Unified CVP Reporting Server, click <b>Save</b> to save the settings in the Operations Console database. Click <b>Save &amp; Deploy</b> to deploy the changes to the Unified CVP Reporting Server. |
|        | Related Topics                                                                                                    |

Delete Reporting Server, on page 170 Add Unified CVP Reporting Server, on page 156 Reporting Properties Setup, on page 158 Add or Remove Device From Device Pool, on page 68 Find Reporting Server, on page 170 Device Information Field Descriptions, on page 124

## **Change Reporting Database User Password**

The Unified CVP installation procedure creates the following two user accounts and sets an initial password for each account. You can change these passwords from the Reporting Server screen in edit mode, but you can only change one user password at a time.

### Procedure

- Unified CVP Database Administrator Uses the Operations Console to run backups, check database used space, and add and remove Reporting users.
- Unified CVP Database User Connects, inserts, and updates records in the Informix database. This user cannot modify the Reporting schema.

### Procedure

To change a reporting database user password:

#### Procedure

**Step 1** Select **Device Management** > **Unified CVP Reporting Server**.

The Find, Add, Delete, Edit window opens.

| Step 2 |                            | Reporting Server by clicking the link in the Hostname field or by clicking the radio button preceding en clicking <b>Edit</b> . |
|--------|----------------------------|----------------------------------------------------------------------------------------------------|
|        | The Edit                   | Reporting Server Configuration window opens with the current settings displayed.                                                |
| Step 3 | Select th                  | e Database Administration menu in the toolbar, then select Change User Passwords.                                               |
|        | 1                          | orting Server: Change User Passwords page opens, displaying the IP address and hostname for the<br>y selected Reporting Server. |
| Step 4 | In the Us                  | ser field, use the drop-down menu to select the user whose password you want to change.                                         |
| Step 5 | In the <b>O</b>            | d Password field, enter the existing password for that user.                                                                    |
| Step 6 | In the No.                 | ew Password field, enter the new password.                                                                                      |
|        | Note                       | Passwords must follow guidelines for secure passwords.                                                                          |
| Step 7 | In the <b>R</b>            | econfirm Password field, retype the new password.                                                                               |
| Step 8 | Click <b>Sa</b><br>Server. | ve & Deploy to save the changes to the Operations Console database and deploy them to the Reporting                             |
|        |                            |                                                                                                    |

## **Reporting User Management**

The cvp\_dbadmin should create reporting users to run reports against the Reporting database. Reporting users should have read-only access to the Reporting database, so they cannot accidentally modify the database schema or data.

### Add New Reporting Users

To add a new reporting user to the Reporting Server:

### Procedure

| Step 1 | Select Device Management > Unified CVP Reporting Server.                                                                                           |
|--------|----------------------------------------------------------------------------------------------------|
|        | The Find, Add, Delete, Edit window opens.                                                                                                    |
| Step 2 | Select a Reporting Server by clicking the link in the Hostname field or by clicking the radio button preceding it, and then clicking <b>Edit</b> . |
|        | You can also search for a Reporting Server.                                                                                                    |
|        | The Edit Reporting Server Configuration window opens.                                                                                              |
| Step 3 | Select the Database Administration menu in the toolbar, and then select Manage Reporting Users.                                                    |
|        | The Reporting Server: Manage Users windows opens, listing the IP address and host name for the selected Reporting Server.                          |
| Step 4 | In the Manage Users pane, click Add User.                                                                                                    |
| Step 5 | Enter the name for the user in the Username field.                                                                                                 |
| Step 6 | Enter a password for the new user in the <b>Password</b> field.                                                                                    |
| Step 7 | Retype the password in the <b>Reconfirm Password</b> field.                                                                                        |

**Step 8** Click **Add** to add the user.

### **Change Reporting User Password**

To change a reporting user's password:

### Procedure

| Select Device Management > Unified CVP Reporting Server.                                                                                                    |
|----------------------------------------------------------------------------------------------------|
| The Find, Add, Delete, Edit window opens.                                                                                                    |
| Select a Reporting Server by clicking on the link in the Hostname field or by clicking the radio button preceding it, and then clicking <b>Edit</b> .              |
| You can also search for a Reporting Server.                                                                                                    |
| The Edit Reporting Server Configuration window opens.                                                                                                    |
| Select the Database Administration menu in the toolbar, and then select Manage Reporting Users.                                                                    |
| The Reporting Server: Manage Users window opens, listing the IP address and hostname for the currently selected Reporting Server.                                  |
| In the Manage Users pane, click Change Password.                                                                                                    |
| From the Available users list, select the user whose password you want to change and click the left arrow.<br>The user name is displayed in <b>Username</b> field. |
| Type the original password in <b>Old Password</b> field.                                                                                                    |
| In the <b>New Password</b> field, type the new password.                                                                                                    |
| In the <b>Reconfirm Password</b> field, retype the new password.                                                                                                   |
| Click <b>Change</b> to make the change.                                                                                                    |

### **Remove Reporting Users**

To remove a reporting user from the Reporting Server:

### Procedure

| Step 1 | Select Device Management > Unified CVP Reporting Server.                                                                                           |
|--------|----------------------------------------------------------------------------------------------------|
|        | The Find, Add, Delete, Edit window opens.                                                                                                    |
| Step 2 | Select a Reporting Server by clicking the link in the Hostname field or by clicking the radio button preceding it, and then clicking <b>Edit</b> . |
|        | You can also search for a Reporting Server.                                                                                                    |
|        | The Edit Reporting Server Configuration window opens.                                                                                              |
| Step 3 | Select Database Administration in the toolbar, then select Manage Reporting Users.                                                                 |

The Reporting Server: Manage Users window opens, listing the IP address and host name for the currently selected Reporting Server.

- **Step 4** From the Available users list, select the user to remove and click the left arrow. The user is displayed in the Username field.
- **Step 5** Enter the Database Administrator password.
- **Step 6** Click **Delete** to delete the selected user.

### **Run Reporting Database Backup**

By default, Reporting Database backups are disabled. You can choose to schedule backups of the Reporting database or run backups on demand. When you enable backups, files are saved to the Reporting Server's local file system. You are responsible for managing backed-up files. Scheduled backups occur once each day. You can configure the time of day at which backups occur. A maximum of two backups and a minimum of one backup will be available at any time on the local machine.

### Procedure

To run a reporting database backup:

### Procedure

| Select Device Management > Unified CVP Reporting Server.                                                                                                    |
|----------------------------------------------------------------------------------------------------|
| The Find, Add, Delete, Edit window opens.                                                                                                    |
| Select a Reporting Server by clicking the link in the Hostname field or by clicking the radio button precedit and then clicking <b>Edit</b> .                                            |
| The Reporting Server Configuration window opens with the current settings displayed.                                                                                                    |
| Select the Database Administration menu in the toolbar, then select Reporting Database Backups.                                                                                          |
| The Reporting Server - Database Backup Activities page opens. The IP address and host name for the curre selected Reporting Server are listed.                                           |
| To launch a backup immediately, click <b>Backup Now</b> . To schedule a time for daily backups, select <b>Sched Daily Backups</b> and then select the hour and minute of the start time. |
| Enter your cvp dbadmin password and click Save & Deploy.                                                                                                    |

Change Reporting Database User Password, on page 162 Set Up Reporting Database Delete, on page 166 Cancel Reporting Database Backup, on page 166 Reporting User Management, on page 163 View Database Details, on page 168 View Reporting Statistics, on page 169

## **Cancel Reporting Database Backup**

By default, Reporting Database backups are disabled. You can choose to schedule backups of the Reporting database or run backups on demand. You can cancel daily backups at any time.

### Procedure

To cancel a reporting database backup:

### Procedure

| Select Device Management > Unified CVP Reporting Server.                                                                                              |
|----------------------------------------------------------------------------------------------------|
| The Find, Add, Delete, Edit window opens.                                                                                                    |
| Select a Reporting Server by clicking on the link in the Hostname field or by clicking the radio button preceding it, and then clicking <b>Edit</b> . |
| The Edit Reporting Server Configuration window opens with the current settings displayed.                                                             |
| Select the Database Administration menu in the toolbar, and then select Reporting Database Backups.                                                   |
| The Reporting Server - Database Backup Activities page displays. The IP address and host name for the currently selected Reporting Server are listed. |
| Click Cancel Daily Backups.                                                                                                    |
| Enter your cvp dbadmin Password and Save & Deploy.                                                                                                    |

### **Related Topics**

Change Reporting Database User Password, on page 162 Set Up Reporting Database Delete, on page 166 Reporting User Management, on page 163 View Database Details, on page 168 View Reporting Statistics, on page 169

### Set Up Reporting Database Delete

You can delete call data from the Reporting Database. Data Delete is run daily at the time you specify. Each category of call data is retained for a default number of days, before being deleted.

### Procedure

To configure Reporting Database Delete settings:

### Procedure

Step 1Select Device Management > Unified CVP Reporting Server.The Find, Add, Delete, Edit window opens.

**Step 2** Select a Reporting Server by clicking the link in the Hostname field or by clicking the radio button preceding it, and then clicking **Edit**.

The Edit Reporting Server Configuration window opens with the current settings displayed.

Step 3 Select the Database Administration menu in the toolbar, and then select Data Delete.

The Reporting Server - Database Delete Settings page opens displaying the IP address and host name for the currently selected Reporting Server.

- **Step 4** In the Data Delete section of the page, you can change the data retention time for each category of data.
- **Step 5** Select the hours and minutes to run the delete each day.
- **Step 6** Enter your cvp\_dbadmin password and click **Save & Deploy**.

#### **Related Topics**

Run Reporting Database Backup, on page 165 Cancel Reporting Database Backup, on page 166 Change Reporting Database User Password, on page 162 Reporting User Management, on page 163 View Database Details, on page 168 View Reporting Statistics, on page 169

### **Reporting Data Category Deletion**

Using the Operations Console, you can select the time of day to run database delete, and set the number of days that the data is retained by data category. The following table describes each category of data that you can delete from the Reporting Database and lists the default number of days that this data is kept before purging. A high level category, such as Call, cannot have a lower retention time than a dependent category, such as Call Event.

Choosing how much data is to be retained is a sensitive matter. If a database space fills up, then the database is able to continue processing until data is deleted. This is complicated by the fact that when Informix increases its extent for a table within the data file, due to data growth, extension remains even after the data is deleted. This causes space within the file to be reserved even if actual space is no longer needed. The only way to regain the space is to rebuild the table.

Emergency delete is a critical safety mechanism. If used space has grown past the system's threshold, the Reporting Server creates an SNMP trap and the data is deleted. The SNMP notification alerts the user to the loss of data and the data is deleted.

| Data Category                                                | Description                                                                                                    | Default |  |
|--------------------------------------------------------------|----------------------------------------------------------------------------------------------------|---------|--|
| Call Detailed information about calls received by Unified CV |                                                                                                    | 30      |  |
| Call Event                                                   | Call state change event messages published by the Call Server<br>and Unified CVP VXML Server. SIP and IVR services publish<br>call state change event messages when a SIP call changes its state.<br>These states include call initiated, transferred, terminated, stopped,<br>or an error state. | 30      |  |

#### Table 33: Number of Days to Retain Data Before Purging

| Data Category              | Description                                                                                                    | Default |
|----------------------------|----------------------------------------------------------------------------------------------------|---------|
| VXML Session               | VXML session data includes application names, session ID, and<br>session variables. Session variables are global to the call session<br>on the Unified CVP VXML Server. Unlike element data, session<br>data can be created and modified by all components (except the<br>global error handler, hotevents, and XML decisions).     | 30      |
| VXML Element               | A VXML element is a distinct component of a voice application<br>call flow whose actions affect the experience of the caller. A<br>VXML element contains detailed script activity to the element<br>level, such as, Call Identifiers, activity time stamp, VXML script<br>name, name and type of the VXML element, and event type. | 15      |
| VXML ECC Variable          | Expanded Call Context (ECC) variables that are included in VXML data. Unified CVP uses ECC variables to exchange information with Unified ICME.                                                                                                    | 15      |
| VXML Voice Interact Detail | Application detailed data at the script element level from the<br>Unified CVP VXML Server call services. This data includes input<br>mode, utterance, interpretation, and confidence.                                                                                                    | 15      |
| VXML Session Variable      | VXML session variables are global to the call session on the Unified CVP VXML Server.                                                                                                    | 15      |
| VXML Element Detail        | The names and values of element variables.                                                                                                    | 15      |
| Callback                   | Retention days for Courtesy Callback reporting data                                                                                                    | 15      |
| Trunk Utilization Usage    | Retention days for Gateway Trunk Utilization reporting data                                                                                                    | 15      |

The data categories are hierarchical. For example, Call data includes Call Event and VXML Session data.

VXML Session Data Categories:

- VXML Element
  - VXML ECC Variable
  - VXML Voice Interact Detail
  - VXML Session Variable
  - VXML Element Detail

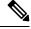

**Note** A high level category, such as Call, cannot have a lower retention time than a dependent category, such as CallEvent.

## **View Database Details**

You can view the size of a Reporting database.

### Procedure

To view database details:

### Procedure

| Step 1 Select Device Management > Unified CVP Reporting Set | erver. |
|-------------------------------------------------------------|--------|
|-------------------------------------------------------------|--------|

The Find, Add, Delete, Edit window opens.

**Step 2** Select a Reporting Server by clicking the link in the Hostname field or by clicking the radio button preceding it, and then clicking **Edit**.

The Edit Reporting Server Configuration window opens with the current settings displayed.

**Step 3** Select the **Database Administration** menu in the toolbar, and then select **Database Details**.

The Reporting Server - Disk Drives: Housing Database Files page opens, displaying the IP address and host name for the currently selected Reporting Server along with the following database information:

Reporting Database Details:

- Database Name Name of the database.
- Total Size (MB) Total data size.
- **Note** When the usage of the database increases beyond 200 GB, it starts occupying the head room space. In this scenario, the free size is shown as 0(zero) bytes.
- Free size (MB) Amount of space that has not been taken by extents.
- Used Size (MB) Data space used.
- Extent size (MB) Space reserved for tables. This size may be greater than the total size.
- % Free Size The percent of space that has not been extended (reserved). This might be greater than 100 percent.

#### **Related Topics**

Run Reporting Database Backup, on page 165 Cancel Reporting Database Backup, on page 166 Change Reporting Database User Password, on page 162 Set Up Reporting Database Delete, on page 166 Reporting User Management, on page 163 View Reporting Statistics, on page 169

### **View Reporting Statistics**

Reporting Server statistics include the total number of events received from the IVR, SIP, and VXML services.

### Procedure

To get Reporting Server statistics:

### Procedure

**Step 1** Select **Device Management** > **Unified CVP Reporting Server**.

The Find, Add, Delete, Edit window opens.

**Step 2** Select a Unified CVP Reporting Server by clicking the link in the Hostname field or by clicking the radio button preceding it, and then clicking **Edit**.

The Edit Unified CVP Reporting Server Configuration window opens with the current settings displayed.

**Step 3** Select **Statistics** in the toolbar.

The Unified CVP Reporting Server Statistics, on page 61 are listed in the Reporting tab.

#### **Related Topics**

Run Reporting Database Backup, on page 165 Cancel Reporting Database Backup, on page 166 Change Reporting Database User Password, on page 162 Set Up Reporting Database Delete, on page 166 Reporting User Management, on page 163 View Database Details, on page 168

## **Delete Reporting Server**

You can remove a Reporting server from the Operations Console. Deleting a Reporting Server removes its configuration from the Operations Console database and removes the Reporting Server from the displayed list of Reporting Servers.

### Procedure

To delete a reporting server:

#### Procedure

| Select Device Management > Unified CVP Reporting Server.                                                                        |  |  |  |  |
|----------------------------------------------------------------------------------------------------|--|--|--|--|
| The Find, Add, Delete, Edit window displays.                                                                                    |  |  |  |  |
| Find the Reporting Server to delete by using the procedure in Find Reporting Server, on page 170.                               |  |  |  |  |
| From the list of matching records, choose the Reporting Server that you want to delete.                                         |  |  |  |  |
| Click <b>Delete</b> .                                                                                                    |  |  |  |  |
| When prompted to confirm the delete operation, click <b>OK</b> to delete or click <b>Cancel</b> to cancel the delete operation. |  |  |  |  |

### **Related Topics**

Add Unified CVP Reporting Server, on page 156

## **Find Reporting Server**

The Operations Console lets you locate a Reporting Server on the basis of specific criteria. Use the following procedure to locate a Reporting Server.

### Procedure

To find a Reporting Server:

### Procedure

| Choose Device Management > Unified CVP Reporting Server.                                                                                                    |                                                                                                    |  |  |
|----------------------------------------------------------------------------------------------------|----------------------------------------------------------------------------------------------------|--|--|
|                                                                                                    | he available Reporting Servers appears, 10 devices per screen, sorted by name.                                                                                          |  |  |
| If the list is long, click the first page, previous page, next page, and last page icons on the bottom right of the window to page through the list. Or, you can enter a page number in the <b>Page</b> field and press <i>enter</i> to go directly to the numbered page. |                                                                                                    |  |  |
|                                                                                                    | lso filter the list by selecting an attribute such as <b>Hostname</b> . Then select a modifier, such as <b>begins</b> or your search term, and then click <b>Find</b> . |  |  |
| Note                                                                                                    | The filter is not case-sensitive, and wildcard characters are not allowed.                                                                                              |  |  |
|                                                                                                    |                                                                                                    |  |  |

# **Unified CVP VXML Server Setup**

The Unified CVP VXML Server is an optional J2EE-compliant application server that provides a solution for rapidly creating and deploying dynamic VXML applications. If you installed a Unified CVP VXML Server, you must configure it before using it to deploy VXML applications or licenses.

If you are using a VXML gateway to route calls from the Unified CVP VXML Server, but want to use the Unified CVP reporting feature, install the Call Server and Reporting Server on the same physical machine. Configure the Call Server with no call services enabled, then configure the Reporting Server and select the Call Server that is installed on the same machine (same IP address) as the primary call server for the Reporting Server.

To make requests to an ICM server, without relinquishing control of the call or use Unified CVP reporting, you must configure the Unified CVP VXML Server to use a Call Server with at least the ICM Service enabled.

You can perform the following tasks:

- Add Unified CVP VXML Server
- Edit Unified CVP VXML Server
- Delete Unified CVP VXML Server
- Upload Log Messages XML File
- Download Log Messages XML File
- VXML Application File Transfers
- Find Unified CVP VXML Server
- View Device Status

# Add Unified CVP VXML Server

### **Before You Begin**

Before adding a VXML Server to the Operations Console, ensure that you have done the following:

### Procedure

- Collect the hostname or IP address of the Unified CVP VXML Server during the installation of Unified CVP software.
- Install and configure at least one Call Server before configuring the Unified CVP VXML Server.

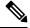

Note

You do not need to install a Call Server if you are adding a Unified CVP VXML Server (standalone).

- Review Call Studio scripts, noting any of the following items you want to include or exclude from Unified CVP VXML Server reporting data:
  - a) Application names
  - b) Element types
  - c) Element names
  - d) Element fields
  - e) ECC variables

### **Procedure**

To add a Unified CVP VXML Server:

### Procedure

| Choose <b>Device Management</b> > <b>Unified CVP VXML Server</b> .<br>The Find, Add, Delete, Edit Unified CVP VXML Servers window opens.                |                                                                                            |  |  |  |      |
|----------------------------------------------------------------------------------------------------|--------------------------------------------------------------------------------------------|--|--|--|------|
|                                                                                                    |                                                                                            |  |  |  | Note |
| Click Add New.                                                                                                    |                                                                                            |  |  |  |      |
| The Unified CVP VXML Server Configuration window opens to the General Tab.                                                                              |                                                                                            |  |  |  |      |
| Fill in the IP Address and Hostname fields and a primary Call Server.                                                                                   |                                                                                            |  |  |  |      |
| Optionally, click <b>Enable secure communications with the Ops Console</b> to secure communications between the Operations Console and the Call Server. |                                                                                            |  |  |  |      |
| Select                                                                                                    | t each tab and verify that the default values are correct or change the values if desired: |  |  |  |      |
| Confi                                                                                                    | guration tabs:                                                                             |  |  |  |      |
| • 1                                                                                                    | Jnified CVP VXML Server Configuration Properties, on page 176                              |  |  |  |      |

Unified CVP VXML Server Infrastructure Settings, on page 178

### Add or Remove Device From Device Pool, on page 68

- Step 6
   When you finish configuring the Unified CVP VXML Server, click Save to save the settings in the Operations Console database. Click Save & Deploy to apply the changes to the Unified CVP VXML Server.

   Step 6
   Click Save & Deploy to apply the changes to the Unified CVP VXML Server.
- **Step 7** Shut down and then start the Unified CVP VXML Server and the primary and backup Call Servers.

#### **Related Topics**

Unified CVP VXML Server General Properties, on page 174 Unified CVP VXML Server Configuration Properties, on page 176 Unified CVP VXML Server Infrastructure Settings, on page 178 Add or Remove Device From Device Pool, on page 68 Shut Down Server, on page 65 Start Server, on page 64

## **Edit Unified CVP VXML Server**

You can edit the configuration for a Unified CVP VXML Server that has been added to the Operations Console.

### Procedure

To edit a Unified CVP VXML Server configuration:

### Procedure

| Step 1                     | Choose Device Management > Unified CVP VXML Server.                                                                                                    |  |  |  |
|----------------------------|----------------------------------------------------------------------------------------------------|--|--|--|
|                            | The Find, Add, Delete, Edit Unified CVP VXML Servers window opens.                                                                                                    |  |  |  |
| Step 2<br>Step 3<br>Step 4 | You can search for a VXML Server by using the procedure in the Finding a Unified CVP VXML Server topic.<br>From the list of matching records, choose the Unified CVP VXML Server that you want to edit.<br>Click <b>Edit</b> . |  |  |  |
|                            | The Unified CVP VXML Server Configuration window opens to the General Tab.                                                                                                    |  |  |  |
| Step 5                     | Change any general server information. You cannot change the IP address of the VXML Server.                                                                                                    |  |  |  |
| Step 6                     | Select the Configuration Tab, then edit Unified CVP VXML Server properties.                                                                                                    |  |  |  |
| Step 7                     | Optionally, you can select the <b>Device Pool</b> tab and add or remove the Unified CVP VXML Server from a device pool.                                                                                                    |  |  |  |
| Step 8                     | Optionally, you can select the <b>Infrastructure</b> tab and configure log file and syslog settings.                                                                                                    |  |  |  |
| Step 9                     | When you finish configuring the Unified CVP VXML Server, click <b>Save</b> to save the settings in the Operations Server database. Click <b>Save &amp; Deploy</b> to apply the changes to the Unified CVP VXML Server.         |  |  |  |
| Step 10                    | If instructed, shut down and then start the Unified CVP VXML Server and the primary and backup Call Servers.                                                                                                    |  |  |  |
|                            |                                                                                                    |  |  |  |

### **Related Topics**

Delete Unified CVP VXML Server, on page 174

Add Unified CVP VXML Server, on page 172 Unified CVP VXML Server Configuration Properties, on page 176 Unified CVP VXML Server General Properties, on page 174 Unified CVP VXML Server Infrastructure Settings, on page 178 Find Unified CVP VXML Server, on page 187 Shut Down Server, on page 65 Start Server, on page 64 Device Information Field Descriptions, on page 124

## **Delete Unified CVP VXML Server**

Deleting a Unified CVP VXML Server from the Operations Console deletes the configuration of the selected Unified CVP VXML Server in the Operations Console database and removes the Unified CVP VXML Server from displayed list of Unified CVP VXML Servers.

### Procedure

To delete a Unified CVP VXML Server from the Control Center:

### Procedure

| <ul> <li>the radio button preceding it.</li> <li>Step 3 Click Delete.</li> <li>Step 4 When prompted to confirm the delete operation, click OK to delete or click Cancel to cancel the delete operation.</li> </ul> | Step 1 | Choose Device Management > Unified CVP VXML Server.                                                                                      |  |  |  |
|----------------------------------------------------------------------------------------------------|--------|----------------------------------------------------------------------------------------------------|--|--|--|
| <ul> <li>the radio button preceding it.</li> <li>Step 3 Click Delete.</li> <li>Step 4 When prompted to confirm the delete operation, click OK to delete or click Cancel to cancel the delete operation.</li> </ul> |        | The Find, Add, Delete, Edit Unified CVP VXML Servers window opens.                                                                       |  |  |  |
| <b>Step 4</b> When prompted to confirm the delete operation, click <b>OK</b> to delete or click <b>Cancel</b> to cancel the delete operation.                                                                      | Step 2 | From the list of matching records, select the Unified CVP VXML Server that you want to delete by clicking the radio button preceding it. |  |  |  |
| operation.                                                                                                    | Step 3 | Click <b>Delete</b> .                                                                                                    |  |  |  |
| Stan 5 Shut down and start the Unified CVD VVML Server and the primary and backup Call Servers                                                                                                    | Step 4 | When prompted to confirm the delete operation, click <b>OK</b> to delete or click <b>Cancel</b> to cancel the delete operation.          |  |  |  |
| Shep 5 Shut down and start the Onned CVT VAME Server and the primary and backup Can Servers.                                                                                                    | Step 5 | Shut down and start the Unified CVP VXML Server and the primary and backup Call Servers.                                                 |  |  |  |
|                                                                                                    |        | Related Topics                                                                                                    |  |  |  |

Add Unified CVP VXML Server, on page 172 Transfer Script and Media Files, on page 18 Shut Down Server, on page 65 Start Server, on page 64 Find Unified CVP VXML Server, on page 187

## **Unified CVP VXML Server General Properties**

You can configure settings that identify the Unified CVP VXML Server and choose a primary, and optionally, a backup Call Server to communicate with the Reporting Server. You can also enable secure communications between the Operations Console and the Unified CVP VXML Server.

| Field                                                     | Description                                                                                                    | Default   | Range                                                                                                    | Restart/Reboot<br>Needed                                       |
|-----------------------------------------------------------|----------------------------------------------------------------------------------------------------|-----------|----------------------------------------------------------------------------------------------------|----------------------------------------------------------------|
| General                                                   | I                                                                                                    | 1         | I                                                                                                    |                                                                |
| IP Address                                                | The IP address of the Unified CVP<br>VXML Server                                                                                                    | None      | A valid IP address                                                                                                    | No                                                             |
| Hostname                                                  | The host name of the Unified CVP<br>VXML Server. Host names must be<br>valid DNS names, which can include<br>letters in the alphabet, the numbers<br>0 through 9, and a dash.                                                                                                    | None      | A valid DNS name,<br>which includes<br>uppercase and<br>lowercase letters in<br>the alphabet, the<br>numbers 0 through 9,<br>and a dash. | No                                                             |
| Description                                               | The Unified CVP VXML Server description                                                                                                    | None      | Up to 1,024 characters                                                                                                    | No                                                             |
| Enable secure<br>communication<br>with the Ops<br>console | Select to enable secure<br>communications between the<br>Operations Server and this<br>component. The device is accessed<br>using SSH and files are transferred<br>using HTTPS.                                                                                                    | None      | On or Off                                                                                                    | Yes - reboot                                                   |
|                                                           | Configure secure communications<br>before you enable this option. For<br>more information, see the<br><i>Configuration Guide for Cisco</i><br><i>Unified Customer Voice Portal.</i>                                                                                                    |           |                                                                                                    |                                                                |
| Device Version                                            | Lists the Release and Build Number for this device.                                                                                                    | Read Only | Read Only                                                                                                    | Read Only                                                      |
| Unified CVP Ca                                            | ll Servers                                                                                                    |           | I                                                                                                    |                                                                |
| •                                                         | The Unified CVP VXML Server<br>uses the message service on this Call<br>Server to communicate with the<br>Reporting Server and to perform an<br>ICM lookup. Select a primary Call<br>Server from the drop-down list. The<br>drop-down list includes all Call<br>Servers added to the Operations<br>Console. |           | Not applicable                                                                                                    | Yes - Restart<br>Call Server and<br>Unified CVP<br>VXML Server |

### Table 34: Unified CVP VXML Server General Configuration Settings

| Field                             | Description                                                                                                    | Default | Range          | Restart/Reboot<br>Needed                        |
|-----------------------------------|----------------------------------------------------------------------------------------------------|---------|----------------|-------------------------------------------------|
| Backup Unified<br>CVP Call Server | The Unified CVP VXML Server<br>uses the message service on this Call<br>Server to communicate with the<br>Reporting Server and perform an<br>ICM lookup if the primary Call<br>Server is unreachable. Select a<br>backup Call Server from the<br>drop-down list. The drop-down list<br>includes all Call Servers added to<br>the Operations Console. |         | Not applicable | Yes - Restart<br>Call Server and<br>VXML Server |

**(** 

When the primary Call Server is unreachable, the Unified CVP VXML Sever uses the backup Call Server to communicate with the Reporting Server and to perform an ICM lookup. But the VXML Server does not continuously try to re-establish a connection with the primary Call Server. The VXML Server continues to use the backup Call Server until you restart either the Unified CVP VXML Server or the backup Call Server.

## **Unified CVP VXML Server Configuration Properties**

From the Unified CVP VXML Server Configuration tab, you can enable the reporting of Unified CVP VXML Server and call activities to the Reporting Server. When enabled, the Unified CVP VXML Server reports on call and application session summary data. Call summary data includes call identifier, start and end timestamp of calls, ANI, and DNIS. Application session data includes application names, session ID, and session timestamps.

If you choose detailed reporting, Unified CVP VXML Server application details are reported, including element access history, activities within the element, element variables and element exit state. Customized values added in the **Add to Log** element configuration area in Call Studio applications are also included in reporting data. You can also create report filters that define which data are included and excluded from being reported.

| Field                                                   | Description                                                                                                    | Default | Range                                 | Restart/Reboot<br>Needed |  |  |  |
|---------------------------------------------------------|----------------------------------------------------------------------------------------------------|---------|---------------------------------------|--------------------------|--|--|--|
| Configuration                                           | Configuration                                                                                                    |         |                                       |                          |  |  |  |
| Enable Reporting for<br>this Unified CVP<br>VXML Server | Indicates whether or not the<br>Unified CVP VXML Server<br>sends data to the Reporting<br>Server. If disabled, no data is<br>sent to the Reporting Server,<br>and reports do not contain any<br>VXML application data. | Enabled | Enabled (the default)<br>or Disabled. | No                       |  |  |  |

| Table 35: Unified CVP VXML Server | Configuration Settings |
|-----------------------------------|------------------------|
|-----------------------------------|------------------------|

Important

| Field                                               | Description                                                                                                    | Default  | Range                                                                                                    | Restart/Reboot<br>Needed |
|-----------------------------------------------------|----------------------------------------------------------------------------------------------------|----------|----------------------------------------------------------------------------------------------------|--------------------------|
| Enable Reporting for<br>VXML Application<br>Details | Indicates whether VXML application details are reported.                                                                                             | Disabled | Enabled or Disabled (the default).                                                                                                    | No                       |
| Max. Number of<br>Messages                          | Define the maximum number<br>of reporting messages that will<br>be saved in a file if failover<br>occurs. (Limited by amount of<br>free disk space.) | 100,000  | Not applicable                                                                                                    | Not applicable           |
| VXML Applications                                   | Details: Filters                                                                                                    | 1        | 1                                                                                                    | 1                        |
| Inclusive Filters                                   | List of applications, element<br>types, element names, and<br>element fields, and ECC<br>variables to include in reporting<br>data.                  | None     | A semicolon-separated<br>list of text strings. A<br>wildcard character (*)<br>is allowed within each<br>element in the list.<br><b>Note</b> For<br>information<br>about filte<br>syntax and<br>rules, see<br>Inclusive<br>and<br>Exclusive<br>VXML<br>Reporting<br>Filter<br>Examples<br>on page<br>182. | VXML Server              |

| Field             | Description                                                                                                    | Default | Range                                                                           |                                                                                                    | Restart/Reboot<br>Needed     |
|-------------------|----------------------------------------------------------------------------------------------------|---------|---------------------------------------------------------------------------------|----------------------------------------------------------------------------------------------------|------------------------------|
| Exclusive Filters | List of applications, element<br>types, element names, and<br>element fields, and ECC<br>variables to exclude from<br>reporting data. | None    | A semicolon<br>list of text st<br>wildcard cha<br>is allowed w<br>element in th | rings. A<br>aracter (*)<br>vithin each                                                                                                    | Yes - Restart<br>VXML Server |
|                   |                                                                                                    |         |                                                                                 | For<br>information<br>about filter<br>syntax and<br>rules, see<br>Inclusive<br>and<br>Exclusive<br>VXML<br>Reporting<br>Filter<br>Examples,<br>on page<br>182. |                              |

# Unified CVP VXML Server Infrastructure Settings

Table 36: VXML Server Infrastructure Tab Configuration Settings

| Field                                 | Description                                                                            | Default       | Range      | Restart Required |
|---------------------------------------|----------------------------------------------------------------------------------------|---------------|------------|------------------|
| Configuration                         | : Thread Management                                                                    | I             | I          |                  |
| Maximum<br>Threads                    | (Required) The maximum thread<br>pool size in the VXML Server Java<br>Virtual Machine. | 525           | 100 - 1000 | Yes              |
| Advanced                              |                                                                                        | 1             |            |                  |
| Statistics<br>Aggregation<br>Interval | The VXML Server publishes statistics at this interval.                                 | 30<br>minutes | 10 - 1440  | Yes              |
| Log File Prope                        | erties                                                                                 | 1             | 1          |                  |

| Field                                   | Description                                                                                                    | Default      | Range                                                                                                    | Restart Required |
|-----------------------------------------|----------------------------------------------------------------------------------------------------|--------------|----------------------------------------------------------------------------------------------------|------------------|
| Max Log File<br>Size                    | <ul> <li>(Required) Maximum size of the log file in Megabytes. The log file name follows this format:</li> <li>CVP.DateStamp.SeqNum.log</li> <li>example:</li> <li>For example:</li> <li>CVP.2006-07-04.00.log</li> <li>After midnight each day, a new log file is automatically created with a new date stamp. Also, when a log file exceeds the max log file size, a new one with the next sequence number is created, for example, when</li> <li>CVP.2006-07-04.00.log reaches 5 Mb, CVP.2006-07-04.01.log is automatically created.</li> </ul> | 10 MB        | 1 through 100<br>MB                                                                                                    | Yes              |
| Max Log<br>Directory Size               | <ul> <li>(Required) Maximum size of the directory containing VXML Server log files.</li> <li>Note Modifying the value to a setting that is below the default value might cause logs to be rolled over quickly. Consequently, log entries might be lost, which can affect troubleshooting.</li> </ul>                                                                                                    | 20,000<br>MB | 500 - 500000<br>MB<br>Max Log File<br>size < Max Log<br>Directory Size<br>Max Log File<br>size > 1<br>Max Log Dir<br>Size / Max Log<br>File Size cannot<br>be greater than<br>5.000 | Yes              |
| Configuration: I                        | Primary Syslog Settings                                                                                                    | <u> </u>     |                                                                                                    |                  |
| Primary Syslog<br>Server                | Hostname or IP address of Primary<br>Syslog Server to send syslog<br>events from a CVP Application.                                                                                                    | None         | Valid IP address<br>or hostname.                                                                                                    | No               |
| Primary Syslog<br>Server Port<br>Number | Port number of Primary Syslog<br>Server.                                                                                                    | None         | Any available<br>port number.<br>Valid port<br>numbers are<br>integers between<br>1 and 65535.                                                                                      | No               |

| Field                                               | Description                                                                                                    | Default | Range                                                                                          | Restart Required |
|-----------------------------------------------------|----------------------------------------------------------------------------------------------------|---------|------------------------------------------------------------------------------------------------|------------------|
| Primary Backup<br>Syslog Server                     | Hostname or IP address of the<br>Primary Backup Syslog Server to<br>send syslog events from a CVP<br>Application when the Syslog<br>Server cannot be reached.   | None    | Valid IP address<br>or hostname.                                                               | No               |
| Primary Backup<br>Syslog Server<br>Port Number      | Port number of Primary Backup<br>Syslog Server.                                                                                                    | None    | Any available<br>port number.<br>Valid port<br>numbers are<br>integers between<br>1 and 65535. | No               |
| Configuration: S                                    | econdary Syslog Settings                                                                                                    |         |                                                                                                |                  |
| Secondary Syslog<br>Server                          | Hostname or IP address of<br>Secondary Syslog Server to send<br>syslog events from a CVP<br>Application.                                                        | None    | Valid IP address<br>or hostname.                                                               | No               |
| Secondary Syslog<br>Server Port<br>Number           | Port number of Secondary Syslog<br>Server.                                                                                                    | None    | Any available<br>port number.<br>Valid port<br>numbers are<br>integers between<br>1 and 65535. | No               |
| Secondary<br>Backup Syslog<br>Server                | Hostname or IP address of the<br>Secondary Backup Syslog Server<br>to send syslog events from a CVP<br>Application when the Syslog<br>Server cannot be reached. | None    | Valid IP address<br>or hostname.                                                               | No               |
| Secondary<br>Backup Syslog<br>Server Port<br>Number | Port number of Secondary Backup<br>Syslog Server.                                                                                                    | None    | Any available<br>port number.<br>Valid port<br>numbers are<br>integers between<br>1 and 65535. | No               |

# **Inclusive and Exclusive VXML Reporting Filters**

You use Inclusive and Exclusive VXML filters to control the data that the Unified CVP VXML Server feeds to the Reporting Server.

Data feed control is crucial for:

- Saving space in the reporting database.
- Preserving messaging communication bandwidth.

## Procedure

To configure inclusive and exclusive filters for a Reporting Server:

### Procedure

| Choose Device Management > Unified CVP VXML Server.                                                                                                    |
|----------------------------------------------------------------------------------------------------|
| The Find, Add, Delete, Edit Unified CVP VXML Servers window opens.                                                                                                    |
| You can search for a Unified CVP VXML Server by using the procedure in the Finding a Unified CVP VXML Server topic.                                                                                            |
| From the list of matching records, choose the Unified CVP VXML Server that you want to edit.                                                                                                    |
| Click <b>Edit</b> .                                                                                                    |
| The Unified CVP VXML Server Configuration window opens to the General Tab.                                                                                                    |
| Select the Configuration Tab, then configure Unified CVP VXML Server properties.                                                                                                    |
| In the <b>VXML Applications Details: Filters</b> pane, enter an inclusive filter that defines the VXML elements to include in data sent to the Reporting Server.                                               |
| Optionally, enter an exclusive filter that excludes some of the data specified by the inclusive filter.                                                                                                    |
| When you finish configuring filters, click <b>Save</b> to save the settings in the Operations Console database or click <b>Save &amp; Deploy</b> to save and apply the changes to the Unified CVP VXML Server. |
| Shut down and then start the Unified CVP VXML Server and the primary and backup Call Servers.                                                                                                    |

### **Related Topics**

VXML Inclusive and Exclusive Filter Rules, on page 181 Inclusive and Exclusive VXML Reporting Filter Examples, on page 182

## **VXML Inclusive and Exclusive Filter Rules**

Inclusive and exclusive filters operate using the following rules:

- Filters are case sensitive.
- By default, all items except the Start, End, Subdialog\_Start and Subdialog\_End elements are filtered from reporting data unless they are added to an Inclusive Filter. The Subdialog\_Start and Subdialog\_End elements are never filtered from reporting data unless Reporting is disabled on the Unified CVP VXML Server.
- The Exclusive Filter takes precedence over the Inclusive Filter. For example, if an application name is in the Exclusive Filter, then the items of that applications are excluded from reporting data even if a particular field or element is listed in the Inclusive filter.
- The syntax for Inclusive/Exclusive filters is:

```
Appname.ElementType.ElementName.FieldName
Or
AppName.*.*.SESSION:Varname
```

 Note
 This syntax indicates session variables.

- Use a semicolon (;) to separate each item in a filter. For example, ElementA ; ElementB is valid.
- Use a single wildcard (\*) anywhere within the application name, element type, element name, or field name.
- Element types, element names, and field names can contain alphanumeric characters, underscores, and a space character.
- An application name can contain alphanumeric characters and underscores, but the space character is not allowed. For example, A\_aa.B\_bb.\*C\_cc\_DD.E\_ee\_F\* is valid.

### VXML Filter Wildcard Matching Examples

The table below provides examples of VXML filter wildcard matching.

### Table 37: Examples of VXML Filter Wildcard Matching

| Filter                            | What It Matches                                                    |
|-----------------------------------|--------------------------------------------------------------------|
| MyApplication.voice.*.*           | Matches all voice elements in MyApplication                        |
| *.voice.*.*                       | Matches all Voice elements in all applications                     |
| MyApplication.*.*.var*            | Matches all fields in MyApplication that start with the string var |
| MyApplication.*.*.*3              | Matches all fields in MyApplication that end with 3                |
| MyApplication.*.*.SESSION:Company | Matches the Company session variable in<br>MyApplication           |

### Inclusive and Exclusive VXML Reporting Filter Examples

The table below provides examples of some different combinations of Inclusive and Exclusive filters and the resulting data that the Unified CVP VXML Server feeds to the Reporting Server.

#### Table 38: Examples of Inclusive and Exclusive VXML Filters for Reporting

| Inclusive Filter   | Exclusive Filter                  | Data the Unified CVP VXML Server<br>Feeds To the Reporting Server |
|--------------------|-----------------------------------|-------------------------------------------------------------------|
| Application1.*.*.* | None                              | All Application1 data                                             |
| Application1.*.*.* | *.*.Element1.*;<br>*.*.Element2.* | All Application1 data, except<br>Element1 and Element2            |

| Inclusive Filter                                                           | Exclusive Filter                                   | Data the Unified CVP VXML Server<br>Feeds To the Reporting Server                                                                                        |
|----------------------------------------------------------------------------|----------------------------------------------------|----------------------------------------------------------------------------------------------------|
| Application1.*.*.*                                                         | *.*.Element1.*;<br>*.*.Element2.*;<br>*.*.*.Field1 | All Application1 data, except<br>Element1, Element2, and Field1                                                                                          |
| Application1.*.*.*                                                         | *.voice.*.* which matches<br>Element3 and Element4 | All Application1 data, except<br>Element3 and Element4                                                                                                   |
| *.*.Element1.*;<br>*.*.Element2.*;<br>*.*.Field1                           | Application1.*.*.*                                 | No data for Application1. Other Data<br>for other applications, such as<br>Application2, which contain<br>Element1, Element2 and Field1, will<br>be fed. |
| *.voice.*.* which matches<br>Element1, Element2, Element3,<br>and Element4 | *.*.Element3.*;<br>*.*.Element4.*                  | Only Element1 and Element2 and all applications.                                                                                                    |
| *.voice.*.* which matches<br>Element1 and Element2                         | *.*.*.Field1                                       | Element1 and Element2, except for<br>Field1, if it exists in those elements                                                                              |
| *.*.Element1.*                                                             | None                                               | Element1                                                                                                    |
| *.*.Element1.*                                                             | *.*.*.Field1                                       | Element1, except for Field1 if it exists<br>in Element1                                                                                                  |
| *.*.*.Field1                                                               | *.*.Element3.*;<br>*.*.Element4.*                  | Field1 in any elements except<br>Element3 and Element4                                                                                                   |

A good strategy for using filters is to create an Inclusive filter that includes the data you want to save in the Reporting database and then create an Exclusive filter to *exclude* portions of the data, for example, sensitive security information such as Social Security Numbers. For example, you

• First, create an inclusive filter to include all information:

```
MyApp.voice.*.*
```

• Then, create an exclusive filter to remove credit card and social security numbers information:

MyApp.voice.\*.CreditCard; MyApp.voice.\*.SSN

## VXML Application File Transfers

Applications transferred to a Unified CVP VXML Server or Unified CVP VXML Server (standalone) must be stored in the .zip archive format, otherwise the Operations Console returns an invalid format error message and the file is not transferred. Use the Call Studio archive feature to create .zip application files to be transferred to a Unified CVP VXML Server or Unified CVP VXML Server (standalone).

To create an Archive file using Call Studio:

1. Right-click on a project in the Navigator view, and choose Deploy.

- 2. Under Deploy Destination, choose Archive File.
- 3. Enter the location and filename of the destination file in the Archive File text field.

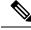

Note The filename must end with a ".zip" extension.

4. Click Finish.

Transferring a file is a two-step process:

- 1. Upload the file to the Operations Console.
- 2. Select one or more servers to transfer the uploaded file to.

To transfer VXML application files to the Unified CVP VXML Server (standalone):

1. From the main menu, select Device Management > Unified CVP VXML Server (standalone).

The Find, Add, Delete, Edit window lists any servers that have been added to the Operations Console.

- 2. Select a server by clicking on the link in its Hostname field or by clicking the radio button preceding it and then clicking Edit.
- 3. Select File Transfer > VXML Applications in the toolbar and then click Applications.

The VXML Application File Transfer page opens, listing the host name and IP address for the selected device. VXML applications currently stored in the Operations Server database are listed in the Select From available VXML applications box.

- If the VXML application is not listed in the Select From available VXML application files box: Click Select a VXML application file from Your Local PC. Click Browse to search for the VXML application on the local file system.
- 5. If the VXML application is listed in the Select From available VXML applications box, select the VXML application.
- 6. Click Transfer to send the file to the device.

The VXML application is transferred to the selected server.

## **Download Log Messages XML File**

You can download a Log Messages XML file, CVPLogMessages.xml, to your local machine from any Unified CVP server. After downloading the file, you can edit it to configure the way Unified CVP event notifications are handled. Then after you edit the file, you can upload the customized file to any Unified CVP server.

### **Procedure**

To download a Log Messages XML file from the Operations Console to a Unified CVP Server:

| From the Device Management menu, choose the type of server from which you want to download a syslog XML file. For example, to download a file to a Unified CVP VXML Server, choose <b>Device Management</b> > <b>Unified CVP VXML Server</b> . |
|----------------------------------------------------------------------------------------------------|
| The Find, Add, Delete, Edit window lists any servers that have been added to the control panel.                                                                                                    |
| Select a server by clicking on the link in its Hostname field or by clicking the radio button preceding it and then clicking <b>Edit</b> .                                                                                                    |
| Select File Transfer in the toolbar and then click Log Messages XML File Download.                                                                                                    |
| The Log Messages XML Download dialog box opens.                                                                                                    |
| Click <b>Download</b> to transfer the XML file to the server.                                                                                                    |
| A message indicates that this operation takes time. Click <b>OK</b> to continue with the download or click <b>Cancel</b> .                                                                                                    |

#### **Related Topics**

Upload Log Messages XML File, on page 187 Edit Log Messages XML File, on page 185

## Edit Log Messages XML File

The log messages XML file, CVPLogMessages.xml, defines the severity, destination (SNMP management station or Syslog server) and possible resolution for Unified CVP log messages. This file also identifies an event type identifier and message text identifier for each event. The text for these identifiers is stored in the resource properties file, LogMessagesRes.properties.

Each Unified CVP Call Server, Unified CVP VXML Server, and Reporting Server has a log messages XML file and log message file. You can edit the CVPLogMessages.xml file on a particular Unified CVP server to customize the severity, destination and possible resolution for each event that the server generates. You can also edit the LogMessagesRes.properties file to change the text of the message that is generated when an event occurs on that server.

Use any plain-text editor (one that does not create any markup) or XML editor to edit the CVPLogMessages.xml file. Use a resource file editor, to edit the LogMessagesRes.properties file. If a resource file editor is not available, use a text editor.

| Message Element | Possible Values       | What it Means                                                                                         |
|-----------------|-----------------------|----------------------------------------------------------------------------------------------------|
| Name            | Resource="identifier" | Identifies the event type described in the LogMessagesRes.properties file.                            |
| Body            | Resource="identifier" | Identifies the message text described in the LogMessagesRes.properties file.                          |
| Severity        | 0 to 6                | Identifies the severity level of the event. See<br>Unified CVP Event Severity Levels, on page<br>186. |

| Message Element | Possible Values | What it Means                                                                                                    |
|-----------------|-----------------|----------------------------------------------------------------------------------------------------|
| SendToSNMP      | True or false   | Set to true, to send this message, when logged, to an SNMP manager, if one is configured.                                                                                                    |
| SendToSyslog    | True or false   | Set to true to send this message, when logged, to a Syslog server, if one is configured.                                                                                                    |
| SNMPRaise       | True or false   | Set to true to identify this message, when logged,<br>as an SNMP raise event, which the SNMP<br>management station can use to initiate a task or<br>automatically take an action.                                                                                                    |
|                 |                 | Set to false to identify this message as an SNMP<br>clear when sent to an SNMP management<br>station. An SNMP clear event usually<br>corresponds to an SNMP raise event, indicating<br>that the problem causing the raise has been<br>corrected. An administrator on an SNMP<br>management station can correlate SNMP raise<br>events with SNMP clear events. |

# **Unified CVP Event Severity Levels**

The following table describes the available severity levels for Unified CVP events. You can set the severity level for an event by editing the log messages XML file, CVPLogMessages.xml, on the server that generates events. For instructions on editing this file, see Edit Log Messages XML File, on page 185.

| Level     | Severity | Purpose                                                                                                   |
|-----------|----------|----------------------------------------------------------------------------------------------------|
| EMERGENCY | 0        | System or service is unusable                                                                             |
| ALERT     | 1        | Action must be taken immediately                                                                          |
| CRITICAL  | 2        | Critical condition, similar to ALERT, but not necessarily requiring an immediate action                   |
| ERROR     | 3        | An error condition that does not necessarily impact<br>the ability of the service to continue to function |
| WARN      | 4        | A warning about a bad condition, which is not necessarily an error                                        |
| NOTICE    | 5        | Notification about interesting system-level conditions, which are not errors                              |
| INFO      | 6        | Information about internal flows or application or per-request information, not system-wide information   |

## **Upload Log Messages XML File**

You can download a Log Messages XML file, CVPLogMessages.xml, to your local machine from any Unified CVP server. After downloading the file, you can edit it to configure the way Unified CVP event notifications are handled. Then after you edit the file, you can upload the customized file to any Unified CVP server.

## Procedure

To upload a Log Messages XML file from a Unified CVP Server to the Operations Console:

| Procedure |
|-----------|
|-----------|

Step 1From the Device Management menu, select the type of server to which you want to upload a syslog XML<br/>file. For example, to upload a file to a Unified CVP VXML Server, select Device Management > Unified<br/>CVP VXML Server.CVP VXML Server.

The Find, Add, Delete, Edit window lists any servers that have been added to the control panel.

- **Step 2** Select a server by clicking on the link in its Hostname field or by clicking the radio button preceding it and then clicking **Edit**.
- Step 3 Select File Transfer in the toolbar and then click Log Messages XML File Upload.

The Log Messages XML Upload page opens.

- **Step 4** In the **Select a Log Messages XML file from your local PC** text box, enter a file name or click **Browse** and search for the file on your local system.
- Step 5 Click Upload to transfer the selected file to the Unified CVP VXML Server.
- **Step 6** Shut down and then start the corresponding Unified CVP VXML Server.

### **Related Topics**

Upload Log Messages XML File, on page 187 Edit Log Messages XML File, on page 185 Shut Down Server, on page 65 Start Server, on page 64

## Find Unified CVP VXML Server

The Operations Console lets you locate a Unified CVP VXML Server on the basis of specific criteria.

### Procedure

To find a Unified CVP VXML Server:

#### Procedure

**Step 1** Select **Device Management** > **Unified VXML Server**.

The Find, Add, Delete, Edit Unified CVP VXML Servers window lists the available Unified CVP VXML Servers, 10 at a time, sorted by name.

- **Step 2** If the list is long, click the first page, previous page, next page, and last page icons on the bottom right of the widow to page through the list. Or, you can enter a page number in the **Page** field and press *enter* to go to the page.
- Step 3 You can also filter the list by selecting an attribute such as Hostname. Then select a modifier, such as begins with, enter your search term, and then click Find.
  - Note The filter is not case-sensitive, and wildcard characters are not allowed.

# **Unified CVP VXML Server (Standalone) Setup**

In the Unified CVP VXML Server (standalone) call flow model, the Call Server routes messages between the components. Calls arrive through a VXML gateway and interact directly with a Unified CVP VXML Server to run VXML applications. The gateway performs both ingress and VXML functions. This call flow model provides a sophisticated VXML-based VRU, for applications which in many cases do not need to interact with an ICM Server.

You can perform the following tasks:

## Add Standalone Unified CVP VXML Server

### **Procedure**

To add a Unified CVP VXML Server (standalone):

#### Procedure

|        | Field                                                                               |                                                                                                    | Description |  | Default | Range | Restart/Reboot |
|--------|-------------------------------------------------------------------------------------|----------------------------------------------------------------------------------------------------|-------------|--|---------|-------|----------------|
|        | Table 39: Ui                                                                        | Table 39: Unified CVP VXML Server General Configuration Settings                                                                                                    |             |  |         |       |                |
| Step 3 | Fill in the                                                                         | Fill in the IP address and hostname and an optional description for the Unified CVP VXML Server.                                                                                                    |             |  |         |       |                |
|        | The Unified VXML Server (standalone) Configuration window opens to the General Tab. |                                                                                                    |             |  |         |       |                |
| Step 2 | Click Add New.                                                                      |                                                                                                    |             |  |         |       |                |
|        | Note                                                                                | <b>Note</b> To use an existing Unified CVP VXML Server as a template for creating the new Unified CVP VXML Server, select the Unified CVP VXML Server by clicking the radio button preceding it, and then click <b>Use As Template</b> . |             |  |         |       |                |
|        | The Find                                                                            | The Find, Add, Delete, Edit Unified CVP VXML Server (standalone) window opens.                                                                                                    |             |  |         |       |                |
| Step 1 | Choose <b>E</b>                                                                     | Choose Device Management > Unified CVP VXML Server (Standalone).                                                                                                    |             |  |         |       |                |
|        |                                                                                     |                                                                                                    |             |  |         |       |                |

| Field   | Description | Default | Range | Restart/Reboot<br>Needed |
|---------|-------------|---------|-------|--------------------------|
| General |             |         |       |                          |

| Field                                                     | Description                                                                                                    | Default   | Range                                                                                                    | Restart/Reboot<br>Needed |
|-----------------------------------------------------------|----------------------------------------------------------------------------------------------------|-----------|----------------------------------------------------------------------------------------------------|--------------------------|
| IP Address                                                | The IP address of the Unified CVP<br>VXML Server                                                                                                    | None      | A valid IP address                                                                                                    | No                       |
| Hostname                                                  | The host name of the Unified CVP<br>VXML Server. Host names must be<br>valid DNS names, which can include<br>letters in the alphabet, the numbers<br>0 through 9, and a dash.                          | None      | A valid DNS name,<br>which includes<br>uppercase and<br>lowercase letters in<br>the alphabet, the<br>numbers 0 through 9,<br>and a dash | No                       |
| Description                                               | The description of the Unified CVP<br>VXML Server                                                                                                    | None      | Up to 1,024 characters                                                                                                    | No                       |
| Enable secure<br>communication<br>with the Ops<br>console | Select to enable secure<br>communications between the<br>Operations Server and this<br>component. The device is accessed<br>using SSH and the files are<br>transferred using HTTPS.                    | None      | On or Off                                                                                                    | Yes - reboot             |
|                                                           | You must configure secure<br>communications before you enable<br>this option. For more information,<br>see the <i>Configuration Guide for</i><br><i>Cisco Unified Customer Voice</i><br><i>Portal.</i> |           |                                                                                                    |                          |
| Device Version                                            | Lists the Release and Build Number for this device.                                                                                                    | Read Only | Read Only                                                                                                    | Read Only                |

**Step 4** Optionally, click **Enable secure communications with the Ops Console** to secure communications between the Operations Console and the Call Server.

**Step 5** Optionally, you can select the **Device Pool Tab** and add the server to an additional device pool.

**Step 6** When you finish configuring Unified CVP VXML Server (standalone), click **Save** to save the settings in the Operations Console database. Click **Save & Deploy** to save and apply the changes to the Unified CVP VXML Server (standalone).

### **Related Topics**

Delete Standalone Unified CVP VXML Server, on page 190 Edit Standalone Unified VXML Server, on page 190 Find Standalone Unified CVP VXML Server, on page 192 View Device Status, on page 46

## **Delete Standalone Unified CVP VXML Server**

Deleting a Unified CVP VXML Server (standalone) from the Operations Console deletes its configuration data in the Operations Console database and removes the Unified CVP VXML Server from the displayed list of VXML Servers.

## **Procedure**

To delete a Unified CVP VXML Server (standalone):

### Procedure

| Select Device Management > Unified CVP VXML Server (Standalone).                                                                                                    |
|----------------------------------------------------------------------------------------------------|
| The Find, Add, Delete, Edit Unified CVP VXML Servers (standalone) window opens.                                                                                                    |
| Select the Unified CVP VXML Server (standalone) by clicking the radio button preceding it and then clicking <b>Delete</b> . To narrow the list of servers see Find Standalone Unified CVP VXML Server, on page 192. |
| Click <b>Delete</b> .                                                                                                    |
| When prompted to confirm the delete operation, click <b>OK</b> to delete or click <b>Cancel</b> to cancel the delete operation.                                                                                     |
|                                                                                                    |

### **Related Topics**

Add Standalone Unified CVP VXML Server, on page 188 Edit Standalone Unified VXML Server, on page 190

# **Edit Standalone Unified VXML Server**

## Procedure

To edit a Unified CVP VXML Server (standalone):

### Procedure

| Step 1 | Choose Device Management > Unified CVP VXML Server (Standalone).                                                                           |
|--------|----------------------------------------------------------------------------------------------------|
|        | The Find, Add, Delete, Edit Unified CVP VXML Servers (standalone) window opens.                                                            |
| Step 2 | Select a server by clicking on the link in its Hostname field or by clicking the radio button preceding it and then clicking <b>Edit</b> . |
|        | the Unified CVP VXML Server (standalone) Configuration window opens to the General Tab.                                                    |
| Step 3 | Make the desired changes to the settings. You cannot change the IP address.                                                                |

| Field                                                     | Description                                                                                                    | Default   | Range                                                                                                    | Restart/Reboot<br>Needed |
|-----------------------------------------------------------|----------------------------------------------------------------------------------------------------|-----------|----------------------------------------------------------------------------------------------------|--------------------------|
| General                                                   | 1                                                                                                    | 1         | I                                                                                                    |                          |
| IP Address                                                | The IP address of the Unified CVP<br>VXML Server.                                                                                                    | None      | A valid IP address                                                                                                    | No                       |
|                                                           | Note This field is not editable.                                                                                                    |           |                                                                                                    |                          |
| Hostname                                                  | The host name of the Unified CVP<br>VXML Server. Host names must be<br>valid DNS names, which can include<br>letters in the alphabet, the numbers<br>0 through 9, and a dash.                                                                                                    | None      | A valid DNS name,<br>which includes<br>uppercase and<br>lowercase letters in<br>the alphabet, the<br>numbers 0 through 9,<br>and a dash | No                       |
| Description                                               | The description of the Unified CVP<br>VXML Server                                                                                                    | None      | Up to 1,024 characters                                                                                                    | No                       |
| Enable secure<br>communication<br>with the Ops<br>console | Select to enable secure<br>communications between the<br>Operations Server and this<br>component. The device is accessed<br>using SSH and files are transferred<br>using HTTPS.<br>You must configure secure<br>communications <i>before</i> you enable<br>this option. For more information,<br>see the <i>Configuration Guide for</i> | None      | On or Off                                                                                                    | Yes - reboot             |
|                                                           | Cisco Unified Customer Voice<br>Portal.                                                                                                    |           |                                                                                                    |                          |
| Device Version                                            | Lists the Release and Build Number for this device.                                                                                                    | Read Only | Read Only                                                                                                    | Read Only                |

#### Table 40: Unified CVP VXML Server General Configuration Settings

**Step 4** When you finish editing Unified CVP VXML Server (standalone), click **Save** to save the settings in the Operations Console database. Click **Save & Deploy** to save and apply the changes to the Unified CVP VXML Server (standalone).

#### **Related Topics**

Delete Standalone Unified CVP VXML Server, on page 190 Add Standalone Unified CVP VXML Server, on page 188 Find Standalone Unified CVP VXML Server, on page 192 VXML Application File Transfers, on page 183 View Device Status, on page 46

## Find Standalone Unified CVP VXML Server

The Operations Console lets you locate a Unified CVP VXML Server on the basis of specific criteria. Use the following procedure to locate a Unified CVP VXML Server (standalone). **Related Topics** 

Add Standalone Unified CVP VXML Server, on page 188 Edit Standalone Unified VXML Server, on page 190 Delete Standalone Unified CVP VXML Server, on page 190

### Procedure

To find a Unified CVP VXML Server (standalone):

### Procedure

Step 1 Select Device Management > Unified CVP VXML Server (Standalone).

The Find, Add, Delete, Edit Unified CVP VXML Server (standalone) window lists the available Unified CVP VXML Server (standalone) sorted by name, 10 at a time.

- **Step 2** If the list is long, click the first page, previous page, next page, and last page icons on the bottom right of the window to page through the list. Or, enter a page number in the **Page** field and press enter to go directly to the numbered page.
- Step 3 You can also filter the list by selecting an attribute such as Hostname. Then select a modifier, such as begins with, enter your search term, and then click Find.
  - **Note** The filter is not case-sensitive, and wildcard characters are not allowed.

# **Gateway Setup**

From the Device Management menu, Gateway option, you can add an IOS Gateway to the Operations Console. Once added, you can run a subset of IOS Gateway commands on the Gateway from the Operations Console.

The Ingress Gateway is the point at which an incoming call enters the Unified CVP solution. It terminates TDM phone lines on one side and implements VoIP on the other side. It also provides for sophisticated call routing capabilities at the command of other Unified solution components. It works with SIP protocols, and also supports MGCP for use with Unified CM.

The VXML Gateway hosts the IOS voice browser, the component which interprets VXML pages from either the Unified CVP IVR service or the VXML Server, plays .wav files and Text-to-Speech (TTS), inputs voice and DTMF, and sends results back to the VXML requestor. It also mediates between Media Servers, Unified CVP VXML Servers, ASR and TTS Servers, and the IVR service.

The Ingress Gateway may be deployed separately from the VXML Gateway, but in most implementations they are the same: one Gateway performs both functions. Gateways are often deployed in farms, for centralized deployment models. In Branch deployment models, one combined Gateway is usually located at each branch office.

An Egress Gateway is typically used in Call Director Model to provide access to a call center ACD or third-party IVR.

See Also:

# **Add Gateway**

You can add a an IOS Gateway to the Operations Console.

In Unified CVP there are fields for **Trunk Group ID**. If the Call Server associated with this Gateway has **Enable Gateway Trunk Reporting** checked on the ICM tab, then the Trunk Group ID is used for Gateway trunk reporting. The default value is 300, however the value can be from 1 to 65535.

### **Related Topics**

IOS Setup, on page 101 Add or Remove Device From Device Pool, on page 68

## **Procedure**

To add a Gateway:

### Procedure

| Step 1 | Select Device Management > Gateway.     |                                                                                                    |  |  |  |
|--------|-----------------------------------------|----------------------------------------------------------------------------------------------------|--|--|--|
|        | The Find, A                             | Add, Delete, Edit Gateways window opens.                                                                                                    |  |  |  |
| Step 2 | Click Add                               | New.                                                                                                    |  |  |  |
|        | The Gateway Configuration window opens. |                                                                                                    |  |  |  |
|        | Note                                    | In the <b>Username and Passwords</b> panel there is a button labeled <b>Test Sign In</b> . Clicking <b>Test Sign In</b> attempts to verify the credentials by connecting to the Gateway. A message appears with the test result. |  |  |  |
| Step 3 | Fill in the                             | P address, hostname, Trunk Group ID, user password, and enable password for the Gateway:                                                                                                    |  |  |  |

#### Table 41: Gateway Configuration General Settings

| Field       | Description                    | Default | Range                                                                                                   |
|-------------|--------------------------------|---------|----------------------------------------------------------------------------------------------------|
| IP Address  | The IP address of the Gateway  | None    | Valid IP address                                                                                        |
| Hostname    | The name of the Gateway        | None    | Valid DNS name, which can<br>include letters in the alphabet,<br>the numbers 0 through 9, and<br>a dash |
| Device Type | The type of Gateway device     | None    | Valid Gateway devices listed<br>in the drop-down menu                                                   |
| Description | The description of the Gateway | None    | Up to 1,024 characters                                                                                  |

| Field                                                     | Description                                                                                                    | Default                                                                     | Range               |
|-----------------------------------------------------------|----------------------------------------------------------------------------------------------------|-----------------------------------------------------------------------------|---------------------|
| Trunk Group ID                                            | If the Call Server associated with<br>this Gateway has <b>Enable Gateway</b><br><b>Trunk Reporting</b> checked on the<br>ICM tab, then the Trunk Group ID<br>is used for Gateway trunk<br>reporting.                                                                                                    | 300                                                                         | 1 to 65535          |
| Location ID                                               | Read only. The location ID for this Gateway.                                                                                                    | Blank if not<br>assigned to a<br>system-level<br>configuration<br>location. | Not editable        |
| Enable Secure<br>Communication<br>with the Ops<br>console | Select <b>On</b> to enable secure         communications between the         Operations Server and this         component. The device is accessed         using SSH and files are transferred         using HTTPS. Select only if         security is enabled and configured         on Gateway.         Note         • You must configured         option. For more         information, see <i>Configuration Gu</i> for Unified Custor         Voice Portal.         • Ops console supponly         algorithm for sec         communication v         gateway. | e this<br>the<br><i>uide</i><br><i>mer</i><br>ports<br><i>I-sha1</i><br>ure | Enabled or disabled |

Table 42: Gateway Configuration Username and Password Settings

| Field    | Description                                                                                                    | Default | Range |
|----------|----------------------------------------------------------------------------------------------------|---------|-------|
| Username | (Optional) Username to<br>access the device (Telnet<br>or SSH Username). If<br>specified, the user name<br>must be configured on the<br>device. |         | None  |

| Field           | Description                                                                                        | Default | Range         |
|-----------------|----------------------------------------------------------------------------------------------------|---------|---------------|
| User Password   | Password to access the<br>device (Telnet or SSH<br>password), needs to be<br>configured on device. | None    | None          |
| Enable Password | Password to change to exec mode on device.                                                         | None    | None          |
| Port            | The port over which to connect to the gateway CLI.                                                 | 23      | Valid IP Port |

**Note** To use an existing Gateway as a template for creating the new Gateway, select the Gateway by clicking the radio button preceding it, and then click **Use As Template**.

**Step 4** Optionally, you can select the **Device Pool** tab and add the Gateway to a device pool.

**Step 5** When you finish configuring the Gateway, click **Save** to save the configuration.

## **Delete Gateway**

### Procedure

To delete a Gateway:

### Procedure

| Step 1           | Select <b>Device Management</b> > <b>Gateway</b> .                                                                                                    |
|------------------|----------------------------------------------------------------------------------------------------|
|                  | The Find, Add, Delete, Edit Gateways window opens.                                                                                                    |
| Step 2<br>Step 3 | Find the Gateway using the procedure in Find Gateway, on page 198.<br>Select the radio button next to the Gateway that you want to delete and click <b>Delete</b> . |
|                  | If this Gateway is assigned to a system-level configuration location or trunk utilization, then the association must be removed prior to deleting this Gateway.     |

## **Edit Gateway**

### **Related Topics**

Add or Remove Device From Device Pool, on page 68 Run IOS Commands on Gateway, on page 199 View Gateway Statistics, on page 199 Transfer Script and Media Files, on page 18

## Procedure

To edit a Gateway:

### Procedure

| Step 1 | Select <b>Device Management</b> > <b>Gateway</b> .                           |
|--------|------------------------------------------------------------------------------|
|        | The Find, Add, Delete, Edit Gateways window opens.                           |
| Step 2 | Find the Gateway using the procedure in Find Gateway, on page 198.           |
| Step 3 | From the list of matching records, select the Gateway that you want to edit. |

**Step 4** Click the Gateway name to edit it.

The Gateway Configuration window opens with the current settings displayed on the General tab.

**Step 5** Change the appropriate configuration settings.

| Table 43: Gateway Configuration General Settings |  |
|--------------------------------------------------|--|
|--------------------------------------------------|--|

| Field          | Description                                                                                                    | Default                                                                     | Range                                                                                                   |
|----------------|----------------------------------------------------------------------------------------------------|-----------------------------------------------------------------------------|----------------------------------------------------------------------------------------------------|
| IP Address     | The IP address of the Gateway.NoteThis field is not<br>editable.                                                                                                    | None                                                                        | Not editable                                                                                            |
| Hostname       | The name of the Gateway                                                                                                    | None                                                                        | Valid DNS name, which can<br>include letters in the alphabet,<br>the numbers 0 through 9, and<br>a dash |
| Device Type    | The type of Gateway device                                                                                                    | None                                                                        | Valid Gateway devices are listed in the drop-down menu.                                                 |
| Description    | The description of the Gateway                                                                                                    | None                                                                        | Up to 1,024 characters                                                                                  |
| Trunk Group ID | If the Call Server associated with<br>this Gateway has <b>Enable Gateway</b><br><b>Trunk Reporting</b> checked on the<br>ICM tab, then the Trunk Group ID<br>is used for Gateway trunk<br>reporting. | 300                                                                         | 1 to 65535                                                                                              |
| Location ID    | Read only. The location ID for this Gateway.                                                                                                    | Blank if not<br>assigned to a<br>system-level<br>configuration<br>location. | Not editable                                                                                            |

| Field                                                     | Description                                                                                                    | Default | Range               |
|-----------------------------------------------------------|----------------------------------------------------------------------------------------------------|---------|---------------------|
| Enable Secure<br>Communication<br>with the Ops<br>console | Select <b>On</b> to enable secure<br>communications between the<br>Operations Server and this<br>component. The device is accessed<br>using SSH and files are transferred<br>using HTTPS. Select only if<br>security is enabled and configured<br>on Gateway.You must configure secure<br>communications before you enable<br>this option. For more information,<br> | None    | Enabled or disabled |

Table 44: Gateway Configuration Username and Password Settings

| Field           | Description                                                                                                    | Default | Range         |  |
|-----------------|----------------------------------------------------------------------------------------------------|---------|---------------|--|
| Username        | (Optional) Username to<br>access the device (telnet<br>or ssh Username). If<br>specified, the user name<br>must be configured on the<br>device. | None    | None          |  |
| User Password   | Password to access the<br>device (Telnet or SSH<br>password) needs to be<br>configured on device.                                               | None    | None          |  |
| Enable Password | Password to change to exec mode on device.                                                                                                    | None    | None          |  |
| Port            | The port over which to connect to the gateway CLI.                                                                                              | 23      | Valid IP Port |  |

**Note** To use an existing Gateway as a template for creating the new Gateway, select the Gateway by clicking the radio button preceding it, and then click **Use As Template**.

- **Step 6** Optionally, you can select the **Device Pool** tab and add edit the device pool setting.
- **Step 7** When you finish editing the Gateway configuration, click **Save**.

## **Find Gateway**

Because you probably have several Gateways in your network, the Operations Console lets you locate specific Gateways on the basis of specific criteria. Use the following procedure to locate a Gateway.

### Procedure

| To find a | Gateway: |
|-----------|----------|
|-----------|----------|

### Procedure

| S  | elect <b>Device</b> | Management > Gateway.                                                                                                    |
|----|---------------------|----------------------------------------------------------------------------------------------------|
| Т  | he Find, Ad         | d, Delete, Edit Window lists the available Gateways, 10 at a time, sorted by name.                                                                                                    |
| ri | ght of the sc       | ong, you can click the first page, previous page, next page, and last page icons on the bottom reen to page through the list. Or, you can enter a page number in the <b>Page</b> field and press enter to the numbered page. |
|    |                     | filter the list by selecting an attribute such as <b>Hostname</b> . Then select a modifier, such as <b>begins</b> bur search term, and then click <b>Find</b> .                                                              |
|    | ote T               | The filter is not case-sensitive, and wildcard characters are not allowed.                                                                                                    |

## **Transfer Script and Media File to Gateway**

You can transfer a single script at a time from the Operations Console to one or more Gateways. If you want to **transfer multiple scripts** at a time, use the Bulk Administration File Transfer menu option. See Bulk Administration File Transfer (BAFT), on page 255.

### **Related Topics**

Find Gateway, on page 198 View Gateway Statistics, on page 199 Bulk Administration File Transfer (BAFT), on page 255

### Procedure

To transfer scripts between the Operations Console and a Gateway:

| Select <b>Device Management</b> > <b>Gateway</b> .                                                                                       |
|----------------------------------------------------------------------------------------------------|
| The Find, Add, Delete, Edit Gateway window lists any Gateways that have been added to the Operations Console.                            |
| Select a Gateway by clicking on the link in its name field or by clicking the radio button preceding it, and then clicking <b>Edit</b> . |
| The Edit Gateway Configuration window opens.                                                                                             |
|                                                                                                    |

L

| Step 3 | Select File Transfer > Scripts and Media from the Gateway configuration toolbar.                                                                                                    |
|--------|----------------------------------------------------------------------------------------------------|
|        | The File Transfer window opens.                                                                                                    |
| Step 4 | Select a script and media file to transfer to the Gateway.                                                                                                    |
|        | a) If the script and media file is located on your local machine, click <b>Select a script and media file from your local PC</b> , then click <b>Browse</b> and select the script and media file to transfer to the Operations Console. |
|        | b) If the script and media is located on the Operations Console, click <b>Select from available script and media files</b> .                                                                                                    |
| Step 5 | When you have selected the script and media file to transfer, click <b>Transfer</b> to copy the selected script and media file to the Operations Console and the Gateway.                                                               |
|        |                                                                                                    |

# **View Gateway Statistics**

You can display statistics for any Gateway that has been added to the Operations Console.

### **Procedure**

To get Gateway statistics:

### Procedure

| Choose Device Management > Gateway.                                                                                                    |
|----------------------------------------------------------------------------------------------------|
| The Find, Add, Delete, Edit Gateways window opens.                                                                                                    |
| Select a Gateway by clicking on the link in the Hostname field or by clicking the radio button preceding it and then clicking <b>Edit</b> .                                                                                                    |
| The Edit Gateway Configuration window opens to the General tab.                                                                                                    |
| Click Statistics in the toolbar and then select the type of statistics to view from the drop-down menu.                                                                                                    |
| The Gateway Statistics Results window opens, displaying the selected statistics. If the statistics fill the display area, use the scroll bar to move forward and backward or up and down in the display. See View Gateway Statistics, on page 57. |

### **Related Topics**

Find Gateway, on page 198

## **Run IOS Commands on Gateway**

You can use a drop-down menu to select and run a subset of available Gateway IOS commands when you are editing a Gateway configuration.

### Procedure

To run a Gateway commands:

### Procedure

#### **Step 1** Select **Device Management** > **Gateway**.

The Find, Add, Delete, Edit Gateways window opens.

- **Step 2** If you are editing an existing Gateway configuration, click **Edit**.
- **Step 3** Select **IOS Commands** from the Gateway Configuration toolbar.
- **Step 4** From the IOS Commands drop-down menu, select an IOS command to run on the Gateway.

You can run the following IOS Gateway commands from the IOS Commands drop-down menu on the Gateway Configuration window.

#### Table 45: IOS Gateway Commands

| Command             | Description             |
|---------------------|-------------------------|
| Show version        | Displays IOS version    |
| Show startup-config | Displays startup-config |
| Show running-config | Displays running-config |

If the command fails, the error will be displayed in an error web page.

# **Virtualized Voice Browser**

From the Device Management menu, you can add Virtualized Voice Browser (VVB) server. You can also run a subset of VVB commands on the VVB from the Operations Console.

The VVB component interprets VXML pages from either the Unified CVP IVR service or the VXML Server, plays .wav files and Text-to-Speech (TTS), inputs voice and DTMF, and sends results back to the VXML requestor. It also mediates between Media Servers, Unified CVP VXML Servers, ASR and TTS Servers, and the IVR service.

## Add VVB

You can add a new VVB from the Operations Console.

## Procedure

- **Step 1** Select Device Management > Virtualized Voice Browser.
- Step 2 Click Add New.
- **Step 3** Enter the following fields:

| Field                                                     | Description                                                                          | Default | Range                                                                                                |
|-----------------------------------------------------------|--------------------------------------------------------------------------------------|---------|----------------------------------------------------------------------------------------------------|
| IP Address                                                | The IP address of the VVB.                                                           | None    | Valid IP address                                                                                     |
| Hostname                                                  | The name of the VVB.                                                                 | None    | Valid DNS name, which can<br>include letters in the alphabet,<br>the numbers 0 to 9, and a<br>hyphen |
| Description                                               | The description of the VVB.                                                          | None    | Up to 1024 characters                                                                                |
| Enable secure<br>communication<br>with the Ops<br>console | Select to enable secure<br>communications between the<br>Operations Console and VVB. | Off     | On or Off                                                                                            |

#### Table 46: General Settings

### Table 47: Administration Credentials Settings

| Field         | Description                                                                                                    |
|---------------|----------------------------------------------------------------------------------------------------|
| Username      | Username to access the device (VVB Operations<br>Console password). If specified, the username must<br>be configured on the device. |
| User Password | Password to access the device (VVB Operations<br>Console password). The password must be configured<br>on the device.               |

#### Table 48: Cisco VVB Serviceability Fields

| Field                 | Description                                                                                                    | Default        | Data Range                                                                                                    |
|-----------------------|----------------------------------------------------------------------------------------------------|----------------|----------------------------------------------------------------------------------------------------|
| Enable Serviceability | Select this check box to<br>enable serviceability. This<br>option allows you to use<br>system CLI to collect<br>diagnostic (health and<br>status) and device-specific<br>information for VVB. |                | Not Applicable                                                                                                |
| Username              | The username (ssh or<br>system CLI credentials)<br>required to sign in as<br>system CLI credentials.<br>For Cisco VVB, the<br>username is typically a<br>VVB CLI Platform<br>credentials.     | Not Applicable | Valid names contain<br>uppercase and lowercase<br>alphanumeric characters,<br>period, dash and<br>underscore. |

| Field                        | Description                                                            | Default        | Data Range                                                                                                    |
|------------------------------|------------------------------------------------------------------------|----------------|----------------------------------------------------------------------------------------------------|
| Password/Confirm<br>Password | The password required to<br>sign in (VVB CLI<br>Platform credentials). | Not Applicable | Any text that follows the<br>requirements for choosing<br>secure passwords. See<br>General User Information<br>Settings, on page 247 |
| Port                         | The port on which<br>Serviceability is<br>configured on Cisco<br>VVB.  | 8443           | Not Applicable                                                                                                    |

• In the Username and Passwords panel there is a button labeled Test Sign-In. Clicking Test Sign In attempts to verify the operations console credentials by connecting to the Cisco VVB. A message appears with the test result.

- To use an existing VVB as a template for creating the new VVB, select the VVB by clicking the radio button preceding it, and then click **Use As Template**.
- **Step 4** Optionally, you can select the **Device Pool** tab and add the VVB to a device pool.
- **Step 5** Click **Save** to save the configuration.

## **Delete VVB**

### Procedure

#### Procedure

| Step 1 | Select Device Management > Virtualized Voice Browser.                             |
|--------|-----------------------------------------------------------------------------------|
| Step 2 | Find the VVB using the procedure in Procedure, on page 204.                       |
| Step 3 | Select the radio button next to the VVB that you want to delete and click Delete. |

## Edit VVB

## Procedure

| Step 1 | Select Device Management > Virtualized Voice Browser.       |
|--------|-------------------------------------------------------------|
| Step 2 | Find the VVB using the procedure in Procedure, on page 204. |

- **Step 3** From the list of matching records, select the VVB that you want to edit.
- **Step 4** Click the VVB name to edit it.
- **Step 5** Change the appropriate configuration settings.

#### Table 49: Virtualized Voice Browser Configuration General Settings

| Field                                                     | Description                                                                          | Default | Range                                                                                                 |
|-----------------------------------------------------------|--------------------------------------------------------------------------------------|---------|----------------------------------------------------------------------------------------------------|
| IP Address                                                | The IP address of the VVB.NoteThis field is not<br>editable.                         | None    | Not editable                                                                                          |
| Hostname                                                  | The name of the VVB.                                                                 | None    | Valid DNS name, which can<br>include letters in the alphabet,<br>the numbers 0 to 9, and a<br>hyphen. |
| Description                                               | The description of the VVB.                                                          | None    | Up to 1024 characters                                                                                 |
| Enable secure<br>communication<br>with the Ops<br>console | Select to enable secure<br>communications between the<br>Operations Console and VVB. | Off     | On or Off                                                                                             |

Table 50: Administration Credentials Settings

| Field         | Description                                                                                                    |
|---------------|----------------------------------------------------------------------------------------------------|
| Username      | Username to access the device (VVB Operations<br>Console password). If specified, the username must<br>be configured on the device. |
| User Password | Password to access the device (VVB Operations<br>Console password). The password must be configured<br>on the device.               |

#### Table 51: Cisco VVB Serviceability Fields

| Field                 | Description                                                                                                    | Data Range | Default        |
|-----------------------|----------------------------------------------------------------------------------------------------|------------|----------------|
| Enable Serviceability | Select this check box to<br>enable serviceability. This<br>option allows you to use<br>system CLI to collect<br>diagnostic (health and<br>status) and device-specific<br>information for VVB. |            | Not Applicable |

| Field                                                                       | Description                                                                                                    | Data Range                                                                                                    | Default        |
|-----------------------------------------------------------------------------|----------------------------------------------------------------------------------------------------|----------------------------------------------------------------------------------------------------|----------------|
| Username                                                                    | The username (ssh or<br>system CLI credentials)<br>required to sign in as<br>system CLI credentials.<br>For Cisco VVB, the<br>username is typically a<br>VVB CLI Platform<br>credentials. | Valid names contain<br>uppercase and lowercase<br>alphanumeric characters,<br>period, dash and<br>underscore.                        | Not Applicable |
| Passwordsign in (VVB CLI<br>Platform credentials).requir<br>secure<br>Gener |                                                                                                    | Any text that follows the<br>requirements for choosing<br>secure passwords. See<br>General User Information<br>Settings, on page 247 | Not Applicable |
| Port                                                                        | The port on which<br>Serviceability is<br>configured on Cisco<br>VVB.                                                                                                    | N/A                                                                                                    | 8443           |

Note

To use an existing VVB as a template for creating the new VVB, select the VVB by clicking the radio button preceding it, and then click **Use As Template**.

**Step 6** Optionally, you can select the **Device Pool** tab and add edit the device pool setting.

**Step 7** Click **Save** to save the changes.

## **Find VVB**

If you have several Gateways in your network, the Operations Console lets you locate specific VVB on the basis of specific criteria. Use the following procedure to locate a VVB.

## Procedure

| Step 1 | Select D | evice Management > Virtualized Voice Browser.                                                                                                    |
|--------|----------|----------------------------------------------------------------------------------------------------|
| Step 2 | right of | It is long, you can click the first page, previous page, next page, and last page icons on the bottom the screen to page through the list. Or, you can enter a page number in the <b>Page</b> field and press enter rectly to the numbered page. |
| Step 3 |          | also filter the list by selecting an attribute such as <b>Hostname</b> . Then select a modifier, such as <b>begins</b> ter your search term, and then click <b>Find</b> .                                                                        |
|        | Note     | The filter is not case-sensitive, and wildcard characters are not allowed.                                                                                                    |

# **Speech Server Setup**

A Speech Server provides speech recognition and synthesis services. You can add a pre-configured Speech Server to the Operations Console. Once added to the Operations Console, you can add a Speech Server to one or more device pools.

A Speech Server provides speech recognition services and text-to-speech services for a VXML Gateway.

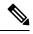

Note The Operations Console can only manage Speech Servers installed on Microsoft Windows.

You can perform the following tasks:

## Add Speech Server

### Procedure

### Before you begin

Install the Remote Operations in the Speech Server before you add the Speech Server to the Operations console.

| Step 1 | Select D               | Select Device Management > Speech Server.                                                                                                    |  |  |  |
|--------|------------------------|----------------------------------------------------------------------------------------------------|--|--|--|
|        | The Fine               | l, Add, Delete, Edit Speech Server window opens.                                                                                                    |  |  |  |
|        | Note                   | To use an existing Speech Server as a template for creating the new Speech Server, select the Speech Server by clicking the radio button preceding it, and then click <b>Use As Template</b> . |  |  |  |
| Step 2 | Click A                | ld New.                                                                                                    |  |  |  |
|        | The Spe                | ech Server Configuration window opens.                                                                                                    |  |  |  |
| Step 3 | Fill in th<br>Settings | e appropriate configuration settings on the General tab as described in Speech Server Configuration                                                                                            |  |  |  |
|        | You can                | You can change the settings described in the following table to configure a Speech Server.                                                                                                    |  |  |  |
|        | Table 52: S            | Speech Server Configuration Settings                                                                                                    |  |  |  |
|        |                        |                                                                                                    |  |  |  |

| Field      | Description                            | Default | Range            | Reboot/Restart<br>Required    |
|------------|----------------------------------------|---------|------------------|-------------------------------|
| General    |                                        |         |                  |                               |
| IP Address | The IP address of the Speech<br>Server | None    | Valid IP address | Yes - Reboot Speech<br>Server |

| Field                                                     | Description                                                                                                    | Default | Range                                                                                             | Reboot/Restart<br>Required    |
|-----------------------------------------------------------|----------------------------------------------------------------------------------------------------|---------|---------------------------------------------------------------------------------------------------|-------------------------------|
| Hostname                                                  | The host name of the Speech<br>Server                                                                                                    | None    | Valid DNS name,<br>includes letters in the<br>alphabet, the numbers<br>0 through 9, and a<br>dash | Yes - Reboot Speech<br>Server |
| Description                                               | The description of the Speech<br>Server                                                                                                    | None    | Up to 1,024<br>characters                                                                         | No                            |
| License File<br>Location                                  | The path of the license file on<br>the Speech Server. The<br>Operations Console transfers<br>the license file to this location.NoteThe license file is<br>the license file for<br>the respective<br>Speech Server.<br>The location must<br>be the absolute<br>path to where the<br>license file exists<br>on the Speech<br>Server. The<br>license file must<br>exist at that path<br>before you can<br>successfully save<br>and deploy. | None    | Any text                                                                                          | Yes - Restart                 |
| Enable secure<br>communication<br>with the Ops<br>console | Select <b>On</b> to enable secure<br>communications between the<br>Operations Server and this<br>component. The device is<br>accessed using SSH and files<br>are transferred using HTTPS.                                                                                                    | None    | On or Off                                                                                         | No                            |

**Step 4** Select the **Device Pool** tab to optionally add the Speech Server to additional device pools.

**Step 5** Click **Save** to save the settings in the Operations Console database. Click **Save & Deploy** to deploy the changes to the Speech Server.

### **Related Topics**

Device Information Field Descriptions, on page 124 Apply Speech Server License, on page 209

## **Delete Speech Server**

You can delete a Speech Server that has been added to the Operations Console. Deleting a Speech Server removes its configuration from the Operations Console database.

### Procedure

To delete a Speech Server:

### Procedure

| Select Device Management > Speech Server.                                                                                                    |
|----------------------------------------------------------------------------------------------------|
| The Find, Add, Delete, Edit Speech Server window opens.                                                                                                    |
| Select the Speech Server by clicking the radio button preceding it and then clicking <b>Delete</b> . To narrow the list of servers see Find Speech Server, on page 208. |
| When prompted to confirm the delete operation, click <b>OK</b> to delete or click <b>Cancel</b> to cancel the delete operation.                                         |

## **Edit Speech Server**

You can edit a Speech Server that has been added to the Operations Console. Editing a Speech Server changes its configuration from the Operations Console database. **Related Topics** 

Find Speech Server, on page 208

## Procedure

To edit a Speech Server:

### Procedure

| Step 1 | Select <b>Device Management</b> > <b>Speech Server</b> . |  |
|--------|----------------------------------------------------------|--|
|--------|----------------------------------------------------------|--|

The Find, Add, Delete, Edit Speech Server window opens.

- **Step 2** Select the radio button next to the Speech Server that you want to edit, and click Edit.
- **Step 3** Change the appropriate configuration settings on the General tab.

You can change the settings described in the following table to configure a Speech Server.

#### Table 53: Speech Server Configuration Settings

| Field   | Description | Default | Range | Reboot/Restart<br>Required |
|---------|-------------|---------|-------|----------------------------|
| General |             |         |       |                            |

| Field                                                     | Description                                                                                                    | Default | Range                                                                                             | Reboot/Restart<br>Required    |
|-----------------------------------------------------------|----------------------------------------------------------------------------------------------------|---------|---------------------------------------------------------------------------------------------------|-------------------------------|
| IP Address                                                | The IP address of the Speech Server.                                                                                                    | None    | Valid IP address                                                                                  | Yes - Reboot Speech<br>Server |
|                                                           | Note This field is not editable.                                                                                                    |         |                                                                                                   |                               |
| Hostname                                                  | The host name of the Speech<br>Server                                                                                                    | None    | Valid DNS name,<br>includes letters in the<br>alphabet, the numbers<br>0 through 9, and a<br>dash | Yes - Reboot Speech<br>Server |
| Description                                               | The description of the Speech<br>Server                                                                                                    | None    | Up to 1,024<br>characters                                                                         | No                            |
| License File<br>Location                                  | The path of the license file on<br>the Speech Server. The<br>Operations Console transfers<br>the license file to this location.                                                           | None    | Any text                                                                                          | Yes - Restart                 |
| Enable secure<br>communication<br>with the Ops<br>console | Select <b>On</b> to enable secure<br>communications between the<br>Operations Server and this<br>component. The device is<br>accessed using SSH and files<br>are transferred using HTTPS. | None    | On or Off                                                                                         | No                            |

**Step 4** Select the **Device Pool** tab to optionally add or remove the Speech Server to or from device pools.

**Step 5** When you finish configuring the Speech Server, click **Save** to save the settings in the Operations Console database. Click **Save & Deploy** to deploy the changes to the Speech Server.

## **Find Speech Server**

The Operations Console lets you locate a Speech Server on the basis of specific criteria. Use the following procedure to locate a Speech Server.

### Procedure

To find a Speech Server:

### Procedure

### Step 1 S

Select **Device Management** > **Speech Server**.

The Find, Add, Delete, Edit Speech Servers window lists the available Call Servers sorted by name, 10 at a time.

L

| Step 2 | right of t | is long, you can click the first page, previous page, next page, and last page icons on the bottom ne window to page through the list. Or, you can enter a page number in the <b>Page</b> field and press enter ectly to the numbered page. |
|--------|------------|----------------------------------------------------------------------------------------------------|
| Step 3 |            | also filter the list by selecting an attribute such as <b>Hostname</b> . Then select a modifier, such as <b>begins</b> er your search term, and then click <b>Find</b> .                                                                    |
|        | Note       | The filter is not case-sensitive, and wildcard characters are not allowed.                                                                                                    |

# **Apply Speech Server License**

When you are creating a new Speech Server, you must apply a valid license file before using the server. You can browse for and upload the license file to the Operations Console, and then transfer the license to the Speech Server. Select either an existing license file in the Operations Console database or a new license file from your local desktop.

### **Procedure**

To apply a license file:

### Procedure

| Select Device Management > Speech Server.                                                                                                    |
|----------------------------------------------------------------------------------------------------|
| The Find, Add, Delete, Edit Speech Server window opens.                                                                                                    |
| Select the radio button next to the Speech Server that you want to edit and click Edit.                                                                                         |
| Make sure the <b>License File Location</b> lists the correct path of the license file on the Speech Server. The Operations Console transfers the license file to this location. |
| Select File Transfer in the toolbar and then click Licenses.                                                                                                    |
| The License File Transfer page displays, listing the host name and IP address for the currently selected Speech Server.                                                         |
| If the license is listed in the Select From Available License Files text box, select the license file.                                                                          |
| If the license file is not listed in the Select From Available License Files text box:                                                                                          |
| a) Click Select a License File from Your Local PC.                                                                                                    |
| b) Enter the file name in the text box or click <b>Browse</b> to search for the license file on the local file system.                                                          |
| Click Transfer to transfer the selected license file to the selected device.                                                                                                    |
| The license is applied to the selected server.                                                                                                    |
|                                                                                                    |

### **Related Topics**

Find Speech Server, on page 208

# Media Server Setup

A Media Server administers the media files that contain messages and prompts callers hear. You can add a pre-configured Media Server to the Operations Console. Once added, you can add a Media Server to one or more device pools.

When you add and deploy Media Server(s) to the Operations Console, that information gets pushed to all the Callservers. It is similar to how WebServices information gets added to the CVP devices. This automatically populates the media servers in the FTP element of the Studio application. You can designate a default media server.

The Media Server is a simple web server/FTP server (if FTP enabled) with the sole purpose within Unified CVP to store and serve .wav files to the VXML gateway, as required in order to render VXML pages. The VXML gateway caches the .wav files it retrieves from the Media Server. In most deployments, the Media Server encounters extremely low traffic from Unified CVP.

The Media Server must be an IIS web server on a separate machine, with FTP enabled. The Agent Greeting recording script requires the Media Server to have FTP enabled. This is done automatically with Unified CVP as long as the Media Server is configured with Add Media Server, on page 210. If it is not enabled, then make sure that Microsoft FTP Service Startup Type is set to Automatic and the status is Running. Using Tomcat on the Unified CVP VXML server is not a supported configuration as a Media Server, and the FTP element in the recording application fails if the FTP operation fails.

SFTP is also supported with Media Servers. Refer to the Port settings in the *Media Server Configuration Settings* table for more details.

## **Add Media Server**

### Procedure

To add a Media Server:

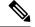

**Note** Whenever you add, edit, or delete a Media Server, you must click the **Deploy** button to make the change effective.

| Step 1 | Select D   | Select Device Management > Media Server.                                                                                                    |  |  |
|--------|------------|----------------------------------------------------------------------------------------------------|--|--|
|        | The Fine   | d, Add, Delete, Edit window opens.                                                                                                    |  |  |
|        | Note       | To use an existing Media Server as a template for creating the new Media Server, select the Media Server by clicking the radio button preceding it, and then click <b>Use As Template</b> . |  |  |
| Step 2 | Click A    | dd New.                                                                                                    |  |  |
|        | The Mee    | dia Server Configuration window opens.                                                                                                    |  |  |
| Step 3 | Fill in th | e appropriate configuration settings on the General tab.                                                                                                    |  |  |

The following table describes the fields that can be configured for a Media Server:

Table 54: Media Server Configuration Settings

| Field                    | Description                                                                                                    | Default  | Range                                                                                                    | <b>Restart Required</b>                                                   |
|--------------------------|----------------------------------------------------------------------------------------------------|----------|----------------------------------------------------------------------------------------------------|---------------------------------------------------------------------------|
| General                  | I                                                                                                    | 1        |                                                                                                    |                                                                           |
| IP Address               | The IP address of Media<br>Server                                                                                                    | None     | Valid IP address.                                                                                                   | No                                                                        |
| Hostname                 | The name of the Media<br>Server                                                                                                    | None     | Follow <i>RFC 1123</i><br>Section 2.1 naming<br>conventions for<br>hostnames.                                       | No                                                                        |
| Description              | The description of the Media<br>Server                                                                                                    | None     | Up to 1,024 characters.                                                                                             | No                                                                        |
| FTP Enabled              | Indicates that this media<br>server has FTP Enabled. A<br>media server that has FTP<br>enabled is automatically<br>populated as a session<br>variable to the Unified CVP<br>VXML Server. The default<br>agent greeting recording<br>application automatically<br>uses the media servers<br>defined in CVP OAMP that<br>have FTP enabled to FTP the<br>agent greeting recording. | Disabled | Select the check box to<br>enable this feature.                                                                     | No<br>Use <b>Test Sign-in</b><br>button to verify the<br>FTP credentials. |
| Anonymous<br>Access      | Indicates that this media<br>server uses anonymous FTP<br>access. In this case, the<br>username is specified by<br>default as anonymous. The<br>password field is not<br>specified for anonymous<br>access.<br>The user can specify the port<br>number or select the default<br>port number (21).                                                                               | Disabled | Select the check box to<br>enable this feature.<br>Note You must<br>enable FTP<br>to enable<br>Anonymous<br>Access. | No<br>Use Test Sign-in<br>button to verify the<br>FTP credentials.        |
| Username and<br>Password | These fields apply if FTP is<br>enabled and Anonymous<br>Access is disabled. In this<br>case, enter the username and<br>password.                                                                                                    | None     | Enter a valid username and password.                                                                                | No<br>Use Test Sign-in<br>button to verify the<br>FTP credentials.        |

| Field               | Description                                                                                                    | Default | Range                       | <b>Restart Required</b>                                                   |
|---------------------|----------------------------------------------------------------------------------------------------|---------|-----------------------------|---------------------------------------------------------------------------|
| Confirm<br>Password | Retype password.                                                                                                    | None    | Enter vaild password.       | No<br>Use <b>Test Sign-in</b><br>button to verify the<br>FTP credentials. |
| Port                | Enter a new port number or<br>use the default port number<br>(21).<br>For SFTP, use port 22 or any<br>other custom port that you<br>may have configured. | 21      | Valid ports are 1 to 65535. | No<br>Use Test Sign-in<br>button to verify the<br>FTP credentials.        |

- Step 4Optionally, you can select the Device Pool tab and add the Media Server to a device pool. See Add and Remove<br/>Media Server From Device Pool, on page 216.
- **Step 5** When you finish configuring the Media Server, click **Save**.

## **Delete Media Server**

## Procedure

To delete a Media Server:

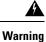

You will receive a special prompt if you attempt to delete the default Media Server.

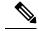

Note

Whenever you add, edit, or delete a Media Server, click the Deploy button to make the change effective.

| Step 1 | Select Device Management > Media Server.                                                                                                    |
|--------|----------------------------------------------------------------------------------------------------|
|        | The Find, Add, Delete, Edit Media Server window opens.                                                                                                    |
| Step 2 | Select the Media Server by clicking the radio button preceding it and then clicking <b>Delete</b> . To narrow the list of servers, see Find Media Server, on page 215. |
| Step 3 | When prompted to confirm the delete operation, click <b>OK</b> to delete or click <b>Cancel</b> to cancel the delete operation.                                        |
| Step 4 | Restart the Unified CVP VXML Server.                                                                                                    |
|        |                                                                                                    |

#### **Related Topics**

Find Media Server, on page 215

## **Deploy Media Server**

Use the Deploy button to update the Media Server device list that is sent to all Call Servers

A default media server device may be specified in the Operations Console. If specified, micro-applications use that default media server if the ECC variable for the media server is not defined in the UCCE ICM script.

### **Procedure**

To deploy a Media Server to all Call Servers:

### Procedure

| Step 1 | Select Device Management > Media Server.                                                                   |                                                                                                    |  |  |
|--------|----------------------------------------------------------------------------------------------------|----------------------------------------------------------------------------------------------------|--|--|
|        | The Find, Add, Delete, Edit window opens.                                                                  |                                                                                                    |  |  |
| Step 2 | From the                                                                                                   | e Default Media Server drop-down menu, select the default Media Server.                                                                                                 |  |  |
| Step 3 | Click the                                                                                                  | e Set button next to the Media Server you want to set as the default Media Server.                                                                                      |  |  |
| Step 4 | Click the <b>Deploy</b> button to have the default Media Server sent to the Call Servers and VXML Servers. |                                                                                                    |  |  |
|        | You mus                                                                                                    | st select the Deploy button to have the Media Server sent to the Call Servers and VXML Servers.                                                                         |  |  |
|        | Note                                                                                                    | Configuration information for all Media Servers, and the default Media Server is updated on each Call Server in the property file CVP_HOME\conf\mediaServer.properties. |  |  |
| Step 5 | Restart t                                                                                                  | he Unified CVP VXML Server.                                                                                                    |  |  |

## **Edit Media Server**

### **Edit Procedure**

To edit a Media Server:

| • |  |
|---|--|
|   |  |

Note Whenever you add, edit, or delete a Media Server, click the Deploy button to make the change effective.

| Step 1 | Select Device Management > Media Server.                                          |  |  |  |
|--------|-----------------------------------------------------------------------------------|--|--|--|
|        | The Find, Add, Delete, Edit Media Server window opens.                            |  |  |  |
| Step 2 | From the list of matching records, select the Media Server that you want to edit. |  |  |  |

- **Step 3** Select the radio button next to the Media Server you want to Edit, and then click **Edit**.
- **Step 4** Change appropriate configuration settings on the General tab. You cannot change the IP address of the Media Server.

The following table describes the fields that can be configured for a Media Server:

Table 55: Media Server Configuration Settings

| Field               | Description                                                                                                    | Default  | Range                                                                                                    | Restart Required                                                   |
|---------------------|----------------------------------------------------------------------------------------------------|----------|----------------------------------------------------------------------------------------------------|--------------------------------------------------------------------|
| General             |                                                                                                    | 1        | l                                                                                                    |                                                                    |
| IP Address          | The IP address of MediaServer.NoteThis field is not                                                                                                    | None     | Valid IP address                                                                                                    | No                                                                 |
|                     | editable.                                                                                                    |          |                                                                                                    |                                                                    |
| Hostname            | The name of the Media<br>Server                                                                                                    | None     | Follow <i>RFC 1123 Section</i> 2.1 naming conventions for hostnames.                                                       | No                                                                 |
| Description         | The description of the Media<br>Server                                                                                                    | None     | Up to 1,024 characters                                                                                                    | No                                                                 |
| FTP Enabled         | Indicates that this media<br>server has FTP Enabled. A<br>media server(s) that has FTP<br>enabled is automatically<br>populated as a session<br>variable to the Unified CVP<br>VXML Server. The default<br>agent greeting recording<br>application automatically<br>uses the media servers<br>defined in CVP OAMP that<br>have FTP enabled for<br>FTPing the agent greeting<br>recording. | Disabled | Select the check box to<br>enable this feature.                                                                            | No<br>Use Test Sign-in<br>button to verify the<br>FTP credentials. |
| Anonymous<br>Access | Indicates that this media<br>server uses anonymous FTP<br>access. In this case, the<br>username is specified by<br>default as anonymous. The<br>password field is not<br>specified for anonymous<br>access.<br>The user can specify the port<br>number or select the default<br>port number (21).                                                                                         | Disabled | Select the check box to<br>enable this feature.<br><b>Note</b> You must<br>enable FTP<br>to enable<br>Anonymous<br>Access. | No<br>Use Test Sign-in<br>button to verify the<br>FTP credentials. |

L

| Field                    | Description                                                                                                    | Default | Range                                | Restart Required                                                          |
|--------------------------|----------------------------------------------------------------------------------------------------|---------|--------------------------------------|---------------------------------------------------------------------------|
| Username and<br>Password | These fields apply if FTP is<br>enabled and Anonymous<br>Access is disabled. In this<br>case, enter the username and<br>password. | None    | Enter a valid username and password. | No<br>Use Test Sign-in<br>button to verify the<br>FTP credentials.        |
| Port                     | Enter a new port number or<br>use the default port number<br>(21).                                                                | 21      | Valid ports are 1 to 65535.          | No<br>Use <b>Test Sign-in</b><br>button to verify the<br>FTP credentials. |

Step 5Optionally, you can select the Device Pool tab and edit the Media Server's association with a device pool.<br/>See Add and Remove Media Server From Device Pool, on page 216.

**Step 6** When you finish configuring the Media Server, click **Save**.

#### **Related Topics**

Find Media Server, on page 215

## **Find Media Server**

The Operations Console lets you locate a Media Server on the basis of specific criteria. Use the following procedure to locate a Media Server.

### Procedure

To find a Media Server:

| Step 1 | Select Device Management > Media Server.                                                                                                    |  |  |  |  |
|--------|----------------------------------------------------------------------------------------------------|--|--|--|--|
| otch i |                                                                                                    |  |  |  |  |
|        | The Find, Add, Delete, Edit Call Servers window lists the available Media Servers sorted by name, 10 at a time.                                                                                                    |  |  |  |  |
| Step 2 | If the list is long, click the first page, previous page, next page, and last page icons on the bottom right of the window to page through the list. Or, you can enter a page number in the <b>Page</b> field and press <b>enter</b> to go to the numbered page.                                                        |  |  |  |  |
| Step 3 | You can filter the list by selecting an attribute such as <b>Hostname</b> . Then select a modifier, such as <b>begins</b> with, enter your search term, and then click <b>Find</b> .                                                                                                    |  |  |  |  |
|        | <b>Note</b> The filter is not case-sensitive, and wildcard characters are not allowed.                                                                                                    |  |  |  |  |
| •      | window to page through the list. Or, you can enter a page number in the <b>Page</b> field and press <b>enter</b> the numbered page.<br>You can filter the list by selecting an attribute such as <b>Hostname</b> . Then select a modifier, such as <b>b with</b> , enter your search term, and then click <b>Find</b> . |  |  |  |  |

# Add and Remove Media Server From Device Pool

### **Procedure**

To add or remove a Media Server from a device pool:

### Procedure

| Select Device Management > Media Server.                                                                                                    |
|----------------------------------------------------------------------------------------------------|
| The Find, Add, Delete, Edit Media Server window opens.                                                                                                    |
| From the list of matching records, select the Media Server that you want to edit.                                                                                                |
| Click <b>Edit</b> .                                                                                                    |
| Select the <b>Device Pool</b> tab.                                                                                                    |
| To add a device to a device pool, select the device pool from the <b>Available</b> pane, and then click the right arrow to move the pool to the <b>Selected</b> pane.            |
| To remove a device from a device pool, select the device pool from the <b>Selected</b> pane, and then click the left arrow to move the device pool to the <b>Available</b> pane. |
| Click Save.                                                                                                    |

# **View Deployment Status**

Use the Deployment Status button to view the status of the Media Server device list.

### **Procedure**

To view the status of the Media Server device list:

|        | Procedure                                                                                                    |
|--------|----------------------------------------------------------------------------------------------------|
| Step 1 | Select <b>Device Management &gt; Media Server</b> .                                                                             |
|        | The Find, Add, Delete, Edit Media Server window opens.                                                                          |
| Step 2 | Click the <b>Deployment Status</b> button to view the status of the deployment of the default Media Server to each Call Server. |
|        | You must select the <b>Deploy</b> button to have the Media Server sent to the Call Servers.                                     |

# **Unified Communications Manager Server Setup**

From the Device Management menu, Communications Manager option, you can add a Unified CM Server to the Operations Console. Once added, you can add the Unified CM Server to a device pool and access a Unified CM administration web page, from which you can configure the Unified CM Server.

Unified CM manages and switches VoIP calls among IP phones. Unified CVP interacts with Unified CM to send PSTN-originated calls to UCCE agents.

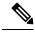

**Note** If the Unified CM was synchronized for its configured locations, and the Unified CM synchronization is disabled or the Unified CM device is deleted, then the previously configured synchronization locations are marked as invalid.

You can perform the following tasks:

- Add Unified CM Server
- Edit Unified CM Server
- Delete Unified CM Server
- Find Unified CM Server
- Synchronize Location Information

## Add Unified CM Server

### **Procedure**

Use this procedure to add a Unified CM Server. See the following table for the Unified CM field descriptions.

Table 56: Unified CM Configuration Settings

| Field       | Description                                 | Default | Range                                                                                               | Restart Required |  |  |
|-------------|---------------------------------------------|---------|----------------------------------------------------------------------------------------------------|------------------|--|--|
| General     | General                                     |         |                                                                                                    |                  |  |  |
| IP Address  | The IP address of the Unified CM Server.    | None    | Valid IP address                                                                                    | No               |  |  |
| Hostname    | The name of the Unified<br>CM Server        | None    | Valid DNS names,<br>includes letters in the<br>alphabet, the numbers<br>0 through 9, and a<br>dash. | No               |  |  |
| Description | The description of the<br>Unified CM Server | None    | Any text                                                                                            | No               |  |  |

| Field                          | Description                                                                                                    | Default                                                                                   | Range                                                                                                    | Restart Required |
|--------------------------------|----------------------------------------------------------------------------------------------------|-------------------------------------------------------------------------------------------|----------------------------------------------------------------------------------------------------|------------------|
| Device Admin<br>URL            | The Administration URL for the Unified CM Server                                                                                                    | None                                                                                      | A valid URL. The<br>Operations Console<br>validates the URL for<br>syntax errors but does<br>not check that the site<br>exists. | No               |
| Enable Synch<br>more informati | ronization (See Synchroniz<br>on.)                                                                                                    | e Location Info                                                                           | rmation, on page 77 for                                                                                                    |                  |
| Enable<br>synchronization      | Select to enable<br>synchronization for<br>location. If enabled, the<br>Operations Console<br>extracts (synchronizes) the<br>Unified CM location<br>information from the<br>Unified CM server. | Disabled<br>When you<br>enable this<br>service, the<br>Port field<br>defaults to<br>8443. | Enabled or Disabled                                                                                                    | No               |
| Username                       | User name to access the<br>Unified CM AXL<br>interface.                                                                                                    | None                                                                                      | Valid Unified CM<br>AXL username.                                                                                               | No               |
| Password                       | Password to access the<br>Unified CM AXL<br>interface                                                                                                    | None                                                                                      | Valid Unified CM<br>AXL password.                                                                                               | No               |
| Confirm<br>Password            | Retype the password to<br>verify that you typed the<br>password correctly                                                                                                    | None                                                                                      | Text must match the<br>text entered in the<br>Password field                                                                    | No               |
| Port                           | The port to which the<br>Unified CM server<br>connects when<br>establishing initial contact                                                                                                    | 8443                                                                                      | 1 through 65535                                                                                                    | No               |

### Procedure

| Step 1 | Select Device Management > Unified CM.                                |
|--------|-----------------------------------------------------------------------|
|        | The Find, Add, Delete, Edit Unified ICM Servers window opens.         |
| Step 2 | Click Add New.                                                        |
|        | The Unified ICM Server Configuration window opens to the General tab. |

### **Step 3** Fill in the appropriate configuration settings.

See the Unified CM configuration settings field descriptions table for details.

Note Cisco AXL Web Service must be enabled on the Unified CM for synchronization to work.

To enable Cisco AXL Web Service on the Unified CM, perform the following steps:

- a) Log on to Unified CM.
- b) Open the Cisco Unified Serviceability dashboard and select Tools > Service Activation.
- c) In the drop down menu, select the Unified CM server that is configured in this Operations Console, and click **Go**.
- d) In the Database and Admin Services section, check the box next to Cisco AXL Web Service.
- e) Click Save.
- **Step 4** (Optional) Select the **Device Pool** tab and add the Unified CM Server to a device pool.
- **Step 5** When you finish configuring the Unified CM, click **Save**.

### **Related Topics**

Device Information Field Descriptions, on page 124 Add or Remove Device From Device Pool, on page 68 Synchronize Location Information, on page 77

# **Edit Unified CM Server**

### Procedure

Use this procedure to edit a Unified CM Server.

See the following table for the Unified CM field descriptions

### Table 57: Unified CM Configuration Settings

| Field               | Description                                                                   | Default | Range                                                                                                    | Restart Required |
|---------------------|-------------------------------------------------------------------------------|---------|----------------------------------------------------------------------------------------------------|------------------|
| General             | I                                                                             | I       | 1                                                                                                    |                  |
| IP Address          | The IP address of the<br>Unified CM Server.NoteThis field is<br>not editable. | None    | Valid IP address                                                                                                    | No               |
| Hostname            | The name of the Unified<br>CM Server                                          | None    | Valid DNS names,<br>includes letters in the<br>alphabet, the numbers<br>0 through 9, and a<br>dash.                              | No               |
| Description         | The description of the<br>Unified CM Server                                   | None    | Any text                                                                                                    | No               |
| Device Admin<br>URL | The Administration URL<br>for the Unified CM Server                           | None    | A valid URL. The<br>Operations Console<br>validates the URL for<br>syntax errors, but does<br>not check that the site<br>exists. | No               |

| Field                     | Description                                                                                                    | Default                                                                                   | Range                                                                                                    | Restart Required |
|---------------------------|----------------------------------------------------------------------------------------------------|-------------------------------------------------------------------------------------------|----------------------------------------------------------------------------------------------------|------------------|
| -                         | ronization for Location (S more information.)                                                                                                    | ee Synchronize                                                                            | Location Information,                                                                                                    |                  |
| Enable<br>synchronization | Select to enable<br>synchronization for<br>location. If enabled, the<br>Operations Console<br>extracts (synchronizes) the<br>Unified CM location<br>information from the<br>Unified CM server. | Disabled<br>When you<br>enable this<br>service, the<br>Port field<br>defaults to<br>8443. | Enabled or Disabled                                                                                                    | No               |
| Username                  | User name to access the<br>Unified CM AXL<br>interface.                                                                                                    | None                                                                                      | Valid names include<br>uppercase and<br>lowercase alphabetical<br>letters, the numbers 0<br>through 9, a dash, and<br>an underscore.         | No               |
| Password                  | Password to access the<br>Unified CM AXL<br>interface                                                                                                    | None                                                                                      | Any text that follows<br>the requirements for<br>choosing secuire<br>passwords. See<br>General User<br>Information Settings,<br>on page 247. | No               |
| Confirm<br>Password       | Retype the password to<br>verify that you typed the<br>password correctly                                                                                                    | None                                                                                      | Text must match the<br>text entered in the<br>Password field                                                                                 | No               |
| Port                      | The port to which the<br>Unified CM server<br>connects when<br>establishing initial contact                                                                                                    | 8443                                                                                      | 1 through 65535                                                                                                    | No               |

### Procedure

| Step 1 Select Device Manag | gement > Unified CM |
|----------------------------|---------------------|
|----------------------------|---------------------|

The Find, Add, Delete, Edit Unified ICM Servers window opens.

**Step 2** Select the Unified CM Server that you want to edit. To narrow down the list of servers see Find Unified CM Server, on page 222.

Step 3 Click Edit.

The Edit Unified CM Server Configuration window opens to the General tab with the current settings displayed.

**Step 4** Update the configuration settings as required.

See the Unified CM configuration settings field descriptions table for details.

**Note** Cisco AXL Web Service must be enabled on the Unified CM for synchronization to work.

To enable Cisco AXL Web Service on the Unified CM, perform the following steps:

- a) Log on to Unified CM.
- b) Open the Cisco Unified Serviceability dashboard and select Tools > Service Activation.
- c) In the drop down, select the Unified CM server that is configured in this Operations Console, and click Go.
- d) In the Database and Admin Services section, check the box next to "Cisco AXL Web Service".
- e) Click Save.
- **Step 5** (Optional) Select the **Device Pool** tab and add the server to a device pool.
- **Step 6** When you finish configuring the server, click **Save** to save the configuration.

#### **Related Topics**

Device Information Field Descriptions, on page 124 Find Unified CM Server, on page 222 Add or Remove Device From Device Pool, on page 68 Synchronize Location Information, on page 77

## **Delete Unified CM Server**

Deleting a Unified CM Server deletes the configuration of the selected server from the Operations Console database and removes the server from the displayed list of Unified CM Servers.

### Procedure

To delete a Unified CM Server:

### Procedure

| Select Device Management > Unified CM.                                                                                             |
|----------------------------------------------------------------------------------------------------|
| The Find, Add, Delete, Edit Unified ICM Servers window opens.                                                                      |
| Select the Unified CM Server that you want to delete. To narrow down the list of servers, see Find Unified CM Server, on page 222. |
| Click <b>Delete</b> .                                                                                                    |
| When prompted to confirm the delete operation, click <b>OK</b> or click <b>Cancel</b> .                                            |

### **Related Topics**

Find Unified CM Server, on page 222 Synchronize Location Information, on page 77

## Find Unified CM Server

You can locate a Unified CM Server on the basis of specific criteria. Use the following procedure to locate a Unified CM Server.

**Related Topics** 

Synchronize Location Information, on page 77

### Procedure

To find a Unified CM Server:

#### Procedure

### Step 1 Select Device Management > Unified CM.

The Find, Add, Delete, Edit Unified ICM Servers window lists the available Unified ICM Servers, sorted by name, 10 at a time.

- **Step 2** If the list is long, click the first page, previous page, next page, and last page icons on the bottom right of the window to page through the list. Or, you can enter a page number in the **Page** field and press **enter** to go to the numbered page.
- **Step 3** You can also filter the list by selecting an attribute such as Hostname. Then select a modifier, such as **begins** with, enter your search term, and then clickFind.
  - **Note** The filter is not case sensitive, and wildcard characters are not allowed.

# **Unified ICM Server Setup**

Unified CVP provides VoIP routing services for the Unified CCE and Unified CCX products. Unified ICM provides the services to determine where calls should be routed, whether to ACDs, specific agents, or to VRUs, but the routing services themselves must be provided by an external routing client.

A Unified ICM Server is required in Unified CVP Comprehensive, Call Director, and VRU-Only call flow models.

## **Add Unified ICM Server**

From the Device Management menu, ICM Server option, you can add a pre-configured ICM Server to the Operations Console. Once added, you can add the ICM Server to a device pool.

### **Related Topics**

Add or Remove Device From Device Pool, on page 68 Device Information Field Descriptions, on page 124

## Procedure

To add an ICM Server:

### Procedure

### **Step 1** Select **Device Management** > **Unified ICM**.

The Find, Add, Delete, Edit ICM Server window opens.

**Note** To use an existing ICM Server as a template for creating the new ICM Server, select the ICM Server by clicking the radio button preceding it, and then clicking **Use As Template**.

### Step 2 Click Add New.

The Unified ICM Server Configuration window opens.

**Step 3** Fill in the appropriate Unified ICM configuration settings on the General tab.

#### Table 58: Unified ICM General Tab Configuration Settings

| Field               | Description                                                      | Default | Range                                                                                           | Restart Required |
|---------------------|------------------------------------------------------------------|---------|-------------------------------------------------------------------------------------------------|------------------|
| General             | 1                                                                |         |                                                                                                 |                  |
| IP Address          | The IP address of the<br>Unified ICM Server                      | None    | Valid IP address                                                                                | No               |
| Hostname            | The name of the Unified ICM Server                               | None    | Valid DNS name,<br>includes letters in the<br>alphabet, the numbers<br>0 through 9, and a dash. | No               |
| Description         | The description of the Unified ICM Server                        | None    | Up to 1,024 characters                                                                          | No               |
| Device Admin<br>URL | The URL for the Unified<br>ICM web configuration<br>application. | None    | Valid URL                                                                                       | No               |

**Step 4** In the Unified ICM server, enter the information in the Enable Serviceability panel so that Serviceability information for this Unified ICM server is distributed using the web services manager feature of Unified CVP.

#### Table 59: Unified ICM Serviceability Fields

| Field                 | Description                                                                                                    | Default | Range          |
|-----------------------|----------------------------------------------------------------------------------------------------|---------|----------------|
| Enable Serviceability | Select this check box to<br>enable serviceability. This<br>option allows you to use<br>system CLI to collect<br>diagnostic (health and<br>status) and device-specific<br>information for Unified<br>ICM. |         | Not Applicable |

| Field                        | Description                                                                                                    | Default        | Range                                                                                                    |
|------------------------------|----------------------------------------------------------------------------------------------------|----------------|----------------------------------------------------------------------------------------------------|
| Username                     | The username required to<br>sign in to Unified ICM<br>Serviceability.<br>For Unified ICM, the<br>Username is typically a<br>domain\username<br>combination. | Not Applicable | Valid names contain<br>uppercase and lowercase<br>alphanumeric characters,<br>period, dash and<br>underscore.                        |
| Password/Confirm<br>Password | The password required to<br>sign in to Unified ICM<br>Serviceability.                                                                                       | Not Applicable | Any text that follows the<br>requirements for choosing<br>secure passwords. See<br>General User Information<br>Settings, on page 247 |
| Port                         | The port on which<br>Serviceability is<br>configured on Unified<br>ICM.                                                                                     | 7890           | 1 - 65535                                                                                                    |

**Step 5** (Optional) Select the Device Pool tab and add the Unified ICM Server to a device pool.

**Step 6** When you finish configuring the Unified ICM Server, click Save.

## **Delete Unified ICM Server**

Deleting a Unified ICM Server deletes the configuration of the selected Unified ICM Server in the Operations Console database and removes the Unified ICM Server from the list of Unified ICM Servers displayed in the Operations Console.

### **Related Topics**

Find Unified ICM Server, on page 226

## Procedure

To delete a Unified ICM Server:

| Step 1 | Select Device Management > Unified ICM.                                                                                        |
|--------|----------------------------------------------------------------------------------------------------|
|        | The Find, Add, Delete, Edit window opens.                                                                                      |
| Step 2 | Select the Unified ICM Server that you want to delete. To narrow the list of servers see Find Unified ICM Server, on page 226. |
| Step 3 | Click Delete.                                                                                                    |
| Step 4 | When prompted to confirm the delete operation, click <b>OK</b> or click <b>Cancel</b> .                                        |

## **Edit Unified ICM Server**

### **Related Topics**

Add or Remove Device From Device Pool, on page 68 Device Information Field Descriptions, on page 124 Find Unified ICM Server, on page 226

### Procedure

To edit a Unified ICM Server:

### Procedure

### **Step 1** Select **Device Management** > **Unified ICM**.

The Find, Add, Delete, Edit Unified ICM Server window opens.

**Step 2** Select the Unified ICM Server that you want to edit. To narrow the list of servers see Find Unified ICM Server, on page 226.

### Step 3 Click Edit.

The Unified ICM Server Configuration window opens and displays the current settings.

#### **Step 4** Change the appropriate Unified ICM Server configuration settings on the General tab as required.

| Field               | Description                                                                         | Default | Range                                                                                           | Restart Required |
|---------------------|-------------------------------------------------------------------------------------|---------|-------------------------------------------------------------------------------------------------|------------------|
| General             | I                                                                                   |         |                                                                                                 |                  |
| IP Address          | The IP address of the<br>Unified ICM Server.<br>Note This field is<br>not editable. | None    | Valid IP address                                                                                | No               |
| Hostname            | The name of the Unified ICM Server                                                  | None    | Valid DNS name,<br>includes letters in the<br>alphabet, the numbers<br>0 through 9, and a dash. | No               |
| Description         | The description of the<br>Unified ICM Server                                        | None    | Up to 1,024 characters                                                                          | No               |
| Device Admin<br>URL | The URL for the Unified ICM web configuration application.                          | None    | Valid URL                                                                                       | No               |

**Step 5** In the Unified ICM server, you can change the information in Enable Serviceability panel.

| Field                        | Description                                                                                                    | Data Range                                                                                                    | Default        |
|------------------------------|----------------------------------------------------------------------------------------------------|----------------------------------------------------------------------------------------------------|----------------|
| Enable Serviceability        | Select this check box to<br>enable serviceability. This<br>option allows you to use<br>system CLI to collect<br>diagnostic (health and<br>status) and device-specific<br>information for Unified<br>ICM. | Not Selected                                                                                                  | Not Applicable |
| Username                     | The username required to<br>sign in to Unified ICM<br>Serviceability.<br>For Unified ICM, the<br>Username is typically a<br>domain\username<br>combination.                                              | Valid names contain<br>uppercase and lowercase<br>alphanumeric characters,<br>period, dash and<br>underscore. | Not Applicable |
| Password/Confirm<br>Password | The password required to<br>sign in to Unified ICM<br>Serviceability (for<br>example, the web admin<br>password).                                                                                        | Must match password on<br>Unified ICM                                                                         | Not Applicable |
| Port                         | The port on which<br>Serviceability is<br>configured on Unified<br>ICM.                                                                                                    | 1 - 65535                                                                                                    | 7890           |

#### Table 60: Unified ICM Serviceability Fields

**Step 6** Update the **Device Pool** tab settings.

**Step 7** When you are finished configuring the Unified ICM Server, click Save.

## **Find Unified ICM Server**

You can locate a Unified ICM Server on the basis of specific criteria. Use the following procedure to locate a Unified ICM Server.

### **Procedure**

To find a Unified ICM Server:

Procedure

**Step 1** Select **Device Management** > **Unified ICM**.

The Find, Add, Delete, Edit Unified ICM Servers window lists the available Unified ICM Servers.

- **Step 2** If the list is long, click the first page, previous page, next page, and last page icons on the bottom right of the window to page through the list. Or, you can enter a page number in the **Page** field and press **enter** to go to the numbered page.
- **Step 3** You can also filter the list by selecting an attribute such as **Hostname**. Then select a modifier, such as **begins** with, enter your search term, and then click **Find**.
  - Note The filter is not case sensitive, and wildcard characters are not allowed.

# **SIP Proxy Server Setup**

From **Device Management** > **SIP Proxy Server**, add a SIP Proxy Server to the Operations Console. Once added, you can add the SIP Proxy Server to a device pool. You can also configure a link to the administration web page for the SIP Proxy Server so that you can access that page from the Operations Console.

A SIP Proxy Server is a device that routes individual SIP transport messages among SIP endpoints. It plays a key role in high availability in a Unified CVP deployment for call switching. It is designed to support multiple SIP endpoints of various types, and implements load balancing and failover among those endpoints. SIP Proxy Servers are deployed alone or as a pair. Also, smaller Unified CVP deployments run without a SIP Proxy Server. In such cases, the Unified CVP SIP service assumes some of those functions because it configures a static table to look up destinations.

Unified CVP works with RFC-3261-compliant SIP Proxy Servers and has been qualified with the following:

Cisco Unified SIP Proxy

## Add SIP Proxy Server

### **Related Topics**

Add or Remove Device From Device Pool, on page 68 Device Information Field Descriptions, on page 124

### Procedure

To add SIP Proxy Server:

| Step 1 | Select D | evice Management > SIP Proxy Server.                                                                                                    |
|--------|----------|----------------------------------------------------------------------------------------------------|
|        | The Find | l, Add, Delete, Edit window opens.                                                                                                    |
|        | Note     | To use an existing SIP Proxy Server as a template for creating the new SIP Proxy Server, select the SIP Proxy Server by clicking the radio button preceding it, and then click Use As Template. |
| Step 2 | Click Ac | ld New.                                                                                                    |
|        | The SIP  | Server Configuration window opens.                                                                                                    |

**Step 3** Fill in the appropriate SIP Proxy Server configuration settings on the **General** tab.

#### Table 61: SIP Proxy Server Configuration Settings

| Field               | Description                                    | Default                          | Range                                                                                                    | Restart Required |
|---------------------|------------------------------------------------|----------------------------------|----------------------------------------------------------------------------------------------------|------------------|
| IP Address          | The IP address of the SIP<br>Proxy Server      | None                             | Valid IP address                                                                                            | Not Applicable   |
| Hostname            | The host name of the SIP<br>Proxy Server       | None                             | Valid DNS name, includes<br>letters in the alphabet, the<br>numbers 0 through 9, and a<br>dash              | Not Applicable   |
| Device Type         | The type of proxy server.                      | Cisco<br>Unified<br>SIP<br>Proxy | Cisco Unified SIP Proxy                                                                                     | Not Applicable   |
| Description         | The description of the SIP<br>Proxy Server     | None                             | Up to 1,024 characters                                                                                      | Not Applicable   |
| Device Admin<br>URL | The Administration URL<br>of SIP Proxy Server. | None                             | A valid URL. The UI<br>validates the URL for URL<br>syntax errors, but no<br>validation for site existence. | Not Applicable   |

### Table 62: SIP Proxy Server Serviceability Fields

| Field                 | Description                                                                                                    | Default                                                                                                    | Data Range                                                                                                    |
|-----------------------|----------------------------------------------------------------------------------------------------|----------------------------------------------------------------------------------------------------|----------------------------------------------------------------------------------------------------|
| Enable Serviceability | Select this check box to<br>enable serviceability. This<br>option allows you to use<br>system CLI to collect<br>diagnostic (health and<br>status) and device-specific<br>information for SIP Proxy<br>Server. | Not Selected                                                                                                  | Not Applicable                                                                                                |
| Username              | The username required to<br>sign in to the proxy<br>server's serviceability.                                                                                                    | Not Applicable                                                                                                | Valid names contain<br>uppercase and lowercase<br>alphanumeric characters,<br>period, dash and<br>underscore. |
| Password              | For Unified SIP Proxy<br>Only. The password that<br>matches the user<br>password.                                                                                                    | Valid names contain<br>uppercase and lowercase<br>alphanumeric characters,<br>period, dash and<br>underscore. | Valid names contain<br>uppercase and lowercase<br>alphanumeric characters,<br>period, dash and<br>underscore. |

L

| Field            | Description                                                               | Default        | Data Range                            |
|------------------|---------------------------------------------------------------------------|----------------|---------------------------------------|
| Confirm Password | Retype password.                                                          | Not Applicable | Must match password on the SIP Proxy. |
| Port             | The port on which<br>Serviceability is<br>configured on the SIP<br>Proxy. | 8443           | 1 - 65535                             |

**Step 4** Optionally, select the **Device Pool** tab and add the SIP Proxy Server to a device pool.

**Step 5** When you finish configuring the SIP Proxy Server, click **Save**.

# **Edit SIP Proxy Server**

You can change an existing SIP Proxy Server configuration.

## Procedure

To edit SIP Proxy Server:

### Procedure

| Step 1 | Select Device Management > SIP Proxy Server.                                                                        |
|--------|----------------------------------------------------------------------------------------------------|
|        | The Find, Add, Delete, Edit SIP Servers window opens.                                                               |
| Step 2 | Select the SIP Proxy Server that you want to edit. If the list is too long, see Find SIP Proxy Server, on page 231. |
| Step 3 | Click Edit.                                                                                                    |

The SIP Proxy Server Configuration window opens and displays the current settings.

### **Step 4** Fill in the appropriate configuration settings on the General tab.

#### Table 63: SIP Proxy Server Configuration Settings

| Field      | Description                               | Default | Range                                                                                          | Restart Required |
|------------|-------------------------------------------|---------|------------------------------------------------------------------------------------------------|------------------|
| IP Address | The IP address of the SIP<br>Proxy Server | None    | Valid IP address                                                                               | Not Applicable   |
|            | Note This field is not editable           |         |                                                                                                |                  |
| Hostname   | The host name of the SIP<br>Proxy Server  | None    | Valid DNS name, includes<br>letters in the alphabet, the<br>numbers 0 through 9, and a<br>dash | Not Applicable   |

| Field               | Description                                   | Default                          | Range                                                                                                    | <b>Restart Required</b> |
|---------------------|-----------------------------------------------|----------------------------------|----------------------------------------------------------------------------------------------------|-------------------------|
| Device Type         | The type of proxy server                      | Cisco<br>Unified<br>SIP<br>Proxy | Cisco Unified SIP Proxy                                                                                    | Not Applicable          |
| Description         | The description of the SIP<br>Proxy Server    | None                             | Up to 1,024 characters                                                                                     | Not Applicable          |
| Device Admin<br>URL | The Administration URL<br>of SIP Proxy Server | None                             | A valid URL. The UI<br>validates the URL for URL<br>syntax errors, but no<br>validation for site existence | Not Applicable          |

Table 64: SIP Proxy Server Serviceability Fields

| Field                            | Description                                                                                                    | Data Range                                                                                                    | Default        |
|----------------------------------|----------------------------------------------------------------------------------------------------|----------------------------------------------------------------------------------------------------|----------------|
| Enable Serviceability            | Select this check box to<br>enable serviceability. This<br>option allows you to use<br>system CLI to collect<br>diagnostic (health and<br>status) and device-specific<br>information for SIP Proxy<br>Server. | Not Selected                                                                                                  | Not Applicable |
| Username                         | The username required to<br>sign in to Unified ICM<br>Serviceability.                                                                                                    | Valid names contain<br>uppercase and lowercase<br>alphanumeric characters,<br>period, dash and<br>underscore. | Not Applicable |
| User Password/Enable<br>Password | The password required to<br>sign in to SIP Proxy<br>Serviceability.                                                                                                    | Must match password on<br>Unified ICM                                                                         | Not Applicable |
| Port                             | The port on which<br>Serviceability is<br>configured on the SIP<br>Proxy.                                                                                                    | 1 - 65535                                                                                                    | 8443           |

- **Step 5** (Optional) Select the **Device Pool** tab and update the device pool settings.
- **Step 6** When you finish configuring the SIP Proxy Server, click **Save**.

### **Related Topics**

Device Information Field Descriptions, on page 124

L

# **Delete SIP Proxy Server**

Deleting a SIP Proxy Server deletes the configuration of the selected Proxy Server in the Operations Console database and removes the server from displayed list of SIP Proxy Servers.

## Procedure

To delete a SIP Proxy Server:

### Procedure

| Select Device Management > SIP Proxy Server.                                                                                                   |
|----------------------------------------------------------------------------------------------------|
| The Find, Add, Delete, Edit SIP Proxy Server window opens.                                                                                     |
| Select the radio button next to the SIP Proxy Server that you want to delete. If the list is too long, see Find SIP Proxy Server, on page 231. |
| Click Delete.                                                                                                    |
| When prompted to confirm the delete operation, click <b>OK</b> or click <b>Cancel</b> .                                                        |

# **Find SIP Proxy Server**

You can locate a SIP Proxy Server on the basis of specific criteria. Use the following procedure to locate a SIP Proxy Server.

## Procedure

To find a SIP Proxy Server:

| Selec | t Device Management > SIP Proxy Server.                                                                                                    |
|-------|----------------------------------------------------------------------------------------------------|
|       | ind, Add, Delete, Edit SIP Proxy Servers window lists the available proxy servers of the type you ed, sorted by name, 10 at a time.                                                                                                    |
| wind  | list is long, click the first page, previous page, next page, and last page icons on the bottom right of th<br>ow to page through the list. Or, you can enter a page number in the <b>Page</b> field and press enter to go<br>ly to the numbered page. |
|       | an also filter the list by selecting an attribute such as <b>Hostname</b> . Then select a modifier, such as <b>begin</b> enter your search term, and then click <b>Find</b> .                                                                          |
| Note  | The filter is not case sensitive, and wildcard characters are not allowed.                                                                                                    |

# **Unified IC Server Setup**

The Unified Intelligence Center (Unified IC) Server is a device type in Operations Console for Unified CVP.

To support a Unified CVP reporting solution, install and configure a Unified IC Server with the Unified CVP Reporting Server.

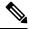

- **Note** To use an existing Unified IC Server as a template for creating the new Unified IC Server, select the Unified IC Server by clicking the radio button preceding it, and then click **Use As Template**.
  - Configured Unified IC Servers are listed in the Device Past Configurations table listing. Unified IC Server devices are only saved to the Operations Console database--they are not saved and deployed. Consequently, each Unified IC Server is listed as one past configuration entry.
  - The Unified IC Server is a standalone device and is not integrated with Unified CVP. Therefore, the Unified IC Server is not displayed in the Device Versions table.
  - A Unified IC Server device is not included as a selectable device in the SNMP menu option windows.
  - If you select a Unified CVP Reporting Server for deletion and this server has a Unified IC Server association, a warning message prompts you to remove the association.

## **Add Unified IC Server**

You can create a new Unified IC Server by using an existing Unified IC Server configuration as a template or by filling in its values from scratch.

### **Related Topics**

Unified IC Server Setup, on page 232 Edit Unified IC Server, on page 234 Delete Unified IC Server, on page 235 Find Unified IC Server, on page 235

### **Procedure**

To add a Unified IC Server to the Operations Console database and associate it with a Unified CVP Reporting Server:

### Procedure

### **Step 1** Select **Device Management** > **Unified IC**.

All Unified IC Servers that have been added to the Operations Console are listed in the Find, Add, Delete, Edit Unified IC Servers list.

#### Step 2 Click Add New.

The Unified IC Server Configuration window opens to the General tab.

### **Step 3** Fill in the appropriate Unified IC Server configuration settings on the **General** tab.

### Table 65: General Settings

| Field               | Description                             | Default | Range                                                                                                    | Restart Required |
|---------------------|-----------------------------------------|---------|----------------------------------------------------------------------------------------------------|------------------|
| IP Address          | The IP address of the<br>Unified IC     | None    | Valid IP address                                                                                           | Not Applicable   |
| Hostname            | The host name of the<br>Unified IC      | None    | Valid DNS name, includes<br>letters in the alphabet, the<br>numbers 0 through 9, and a<br>dash             | Not Applicable   |
| Description         | The description of the<br>Unified IC    | None    | Up to 1,024 characters                                                                                     | Not Applicable   |
| Device Admin<br>URL | The Administration URL<br>of Unified IC | None    | A valid URL. The UI<br>validates the URL for URL<br>syntax errors, but no<br>validation for site existence | Not Applicable   |

### Table 66: Unified IC Server Serviceability Fields

| Field                 | Description                                                                                                    | Default                                                                                                    | Data Range                                                                                                    |
|-----------------------|----------------------------------------------------------------------------------------------------|----------------------------------------------------------------------------------------------------|----------------------------------------------------------------------------------------------------|
| Enable Serviceability | Select this check box to<br>enable serviceability. This<br>option allows you to use<br>system CLI to collect<br>diagnostic (health and<br>status) and device-specific<br>information for Unified<br>IC. | Not Selected                                                                                                  | Not Applicable                                                                                                |
| Username              | The username required to<br>sign in to the proxy<br>server's serviceability.                                                                                                    | Not Applicable                                                                                                | Valid names contain<br>uppercase and lowercase<br>alphanumeric characters,<br>period, dash and<br>underscore. |
| Password              | For Unified SIP Proxy<br>Only. The password that<br>matches the user<br>password.                                                                                                    | Valid names contain<br>uppercase and lowercase<br>alphanumeric characters,<br>period, dash and<br>underscore. | Valid names contain<br>uppercase and lowercase<br>alphanumeric characters,<br>period, dash and<br>underscore. |
| Confirm Password      | Retype password.                                                                                                    | Not Applicable                                                                                                | Must match password on the SIP Proxy.                                                                         |

| Field | Description                                                               | Default | Data Range |
|-------|---------------------------------------------------------------------------|---------|------------|
| Port  | The port on which<br>Serviceability is<br>configured on the SIP<br>Proxy. | 8443    | 1 - 65535  |

**Step 4** Assigning Unified CVP Reporting Servers is optional. One Unified CVP Reporting Server can be assigned to multiple Unified IC Server devices. By associating a Reporting Server, you are tracking that this Reporting Server is being set up as a data source for Unified IC.

**Step 5** Click **Device Pool** to associate the Unified IC Server to a device pool.

The default device pool is automatically assigned to the newly-configured Unified IC Server. You can specifically assign the Unified IC Server to required device pool.

**Step 6** When you finish configuring the Unified IC Server, click **Save** to save the settings in the Operations Console database.

## **Edit Unified IC Server**

While you can edit any existing Unified IC Server device, you cannot change the IP address of a Unified IC Server. The same fields present when adding a Unified IC Server (see Add Unified IC Server, on page 232) are also displayed in the edit process.

#### **Related Topics**

Unified IC Server Setup, on page 232 Add Unified IC Server, on page 232 Delete Unified IC Server, on page 235 Find Unified IC Server, on page 235

### Procedure

To edit an existing Unified IC Server:

| Select Device Management > Unified IC.                                                                                                    |
|----------------------------------------------------------------------------------------------------|
| The Find, Add, Delete, Edit Unified IC Server window opens.                                                                                                    |
| Select a Unified IC Server by clicking on the link in its name field or by clicking the radio button preceding it, and then clicking <b>Edit</b> . To narrow the list of servers see Find Unified IC Server, on page 235.                                                                                                    |
| All fields are pre-populated with existing configuration information if available: IP Address (read-only, required), Hostname (required), Description, Device Admin URL, and Reporting Server Assignment. Serviceability information is also present if configured. See Add Unified IC Server, on page 232 for details on the fields. |
| (Optional) Select the <b>Device Pool</b> tab to add/remove devices the device pool.                                                                                                    |

**Step 4** When you finish configuring the Unified IC Server, click **Save** to save the settings in the Operations Console database.

## **Delete Unified IC Server**

One Unified CVP Reporting Server can be assigned to several Unified IC Servers. Before the assigned Unified CVP Reporting Server can be deleted, these associated references in the Unified IC devices must also be removed. When you select a Unified CVP Reporting Server for deletion and that server has a Unified IC Server association, you receive a warning message prompting you to delete all Unified IC Server associations.

You can delete existing Unified IC Servers using the procedure specified in this section.

### **Related Topics**

Unified IC Server Setup, on page 232 Add Unified IC Server, on page 232 Edit Unified IC Server, on page 234 Find Unified IC Server, on page 235

## Procedure

To delete a Unified IC Server:

### Procedure

| Step 1 | Select Device Management > Unified IC.                                                                                                    |
|--------|----------------------------------------------------------------------------------------------------|
|        | The Find, Add, Delete, Edit Unified IC Server window opens.                                                                                                    |
| Step 2 | Select the required Unified IC Server by clicking the radio button preceding it, and then clicking <b>Delete</b> . To narrow the list of servers see Find Unified IC Server, on page 235. |
| Step 3 | When prompted to confirm the delete operation, click <b>OK</b> or click <b>Cancel</b> .                                                                                                   |

# **Find Unified IC Server**

Use the following procedure to locate a Unified IC Server that has been added in the Operations Console. **Related Topics** 

Unified IC Server Setup, on page 232 Add Unified IC Server, on page 232 Edit Unified IC Server, on page 234 Delete Unified IC Server, on page 235

## Procedure

To find a Unified IC Server:

| Proc  | edure                                                                                                    |
|-------|----------------------------------------------------------------------------------------------------|
| Selec | t Device Management > Unified IC.                                                                                                    |
| The H | Find, Add, Delete, Edit Unified IC Servers window lists the available Unified IC Servers, sorted by name                                                                                                    |
| right | list is long, you can click the first page, previous page, next page, and last page icons on the bottom of the window to page through the list. Or, you can enter a page number in the <b>Page</b> field and press <b>enter</b> to the numbered page. |
|       | can also filter the list by selecting an attribute such as <b>Hostname</b> . Then select a modifier, such as <b>begins</b> enter your search term, and then click <b>Find</b> .                                                                       |
| Note  | The filter is not case sensitive, and wildcard characters are not allowed.                                                                                                    |

# **Past Device Setups in Operations Console Database**

You can view the past 10 saved configurations of a selected device that are currently stored in the Operations Console database.

## **Find Past Device Setup**

To find a past configuration for a device, first find the device. As you probably have several devices in your network, the Operations Console lets you locate specific devices on the basis of specific criteria. Use the following procedure to locate a device.

## **Procedure**

To find a past configuration for a device:

| Step 1 | Select De | evice Management > Device Past Configurations.                                                                                                    |
|--------|-----------|----------------------------------------------------------------------------------------------------|
| Step 2 | window    | is long, click the first page, previous page, next page, and last page icons on the bottom right of the to page through the list. Or, you can enter a page number in the <b>Page</b> field and press <b>enter</b> to go to ered page. |
| Step 3 |           | also filter the list by selecting an attribute such as <b>Hostname</b> . Then select a modifier, such as <b>begins</b> er your search term, and then click <b>Find</b> .                                                              |
|        | Note      | The filter is not case-sensitive, and wildcard characters are not allowed.                                                                                                    |
|        |           |                                                                                                    |

# **View Past Device Setup**

### **Procedure**

To view the details of a past configuration for a device:

### Procedure

| o      |                                                                                                    |
|--------|----------------------------------------------------------------------------------------------------|
| Step 1 | Select Device Management > Device Past Configurations.                                                                                                    |
| Step 2 | Select the device configuration by clicking the radio button preceding it and then clicking <b>Past Configurations</b> .                                               |
|        | The List of Past Configurations window lists the configurations that have been saved for the selected device.                                                          |
| Step 3 | Select a device past configuration to view by clicking the link in the description field or by clicking the radio button preceding it, and then clicking <b>View</b> . |
|        | Configuration details for the selected past configuration are displayed.                                                                                               |

# **Apply Past Device Setup**

The Operations Console stores configurations for a device. You can select a previous device configuration and apply it to a device.

## Procedure

To apply a past configuration to a device:

| Select <b>Device Management &gt; Device Past Configurations</b> from the Main menu.                                                                                    |                                                                                                    |  |  |
|----------------------------------------------------------------------------------------------------|----------------------------------------------------------------------------------------------------|--|--|
| Select the                                                                                                    | device configuration by clicking the radio button preceding it, and then clicking <b>Past Configurations</b> .                                             |  |  |
| The List c                                                                                                    | f Past Configurations window lists the configurations that have been saved for the selected device.                                                        |  |  |
| Select a device past configuration to view by clicking the link in the description field or by clicking the radio button preceding it, and then clicking <b>View</b> . |                                                                                                    |  |  |
| Configura                                                                                                    | tion details for the selected past configuration are displayed.                                                                                            |  |  |
| Click Sav                                                                                                    | e to save the selected configuration to the database.                                                                                                    |  |  |
| Note                                                                                                    | If this is a Reporting Server, Call Server, VXML Server, Unified CVP VXML Server (standalone), or Speech Server, you must click <b>Save &amp; Deploy</b> . |  |  |
|                                                                                                    | Select the<br>The List of<br>Select a de<br>button pre<br>Configura<br>Click <b>Sav</b>                                                                    |  |  |

# **Device Versions**

From the Device Management menu, Device Version option, you can view version information for the Call Server, Reporting Server, Unified CVP VXML Server, and Unified CVP VXML Server (standalone). Device version information is available for CVP specific devices only.

To view version information for CVP device types:

- 1. Select Device Management > Device Versions.
- 2. From the Select Device Type drop-down menu, select the CVP device type that you want version information about.

The table refreshes to display devices of the selected type and corresponding version data.

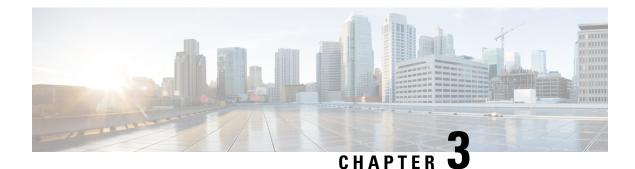

# **Managing Unified CVP Users**

From the User Management menu, Users option, you can create one user account at a time. Unified CVP includes the Super User, Administrator, Read Only, and Serviceability Administration roles. You can assign users to any of these roles. The Unified CVP installation creates an Administrator account, which is assigned to the Super User role and a "wsmadmin" account which is assigned a Serviceability Administration role.

User groups are provided so that you can group users together. Assigning users to groups limits the operations users can perform from the Operations Console menus. For example, administrators for San Jose devices can belong to a user group called SanJose\_Admins with Administrator privilege.

Device pools are logical groupings of devices, for example, SanJose-Gateways. If a user is configured with SanJose-Gateways as the device pool, then that user can operate only on devices in this device pool. The types of allowed operations also depends on which user group the user belongs to. For example, if a user belongs to SanJose\_Admins, a group with Administrator privilege, then this user has Administrator privilege for devices in the SanJose-Gateways device pool.

Unified CVP includes four categories of access criteria:

- Super User Allows any operation in the Operations Console. Only the Super User can create and delete Administrator accounts and assign device pools to any user. The Super User can view all devices because this account is associated with the "default" device pool.
- Administrator Allows any operation in the Operations Console except deleting Administrator accounts. Administrators can only view devices in the device pools to which they have been associated. Administrators can disassociate themselves from a device pool, but cannot associate themselves to a device pool.
- Read Only- Allows read-only access to the Operation Console.
- Serviceability Administration Allows Web Services authentication through the Unified System CLI tool and does not provide any privileges for the Operations Console. Only the Administrator can create and delete Web Services users. Whenever Web Services user information is changed or whenever a Unified CVP device is deployed successfully, the configured Web Services users are pushed to all deployed Unified CVP devices (see Web Services, on page 99).

Users roles that have Serviceability Administration applied cannot have any roles assigned that contain Super User, Administrator, or Read Only privileges.

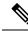

**Note** Serviceability users such as wsmadmin (CLI/some REST APIs) and Readonly users (OAMP/NOAMP) cannot access their respective services after installing or upgrading to CVP 12.6, until an Administrator user resets their password through the Operations Console (OAMP).

- User Role Management, on page 240
- User Group Management, on page 243
- Unified CVP User Setup, on page 247

# **User Role Management**

A user role is a logical group of privileges, also called access criteria, that determine the operations a user can perform. For example, you might create a role that grants an operator read-only access to the Reporting Server, but grants write access to the Unified CVP VXML Servers. You can do this by creating an operator user group and assigning that group the default Administrator privilege, which allows any operation except deleting accounts with superuser privilege. Then, create a device pool that contains all Unified CVP VXML Servers. Finally, assign the Unified CVP VXML Server device pool to the operator user group.

## **Add User Role**

#### **Related Topics**

Edit User Role, on page 241 Delete User Roles, on page 242 Assign Role to User Group, on page 245 Assign User Role Access Criteria, on page 241 Find User Role, on page 242

### Procedure

To add a user role:

| Step 1 | Select User Management > User Roles from the Main menu.                                                                        |  |  |  |  |
|--------|----------------------------------------------------------------------------------------------------|--|--|--|--|
|        | The Find, Add, Delete, Edit window opens.                                                                                      |  |  |  |  |
| Step 2 | Select Add New.                                                                                                    |  |  |  |  |
| Step 3 | On the General tab, fill in the name of the role in the Role Name field.                                                       |  |  |  |  |
| Step 4 | Fill in descriptive text in the Description field, if desired.                                                                 |  |  |  |  |
| Step 5 | Select the Access Criteria tab and assign access criteria to the user role. See Assign User Role Access Criteria, on page 241. |  |  |  |  |
|        | A default Access Criteria of Administrator is applied to every new user role you create.                                       |  |  |  |  |

**Step 6** When you finish configuring the user role, click **Save** to save the configuration.

# **Edit User Role**

### **Related Topics**

Add User Role, on page 240 Delete User Roles, on page 242 Find User Role, on page 242 Assign User Role Access Criteria, on page 241

## Procedure

You can change the access criteria, which are privileges, assigned to a user role that has been added to the Operations Console.

#### Procedure

| Step 1 | Select User Management > User Roles from the Main menu.                                                                                                    |  |  |
|--------|----------------------------------------------------------------------------------------------------|--|--|
|        | The Find, Add, Delete, Edit Application User Roles window opens.                                                                                                    |  |  |
| Step 2 | Select the desired Role Name link or select the user role from the list and click <b>Edit</b> . If you have a long list of user roles, see Find User Role, on page 242. |  |  |
|        | The Edit Application User Role window opens to the General tab.                                                                                                    |  |  |
| Step 3 | Change the description for the user role, if desired.                                                                                                    |  |  |
| Step 4 | Select the Access Criteria tab and change the access criteria assigned to the user role. See Assign User Role Access Criteria, on page 241.                             |  |  |
| Step 5 | When you finish configuring the user role, select Save.                                                                                                    |  |  |

## **Assign User Role Access Criteria**

Access criteria are privileges that let users perform one or more operations using the Operations Console. Assign access criteria to a user role when:

#### Procedure

- Add User Role, on page 240
- Edit User Role, on page 241

### **Related Topics**

Find User Role, on page 242 Delete User Roles, on page 242 Assign Role to User Group, on page 245

## Procedure

To assign access criteria to a user role:

### Procedure

| Step 1 | Select Access Criteria tab.                                                                        |
|--------|----------------------------------------------------------------------------------------------------|
| Step 2 | Select the desired access criteria.                                                                |
| Step 3 | Click Save to save the user role with assigned access criteria to the Operations Console database. |

# **Find User Role**

The Operations Console lets you locate specific user roles on the basis of specific criteria. Use the following procedure to locate a user role:

## **Procedure**

To find a user role:

### Procedure

| Select Use  | er Management > User Roles.                                                                                                    |
|-------------|----------------------------------------------------------------------------------------------------|
| The Find,   | Add, Delete, Edit window opens.                                                                                                    |
| right of th | is long, you can click the first page, previous page, next page, and last page icons on the bottom e window to page through the list. Or, you can enter a page number in the <b>Page</b> field and press Enter the numbered page. |
|             | list by selecting an attribute such as <b>Role Name</b> . Select a modifier, such as <b>begins with</b> . Enter your m and click <b>Find</b> .                                                                                    |
| Note        | The filter is not case-sensitive, and wildcard characters are not allowed.                                                                                                    |

# **Delete User Roles**

Deleting a user role deletes the configuration of the selected user role in the Operations Console database and removes the user role from the displayed list of user roles. **Related Topics** 

Add User Role, on page 240 Edit User Role, on page 241 Find User Role, on page 242

### **Procedure**

To delete a user role:

### Procedure

| Sel | ect User Management > User Roles.                                                 |
|-----|-----------------------------------------------------------------------------------|
| The | e Find, Add, Delete, Edit Application User Roles window opens.                    |
| Fin | d the user roles using the procedure shown in Find User Role, on page 242.        |
| Fro | m the list of matching records, select the user roles that you want to delete.    |
| Sel | ect <b>Delete</b> .                                                               |
| Wh  | en prompted to confirm the delete operation, perform one of the following steps:. |
|     | • Select <b>OK</b> to delete the operation.                                       |
|     | • Select <b>Cancel</b> to cancel the operation.                                   |

## **Service Types User Roles and User Group Associations**

In Unified CVP, the Operations Console allows you to add a new type of user role: a Web Services (Serviceability Administration) user role.

The Operation Console does not support a mix-and-match of various user roles. The existing Operations Console service type user roles (Super User, Administrator, and Read-only users) cannot co-exist with the Web service type user roles (Web Services users) within a single user group.

Whenever you add/modify/delete a Web Services user role, a current list of Web Services users is pushed to all deployed Unified CVP devices.

The end user receives a validation error in the following situations:

- When you edit any user role, the list of user groups associated with this user role are retrieved. If the user role changes and causes a mismatch of user role service types within any of its associated user groups.
- A role changes and causes a mismatch of user role service types within any of its associated users.

Users assigned a Web Services user role cannot log into the Operations Console.

# **User Group Management**

A user group is a collection of users to which you can assign one or more user roles. These groups limit the operations that users can perform to the Operations Console.

# **Add User Group**

### **Related Topics**

Edit User Groups, on page 244 Assign Role to User Group, on page 245 Delete User Group, on page 246 Find User Group, on page 246

## Procedure

To add a User Group:

### Procedure

| Step 1 | Select User Management > User Groups.                          |                                                                                                    |  |
|--------|----------------------------------------------------------------|----------------------------------------------------------------------------------------------------|--|
|        | The Fin                                                        | d, Add, Delete, Edit Application User Groups window opens.                                                   |  |
| Step 2 | Select A                                                       | dd New.                                                                                                    |  |
| Step 3 | Fill in the name of the group in the Group Name field.         |                                                                                                    |  |
| Step 4 | Fill in descriptive text in the Description field, if desired. |                                                                                                    |  |
| Step 5 | Select the 245 for a                                           | the User Roles tab and assign a user role to the user group. See Assign Role to User Group, on page details. |  |
|        | You mus                                                        | st assign at least one user role to each user group you create.                                              |  |
|        | Note                                                           | You cannot add a Web Service Role and an Operations Console user role to the same user group                 |  |
|        | Note                                                           | Users assigned a Web Service Role cannot log in to the Operations Console.                                   |  |
| Step 6 | When you finish configuring the user group, select Save.       |                                                                                                    |  |

# **Edit User Groups**

You can change one or more settings for a user group that has been added to the Operations Console. **Related Topics** 

Add User Group, on page 244 Delete User Group, on page 246 Find User Group, on page 246 Assign Role to User Group, on page 245

## Procedure

To edit a User Group:

### Procedure

| Step 1 | Select User Management > User Groups.                                                                                                    |  |  |  |
|--------|----------------------------------------------------------------------------------------------------|--|--|--|
|        | The Find, Add, Delete, Edit User Groups window opens.                                                                                                    |  |  |  |
| Step 2 | If you have a long list of user groups, see Find User Group, on page 246 to narrow the list of choices.                                                    |  |  |  |
| Step 3 | Select the radio button next to the User Group name and click <b>Edit</b> or click the Group Name. See Assign Role to User Group, on page 245 for details. |  |  |  |
|        | The User Group Configuration window opens to the General tab.                                                                                              |  |  |  |
| Step 4 | You can change the description for the group by editing the Description field.                                                                             |  |  |  |
| Step 5 | Select the User Roles tab and edit the assigned roles for this user group.                                                                                 |  |  |  |
| Step 6 | When you finish configuring the user group, click Save.                                                                                                    |  |  |  |

# **Assign Role to User Group**

A user role is a named collection of privileges that can be assigned to a user group. You can assign one or more user roles to a user group on the User Role tab. Assign a user role to a user group when you:

#### Procedure

- Add User Group, on page 244
- Edit User Groups, on page 244

### **Related Topics**

Find User Group, on page 246 Delete User Group, on page 246 Edit User Groups, on page 244 User Role Management, on page 240

### Procedure

To assign a user role to a user group:

| Step | ) <b>1</b> | If you want to add a user role to a user group, select the user role from the <b>Available</b> pane, and then click the |
|------|------------|----------------------------------------------------------------------------------------------------|
|      |            | right arrow to move the user role to the <b>Selected</b> pane.                                                          |
| -    |            |                                                                                                    |

- **Step 2** To remove a user role from a user group, select the user role from the **Selected** pane, and then click the left arrow to move the user role to the **Available** pane.
- Step 3 Click Save.

# **Delete User Group**

Deleting a user group from the Operations Console deletes the configuration of the selected user group in the Operations Console database and removes the user group from the displayed list of user groups. **Related Topics** 

Add User Group, on page 244 Find User Group, on page 246 Edit User Groups, on page 244

## **Procedure**

To delete a user group from the Operations Console:

### Procedure

| Step 1 | Select User Management > User Groups.                                              |  |  |
|--------|------------------------------------------------------------------------------------|--|--|
|        | The Find, Add, Delete, Edit Application User Groups window opens.                  |  |  |
| Step 2 | Find the groups by using the procedure in Find User Group, on page 246.            |  |  |
| Step 3 | From the list of matching records, select the user groups that you want to delete. |  |  |
| Step 4 | Select <b>Delete</b> .                                                             |  |  |
| Step 5 | When prompted to confirm the delete operation, perform one of the following steps: |  |  |
|        | • Select <b>OK</b> to delete the operation                                         |  |  |

• Select Cancel to cancel the delete operation

# **Find User Group**

The Operations Console lets you locate specific user groups on the basis of specific criteria. Use the following procedure to locate a user group.

## **Procedure**

To find a user group:

| Step 1 | Select User Management > User GroupsUser Management.                                                                                  |
|--------|----------------------------------------------------------------------------------------------------|
|        | The Find, Add, Delete, Edit Application User Groups Window lists the available user groups.                                           |
| Step 2 | If the list is long, you can perform one of the following steps:                                                                      |
|        | • Select the first page, previous page, next page, and last page icons on the bottom right of the window to page through the list, or |
|        | • Enter a page number in the <b>Page</b> field and press Enter to go to the numbered page.                                            |

### **Step 3** To filter the list, perform the following steps:

- a) Select an attribute, such as Group Name
- b) Select a modified, such as begins with
- c) Enter your search term
- d) Select **Find**

Note The filter is not case-sensitive, and wildcard characters are not allowed.

# **Unified CVP User Setup**

From the User Management menu, Users option, you can create one user account at a time. Unified CVP includes four roles: Super User, Administrator, and Read Only in the Operations Console Server type of role, and Serviceability Administration in the Web Services type of role. You can assign users to any of these roles; however, you cannot assign users to roles that include both the Operations Console type and the web services type. See Assign User Role Access Criteria, on page 241 for information about this restriction.

## **General User Information Settings**

Configure general information about a Unified CVP user when you:

- Add User Account
- Edit User Account

#### Table 67: User Information Configuration Settings

| Field                 | Description                                                                                                    | Default | Range                                                                                                    | Restart<br>Required |
|-----------------------|----------------------------------------------------------------------------------------------------|---------|----------------------------------------------------------------------------------------------------|---------------------|
| User Informa          | ation                                                                                                    | 1       | 1                                                                                                    |                     |
| Username              | Name of the user account. The<br>user logs in to the Operations<br>Console using this name. After<br>logging in, the username is<br>displayed in the upper right<br>portion of the screen. You<br>cannot change the username<br>when editing a user account. | None    | Valid names include uppercase and<br>lowercase letters in the alphabet,<br>the numbers 0 through 9, a dash,<br>and an underscore. | No                  |
| Password              | New password for the user<br>account. User must type this<br>password to log into the<br>Operations Console.                                                                                                    | None    | Any text that follows the Secure<br>Password Requirements                                                                         | No                  |
| Reconfirm<br>Password | Retype the password for this<br>user account to verify that you<br>typed the password correctly.                                                                                                    | None    | Text must match the text entered<br>in the Password field.                                                                        | No                  |

| Field                      | Description                                     | Default | Range                                                                                                    | Restart<br>Required |
|----------------------------|-------------------------------------------------|---------|----------------------------------------------------------------------------------------------------|---------------------|
| Firstname                  | (Optional) First name of the user.              | None    | Valid names include uppercase and<br>lowercase letters in the alphabet,<br>the numbers 0 through 9, a dash,<br>and an underscore. | No                  |
| Lastname                   | (Optional) Last name of the user.               | None    | Valid names include uppercase and<br>lowercase letters in the alphabet,<br>the numbers 0 through 9, a dash,<br>and an underscore. | No                  |
| E-mail                     | (Optional) e-mail address of the user.          | None    | Valid e-mail address                                                                                                    | No                  |
| Signed in User<br>Password | The password used to log into the user account. | None    | Valid e-mail address                                                                                                    | No                  |

### **Secure Password Requirements**

Note

Passwords must meet all the following criteria.

Passwords must only contain the following ASCII characters:

- Maximum password length is 80 characters.
- · Minimum password length is 12 characters
- The password must contain characters from at least three of the following classes: lowercase characters, uppercase characters, digits, and special characters.
  - Lowercase letters (abcdefghijklmnopqrstuvwxyz)
  - Uppercase letters (ABCDEFGHIJKLMNOPQRSTUVWXYZ)
  - Digits (012345689)
  - Special characters: !#\$&()\*+-./ :<?@ [\]\_` {}~
- No character in the password can be repeated more than three (3) times consecutively.
- Password must not repeat or reverse username. Password is not **cisco**, **ocsic**, or any variant obtained by changing the capitalization of letters therein.

## **Add User Account**

### **Related Topics**

General User Information Settings, on page 247 Add or Remove User From Device Pool, on page 251 Edit User Account, on page 249 Delete User Account, on page 250 Find User Account, on page 251 Add User Role, on page 240 Add User Group, on page 244

## Procedure

### **Before You Begin**

When you are adding a new user for the first time after installing Unified CVP software, you must create at least one user role and user group before creating the user account. For information on performing these tasks, see Add User Role, on page 240, Add User Group, on page 244.

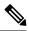

Note You must create Device Pools to further limit access to devices. See Add Device Pool to Operations Console, on page 66.

To add a user account:

### Procedure

| Step 1 | Select User Management > Users.                                                                                                    |
|--------|----------------------------------------------------------------------------------------------------|
|        | The Find, Add, Delete, Edit Application Users window opens.                                                                                                    |
| Step 2 | Select Add New.                                                                                                    |
| Step 3 | Fill in the appropriate configuration settings on the General tab.                                                                                                    |
| Step 4 | Select the <b>Device Pools</b> tab and assign a Device Pool to the user. Each user must be assigned to at least one device pool. See Add or Remove User From Device Pool, on page 251. |
| Step 5 | Select the User Group tab and add the user to one or more user groups. See Add User Group, on page 244.                                                                                |
| Step 6 | When you finish configuring the user, click Save.                                                                                                    |

# **Edit User Account**

### **Related Topics**

Add User Account, on page 248 Delete User Account, on page 250 Find User Account, on page 251 General User Information Settings, on page 247 Add or Remove User From Device Pool, on page 251

### Procedure

You can change one or more settings for a user account that has been added to the Operations Console.

### Procedure

| Step 1 | Select User Management > Users.                                                                                                    |
|--------|----------------------------------------------------------------------------------------------------|
|        | The Find, Add, Delete, Edit Users window opens.                                                                                                    |
| Step 2 | Select the desired Username link or select radio button next to the username from and select <b>Edit</b> . You can reduce the list of users displayed. See Find User Account, on page 251. |
|        | The Edit User page opens to the General tab.                                                                                                    |
| Step 3 | Fill in the appropriate configuration settings on the General tab as described in General User Information Settings, on page 247.                                                          |
| Step 4 | Select the Device Pools tab and assign a device pool to the user. See Add or Remove User From Device Pool, on page 251.                                                                    |
| Step 5 | Select the User Groups tab and add/remove the user to/from one or more user groups. See Add User Group, on page 244.                                                                       |
| Step 6 | When you finish configuring the user, select Save.                                                                                                    |

## **Delete User Account**

You can delete one or more user accounts from the Operations Console. Deleting a user account from the Operations Console removes the user account data from the Operations Console database and from the displayed list of user accounts.

### **Related Topics**

Add User Account, on page 248 Find User Account, on page 251 Edit User Account, on page 249

## Procedure

To delete a user account:

### Procedure

| Step 1 | Select User Management > User.                                                                                                    |  |  |
|--------|----------------------------------------------------------------------------------------------------|--|--|
|        | The Find, Add, Delete, Edit Application Users window opens.                                                                                     |  |  |
| Step 2 | From the list of users, select the user that you want to delete. You can reduce the list of users displayed. See Find User Account, on page 251 |  |  |
| Step 3 | Select <b>Delete</b> .                                                                                                    |  |  |
| Step 4 | When prompted to confirm the delete operation, perform one of the following steps:                                                              |  |  |
|        | • Select <b>OK</b> to delete.                                                                                                    |  |  |
|        |                                                                                                    |  |  |

• Select **Cancel** to cancel the delete operation.

# **Find User Account**

The Operations Console lets you locate users on the basis of specific criteria. Use the following procedure to locate an Operations Console user account.

Related Topics

Add User Account, on page 248 Delete User Account, on page 250 Edit User Account, on page 249

## Procedure

To find a user:

### Procedure

Step 1 Select User Management > User.

The Find, Add, Delete, Edit Application Users window opens.

- **Step 2** Perform one of the following steps:
  - If the list is long, select the first page, previous page, next page, and last page icons on the bottom right of the window to page through the list.
  - Enter a page number in the Page field and press Enter to go directly to the numbered page.

### **Step 3** Filter the list by performing the following steps:

- a) Select an attribute, such as Username.
- b) Select a modifier, such as begins with.
- c) Enter your search term.
- d) Select Find.
- **Note** The filter is not case-sensitive, and wildcard characters are not allowed.

# Add or Remove User From Device Pool

A device pool is a named collection of devices. You must add each user to at least one device pool. Users can be added to or removed from one or more device pools.

### **Related Topics**

Add User Account, on page 248 Find User Account, on page 251 Edit User Account, on page 249 Device Pools, on page 66

### Procedure

To add a user to or remove a user from a device pool:

#### Procedure

| Step 1 | Select User Management > User.                                                                                                    |  |  |
|--------|----------------------------------------------------------------------------------------------------|--|--|
|        | The Find, Add, Delete, Edit Users window opens.                                                                                     |  |  |
| Step 2 | Perform one of the following steps:                                                                                                 |  |  |
|        | <ul><li>Select a user by clicking on the name in the Username list.</li><li>Select the radio button preceding the name.</li></ul>   |  |  |
| Step 3 | Select Edit                                                                                                    |  |  |
|        | The Edit User window opens to the General tab.                                                                                      |  |  |
| Step 4 | Select the <b>Device Pools</b> tab.                                                                                                 |  |  |
| Step 5 | Select the device pool from the <b>Available</b> pane, and then click the right arrow to move the pool to the <b>Selected</b> pane. |  |  |
| Step 6 | To remove a user from a device pool, perform the following steps:                                                                   |  |  |
|        | a) Select the device pool from the <b>Selected</b> pane.                                                                            |  |  |
|        | b) Select the left arrow to move the device pool to the <b>Available</b> pane.                                                      |  |  |
|        | <b>Note</b> A user must always be associated with at least one device pool.                                                         |  |  |
| Step 7 | Select Save.                                                                                                    |  |  |

## **Assign User to User Group**

Assigning users to groups can limit the operations users can perform from the Operations Console menus. You must assign each user to at least one user group. Unified CVP includes four roles:

- Super User a role with superuser privileges that allow any operation in the Operations Console.
- Administrator can perform any operation in the Operations Console except deleting user accounts.
- Serviceability Administration Allows Web Services authentication through the "Unified System CLI" tool and does not allow any privileges for the Operations Console.
- · Read Only Has Read-only access to the Operations console.

You add/remove a user to/from a user group when you:

- Add User Account, on page 248
- Edit User Account, on page 249

#### **Related Topics**

Find User Account, on page 251 Delete User Account, on page 250 Add User Role, on page 240

## Procedure

To add/remove a user to/from a user group:

| Step 3 | Click Save.                                                                                                    |
|--------|----------------------------------------------------------------------------------------------------|
| Step 2 | To remove a user from a group, select the user from the <b>Selected</b> pane, and then click the left arrow to move the user group to the <b>Available</b> pane.   |
| Step 1 | To add a user to a group, select the user group from the <b>Available</b> pane, and then click the right arrow to move the user group to the <b>Selected</b> pane. |

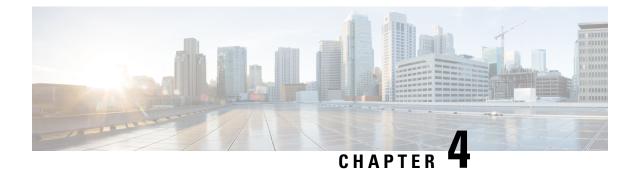

# **Bulk Administration**

• Bulk Administration File Transfer (BAFT), on page 255

# **Bulk Administration File Transfer (BAFT)**

You can transfer multiple VXML application files and Script and Media files from the Operations Console to one or more devices in a single operation. Some types of files can only be transferred to certain types of devices. Script and Media files can be transferred to Gateways. VXML Application files can be transferred to Unified CVP VXML Servers.

See also:

# **Transfer Scripts and Media Files Using BAFT**

To transfer one or more script or media files:

### Procedure

| Step 1 | Select Bulk Administration > File Transfer > Scripts and Media.                                                                                                    |  |  |  |
|--------|----------------------------------------------------------------------------------------------------|--|--|--|
|        | The File Transfer - Scripts and Media window opens.                                                                                                    |  |  |  |
| Step 2 | In the <b>Device Association</b> panel, use the <b>Select Device Type</b> drop-down menu and select the type of device to which you want to transfer scripts and/or media files. |  |  |  |
| Step 3 | Select a device from the Available box and click the right arrow to move the device to the Selected box.                                                                         |  |  |  |
| Step 4 | To remove a device from the <b>Selected Devices</b> box, select the device and click the left arrow to move the device to the <b>Available</b> box.                              |  |  |  |
| Step 5 | In the <b>Script and Media Files</b> panel, select the radio button for the action you want to perform, then select or browse for the files you want to transfer.                |  |  |  |
|        | There are three choices:                                                                                                    |  |  |  |
|        | • Default Gateway files - the default gateway files are displayed in the list box. By default, all default files                                                                 |  |  |  |

 Default Gateway files - the default gateway files are displayed in the list box. By default, all default files are selected. You can select or deselect one or more files using CTRL-click. Highlighted files are sent to the device(s) after you click transfer.

- Managed files Managed files are non-default files that have already been transferred to a device from this Operations Console server. You can select or deselect one or more files using CTRL-click. Highlighted files are sent to the device(s) after you click transfer. You can optionally highlight files and then click Delete Managed file to remove the file from this Operations Console server and the managed files list.
- Select new files You can click browse to select a new file to upload from your local computer. After you browse and select a file, another slot is made available to browse and upload, up to a limit of 10 files. After transfer, these files are displayed in the Managed Files section.
- **Step 6** When you finish selecting devices and files, select **Transfer**.

The selected file(s) is transferred to each selected device. You can view the status of the transfer by clicking File Transfer Status. See View File Transfer Status, on page 257.

## **Transfer VXML Applications Using BAFT**

To transfer one or more VXML applications:

#### Procedure

| Step 1 | Select Bulk Administration > File Transfer > VXML Applications. |                                                                                                    |  |  |  |
|--------|-----------------------------------------------------------------|----------------------------------------------------------------------------------------------------|--|--|--|
|        | The File Tran                                                   | sfer - VXML Application window opens.                                                                                                    |  |  |  |
| Step 2 | Select one or 1<br>Selected pane                                | more Unified CVP VXML Servers and click the appropriate arrow to move them into the l.                                                                                                    |  |  |  |
|        |                                                                 | ilable Unified CVP VXML Servers to which you can transfer a VXML application is listed in<br>I Unified CVP VXML Server(s)Available panel.                                                                                                    |  |  |  |
| Step 3 |                                                                 | <b>Application Files</b> panel, select the radio button for the action that you want to perform, then se for the files that you want to transfer.                                                                                                    |  |  |  |
|        | There are two                                                   | choices:                                                                                                    |  |  |  |
|        | computer<br>and uploa                                           | w files - You can click browse to select a new VXML application to upload from your local<br>After you browse and select a VXML application, another slot is made available to browse<br>ad, up to a limit of 10 VXML applications. After the transfer finishes, these files are displayed<br>maged Files section.                                                                              |  |  |  |
|        | Console s<br>to the dev                                         | files - Managed files are files that have already been transferred to a device from this Operations server. You can select or deselect one or more files using CTRL-click. Highlighted files are sent vice(s) after you click <b>Transfer</b> . You can also highlight files and then click <b>Delete Managed</b> nove the file from this Operations Console server and the managed files list. |  |  |  |
|        | Note                                                            | During the Enforcement state, uploading of VXML application from OAMP is blocked.<br>Refer the NOAMP Help to understand the Enforcement Rules.                                                                                                    |  |  |  |

**Step 4** When you finish selecting devices, click **Transfer**.

**Note** The Operations Console server allows transfer of files upto 40 MB only. To transfer files greater than 40 MB, the files must be directly placed on the server.

The selected file(s) is transferred to each selected device. You can view the status of the transfer by clicking File Transfer Status. See View File Transfer Status, on page 257.

## **View File Transfer Status**

To view the status of a bulk administration file transfer:

### Procedure

- Step 1 Select Bulk Administration > File Transfer then Scripts and Media Files or VXML Application.
- **Step 2** Select the **File Transfer Status** button on the resulting page.

The status for the transfer is listed in the table.

Select **Refresh** to refresh the list of statuses.

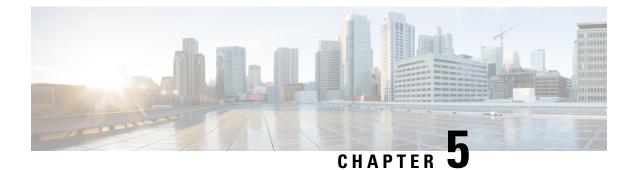

# **SNMP Agent Setup**

- Simple Network Management Protocol Support, on page 259
- SNMP Basics, on page 259
- SNMP Management Information Base (MIB), on page 260
- Set Up SNMP, on page 261
- Import Previously Configured Windows SNMP v1 Community Strings, on page 261
- SNMP v1/v2c Agent Setup, on page 262
- SNMP v3 Agent Setup, on page 270
- SNMP MIB2 System Group Setup, on page 278
- Syslog, on page 280

# Simple Network Management Protocol Support

Simple Network Management Protocol (SNMP), an application layer protocol, facilitates the exchange of management information among network devices, such as nodes, routers, and so on. As part of the TCP/IP protocol suite, SNMP enables administrators to remotely manage network performance, find and solve network problems, and plan for network growth. The Unified CVP SNMP agent lets customers and partners to integrate with their existing SNMP network management system to provide instantaneous feedback on the health of their Unified CVP system.

The Call server, Unified CVP VXML Server, and Reporting server can send SNMP traps and statistics to any standard SNMP management station. You can configure a link to the administration web page for an SNMP monitoring tool and then access it by selecting SNMP Monitor from the Tools menu.

The SNMP menus from the Operations Console enable you to configure SNMP-associated settings, such as community strings, users, and notification destinations for V1, V2c, and V3. SNMP V3 offers improved security features.

# **SNMP** Basics

An SNMP-managed network is comprised of managed devices, agents, and network management systems.

Key SNMP Components

• Managed device - A network node that contains an SNMP agent and resides on a managed network. Managed devices collect and store management information and make it available by using SNMP.

- Agent A network-managed software module that resides on a managed device. An agent contains local knowledge of management information and translates it into a form that is compatible with SNMP. Unified CVP uses a primary agent and subagent components to support SNMP. The primary agent acts as the agent protocol engine and performs the authentication, authorization, access control, and privacy functions that relate to SNMP requests. Likewise, the primary agent contains a few MIB variables that relate to MIB-II. The SNMP primary agent listens on port 161 and forwards SNMP packets for Vendor MIBs. The Unified CVP subagent interacts with the local Unified CVP only. The Unified CVP subagent sends notifications and SNMP response messages to the primary agent for forwarding to a Network Management Station. The SNMP primary agent communicates with the SNMP trap receiver (notification destination).
- Network Management System (NMS) A SNMP management application (together with the PC on which it runs) that provides the bulk of the processing and memory resources that are required for network management. An NMS runs applications that monitor and control managed devices. Unified CVP works with any standard SNMP-based NMS.

# **SNMP Management Information Base (MIB)**

SNMP allows access to Management Information Base (MIB), which is a collection of information that is organized hierarchically. MIBs comprise managed objects, which are identified by object identifiers. A MIB object, which contains specific characteristics of a managed device, comprises one or more object instances (variables). The Unified CVP Simple Network Management Protocol (SNMP) agent resides in each component and exposes the CISCO-CVP-MIB that provides detailed information about devices that are known to the Unified CVP subagent. The CISCO-CVP-MIB provides device information such as device registration status, IP address, description, and model type for the component.

The AIX Native agent by default listens on port 161 for Network Management Station requests. Upon installation of CVP, the AIX Native agent is reconfigured to listen on port 8161. The CVP SNMP Agent takes over listening on port 161. The CVP SNMP Agent acts as a proxy to the Native AIX Agent. The CVP SNMP Agent handles the forwarding of traps and statistics. SNMP Traps generated by the Native AIX Agent are sent to the CVP SNMP Agent and forwarded to all SNMP Notification targets that are configured using the Operations Console.

Unified CVP supports the following MIBs:

Supported MIBs:

- CISCO-CVP-MIB Provides general information; server name and version number; and status and statistics for each component.
- HOST-RESOURCES-MIB The Host Resources MIB found in Cisco SNMP is an implementation of the Host Resources MIB document, proposed standard RFC 1514 (https://www.ietf.org/rfc/rfc1514.txt). It is also compliant with Host Resources MIB, draft standard RFC 2790 (https://www.ietf.org/rfc/rfc2790.txt). This MIB defines objects that are useful for managing host systems and allows SNMP access to useful host information, such as the storage resources, process table, device information, and the installed software base.
- The System-level Managed Objects for Applications (SYSAPPL) MIB, RFC 2287 (https://www.ietf.org/ rfc/rfc2287.txt), supports configuration, fault detection, performance monitoring, and control of application software. It provides for tables that define an application as a series of processes and services. This includes objects for applications installed on the system, elements and processes that are included in an application, and current and previously run applications.

# Set Up SNMP

#### Table 68: SNMP Configuration Checklist

| Configuration Steps                                                  | Related Procedures and Topics                                     |
|----------------------------------------------------------------------|-------------------------------------------------------------------|
| Install and configure the SNMP NMS.                                  | SNMP product documentation that supports the NMS.                 |
| Import all previous SNMP configurations to the Operations Console.   | Import Previously Configured Windows SNMP v1<br>Community Strings |
| If you are using SNMP v1/v2c, configure the community string.        | SNMP v1/v2c Community String Setup                                |
| If you are using SNMP v3, configure the SNMP user.                   | SNMP v3 User Setup                                                |
| Configure the notification destinations.                             | SNMP v1/v2 Notification Destination Setup                         |
| Configure the system contact and location for the MIB2 system group. | SNMP MIB2 System Group Setup                                      |

# Import Previously Configured Windows SNMP v1 Community Strings

To import previously configured Windows SNMP V1 Community Strings:

#### Procedure

- **Step 1** View the list of previously configured Windows SNMP V1 community strings by performing the following:
  - a) Open the Windows Services viewer.
  - b) Right-click SNMP Service and select Properties.
  - c) Select the **Security** tab. This tab lists the accepted V1 community strings and the access granted for each string, and also lists the hosts from which SNMP packets are accepted.
    - **Note** The accepted hosts apply to all community strings, whereas the Operations Console provides more granularity, allowing you to specify accepted hosts on a per-community string basis.
  - Note If Security tab is not displayed, install the SNMP tools using the Powershell command: Install-WindowsFeature -Name RSAT-SNMP and restart the Service Manager before opening the **Properties** page again.

**Step 2** Configure these community strings using the Operations Console:

- a) Open the Operations Console and select SNMP | V1/V2C | Community String.
- b) For each community string discovered above that has not already been configured in the Operations Console, add it by clicking Add New.

Perform the following actions:

- Enter the community string exactly as it appeared in step 1 above.
- Select V1 as the version.
- For Windows community strings with permission other than "Read Only," select **Read Write** in the Operations Console.
- Select the device(s) on which this community string was seen in step 1.

# SNMP v1/v2c Agent Setup

SNMP version 1 (SNMPv1), the initial implementation of SNMP that functions within the specifications of the Structure of Management Information (SMI), operates over protocols, such as User Datagram Protocol (UDP) and Internet Protocol (IP). The SNMPv1 SMI defines highly structured management information base tables (MIBs) that are used to group the instances of a tabular object (that is, an object that contains multiple variables). Tables contain zero or more rows, which are indexed to allow SNMP to retrieve or alter an entire row with a supported command. With SNMPv1, the NMS issues a request, and managed devices return responses. Agents use the Trap operation to asynchronously inform the NMS of a significant event.

As with SNMPv1, SNMPv2c functions within the specifications of the Structure of Management Information (SMI). MIB modules contain definitions of interrelated managed objects. The operations that are used in SNMPv1 are similar to those that are used in SNMPv2. The SNMPv2 Trap operation, for example, serves the same function as that used in SNMPv1, but it uses a different message format and replaces the SNMPv1 Trap.

You need to compile the Cisco CVP MIB with your SNMP network management application. The CVP MIB is located in the %CVP\_HOME%\conf folder. You can also find the current list of supported MIBS at: https://www.cisco.com/public/sw-center/netmgmt/cmtk/mibs.shtml.

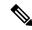

Note The CVP MIB is defined using version 2 of the Structure of Management Information (SMI) and contains "Counter64" (64-bit integer) object types. While the CVP SNMP infrastructure supports version 1 of the SNMP protocol, SNMP v1 cannot query Counter64 object values. Hence, you must use SNMP v3 or SNMP v2c.

You can configure SNMP v1 support from the SNMP V1/V2c menu.

You can perform the following tasks:

- SNMP v1/v2c Community String Setup, on page 262
- SNMP v1/v2 Notification Destination Setup, on page 267

## SNMP v1/v2c Community String Setup

Although SNMP community strings provide no security, they authenticate access to MIB objects and function as embedded passwords. Typically, one community string is used for read-only access to a network element.

You configure SNMP community strings for SNMP v1 and v2c only. SNMP v3 does not use community strings. Instead, version 3 uses SNMP users. These users serve the same purpose as community strings, but users provide security because you can configure encryption or authentication for them.

# Add SNMP v1/v2C Community String

### **Related Topics**

SNMP v1/v2c Community String Settings, on page 264 Find SNMP v1/v2c Community String, on page 266

## Procedure

To add an SNMP v1/v2c community string:

### Procedure

| Step 1 | Select SNMPV1/V2cCommunity String.                                                                                                    |  |  |  |
|--------|----------------------------------------------------------------------------------------------------|--|--|--|
|        | The Find, Add, Delete, Edit window lists the available SNMP community strings, sorted by name, 10 at a time.                                                                           |  |  |  |
| Step 2 | Select Add New.                                                                                                    |  |  |  |
|        | The V1/V2c SNMP Community String Configuration window opens to the General tab.                                                                                                    |  |  |  |
| Step 3 | Fill in the community string and verify that the default values for other fields are correct.                                                                                          |  |  |  |
| Step 4 | Select the <b>Devices</b> tab and assign an SNMP community string to a device.                                                                                                    |  |  |  |
| Step 5 | Select <b>Save</b> to save the configuration to the Operations Console database, or select <b>Save &amp; Deploy</b> to save the changes and apply the changes to the selected devices. |  |  |  |
|        | the changes and apply the changes to the selected devices.                                                                                                    |  |  |  |

# Edit SNMP v1/v2C Community String

### **Related Topics**

SNMP v1/v2c Community String Settings, on page 264 Find SNMP v1/v2c Community String, on page 266

### **Procedure**

You can change the name, the hosts to accept SNMP packets from, and the access privileges for an SNMP V1/V2C community string.

### Procedure

Step 1 Select SNMP > V1/V2c > Community String.

The Find, Add, Delete, Edit Window lists the available SNMP community strings, sorted by name, 10 at a time.

| Step 2 | Select the SNMP community string to edit by checking the check box preceding it and selecting Edit.                                                                                  |  |  |  |
|--------|----------------------------------------------------------------------------------------------------|--|--|--|
|        | The Community String Configuration window opens to the General tab.                                                                                                    |  |  |  |
| Step 3 | Make the desired changes to the community string settings. You cannot change the name of the SNMP community string.                                                                  |  |  |  |
| Step 4 | Select the <b>Devices</b> tab and make desired changes to the assignment of the SNMP community string to a device.                                                                   |  |  |  |
| Step 5 | Click <b>Save</b> to save the configuration to the Operations Console database, or click <b>Save &amp; Deploy</b> to save the changes and apply the changes to the selected devices. |  |  |  |

# SNMP v1/v2c Community String Settings

The following table describes the fields that you can change to configure an SNMP v1/v2c community string.

| None                                    | I                                                                        |                                                                                                    |
|-----------------------------------------|--------------------------------------------------------------------------|----------------------------------------------------------------------------------------------------|
| None                                    |                                                                          |                                                                                                    |
|                                         | Letters in the<br>alphabet, the<br>numbers 0<br>through 9, and a<br>dash | No                                                                                                  |
|                                         |                                                                          |                                                                                                    |
| V1                                      | V1 or 2c                                                                 | No                                                                                                  |
|                                         | I                                                                        |                                                                                                    |
| Accept SNMP<br>Packets From<br>Any Host | From any host<br>or from only<br>these hosts                             | No                                                                                                  |
| None                                    | Valid IP address                                                         | No                                                                                                  |
| ]                                       | Accept SNMP<br>Packets From<br>Any Host                                  | V1 V1 or 2c<br>Accept SNMP<br>Packets From<br>Any Host From any host<br>or from only<br>these hosts |

#### Table 69: SNMP v1/v2c Community String Configuration

| Field             | Description                                                                             | Default  | Range                  | Restart<br>Required |
|-------------------|-----------------------------------------------------------------------------------------|----------|------------------------|---------------------|
| Access Privileges | Choose the appropriate access level<br>from the following list:<br>Access Privileges:   | ReadOnly | ReadOnly,<br>ReadWrite | No                  |
|                   | • <b>ReadOnly</b> - The community string can only read the values of MIB objects.       |          |                        |                     |
|                   | • <b>ReadWrite</b> - The community string can read and write the values of MIB objects. |          |                        |                     |

# **Assign SNMP Entity to Device**

### **Procedure**

While you add or edit any of the following SNMP entities, you can add them to or remove them from one or more devices:

SNMP Entities:

- SNMP V1/V2C community strings
- SNMP V1/V2C or V3 notification destinations
- SNMP MIB-2 user groups
- SNMP V3 users

- **Step 1** Select the **Devices** tab.
- **Step 2** To add an SNMP V1/V2 community string to a device, perform the following steps:
  - a) Select the device from the Available pane.
  - b) Select the right arrow to move the device to the **Selected** pane.
- **Step 3** To remove an SNMP V1/V2 community string from a device, perform the following steps:.
  - a) Select the device from the **Selected** pane.
  - b) Select the left arrow to move the device to the **Available** pane.
- **Step 4** Select **Save** to save the configuration to the Operations Console database. Select **Save & Deploy** to save the changes and apply the changes to the selected devices.

# Find SNMP v1/v2c Community String

If you have several SNMP community strings in your network, the Operations Console lets you locate specific community strings on the basis of specific criteria. Use the following procedure to locate an SNMP community string.

## Procedure

To find an SNMP V1/V2c community string:

### Procedure

| Step 1           | Select SNMP > V1/V2c > Community String.                                                                                                    |  |  |  |  |
|------------------|----------------------------------------------------------------------------------------------------|--|--|--|--|
|                  | The Find, Add, Delete, Edit Window lists the available SNMP community strings, sorted by name, 10 at a time.                                                              |  |  |  |  |
| Step 2           | To scroll through the list, select Next to view the next group of available community strings.                                                                            |  |  |  |  |
| Step 3<br>Step 4 | Select <b>Previous</b> to view the previous group of available community strings.<br>To filter the list:                                                                  |  |  |  |  |
|                  | <ul><li>a) Using the filter at the top right of the list, select a field to search.</li><li>b) Select a modified (such as Starts with).</li><li>c) Select Find.</li></ul> |  |  |  |  |
|                  | <b>Note</b> The filter is not case-sensitive and wildcards are not allowed.                                                                                               |  |  |  |  |
| Step 5           | <ul><li>From the second window drop-down list box, select one of the following search criteria:</li><li>begins with</li><li>contains</li></ul>                            |  |  |  |  |
|                  | <ul><li>ends with</li><li>is exactly</li></ul>                                                                                                    |  |  |  |  |
| Step 6           | Specify the appropriate search text, if applicable, and select <b>Find</b> .                                                                                              |  |  |  |  |

# Delete SNMP v1/v2c Community String

## Procedure

To delete one or more SNMP V1/V2c community strings:

### Procedure

Step 1 Selec SNMP > V1/V2c > Community String.

The Find, Add, Delete, Edit Window lists the available SNMP community strings, sorted by name, 10 at a time.

- **Step 2** To select the SNMP community string to delete, perform the following steps:
  - a) Select the check box preceding the string.
  - b) Select **Delete**.

**Step 3** When prompted to confirm the delete operation, perform one of the following steps:

- Select **OK** to delete the operation.
- Select Cancel to cancel the delete operation.

#### **Related Topics**

Find SNMP v1/v2c Community String, on page 266

### SNMP v1/v2 Notification Destination Setup

You can configure different community strings for SNMP v1 and v2c depending on which protocol they wish to use on their network. If you use both SNMP v1 and v2c, you can configure one community string for v1 and another for v2.

You might have one management station (using SNMP v1) collecting notifications from one part of the network and another management station (using SNMP v2) collecting notifications from another part. In this case, when configuring a destination, you must specify the community string that correlates the SNMP version used to send the notification.

### SNMP v1/v2 Notification Destination Settings

The following table describes the fields that you can change to configure the host and port to receive SNMP notifications.

| Field               | Description                                       | Default | Range                                                                                      | Restart<br>Required |
|---------------------|---------------------------------------------------|---------|--------------------------------------------------------------------------------------------|---------------------|
| Host IP Address In  | nformation                                        |         |                                                                                            |                     |
| Host IP Address     | IP address of host to receive SNMP notifications. | None    | Valid IP address                                                                           | No                  |
| Port Number         | Port number to receive SNMP notifications.        | 162     | Any available port<br>number. Valid port<br>numbers are integers<br>between 1 and<br>65535 | No                  |
| Notification Destir | nation Information                                | 1       |                                                                                            |                     |

Table 70: Notification Destination Configuration Settings

| Field                            | Description                                                                                                    | Default | Range                                                                 | Restart<br>Required |
|----------------------------------|----------------------------------------------------------------------------------------------------|---------|-----------------------------------------------------------------------|---------------------|
| Notification<br>Destination Name | When you are adding a notification<br>destination, assign a name. You cannot<br>change the Notification Destination<br>Name. | None    | Letters in the<br>alphabet, the<br>numbers 0 through<br>9, and a dash | No                  |
| Community String                 | Information                                                                                                    | •       |                                                                       | •                   |
| Community String                 | Select the community string from the drop-down list.                                                                         | None    | Not applicable                                                        | No                  |

### Add SNMP v1/v2c Notification Destination

#### **Procedure**

To add an SNMP v1/v2c notification destination:

#### Procedure

| Step 1 | Select SNMP > V1/V2c > Notification Destination.                                                                                                    |
|--------|----------------------------------------------------------------------------------------------------|
|        | The Find, Add, Delete, Edit V1/V2c Notification Destinations Window lists the available SNMP notification destinations, sorted by name, 10 at a time.                     |
| Step 2 | Click Add New.                                                                                                    |
|        | The V1/V2c Notification Destination Configuration window opens to the Configuration tab.                                                                                  |
| Step 3 | Fill in the fields on the configuration tab.                                                                                                    |
| Step 4 | Select the <b>Devices</b> tab and assign the SNMP notification destination to a device.                                                                                   |
| Step 5 | Select <b>Save</b> to save the configuration to the Operations Console database, or click <b>Save &amp; Deploy</b> to save and apply the changes to the selected devices. |

#### **Related Topics**

SNMP v1/v2 Notification Destination Settings, on page 267

## Edit SNMP v1/v2C Notification Destination

#### **Related Topics**

SNMP v1/v2 Notification Destination Settings, on page 267 Assign SNMP Entity to Device, on page 265 Find SNMP v1/v2C Notification Destination, on page 269

### Procedure

To change an SNMP V1/V2C notification destination:

#### Procedure

| Step 1 | Select SNMP > V1/V2c > Notification Destination.                                                                                                    |                                                                                                    |  |  |  |
|--------|----------------------------------------------------------------------------------------------------|----------------------------------------------------------------------------------------------------|--|--|--|
|        | The Find, Add, Delete, Edit V1/V2C Notification Destinations Window lists the available SNMP notification destinations, sorted by name, 10 at a time.                                  |                                                                                                    |  |  |  |
| Step 2 | <ul><li>To select the SNMP notification destination to edit, perform the following steps:</li><li>a) Select the check box preceding the destination.</li><li>b) Select Edit.</li></ul> |                                                                                                    |  |  |  |
|        | The                                                                                                    | Notification Destination Configuration window opens to the Configuration tab.                                                                        |  |  |  |
| Step 3 | Make the                                                                                                    | e desired changes to the fields on the Configuration tab.                                                                                            |  |  |  |
|        | Note                                                                                                    | You cannot change the name of the notification destination.                                                                                          |  |  |  |
| Step 4 | Select the                                                                                                    | e <b>Devices</b> tab and assign an SNMP entity to a device.                                                                                          |  |  |  |
| Step 5 |                                                                                                    | we to save the configuration to the Operations Console database, or click <b>Save &amp; Deploy</b> to save<br>y the changes to the selected devices. |  |  |  |

## **Delete SNMP v1/v2C Notification Destination**

#### Procedure

To delete one or more SNMP V1/V2c notification destinations:

#### Procedure

| p 1 | Select SNMP > V1/V2c > Notification Destination.                                                                                                    |
|-----|----------------------------------------------------------------------------------------------------|
|     | The Find, Add, Delete, Edit V1/V2C Notification Destinations Window lists the available SNMP notification destinations, sorted by name, 10 at a time.                                             |
| p 2 | <ul><li>To select the SNMP notification destination to delete, perform the following steps:</li><li>a) Select the check box preceding the destination.</li><li>b) Select <b>Delete</b>.</li></ul> |
| 3   | When prompted to confirm the delete operation, select <b>OK</b> to delete or select <b>Cancel</b> to cancel the delete operation.                                                                 |

Find SNMP v1/v2C Notification Destination, on page 269

## Find SNMP v1/v2C Notification Destination

The Operations Console lets you locate specific community strings on the basis of specific criteria. Use the following procedure to locate an SNMP notification destination.

#### Procedure

To find an SNMP V1/V2c notification destination:

#### Procedure

| Step 1 | Select SNMP > V1/V2c > Notification Destination.                                                                                                    |  |  |  |  |
|--------|----------------------------------------------------------------------------------------------------|--|--|--|--|
| -      | The Find, Add, Delete, Edit V1/V2c Notification Destinations window lists the available SNMP notification destinations, sorted by name, 10 at a time.                                                                                        |  |  |  |  |
| Step 2 | To scroll through many pages of the list, click the first, previous, next, and last page icons on the bottom lef to view the next group of available notification destinations.                                                              |  |  |  |  |
| Step 3 | <ul><li>You can filter the list by performing the following steps:</li><li>a) Using the filter at the top right of the list, select a field to search.</li><li>b) Select a modifier (such as Starts With).</li><li>c) Select Find.</li></ul> |  |  |  |  |
|        | <b>Note</b> The filter is not case-sensitive and wildcards are not allowed.                                                                                                    |  |  |  |  |

## SNMP v3 Agent Setup

SNMP version 3 provides security features such as authentication (verifying that the request comes from a genuine source), privacy (encryption of data), authorization (verifying that the user allows the requested operation), and access control (verifying that the user has access to the objects requested.) To prevent SNMP packets from being exposed on the network, you can configure encryption with SNMPv3. Instead of using community strings like SNMP v1 and v2, SNMP v3 uses SNMP users, as described in the SNMP Community Strings and Users topic.

Configure SNMP v3 support from the SNMP V3 menu.

You can perform the following tasks:

- SNMP v3 User Setup, on page 270
- SNMP v3 Notification Destination Setup, on page 275

### **SNMP v3 User Setup**

When you create SNMP users, match their SNMP user names to the user names you have already configured for the NMS.

You can perform the following tasks:

- Find SNMP v3 User, on page 271
- Add SNMP v3 User, on page 271
- Edit SNMP v3 User, on page 272

### Find SNMP v3 User

#### **Procedure**

To find an SNMP user:

#### Procedure

| Step 1 | Select SI  | Select $SNMP > V3 > User$ .                                                                                                    |  |  |  |
|--------|------------|----------------------------------------------------------------------------------------------------|--|--|--|
|        | The Find   | l, Add, Delete, Edit Users window lists the available SNMP v3 users, sorted by name, 10 at a time.                                                                                                    |  |  |  |
| Step 2 | right of t | t is long, you can click the first page, previous page, next page, and last page icons on the bottom he window to page through the list. Or, you can enter a page number in the <b>Page</b> field and press <b>enter</b> the numbered page. |  |  |  |
| Step 3 |            | filter the list by selecting an attribute such as V3 Username. Then select a modifier, such as begins ter your search term, and then click Find.                                                                                            |  |  |  |
|        | Note       | The filter is not case-sensitive, and wildcard characters are not allowed.                                                                                                    |  |  |  |
|        |            |                                                                                                    |  |  |  |

## Add SNMP v3 User

#### **Related Topics**

SNMP v3 User Settings, on page 272 Assign SNMP Entity to Device, on page 265

#### **Procedure**

To add an SNMP v3 user:

#### Procedure

Step 1 Select SNMP > V3 > User.

The Find, Add, Delete, Edit V3 Users window lists the available SNMP users, sorted by name, 10 at a time.

#### Step 2 Click Add New.

The SNMP V3 User Configuration window opens to the Configuration tab.

- **Step 3** Fill in the username and verify that the default values for other fields are correct.
- **Step 4** Select the **Devices** tab and assign the user to a device.
- **Step 5** Click **Save** to save the settings in the Operations Console database. Click **Save & Deploy** to save and apply the change to the selected devices.

### Edit SNMP v3 User

#### **Related Topics**

SNMP v3 User Settings, on page 272 Assign SNMP Entity to Device, on page 265 Find SNMP v3 User, on page 271

### Procedure

You can change the access privileges, authentication and privacy information for an SNMP V3 user.

|        | Procedure                                                                                                    |
|--------|----------------------------------------------------------------------------------------------------|
| Step 1 | Select SNMP > V3 > User.                                                                                                    |
|        | The Find, Add, Delete, Edit Users window lists the available SNMP users, sorted by name, 10 at a time.                                                          |
| Step 2 | Select the SNMP user name to edit by selecting the check box preceding it or highlighting the user name and then clicking <b>Edit</b> .                         |
|        | The SNMP User Configuration window opens to the Configuration tab.                                                                                              |
| tep 3  | Make the desired changes to SNMP V3 users settings. You cannot change the username for the SNMP V3 user.                                                        |
| Step 4 | Select the <b>Devices</b> tab and change the assignment of the user to a device.                                                                                |
| Step 5 | Click <b>Save</b> to save the settings in the Operations Console database. Click <b>Save &amp; Deploy</b> to save and apply the change to the selected devices. |

## **SNMP v3 User Settings**

The following table describes the fields that you can change to configure an SNMP v3 user.

| Field            | Description                                                                                  | Default | Range                                                                    | Restart<br>Required |
|------------------|----------------------------------------------------------------------------------------------|---------|--------------------------------------------------------------------------|---------------------|
| User Information | l                                                                                            |         |                                                                          | -                   |
| Username         | Enter the SNMP v3 user name.<br>You cannot change this name<br>when editing an SNMP v3 user. | None    | Letters in the<br>alphabet, the<br>numbers 0<br>through 9, and a<br>dash | No                  |

| Field                                                                                   | Description                                                                                                    | Default                                    | Range                                                            | Restart<br>Required |
|-----------------------------------------------------------------------------------------|----------------------------------------------------------------------------------------------------|--------------------------------------------|------------------------------------------------------------------|---------------------|
| Access Privileges                                                                       | <ul> <li>Select the appropriate access level from the following list:</li> <li>Access Privileges: <ul> <li>ReadOnly - The community string can only read the values of MIB objects.</li> </ul> </li> <li>ReadWrite - The community string can read and write the values of MIB objects.</li> </ul>                                                                                    | ReadOnly                                   | ReadOnly,<br>ReadWrite                                           | No                  |
| Host IP Addresses Inf                                                                   | ormation                                                                                                    | I                                          | <u> </u>                                                         | I                   |
| Accept SNMP Packets<br>From any Host or<br>Accept SNMP Packets<br>Only from these Hosts | Select hosts that are allowed to<br>query or access the configured<br>devices using this community<br>string.                                                                                                    | Accept<br>SNMP<br>Packets From<br>Any Host | From any host or<br>from only these<br>hosts                     | No                  |
| Host IP Address                                                                         | Enter the IP address of an SNMP<br>management station from which<br>SNMP agents accept SNMP<br>packets. Enter the IP address and<br>click <b>Add</b> to include the IP<br>address in the list of Host IP<br>Addresses. To remove an IP<br>address from the list, select the IP<br>address and click <b>Remove</b> .                                                                   | None                                       | Valid IP address                                                 | No                  |
| Authentication Inform                                                                   | nation                                                                                                    |                                            |                                                                  |                     |
| Authentication<br>Required                                                              | Select to require authentication for<br>this user. This offers an additional<br>level of security not provided with<br>SNMP v1 and v2c. The SNMP<br>user only gains access to the<br>device when using both a valid<br>user name and password. If<br>authentication is not required,<br>security is no better with v3 than<br>it would be for SNMP v1/v2c<br>using community strings. |                                            | Enabled or<br>Disabled                                           | No                  |
| Password                                                                                | Password for the SNMP Version<br>3 user. This password is required<br>to accept incoming SNMP v3<br>packets.                                                                                                    | None                                       | Any text that<br>follows the<br>Secure Password<br>Requirements. | No                  |

| Field                      | Description                                                                                                    | Default | Range                                                            | Restart<br>Required |
|----------------------------|----------------------------------------------------------------------------------------------------|---------|------------------------------------------------------------------|---------------------|
| Re-enter Password          | Retype the password for this user<br>account to verify that you typed<br>the password correctly.                                                                                                    | None    | The same text that<br>was entered in the<br>Password field.      | No                  |
| Protocol                   | Choose MD5 or SHA-1 protocols to encrypt the password.                                                                                                    | None    | MD5 or SHA-1                                                     | No                  |
| <b>Privacy Information</b> | l                                                                                                    | 1       |                                                                  | 1                   |
| Privacy Required           | Select to require privacy for the<br>SNMP user. Enabling privacy<br>causes the SNMP message data to<br>be encrypted during transmission.<br>This provides an additional level<br>of security over authentication<br>(only) in that it protects the data,<br>rendering it unreadable by<br>would-be snoopers while traveling<br>over the wire. |         | Enabled or<br>disabled.                                          | No                  |
| Password                   | Password the SNMP user must enter.                                                                                                    | None    | Any text that<br>follows the<br>Secure Password<br>Requirements. | No                  |
| Re-enter Password          | Re-type the same text entered in the Password field.                                                                                                    | None    | The same text<br>entered in the<br>Password field.               | No                  |
| Protocol                   | Select the protocol to encrypt the user password.                                                                                                    | None    | 3DES, AES-192 ,<br>AES-256                                       | No                  |

## **Delete SNMP v3 User**

### Procedure

To delete one or more SNMP users:

#### Procedure

| Step 1 | Select $SNMP > V3 > User$ .                                                                                                    |
|--------|----------------------------------------------------------------------------------------------------|
|        | The Find, Add, Delete, Edit window lists the available users, sorted by name, 10 at a time.                                              |
| Step 2 | Select the SNMP users to delete by selecting the check box preceding it or highlighting the user name, and then clicking <b>Delete</b> . |

**Step 3** When prompted to confirm the delete operation, click **OK** or click **Cancel**.

#### Related Topics

Find SNMP v3 User, on page 271

## **SNMP v3 Notification Destination Setup**

A notification destination identifies the target host and port to receive SNMP notifications sent by the Unified CVP SNMP agent on the devices you specify. You can specify an SNMP v3 user and associated authorization for an SNMP v3 notification destination.

### Add SNMP v3 Notification Destination

#### **Related Topics**

SNMP v3 Notification Destination Settings, on page 276 Assign SNMP Entity to Device, on page 265

#### Procedure

To add an SNMP V3 notification destination:

#### Procedure

| <b>Step 1</b> Select <b>SNMP</b> > <b>V3</b> > <b>Notification Destin</b> | ation |
|---------------------------------------------------------------------------|-------|
|---------------------------------------------------------------------------|-------|

The Find, Add, Delete, Edit window lists the available SNMP notification destinations, sorted by name, 10 at a time.

#### Step 2 Click Add New.

The SNMP Notification Destination Configuration window opens to the Configuration tab.

- **Step 3** Fill in the name of the SNMP V3 notification destination.
- **Step 4** Select the **Devices** tab and assign the SNMP notification destination to a device.
- Step 5 Click Save to save the settings in the Operations Console database. Click Save & Deploy to save the change and apply them to the selected devices.

## **Edit SNMP v3 Notification Destination**

#### **Related Topics**

SNMP v3 Notification Destination Settings, on page 276 Assign SNMP Entity to Device, on page 265

#### Procedure

To change an SNMP v3 notification destination:

| Procedure                                                                                                    |                                                                                                    |
|----------------------------------------------------------------------------------------------------|----------------------------------------------------------------------------------------------------|
| Select SNMP > V3 > Notification Destination.                                                                                                    |                                                                                                    |
| The Find, Add, Delete, Edit window lists the available SNMP notification destinations, sorted by name, 10 at a time.                                                    |                                                                                                    |
| Click <b>Edit</b> .                                                                                                    |                                                                                                    |
| The SNMP Notification Destination Configuration window opens to the Configuration tab.                                                                                  |                                                                                                    |
| Change the desired notification destination configuration settings. You cannot change the name of the notification destination.                                         |                                                                                                    |
| Select the <b>Devices</b> tab and add or remove devices to this notification destination.                                                                               |                                                                                                    |
| Click <b>Save</b> to save the settings in the Operations Console database, or click <b>Save &amp; Deploy</b> to save the change and apply them to the selected devices. |                                                                                                    |
|                                                                                                    | <ul> <li>Select SNMP &gt; V3 &gt; Notification Destination.</li> <li>The Find, Add, Delete, Edit window lists the available SNMP notification destinations, sorted by name, 10 at a time.</li> <li>Click Edit.</li> <li>The SNMP Notification Destination Configuration window opens to the Configuration tab.</li> <li>Change the desired notification destination configuration settings. You cannot change the name of the notification destination.</li> <li>Select the Devices tab and add or remove devices to this notification destination.</li> <li>Click Save to save the settings in the Operations Console database, or click Save &amp; Deploy to save the change</li> </ul> |

## **SNMP v3 Notification Destination Settings**

The following table describes the fields that you can change to configure the host and port to receive SNMP notifications.

| Field                            | Description                                                                                                    | Default | Range                                                                                   | Restart<br>Required |
|----------------------------------|----------------------------------------------------------------------------------------------------|---------|-----------------------------------------------------------------------------------------|---------------------|
| Notification Destin              | ation Information                                                                                                 | 1       |                                                                                         |                     |
| Notification<br>Destination Name | Name for the notification destination.<br>You cannot change this name when<br>editing a notification destination. | None    | Letters in the<br>alphabet, the numbers<br>0 through 9, and a<br>dash                   | No                  |
| Host IP Addresses                | Information                                                                                                    | -       |                                                                                         |                     |
| Host IP Address                  | IP address of host to receive SNMP notifications.                                                                 | None    | Valid IP address                                                                        | No                  |
| Port Number                      | Port number to receive SNMP notifications.                                                                        | 162     | Any available port<br>number. Valid port<br>numbers are integers<br>between 1 and 65535 | No                  |
| User Information                 |                                                                                                    |         |                                                                                         | -                   |
| User                             | Select a user from the drop-down list.                                                                            | None    | None                                                                                    | No                  |

L

### Find SNMP v3 Notification Destination

As you probably have several SNMP notification destinations in your network, the Operations Console lets you locate specific destination notifications on the basis of specific criteria. Use the following procedure to locate an SNMP notification destination.

### Procedure

To find an SNMP V3 notification destination:

#### Procedure

| ep 1 | Select SN            | <b>MP</b> > V3 > Notification Destination.                                                                                                    |  |  |  |
|------|----------------------|----------------------------------------------------------------------------------------------------|--|--|--|
|      | The Find<br>by name. | , Add, Delete, Edit window lists the available SNMP notification destinations, 10 at a time, sorted                                                                                                    |  |  |  |
| ep 2 | window t             | is long, click the first page, previous page, next page, and last page icons on the bottom right of the o page through the list. Or, you can enter a page number in the <b>Page</b> field and press enter to go the numbered page. |  |  |  |
| ep 3 |                      | You can also filter the list by selecting an attribute such as <b>Name</b> . Then select a modifier, such as <b>begins with</b> , enter your search term, and then click <b>Find</b> .                                             |  |  |  |
|      | Note                 | The filter is not case-sensitive, and wildcard characters are not allowed.                                                                                                    |  |  |  |
|      |                      |                                                                                                    |  |  |  |

## **Delete SNMP v3 Notification Destination**

#### Procedure

To delete one or more SNMP V3 notification destinations:

#### Procedure

| Select SNMP > V3 > Notification Destination.                                                                                                    |
|----------------------------------------------------------------------------------------------------|
| The Find, Add, Delete, Edit window lists the available SNMP notification destinations, sorted by name, 10 at a time.                                                      |
| Select the SNMP notification destination to delete by selecting the check box preceding it or highlighting the notification destination and then clicking <b>Delete</b> . |
| When prompted to confirm the delete operation, click <b>OK</b> or click <b>Cancel</b> .                                                                                   |
| Related Topics                                                                                                    |
|                                                                                                    |

Find SNMP v1/v2C Notification Destination, on page 269

## **SNMP MIB2 System Group Setup**

The Operations Console allows you to change the system contact and system location information in the SNMP MIB-II system group, and to assign that system group to a device. For example, you could enter Administrator, 555-121-6633, for the system contact and San Jose, Bldg 23, 2nd floor, for the system location.

You can perform the following tasks:

### Add SNMP MIB2 System Group

#### Procedure

To add an SNMP MIB2 system group:

#### Procedure

| Step 1 | Select SNMP > System Group > MIB2 System Group.                                                                                                    |  |  |
|--------|----------------------------------------------------------------------------------------------------|--|--|
|        | The Find, Add, Delete, Edit MIB2 System Groups window lists the available SNMP MIB2 system groups, sorted by name, 10 at a time. Each device can only be associated with one system group. Only devices that are not associated with other system groups are displayed in the available system groups. |  |  |
| Step 2 | Click Add New.                                                                                                    |  |  |
|        | The MIB2 System Group Configuration window opens to the Configuration tab.                                                                                                    |  |  |
| Step 3 | In the System Contact field, enter a person to notify when problems occur.                                                                                                    |  |  |
| Step 4 | In the System Location field, enter the location of the person that is identified as the system contact.                                                                                                    |  |  |
| Step 5 | Select the <b>Devices</b> tab and assign the devices to this system group.                                                                                                    |  |  |
| Step 6 | Click <b>Save</b> to save the configuration to the Operations Console database, or click <b>Save &amp; Deploy</b> to save the changes and apply them to the selected devices.                                                                                                    |  |  |

### Edit SNMP MIB2 System Group

#### Procedure

To change SNMP MIB2 system group information:

#### Procedure

# Step 1 Select SNMP > System Group > MIB2 System Group. The Find, Add, Delete, Edit window lists the available SNMP MIB2 system groups, sorted by name, 10 at a time. Step 2 Click Edit.

Administration Guide for Cisco Unified Customer Voice Portal 12.6(2)

The MIB2 System Group Configuration window opens to the Configuration tab.

- **Step 3** In the **System Contact** field, change the name of the person to notify when problems occur.
- **Step 4** Select the **Devices** tab and add or remove devices to this system group.
- **Step 5** Click **Save** to save the configuration to the Operations Console database, or click **Save & Deploy** to save the changes and apply them to the selected devices.

## **Delete SNMP MIB2 System Group**

#### **Procedure**

To delete one or more SNMP MIB2 system groups:

#### Procedure

| Step 1 | Select SNMP > System Group > MIB2 System Group.                                                                       |
|--------|----------------------------------------------------------------------------------------------------|
|        | The Find, Add, Delete, Edit window lists the available SNMP MIB2 system groups, sorted by name, 10 at a time.         |
| Step 2 | Select the SNMP MIB2 system group to delete by selecting the check box preceding it and then clicking <b>Delete</b> . |
| Step 3 | When prompted to confirm the delete operation, click <b>OK</b> or click <b>Cancel</b> .                               |
|        |                                                                                                    |

**Related Topics** 

Find SNMP MIB2 System Group, on page 279

### Find SNMP MIB2 System Group

#### Procedure

To find an SNMP MIB2 system group:

#### Procedure

| Step 1 | Select SNMP > System Group > MIB2 System Group.                                                                                                    |
|--------|----------------------------------------------------------------------------------------------------|
|        | The Find, Add, Delete, Edit window lists the available SNMP MIB2 system groups, sorted by name, 10 at a time.                                                                                                    |
| Step 2 | If the list is long, click the first page, previous page, next page, and last page icons on the bottom right of the window to page through the list. Or, you can enter a page number in the <b>Page</b> field and press enter to go to the numbered page. |
| Step 3 | You can also filter the list by selecting an attribute such as <b>System Location</b> . Select a modifier, such as <b>begins with</b> , enter your search term, and then click <b>Find</b> .                                                              |

Note The filter is not case-sensitive, and wildcard characters are not allowed.

## Syslog

### Set Up Syslog Server

The instructions below describe how to adjust syslog settings for a Unified CVP Call Server, Unified CVP VXML Server, and/or Unified CVP Reporting Server using the Operations Console.

#### Procedure

| Step 1 | Open the Operations Console.                                                    |
|--------|---------------------------------------------------------------------------------|
| Step 2 | Select the server where you want to configure syslog.                           |
| Step 3 | Click <b>Edit</b> .                                                             |
| Step 4 | Click <b>Infrastructure</b> tab.                                                |
| Step 5 | Edit the fields for backup severs and port numbers for secondary syslog server. |
| Ston 6 | Click Save                                                                      |

Step 6 Click Save.

Unified CVP allows you to configure primary and backup syslog servers. However, it is important to note that failover from primary to backup server is not guaranteed. When the primary syslog server goes down (the entire machine not just the syslog receiver application), Unified CVP relies on the host operating system and the Java Runtime Environment for notification that the destination is not reachable. As this notification does not guarantee delivery, Unified CVP cannot guarantee failover.

Unified CVP allows you to configure secondary set of syslog and backup servers. CVP sends the syslog messages to both primary syslog and secondary syslog server on the ports specified.

See the *Configuration Guide for Cisco Unified Customer Voice Portal* for additional information about Syslog Server settings.

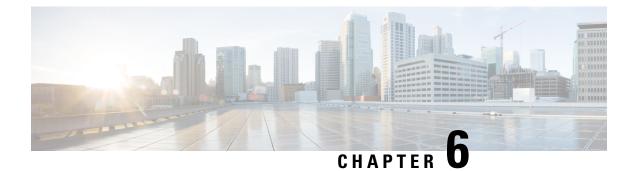

## **Launch Tools**

- Launch SNMP Monitor, on page 281
- Links to Tools, on page 281
- Launch NOAMP, on page 283

## Launch SNMP Monitor

You can use any standard SNMP-based monitoring tool to view details of the health of the Unified CVP solution network. All Unified CVP product components issue SNMP events, which can be delivered to the network monitoring tool. To specify a SNMP-based monitoring tool as the destination for SNMP traps and statistics, you must edit the Log Messages XML file on the Unified CVP Server for each event that the server generates. For information on editing the Log Message XML file to send SNMP events to an SNMP monitoring tool, see Edit Log Messages XML File, on page 185.

You can launch the administration web page for an external SNMP monitoring tool from the Tools menu in the Operations Console.

#### Before you begin

Before you can launch an SNMP monitor, you must first specify the URL of the SNMP monitor web page to launch. For information on configuring the URL external tools, see the Links to Tools, on page 281 topic.

#### Procedure

To Launch SNMP Monitor, choose Tools > SNMP Monitor from the Operations Console.

## **Links to Tools**

You can store URLs for the tools available from the Tools menu. Once configured, you can launch the administrative web page for each tool by selecting the tool from the Operations Console Tools menu bar.

## Add URL to Tools Menu

#### **Procedure**

To add a URL link to a tool:

#### Procedure

| Step 1 | Select <b>Tools</b> > <b>Configure</b> from the Operations Console.                                          |
|--------|----------------------------------------------------------------------------------------------------|
|        | The Configure Tools window opens, listing the current URL configured for each tool listed on the Tools menu. |
| Step 2 | In the Enter New URL text box for the tool you want to configure, enter the URL for each tool to launch.     |
|        | The web page indicated by this URL is launched when you select the tool from the Tools menu.                 |
| Step 3 | Click <b>Save</b> to save the URLs.                                                                          |

## **Remove URL From Tools Menu**

#### Procedure

To remove a URL link for a tool:

#### Procedure

| Choose <b>Tools</b> > <b>Configure</b> from the Operations Console.                                                         |
|----------------------------------------------------------------------------------------------------|
| The Configure Tools window opens, listing the current URL for each tool.                                                    |
| In the Enter New URL text box for the tool you want to configure, delete the URL from the text box, and click <b>Save</b> . |
| The URL for that tool is removed from the Operations Console, which means that no URL is configured for that tool.          |
|                                                                                                    |

## **Modify URL on Tools Menu**

#### **Procedure**

To modify a URL link for a tool:

L

#### Procedure

Step 1Select Tools > Configure from the Operations Console.

The Configure Tools window opens, listing the current URL for each tool.

**Step 2** In the Enter New URL text box for the tool you want to configure, modify the URL and click **Save**.

This modifies the URL for the selected tool. The web page indicated by this URL is launched when you select the tool from the Tools menu.

## Launch NOAMP

This procedure explains how to navigate automatically to NOAMP (NOAMP) using the credentials of Operations Console (OAMP).

#### Procedure

Go to **Tools** > **NOAMP**. You are logged in to NOAMP automatically.

I

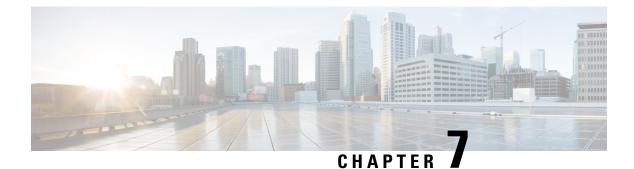

## **Documentation Search**

• Documentation Search, on page 285

## **Documentation Search**

The Documentation search feature searches for a term in the Unified CVP documents hosted on cisco.com. You can refine your search results by clicking on the tabs at the top of the page (for example, *Configuration* or *Troubleshooting*).

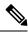

**Note** The Operations Console must be able to access both *google.com* and *cisco.com* for the documentation search to function. If the Operations Console is firewalled for port 80, then you cannot use the documentation search feature.

To use the search documentation feature from within the Operations Console, click the **Documentation Search** link on the top right of the page.

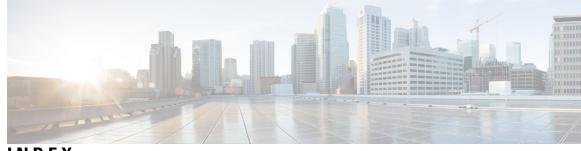

INDEX

#### A

adding locations **75** Location **75** 

#### В

backups 165-166 cancelling for Reporting Server 166 running for Reporting Server 165 Basic Video 131 call flow model 131 before you begin tasks 7, 136, 156, 172, 188, 249, 281 adding a Unified CVP Reporting Server 156 adding a Unified CVP VXML Server 172 adding a Unified CVP VXML Server (standalone) 188 creating a user account 249 IVR Service configuration 136 launching SNMP monitor 281 logging in to the Operations Console **7** Bulk Administration menu 11 file transfer **11** overview 11 bulk file transfer 255 license files 255 script files 255

#### C

call director call flow model **130** overview 130 call flow models 129-131, 188 Basic Video 131 call director using SIP 130 Unified CVP VXML Server (standalone) 130, 188 Unified CVP VXML Server with ICM lookup 130 VRU-only 130 Call Server 127, 131–132, 135–136, 154, 184, 187 call control services 127 configuration 127 configuration settings 154 configuring ICM Service 131 configuring IVR Service 136 configuring SIP Service 135 downloading Log Messages XML file 184

Call Server (continued) ICM Service configuration settings 132 IVR Service prerequisites 136 uploading Log Messages XML file 187 call statistics 52, 54 IVR service 52 SIP Service 54 Call Studio scripts 172 elements in reporting data 172 Communications Manager 217, 221–222 configuration tasks **217** deleting 221 finding 222 comprehensive call flow model 129 overview 129 configuration settings 8, 71, 85–86, 91, 95, 132, 136, 139, 149, 154, 193, 196, 205, 207, 210, 213, 247, 264, 267, 272, 276 Call Server 154 Dialed Number Pattern 91, 95 gateway 193, 196 general user information 8, 247 ICM Service 132 infrastructure 149 IVR Service 136 Location 71 media server 210, 213 SIP server groups 85–86 SIP Service 139 SNMP V1/V2C community strings 264 SNMP V1/V2C notification destinations 267 SNMP v3 notification destination **276** SNMP v3 users 272 speech server 205, 207 configuration tabs 8, 132, 136, 139, 149, 154, 157–159, 174, 176, 210, 213, 247, 264, 267, 272, 276 Call Server 154 ICM Service 132 infrastructure 149 IVR Service 136 media server 210, 213 Reporting Server Infrastructure Tab 159 Reporting Server reporting properties 158 SIP Service 139 SNMP V1/V2C community strings 264 SNMP V1/V2C notification destination configuration settings 267 configuration tabs (continued) SNMP v3 notification destination settings 276 SNMP v3 user settings 272 Unified CVP Reporting Server general information 157 Unified CVP VXML Server 176 Unified CVP VXML Server properties 174 user information settings 8, 247 configuring 100 Web Services 100 configuring courtesy callback system-level **115** Control Center 44–46, 50–51, 61, 63–65 editing a device configuration 64 restarting a server 64 shutting down a server 65 sorting servers **63** using 44 viewing device statistics 50, 61 viewing device status 46 viewing devices by device pool 45 viewing devices by type 44 viewing infrastructure statistics 51 creating a user account 249 prerequisites 249 CVPLogMessages.properties file 185 CVPLogMessages.xml file 185 editing 185

#### D

data retention 167 default number of days 167 database 168 viewing details 168 default device pool **66** deleting 77 Location 77 deploying 74, 118 Location 74 Realtime Database 118 deployment states 16 reasons for failure 16 deployment status 100 Web Services 100 device 61, 125 finding 125 viewing device statistics 61 Device Management menu 11 Call Server option 11 CUIS option 11 Device Past Configurations option 11 Device Versions option 11 Gateway option 11 ICM Server option 11 Media Server option 11 overview 11 Recording Server option 11

Device Management menu (continued) Reporting Server option 11 SIP Proxy Server option 11 Speech Server option 11 Unified CM option 11 VXML Server (standalone) option 11 VXML Server option 11 device pool **61** viewing device statistics 61 device pools **66–69, 216** adding 66 adding or removing a device 68 adding or removing a media server 216 default 66 deleting 68 description 66 editing 67 finding 69 device statistics 50, 169, 199 gateway 199 Reporting Server 169 viewing 50 device status 46 down 46 not reachable 46 partial 46 up 46 viewing 46 device versions 238 viewing 238 device views 123 devices 44-46, 50-51, 63-65, 123-124, 128, 153, 265 adding a Unified CVP Call Server 128 assigning SNMP community string 265 editing configuration 64 offline view 124 online view 124 restarting a server 64 shutting down a server 65 sorting servers 63 viewing 50 viewing by device pool 45 viewing by type 44 viewing infrastructure statistics 51 viewing properties 123 viewing status 46 viewing Unified CVP Call Server statistics 153 Dialed Number Pattern 91, 95 configuration settings 91, 95 disaster recovery 69, 71 exporting system configuration 71 importing system configuration 69

#### E

editing locations 76 Location 76 error handling 43 events 186 severity levels for 186 exporting 71 system configuration 71

#### F

features and benefits 2 Unified CVP 2 file transfer 18, 255 single script file at a time 18 filters for reporting 180 Unified CVP VXML Server 180 finding locations 80 Location 80

#### G

gateway 18, 57, 192–193, 195–196, 198–199 adding 193 configuration settings 193, 196 configuring 192 deleting 195 executing IOS commands 199 finding 198 statistics 57 supported IOS commands 199 transferring file 198 transferring script files 18 viewing statistics 199

#### Η

Help menu 11 about 11 contents 11 this page 11

#### I

```
IC Server 235
finding 235
ICM Server 222, 224, 226
adding 222
configuring 222
deleting 224
finding 226
ICM Service 131–132
configuration settings 132
configuring 131
```

importing 69, 261 previously configured Windows SNMP V1 community strings 261 system configuration 69 Informix user 162 changing password 162 infrastructure 149 configuration settings 149 configuring on Call Server 149 infrastructure statistics 51–52 descriptions 52 viewing 51 inserting site identifiers 73 Location 73 IOS commands 199 gateway 199 IVR Service 52, 136 configuration 136 configuration settings 136 prerequisites for configuring 136 statistics 52

#### L

```
license files 255
    transferring multiple files
                             255
licensing 52, 126
    port licensing
                  126
    statistics 52
    Unified CVP 126
load balancing 148
    SIP calls 148
Location 71
    configuration settings 71
log messages 185
    CVPLogMessages.xml 185
logging in 7
    Operations Console 7
logging out 16
    Operations Console 16
```

#### Μ

main Cisco Unified Customer Voice Portal page 10 Operations Console 10
media server 210, 213, 215–216 adding 210 adding and removing from a device pool 216 configuration settings 210, 213 finding 215 using with Unified CVP 210
menu options 11 for Operations Console 11
MIB2 system group 278 configuring 278 My Account screen 8

#### Ν

not reachable device status 46 notification destinations 276 SNMP v3 configuration settings 276

#### 0

offline device view 124 online device view 124 Operations Console 6–7, 10–11, 16, 44 Control Center 44 logging in 7 logging out 16 main Cisco Unified Customer Voice Portal page 10 menu options 11 overview 6

#### Ρ

passwords 162 changing reporting database user 162 past device configuration 236–237 applying 237 finding 236 viewing 237 pool statistics tab 63 device pool 63 port licensing 126 purging 167 number of days to retain data 167 purging data 166

#### R

reporting 155 configuring Reporting Server 155 reporting database 162 changing user passwords 162 reporting filters 176 for Unified CVP VXML Server 176 Reporting Server 61, 155, 158–159, 161–166, 168–170, 184, 187 adding reporting users 163 cancelling backups 166 changing a reporting user's password 164 changing reporting database user password 162 configuring 155 configuring properties 158 deleting 170 downloading Log Messages XML file 184 editing 161 finding 170 infrastructure settings 159

Reporting Server (*continued*) removing reporting users 164 running backups 165 statistics 61 uploading Log Messages XMLfile 187 viewing database details 168 viewing statistics 169 reporting users 163–164 adding 163 changing passwords 164 removing 164 resource properties file 185 restart 64 call server, reporting server, Unified CVP VXML Server 64

#### S

script files 255 transferring multiple files 255 scripts 18 transferring to devices 18 severity 185-186 log messages 185 of events 186 shut down 65 Call Server, Reporting Server, Unified CVP VXML Server 65 SIP Proxy Server 227, 229, 231 configuring for Unified CVP 227 deleting 231 editing 229 finding 231 qualified server 227 SIP server groups 85–86 configuration settings 85-86 SIP Service 135, 139, 147–148 configuration settings 139 configuring on Call Server 135 load balancing 148 tradeoffs between UDP and TCP 147 valid dialed number patterns 148 SIP Service call statistics 54 SNMP 261, 263–264, 266–269, 277–279 adding MIB2 system groups 278 adding V1/V2C community string 263 adding V1/V2C notification destination 268 deleting a V1/V2C community string **266** deleting SNMP MIB2 system groups 279 deleting SNMP v3 notification destination 277 deleting V1/V2C notification destination 269 editing a V1/V2C community string **263** editing a V1/V2C notification destination 268 editing MIB2 system groups 278 finding V1/V2C community string **266** finding V1/V2C notification destination 269

importing previously configured Windows SNMP V1 community strings 261 MIB2 system group 278 V1/V2C community strings configuration settings 264 V1/V2C notification destination settings 267 SNMP menu 11 overview 11 system group option 11 v1/v2 option 11 v3 option 11 SNMP MIB2 system group 278–279 adding 278 deleting 279 editing 278 finding 279 SNMP monitor 281 launching 281 prerequisites for launching 281 SNMP V1/V2c 262 overview 262 SNMP V1/V2C 262 configuring community strings 262 SNMP V1/V2c community strings 262 configuring 262 SNMP V1/V2C community strings 263, 265–266 adding 263 assigning to devices **265** deleting 266 editing 263 finding 266 SNMP V1/V2C notification destination 268–269 deleting 269 editing 268 finding 269 SNMP V1/V2C notification destinations 267–268 adding 268 configuration settings 267 overview 267 SNMP v3 270–272, 274–277 adding notification destination 275 adding user 271 agent overview 270 deleting user 274 editing notification destination 275 editing user 272 finding notification destination 277 finding user 271 notification destination configuration settings 276 user configuration 270 user configuration settings 272 SNMP v3 agent 270 SNMP v3 notification destinations 275–277 adding 275 configuration settings 276 deleting 277

SNMP (continued)

SNMP v3 notification destinations (continued) editing 275 finding 277 SNMP v3 users 271–272, 274 adding 271 configuration settings 272 deleting 274 editing 272 finding 271 speech server 205, 207–209 adding 205 applying a license 209 configuration settings 205, 207 configuring for Unified CVP 205 deleting 207 editing 205, 207 finding 208 statistics 52, 54, 57–58, 60–61, 63, 153 device pool 63 gateway 57 infrastructure 52 IVR Service 52 licensing 52 Reporting Server 61 SIP Service 54 thread pool 52 Unified CVP Call Server 153 VXML (Standalone) Server 60 VXML Server 58 synchronizing 78 Location 78 System 69, 71 exporting configuration 71 importing a configuration 69 System menu 11 control center option 11 device pool option 11 export system configuration option 11 import system configuration option 11 Location 11 overview 11 Realtime Database 11 service advertisement framework **11** SIP server groups 11 web services 11 system statistics 52 licensing 52 thread pool 52

#### Т

TCP 147 versus UDP in SIP deployments 147 thread pool statistics 52 tools 281 configuring links 281 Tools menu 11, 282 adding links 282 configure option 11 Diagnostic Portal option 11 modifying links 282 overview 11 removing links 282 SNMP monitor 11 transferring files 198 gateway 198

#### U

UDP 147 versus TCP in SIP deployments 147 Unified Customer Voice Portal 1 introduction 1 Unified CVP 2, 126 key features and benefits 2 licensing 126 Unified CVP Call Server 128, 151–153 adding 128 deleting 152 editing 151 finding 153 viewing statistics 153 Unified CVP database administrator 162 changing password 162 Unified CVP Reporting Server 156–157 adding 156 general configuration settings 157 prerequisites for adding 156 Unified CVP user 162 changing password 162 Unified CVP VXML Server 171-174, 176, 180-182, 184, 187-188 adding 172 configuration properties 176 configuring 171 configuring (standalone) 188 creating reporting filters for 176 deleting 174 downloading Log Messages XML file 184 editing 173 example filter wildcards 182 example reporting filters 182 filters for reporting 180 finding 187 general configuration settings 174 prerequisites for adding 172 rules for reporting filters 181 transferring Log Messages XML file 187 uploading Log Messages XML file 187 Unified CVP VXML Server (standalone) 130, 188, 190, 192 adding 188 call flow model 130

Unified CVP VXML Server (standalone) (continued) configuring 188 deleting 190 editing 190 finding **192** prerequisites for adding 188 Unified CVP VXML Server with ICM Lookup 130 overview 130 Uniform Resource Locators (URLs) 282 adding links to the Tools menu **282** modifying links to the Tools menu 282 removing links to the Tools menu 282 URL 281 adding links to Tools menu 281 user accounts 8, 247, 249–251 configuring user information 8, 247 creating 249 deleting 250 finding 251 user groups 242–246, 252 adding 244 adding or removing a user 252 assigning roles 245 defined 243 deleting 246 editing 244 finding 242, 246 User Management menu 11 overview 11 user groups option 11 user roles option 11 users option 11 user roles 240-242, 245 adding 240 assigning access criteria 241 assigning to a user group 245 defined 240 deleting 242 editing 241 users 163 adding reporting 163 using 99 Web Services 99

#### V

```
viewing 72
Location 72
viewing status 80
Location 80
VoiceXML filters 181–182
example inclusive and exclusive 182
example wildcards 182
rules 181
VoiceXML platform 2
features and benefits 2
```

VRU-only call flow model 130 overview 130 VXML 171 configuring Unified CVP VXML Server 171 VXML (Standalone) Server 60 statistics 60 VXML Server 18, 58 statistics 58 transferring script files 18 INDEX